# **Origin C** プログラミングガイド

最終更新 2019 年 4 月

Copyright © 2019 by OriginLab Corporation

このマニュアルのいかなる部分も、OriginLab Corporation の文書による許可無く、理由の如何に因らず、どのような形式 であっても複製または送信することを禁じます。

OriginLab、Origin、LabTalk は、OriginLab Corporation の登録商標または商標です。その他、記載されている会社 名、製品名は、各社の商標および登録商標です。

このマニュアルは、(株)ライトストーンの協力により、翻訳・制作したものです。

OriginLab Corporation One Roundhouse Plaza Northampton, MA 01060 USA (413) 586-2013 (800) 969-7720 Fax (413) 585-0126 www.OriginLab.com

# 目次

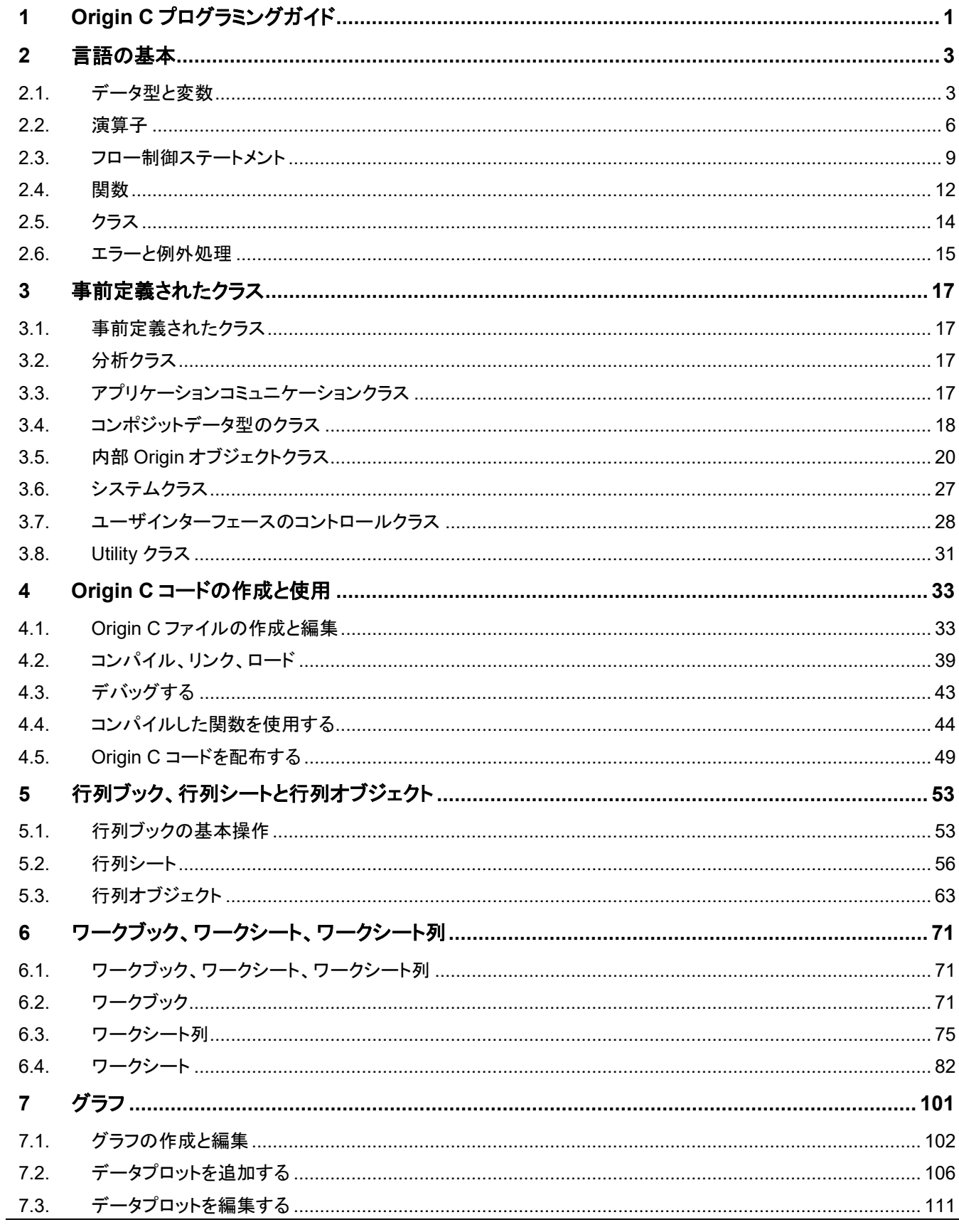

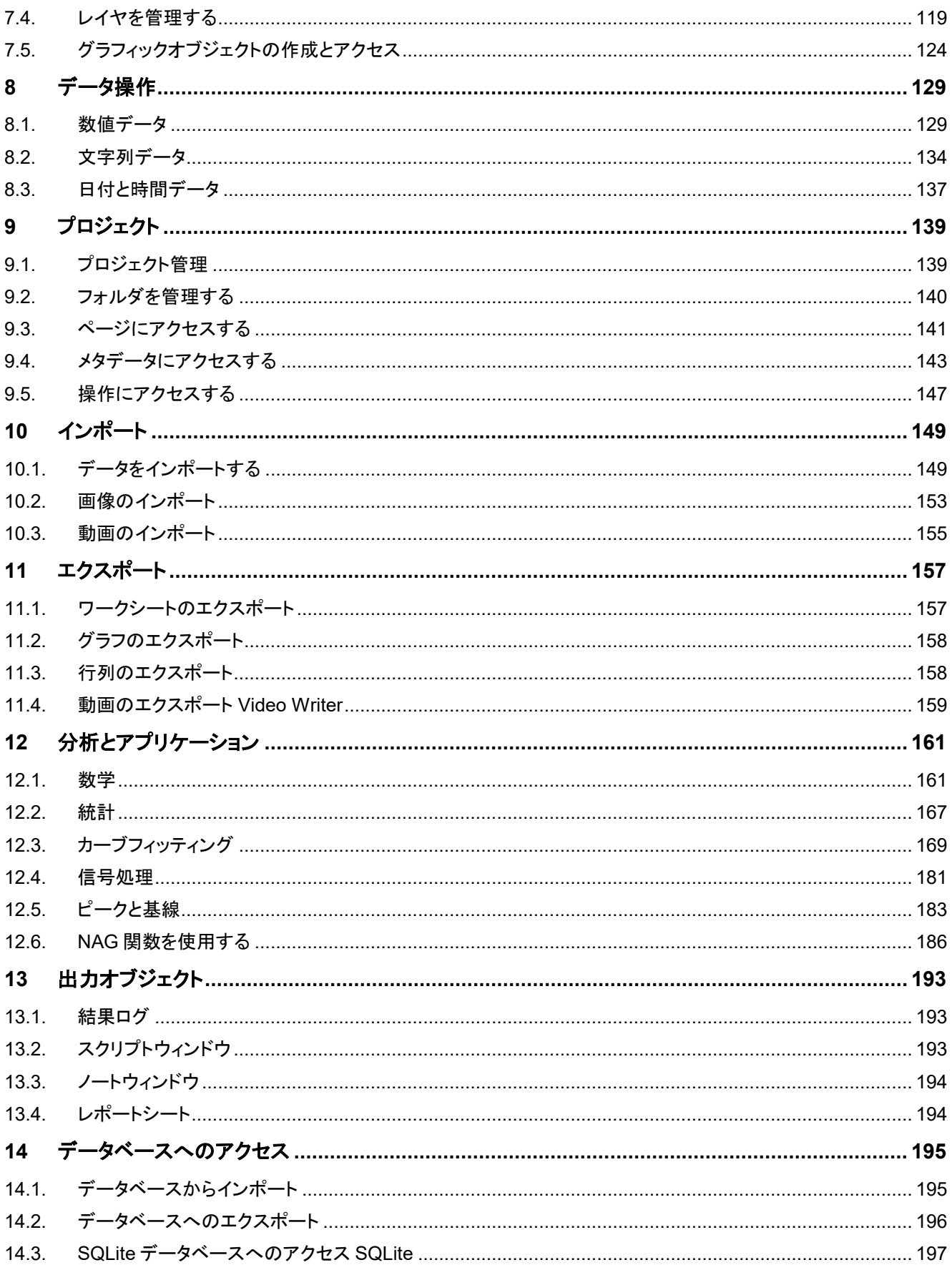

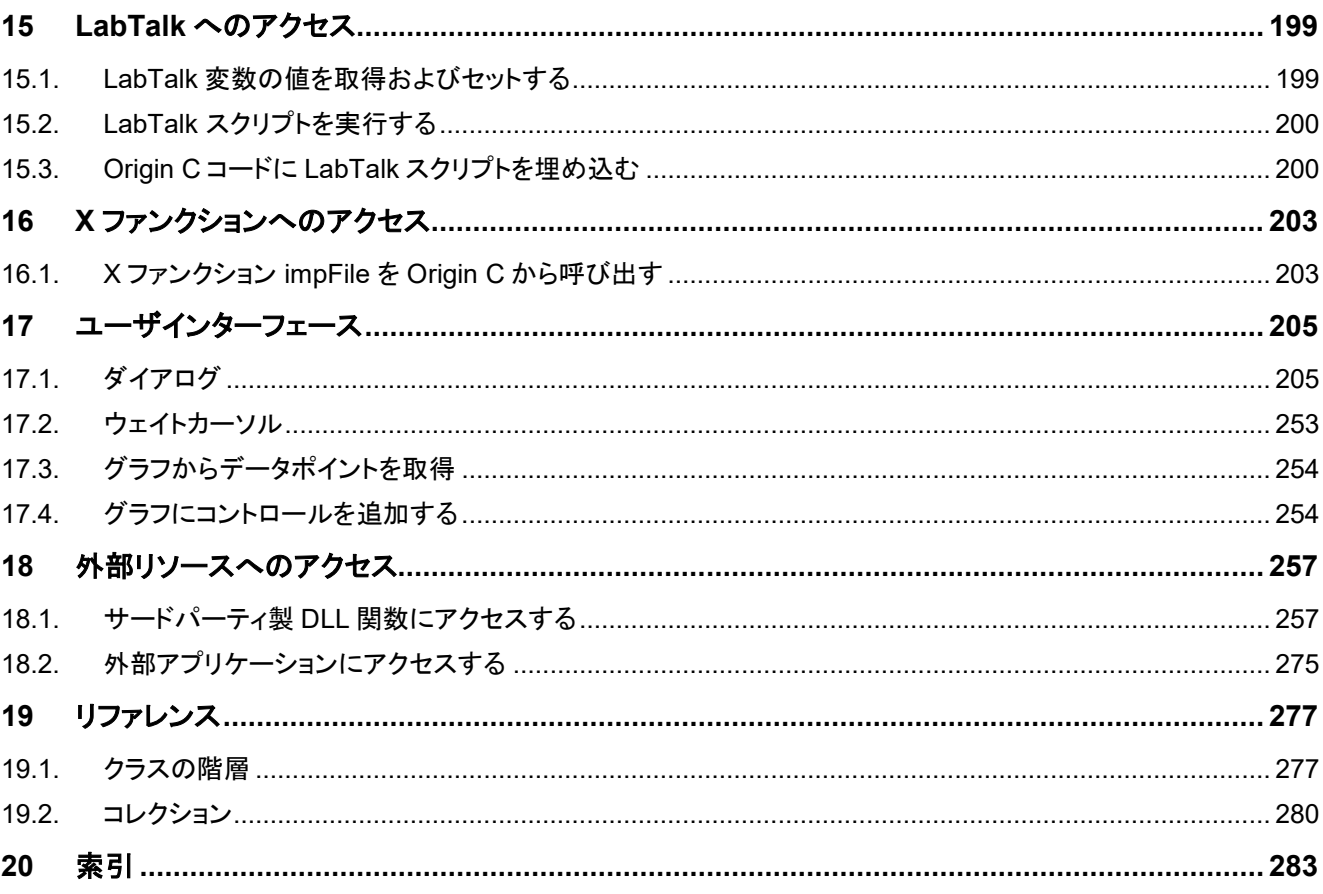

# <span id="page-6-0"></span>**1 Origin C** プログラミングガイド

Origin には 2 つのプログラミング言語があります。Origin C と LabTalk です。

このガイドは Origin C プログラミング言語について説明しています。また、ダイアログビルダダイアログを作成し制御する方法 も示しています。ダイアログビルダは、フローティングツール、ダイアログボックス、ウィザードのようなカスタムダイアログを作 成および制御することができます。

読者は、オブジェクト指向プログラミングコンセプトを含む C/C++ 言語に慣れ親しんでいることとしています。

詳細なサンプルを含む最新のサンプルのソースコードは、Origin C Language Reference にあります。

#### ここでは以下の項目について説明します。

- 基本機能
- 言語の基本
- 事前定義されたクラス
- Origin C コードの作成と使用
- 行列ブック、行列シートと行列オブジェクト
- ワークブック、ワークシート、ワークシート列
- グラフ
- データで操作する
- プロジェクト
- インポート
- エクスポート
- 分析とアプリケーション
- 出力オブジェクト
- データベースへのアクセス
- LabTalk へのアクセス
- X ファンクションへのアクセス
- ユーザインターフェース
- 外部リソースへのアクセス
- リファレンス

# <span id="page-8-0"></span>**2** 言語の基本

Origin C は、ANSI C/C++プログラミング言語に基づいています。これは、Origin C が同じデータ型、演算子、フロー制御、ユ ーザ定義の関数、クラス、エラー、例外処理をサポートしているということです。次のセクションでは、Origin C のこれらの領域 について詳細に説明します。

#### ここでは以下の項目について説明します。

- データ型と変数
- 演算子
- フロー制御ステートメント
- 関数で計算
- クラス
- <span id="page-8-1"></span>• エラーと例外処理

## **2.1.**データ型と変数

#### **2.1.1.** 内容

- 1 ANSI C [データタイプ](#page-8-2)
- 2 Origin C [の合成データ型](#page-9-0)
- 3 [色](#page-9-1)
- o 3.1 [パレットのインデックス](#page-9-2)
- 3.2 [自動カラー](#page-10-0)
- o [3.3 RGB](#page-10-1)

### <span id="page-8-2"></span>**2.1.2. ANSI C** データタイプ

Origin C は、char, short, int, float, double, void 型などのすべての ANSI C データ型をサポートしています。さらに、これらの データ型のそれぞれを配列にすることができ、ポインタで指定することもできます。

char name[50]; // 文字列の配列を宣言 unsigned char age; // 符号無し 8 ビット整数型を宣言 unsigned short year; // 符号無し 16 ビット整数型を宣言

## <span id="page-9-0"></span>**2.1.3. Origin C** の合成データ型

配列を宣言する C シンタックスがサポートされていますが、Origin C は 1 次元または 2 次元配列のデータタイプの操作を簡 単にする **string**, **vector**, **matrix** クラスを提供しています。これらのデータ型は、char, byte, short, word, int, uint, complex を含みます。ベクター型は、文字列配列のの型にできますが、行列はできません。行列は数値型のみにすることができます。 行列は数値型のみにすることができます。

```
string str = "hello, world\n"; // 文字列を宣言し、初期化
vector<double> vA1 = \{1.5, 1.8, 1.1\}; // double 型の宣言と初期化
vector vA2 = \{2.5, 2.8, 2.1, 2.4\};
vector<string> vs(3); // 文字列配列を宣言
vs[0] = "This "; // 文字列を各文字列配列の項目に割り当て
vs[1] = "is ";
vs[2] = "test";matrix<int> mA1; // 整数の行列を宣言
matrix mA2; ファイン・ファイル アイトリック double 型の行列を宣言
// NOTE: double 型は、データ型が、ベクターおよび行列変数の
```

```
// 宣言で指定されていないときに、暗黙に使われます。
```
Origin C で提供される別の役立つクラスは、**complex** クラスです。complex クラスは、実数と虚数の両方を含む数値データ 型をサポートします。

```
complex cc(4.5, 7.8); // 複素数値を宣言
                       // 実数コンポーネントは 4.5 にセットされ
                       // 虚数のコンポーネントは 7.8 にセット
out_complex("value = ", cc); // 出力は複素数値
```
## <span id="page-9-1"></span>**2.1.4.** 色

Origin C の色は、DWORD 値で表されます。これらの値は、Origin の内部カラーパレットへのインデックスにしたり、実際に RGB 値を混合することができます。

## <span id="page-9-2"></span>パレットのインデックス

Origin の内部のパレットは 24 色含んでいます。Origin の内部のカラーパレットへのインデックスは 0 から 23 までの値です。 Origin C は、これらの値に固定の名前を提供しています。それぞれの名前は、プレフィックス SYSCOLOR\_ に色の名前を続 けます。次の表は、24 色の名前とインデックスです。

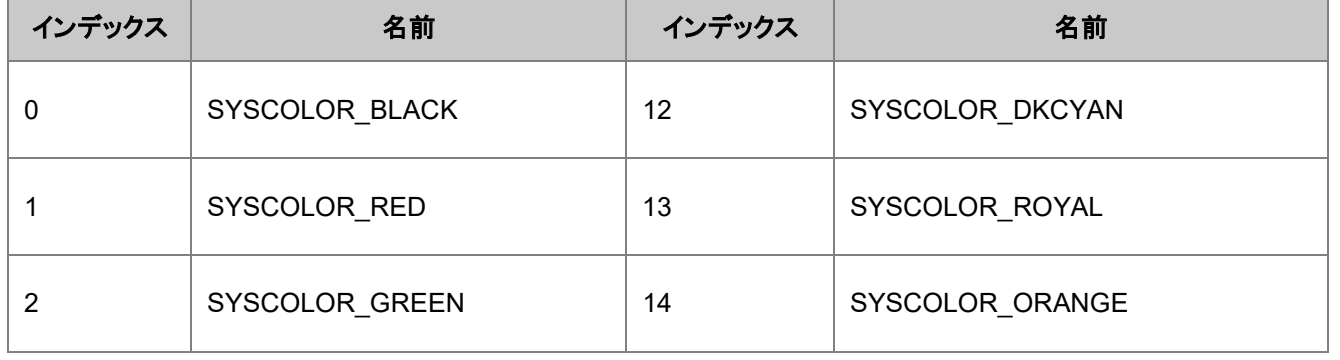

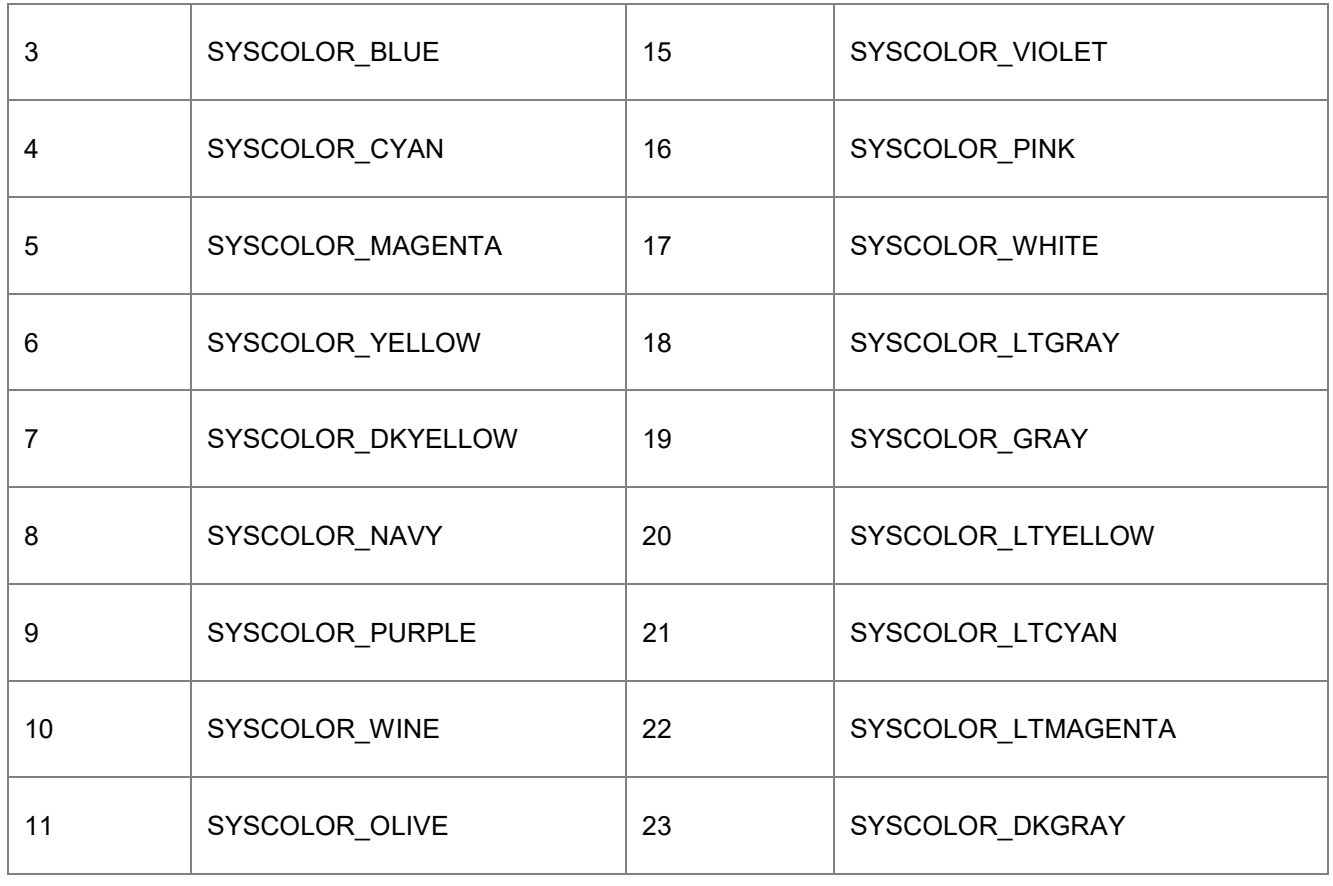

DWORD dwColor = SYSCOLOR\_ORANGE;

## <span id="page-10-0"></span>自動カラー

自動として参照される特別なカラーインデックスがあります。このインデックスが使われると、要素はその親と同じ色で色付けさ れます。すべての要素が自動インデックスをサポートしているわけではありません。要素に対する Origin のグラフィカルユー ザインターフェースを見て、自動インデックスがサポートされているかどうかを決定します。

INDEX\_COLOR\_AUTOMATIC マクロは、自動インデックス値が必要なときに使用します。

DWORD dwColor = INDEX\_COLOR\_AUTOMATIC;

#### <span id="page-10-1"></span>**RGB**

Origin の色の値は、RGB 値を表すこともできます。RGB 値は、8 ビットの赤、緑、青の成分で構成されます。これらの値は、 RGB マクロを使って簡単に行うことができます。

DWORD brown = RGB(139,69,19); // 茶色

RGB マクロから返される値は、Origin の色の値として直接使うことができません。RGB2OCOLOR マクロを使って、RGB 値 を Origin の色の値に変換する必要があります。

DWORD brown = RGB2OCOLOR(RGB(139,69,19)); // 茶色

Origin の色値が RGB 値を表しているのか、パレット内のインデックスを表しているのかを知る必要がある場合、 OCOLOR\_IS\_RGB マクロを使うことができます。値が RGB 値を表す場合、このマクロは True を返し、それ以外の場合 False を返します。

```
if( OCOLOR_IS_RGB(ocolor) )
    out str("color value represents an RGB color");
else
   out str("color value represents a color index");
```
Origin の色の値が RGB 値を表すことが分かったら、GET\_CRF\_FROM\_RGBOCOLOR マクロを使って、Origin の色の値 から RGB 値を抽出することができます。

```
if( OCOLOR_IS_RGB(ocolor) )
{
    DWORD rgb = GET CRF FROM RGBOCOLOR(ocolor);
    printf("red = %d, green = %d, blue = %d\n",
       GetRValue(rgb), GetGValue(rgb), GetBValue(rgb));
```
## <span id="page-11-0"></span>**2.2.**演算子

}

演算子は、ANSI C と同じ算術演算子、論理演算子、比較演算子、ビット演算子をサポートします。次のセクションは 4 種類の 演算子とその用法を示します。

#### **2.2.1.** 内容

- 1 [算術演算子](#page-11-1)
- 2 [比較演算子](#page-12-0)
- 3 [論理演算子](#page-13-0)
- 4 [ビット演算子](#page-13-1)

#### <span id="page-11-1"></span>**2.2.2.** 算術演算子

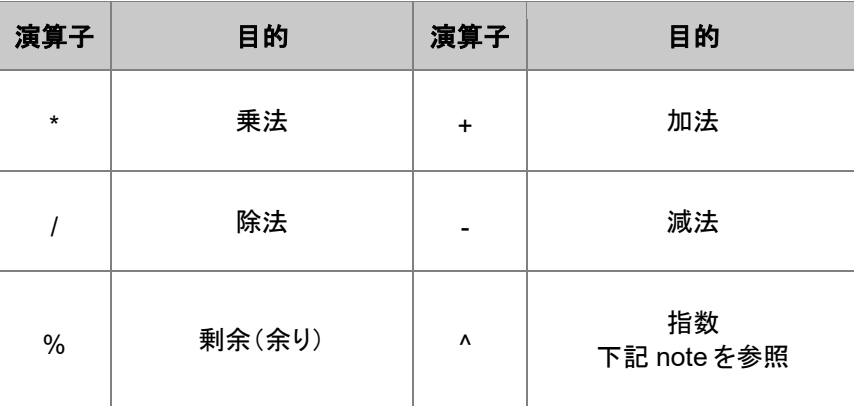

Note:デフォルトで、Origin C は、指数演算子としてキャレット(^)を扱います。これは LabTalk と一貫性を持つために行われて います。ANSI C では、キャレット(^)を排他論理和演算子として使います。コードの前に特別な pragma ステートメントを使って 強制的に Origin C がキャレット(^)を排他論理和演算子(OR)として使うようにすることができます。

6

```
out int("10 raised to the 3rd is ", 10^{\circ}3);
#pragma xor(push, FALSE)
out_int("10 XOR 3 is ", 10^3);
#pragma xor(pop) // xor の動作をデフォルトに戻す
```
整数を別の整数で除算すると整数の結果となります。 以下の pragma ステートメントをコード前に使用して、Origin C コンパイ ラがすべての数値定数を double として扱うようにできます。

```
out double("3/2 is ", 3/2); // 1 が出力
```

```
#pragma numlittype(push, TRUE)
out double("3/2 is ", 3/2); // 1.5 が出力
#pragma numlittype(pop) // numlittype のデフォルトに戻す
```
剰余演算子は、左オペランドを右オペランドで割った余りを計算します。この演算子は整数のオペランドにのみ適用します。

out int("The remainder of 11 divided by 2 is ", 11 % 2);

#### <span id="page-12-0"></span>**2.2.3.** 比較演算子

比較演算子は、True または False を評価し、True は 1、False は 0 を返します。

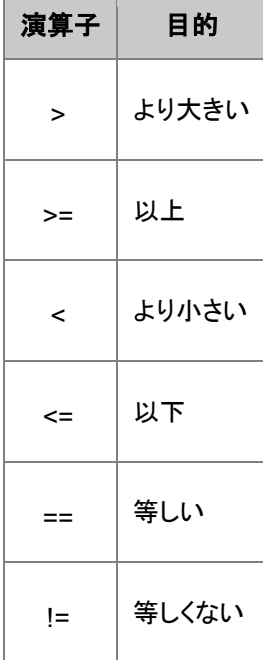

if(  $aa \ge 0$  ) out str("aa is greater than or equal to zero"); if  $(12 == aa)$ out str("aa is equal to twelve"); if(  $aa < 99$ ) out str("aa is less than 99");

#### <span id="page-13-0"></span>**2.2.4.** 理論演算子

論理演算子は、True または False を評価し、True は 1、False は 0 を返します。オペランドは左から右へ評価されます。論理 式全体が決まったら評価が終わります。

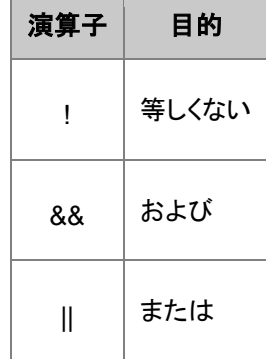

次の 2 つのサンプルを考えます。

expr1A && expr2 expr1B || expr2

expr1A が False または expr1B が True として評価されると、expr2 は評価されません。この動作は、プログラマにはメリット であり、効率的なコードを記述できます。次は、順序の重要性を明確に表したものです。

if( NULL != ptr && ptr->dataValue < upperLimit ) process data(ptr);

上記の例で、ptr が NULL に等しいと、if 式全体は False に評価されます。ptr が NULL の場合、NULL ポインタから dataValue メンバーを読み取ると、アプリケーションが直ちに終了するので、dataValue が upperLimit と比較されないことが 重要です。

### <span id="page-13-1"></span>**2.2.5.** ビット演算子

ビット演算子は個々のビットをテストし、設定します。演算子は、オペランドをビットの配列として扱います。ビット演算子のオペ ランドは不可欠なタイプでなければなりません。

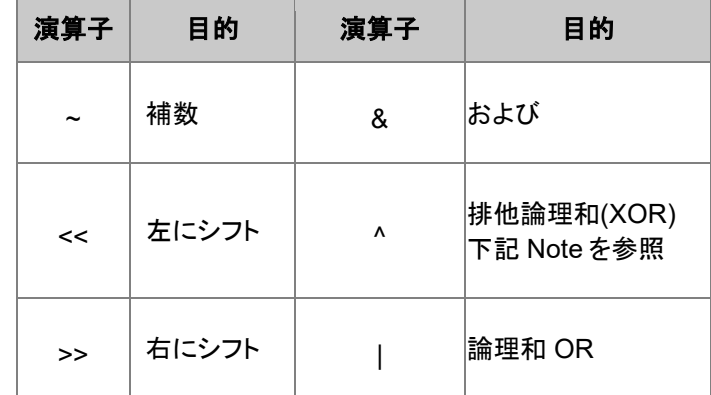

Note:デフォルトで、Origin C は、指数演算子としてキャレット(^)を扱います。これは LabTalk と一貫性を持つために行われて います。ANSI C では、キャレット(^)を排他論理和演算子として使います。コードの前に特別な pragma ステートメントを使って 強制的に Origin C がキャレット(^)を排他論理和演算子(OR)として使うようにすることができます。

```
out int("10 raised to the 3rd is ", 10^{\circ}3);
#pragma xor(push, FALSE)
out int("10 XOR 3 is ", 10^3);
#pragma xor(pop)
```
## <span id="page-14-0"></span>**2.3.**フロー制御ステートメント

Origin C は、 if, if-else, switch, for, while, do-while, goto, break, continue を含む ANSI C のすべてのフロー制御をサポー トしています。さらに、Origin C は C#の foreach サポートし、オブジェクトのコレクションをループすることができます。

#### **2.3.1.** 内容

- 1 if [ステートメント](#page-14-1)
- 2 switch [ステートメント](#page-15-0)
- 3 for [ステートメント](#page-15-1)
- [4 while/do-while](#page-16-0) ステートメント
- 5 [ジャンプステートメント](#page-16-1)
	- o [5.1 break](#page-16-2)
	- o [5.2 continue](#page-16-3)
	- $\circ$  [5.3 goto](#page-16-4)
- 6 foreach [ステートメント](#page-17-1)

#### <span id="page-14-1"></span>**2.3.2. if** ステートメント

**if** ステートメントは、条件分岐に使われ、条件が True の場合にステートメントブロックを実行します。**if-else** ステートメントは、 **if** ステートメントに似ていますが、**if-else** ステートメントは、条件の結果が False の場合に代替えのステートメントブロックを実 行します。

次は、異なる入力タイプを使った、Origin C の **if** ステートメントのサンプルです。

```
bool bb = true; // ブール型
if( bb )
{
       out str("bb is true");
}
int nn = 5;
if( nn ) \left| \right| 整数型, 0 = false, 非ゼロ = true
{
       out str("nn not 0");
}
double* pData = NULL;
if ( NULL == pData ) // ポインタが NULL の場合チェック
{
       out str("Pointer pData is NULL");
}
```
次は、Origin C のシンプルな **if-else** ブロックです。if ブロックと else ブロックがブレース{}で囲まれています。

```
if( bRet )
{
       out str("Valid input"); // bRet が true のとき
}
else
{
       out str("INVALID input"); // bRet が false のとき
}
```
if ステートメントが 1 つのステートメントしか持たない場合、ブレースは任意です。これは、上記のコードがブレース無しで書け るということです。

```
if( bRet )
       out str("Valid input"); // bRet が true のとき
else
       out str("INVALID input"); // bRet が false のとき
```
#### <span id="page-15-0"></span>**2.3.3. switch** ステートメント

**switch** ステートメントは、相互に排他的な選択肢によって、異なるステートメントブロックを実行する必要があるときに使われ ます。

ケースは、昇順の整数で、*switch* ステートメントに整数の引数で与えられる数値で開始します。*break* コマンドは、どのケース でも switch ブロックを抜けます。

```
switch( nType ) // 条件として整数型の値
{
case 1:
case 2:
    out str("Case 1 or 2");
    break;
case 3:
    out str("Case 3");
    // break キーワードがないと case 4 を実行
case 4:
       out str("Case 4");
       break;
default:
    out str("Other cases");
    break;
}
```
#### <span id="page-15-1"></span>**2.3.4. for** ステートメント

**for** ステートメントは、指定した回数または各要素がインデックスで参照しているデータの配列によって、1 つ以上のステートメ ントを実行するのに使われます。

```
char str[] = "This is a string";for( int index = 0; index < strlen(str); index++ )
{
```
printf("char at %2d is %c**\n**", index, str[index]);

#### <span id="page-16-0"></span>**2.3.5. while/do-while** ステートメント

**while** と **do-while** ステートメントは、条件が合致するまでステートメントブロックを実行します。**while** ステートメントは、ループ の最初に条件を検査し、**do-while** ステートメントは、ループの最後に条件を検査します。

```
int count = 0;
while( count < 10 ) // 条件が True の場合にステートメントを実行
{
   out int("count = ", count);
   count++;
}
int count = 0;
do
{
       out int("count = ", count);
       count++;
} while( count < 10 ); // 条件が True の場合にステートメントを実行
```
## <span id="page-16-1"></span>**2.3.6.** ジャンプステートメント

ジャンプステートメントは、関数の範囲内で、無条件に別のステートメントに ジャンプするのに使います。**break**, **continue**, **goto** ステートメントがジャンプステートメントです。次のサンプルはこれらのジャンプステートメントを示します。

#### <span id="page-16-2"></span>**break**

}

```
for( int index = 0; index < 10; index ++ )
{
        if( pow(index, 2) > 10 )
                break; // ループの終了
        out int("index = " , index);}
```
#### <span id="page-16-3"></span>**continue**

```
printf("The odd numbers from 1 to 10 are:");
for( int index = 1; index \le 10; index++ )
{
        if( mod(index, 2) == 0)continue; // 次のインデックス
       printf("%d\n", index);
}
```
#### <span id="page-16-4"></span>**goto**

```
out str("Begin");
goto Mark1;
```

```
out str("Skipped statement");
```
Mark1:

out str("First statement after Mark1");

## <span id="page-17-1"></span>**2.3.7. foreach** ステートメント

**foreach** ステートメントは、オブジェクトのコレクションをループするのに使われます。次のコードは、プロジェクト内のすべての ページをループし、その名前とタイプを出力します。

```
foreach(PageBase pg in Project.Pages)
{
    printf("%s is of type %d\n", pg.GetName(), pg.GetType());
}
```
Origin C のクラスに基づくすべての Collection のリストについては、コレクション のセクションを参照してください。

## <span id="page-17-0"></span>**2.4.**関数

## **2.4.1.** グローバル関数

Origin C はさまざまな操作を実行する数多くのグローバル関数を提供しています。これらのグローバル関数は 26 個のカテゴ リーに分類されます。

- 1. 基本 IO
- 2. 文字および文字列操作
- 3. COM
- 4. 通信
- 5. 曲線
- 6. データ変換
- 7. データ範囲
- 8. 日時
- 9. ファイル IO
- 10. ファイル管理
- 11. フィッティング
- 12. 画像処理
- 13. インポートとエクスポート
- 14. 内部 Origin オブジェクト

15. LabTalk インターフェース

16. 数学関数

17. 数学

- 18. 行列変換とグリッディング
- 19. メモリ管理
- 20. NAG
- 21. 信号処理
- 22. スペクトル分析
- 23. 統計
- 24. システム
- 25. ツリー
- 26. ユーザインターフェース

サンプル付きの完全な関数リストについては、グローバル関数 セクションをご覧ください。

### **2.4.2.** ユーザ定義関数

Origin C は、ユーザ定義関数をサポートしています。Origin C のプログラマは引数の選択肢および戻り型を受け付ける関数 を作成することができます。それらの関数は、その引数を操作し、目的を成し遂げます。

以下のコードは、1 つの引数だけで **double** 型の値を返し、**double** 型の値を受け入れる *my\_function* という関数を作成しま す。

```
double my_function(double dData)
{
        dData += 10;
         return dData;
}
```
以下の断片的なコードは、上記の関数を呼び出す方法を示しています。

```
double d = 3.3; // double 型の値として d を宣言
d = my function(d); // 上記関数の呼び出し
out double("d == ", d); // 'd' の新しい値を出力
```
Origin C 関数は、LabTalk から呼び出すことができます。

```
d = 3.3; // 'd'に 3.3 を割り当て
d = my_function(d); // 上記関数の呼び出し
d=; インプリケット // 'd' の新しい値を出力
```
## <span id="page-19-0"></span>**2.5.**クラス

Origin C は、数多くの組み込みクラスをサポートしていますが、ユーザ自身で作成することもできます。

## **2.5.1. Origin** 定義クラス

Origin C には、Origin の異なるデータ型とユーザインターフェースオブジェクト操作する事前定義のクラスがあります。これら のクラスを使うと、操作を実行する Origin C コードを素早く書くことができます。このセクションは、基本クラスについて、これら のクラスが提供している機能の概要を説明しています。Origin の定義クラスの詳細およびサンプルについては、次の章、事前 定義のクラス または Origin C の wiki サイトをご覧ください。

## **2.5.2.** ユーザ定義クラス

Origin C は、ユーザ定義クラスをサポートしています。ユーザ定義クラスでは、Origin C のプログラマがメソッド(メンバー関数) とデータメンバーを持つ自分自身のオブジェクトを作成することができます。

次のコードは、2 つのメソッド **GetName** と **SetName** を持つ **Book** というクラスを作成するものです。

```
class Book
{
public:
                       string GetName()
 \left\{ \begin{array}{cc} 0 & 0 & 0 \\ 0 & 0 & 0 \\ 0 & 0 & 0 \\ 0 & 0 & 0 \\ 0 & 0 & 0 \\ 0 & 0 & 0 \\ 0 & 0 & 0 \\ 0 & 0 & 0 \\ 0 & 0 & 0 \\ 0 & 0 & 0 \\ 0 & 0 & 0 \\ 0 & 0 & 0 & 0 \\ 0 & 0 & 0 & 0 \\ 0 & 0 & 0 & 0 \\ 0 & 0 & 0 & 0 & 0 \\ 0 & 0 & 0 & 0 & 0 \\ 0 & 0 & 0 & 0 & 0 \\ 0 & 0 & 0 & 0 & 0 \\ 0 & 0 & 0 & 0 & 0 return m_strName;
  }
                       void SetName(LPCSTR lpcszName)
 \{m strName = lpcszName;
  }
private:
                      string m_strName;
};
```
そして、以下は、上記のメソッドとクラスの定義を使った簡単なサンプルで、**Book** クラスのインスタンスを宣言し、**SetName** を 使って名前を付け、**GetName** を使って名前を出力します。

```
void test_class()
{
        Book OneBook; // Book オブジェクトを宣言
        // Book オブジェクトに対して名前をセット/取得する関数の呼び出し
        OneBook.SetName("ABC"); 
       out str(OneBook.GetName());
}
```
上記のサンプルはとても単純なものです。クラスの機能、例えば、コンストラクタ/デコンストラクタやバーチャルメソッドなどにつ いて詳しく知りたければ、*Origin* <sup>の</sup>*\Samples\Origin C Examples\Programming Guide\Extending Origin C* サブフォルダに ある EasyLR.c、EasyLR.h、EasyFit.h ファイルをご覧ください。

## <span id="page-20-0"></span>**2.6.**エラーと例外処理

Origin C は、C++ の **try**, **catch**, **throw** ステートメントを使って、例外処理をサポートしています。

try ブロックは、**try** キーワードの後にブレースで囲んだ 1 つ以上のステートメントで構成されます。try ブロックの直後は、catch ハンドラーです。Origin C は、整数の引数を受け付ける catch ハンドラーを 1 つだけサポートします。**catch** キーワードの後に は、ブレースで囲まれた 1 つ以上のステートメントとなります。

```
try
{
    LPSTR lpdest = NULL; // NULL ポインタ
   strcpy(lpdest, "Test"); // エラーを起こすために NULL ポインタにコピー
}
catch(int nErr)
{
   out int("Error = ", nErr);
}
```
try ブロック内のステートメントを実行することで try-catch が動作します。エラーが発生すると、実行は catch ブロックにジャン プします。エラーが発生しなければ、catch ブロックは無視されます。

```
throw キーワードは任意で、エラーをトリガーにして、catch ブロックへのジャンプを実行します。
```

```
void TryCatchThrowEx()
{
    try
     {
       DoSomeWork(4); // 成功を表示するために有効な数字を渡す
       DoSomeWork(-1); // エラーを引き起こすために無効な数字を渡す
     }
    catch(int iErr)
     {
        printf("Error code = %d\n", iErr);
     }
}
void DoSomeWork(double num)
{
   if (mu m < 0) throw 100; // 強制的にエラー
    if( 0 == num ) throw 101; // 強制的にエラー
   double result = sqrt(num) / log(num); printf("sqrt(%f) / log(%f) = %g\n", num, num, result);
```
}

# <span id="page-22-0"></span>**3** 事前定義されたクラス

## <span id="page-22-1"></span>**3.1.**事前定義されたクラス

このセクションでは、Origin C の事前定義のクラスについて説明しています。Origin C 組込クラス間の関係についての詳細な 情報は、クラス階層 をご覧ください。

#### ここでは以下の項目について説明します。

- 分析クラス
- アプリケーションコミュニケーションクラス
- コンポジットデータ型のクラス
- 内部 Origin オブジェクトクラス
- システムクラス
- ユーザインターフェースのコントロールクラス
- <span id="page-22-2"></span>• Utility クラス

# **3.2.**分析クラス

次のクラスは、データ分析を実行するのに使われます。詳細については、次の Origin ヘルプファイルを参照してください。 **Origin C:Origin C Reference:Classes:Analysis**

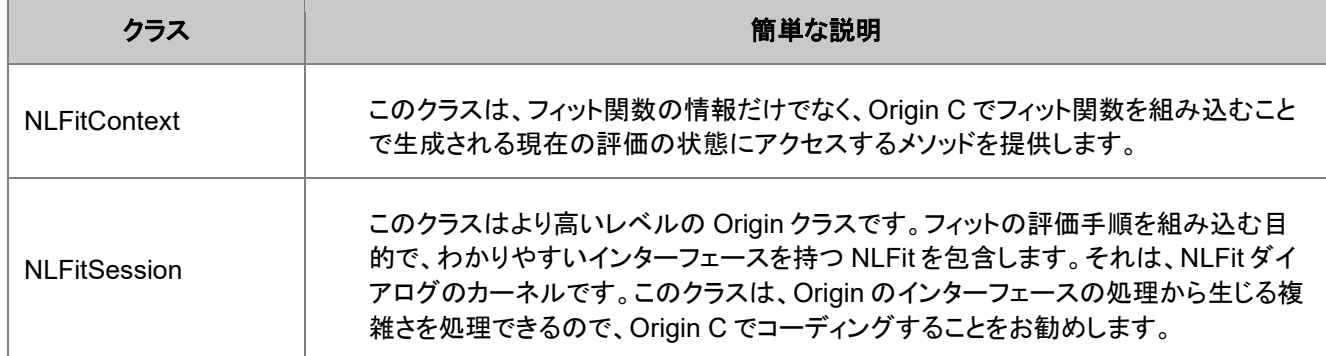

# <span id="page-22-3"></span>**3.3.**アプリケーションコミュニケーションクラス

次のクラスは、Origin と他のアプリケーション間との通信を可能にするのに使用されます。詳細については、次の Origin ヘル プファイルを参照してください。**Origin C:Origin C Reference:Classes:Application Communication**

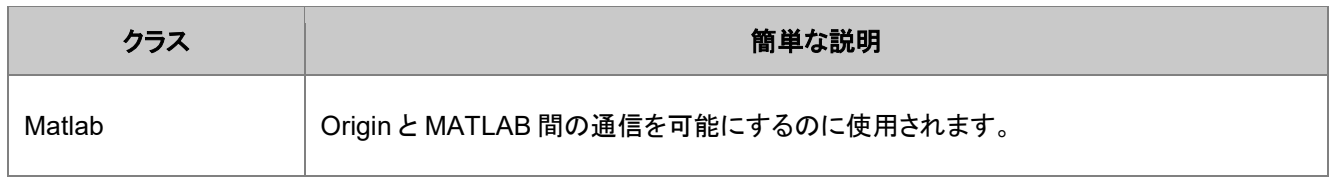

# <span id="page-23-0"></span>**3.4.**コンポジットデータ型のクラス

以下のクラスは、コンポジットデータ型のクラスです。詳細については、次の Origin ヘルプファイルを参照してください。**Origin C:Origin C Reference:Classes:Composite Data Types** の章を確認してください。

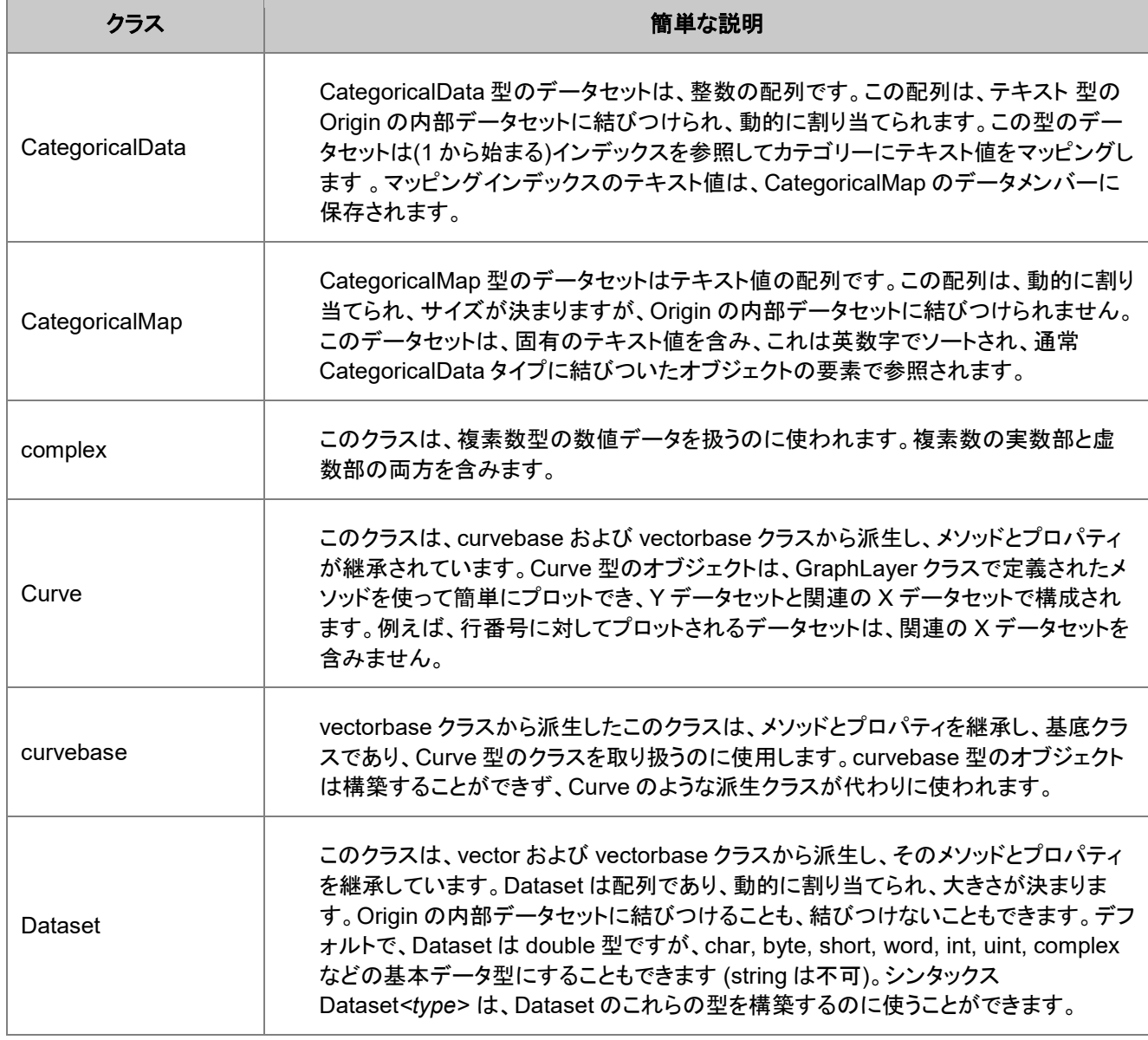

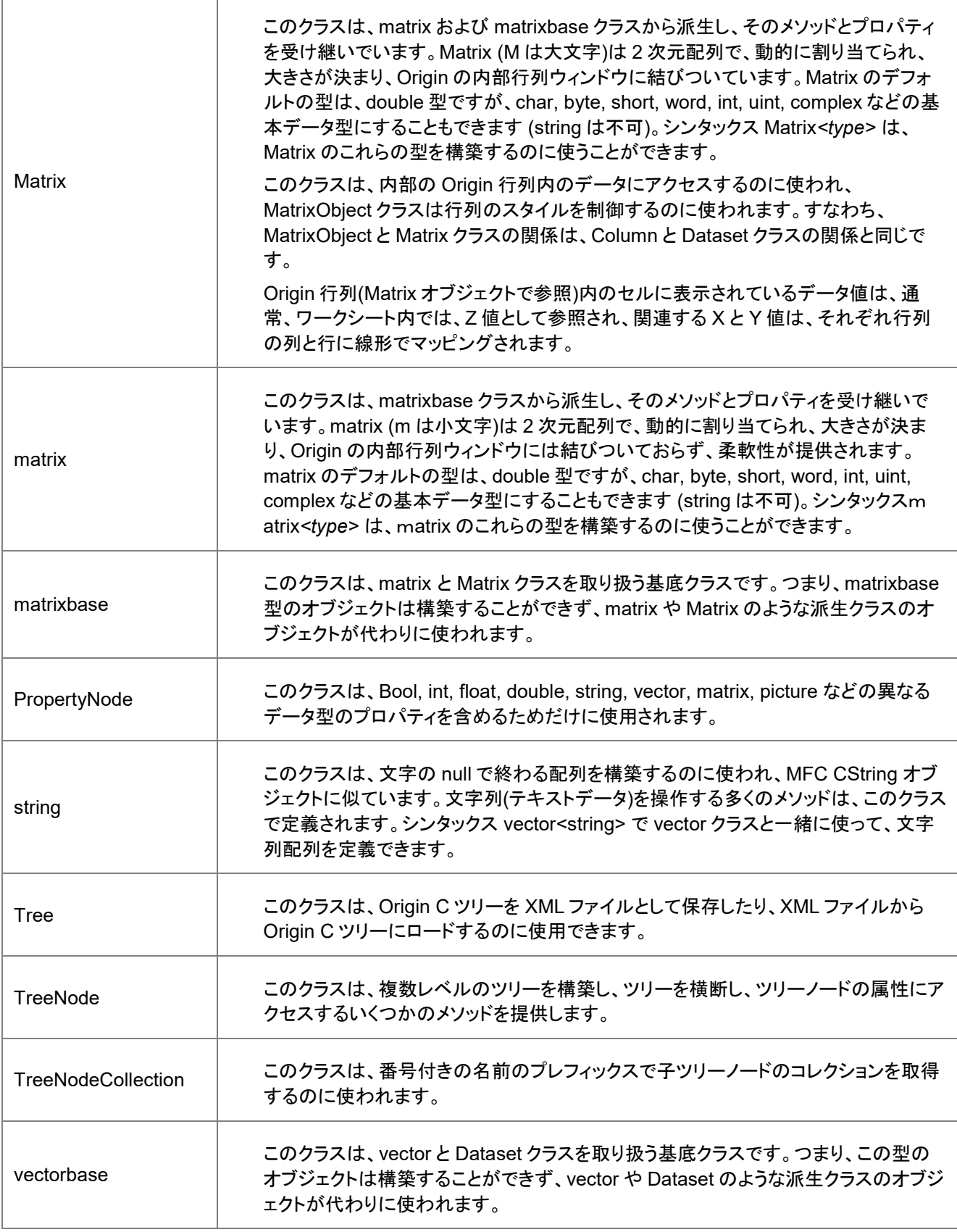

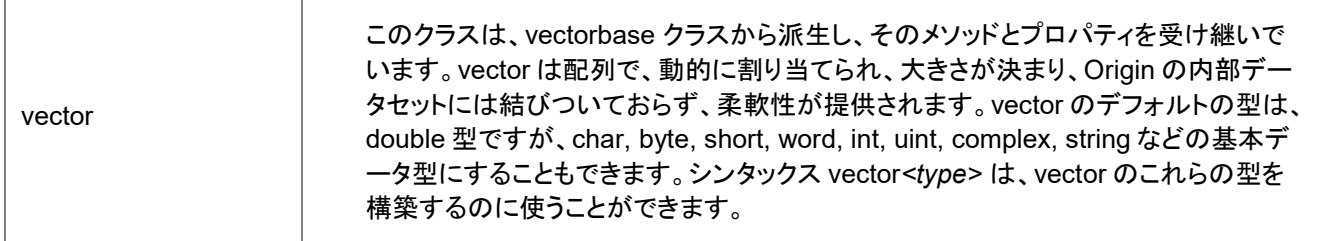

# <span id="page-25-0"></span>**3.5.**内部 **Origin** オブジェクトクラス

次のクラスは、Origin オブジェクトを取り扱うのに使われます。詳細については、次の Origin ヘルプファイルを参照してくださ い。**Origin C:Origin C Reference:Classes:Internal Origin Objects** の章を確認してください。

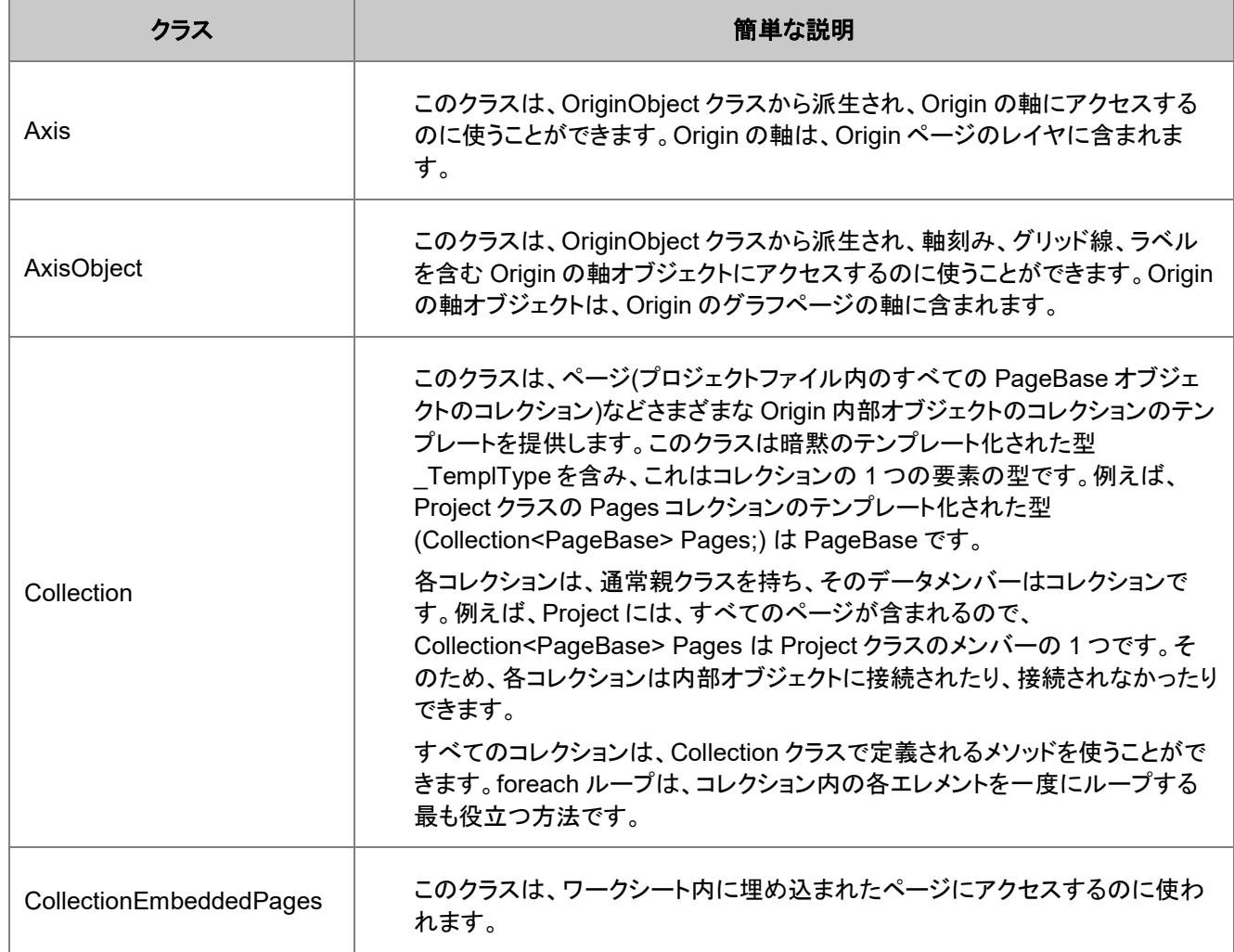

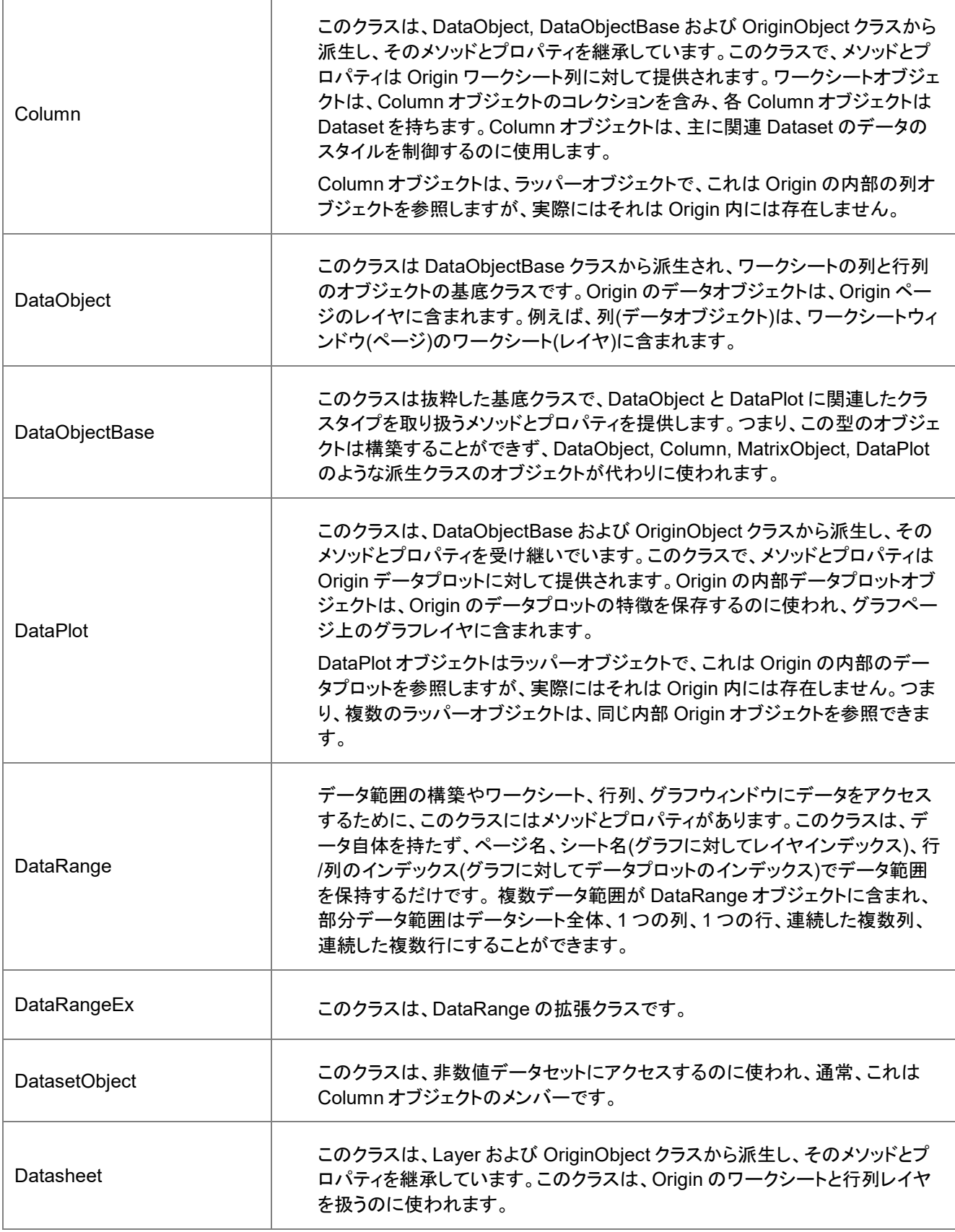

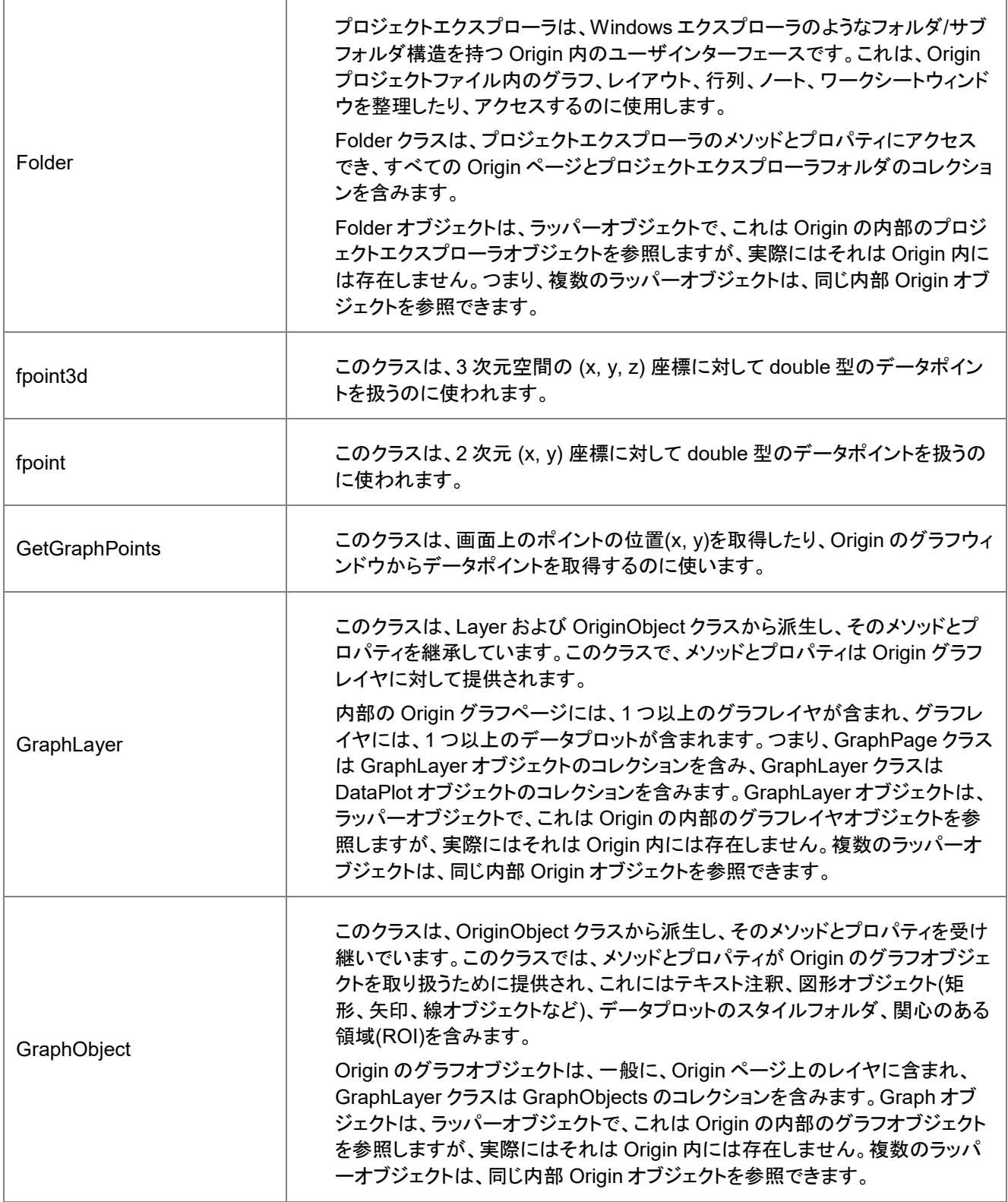

Ė

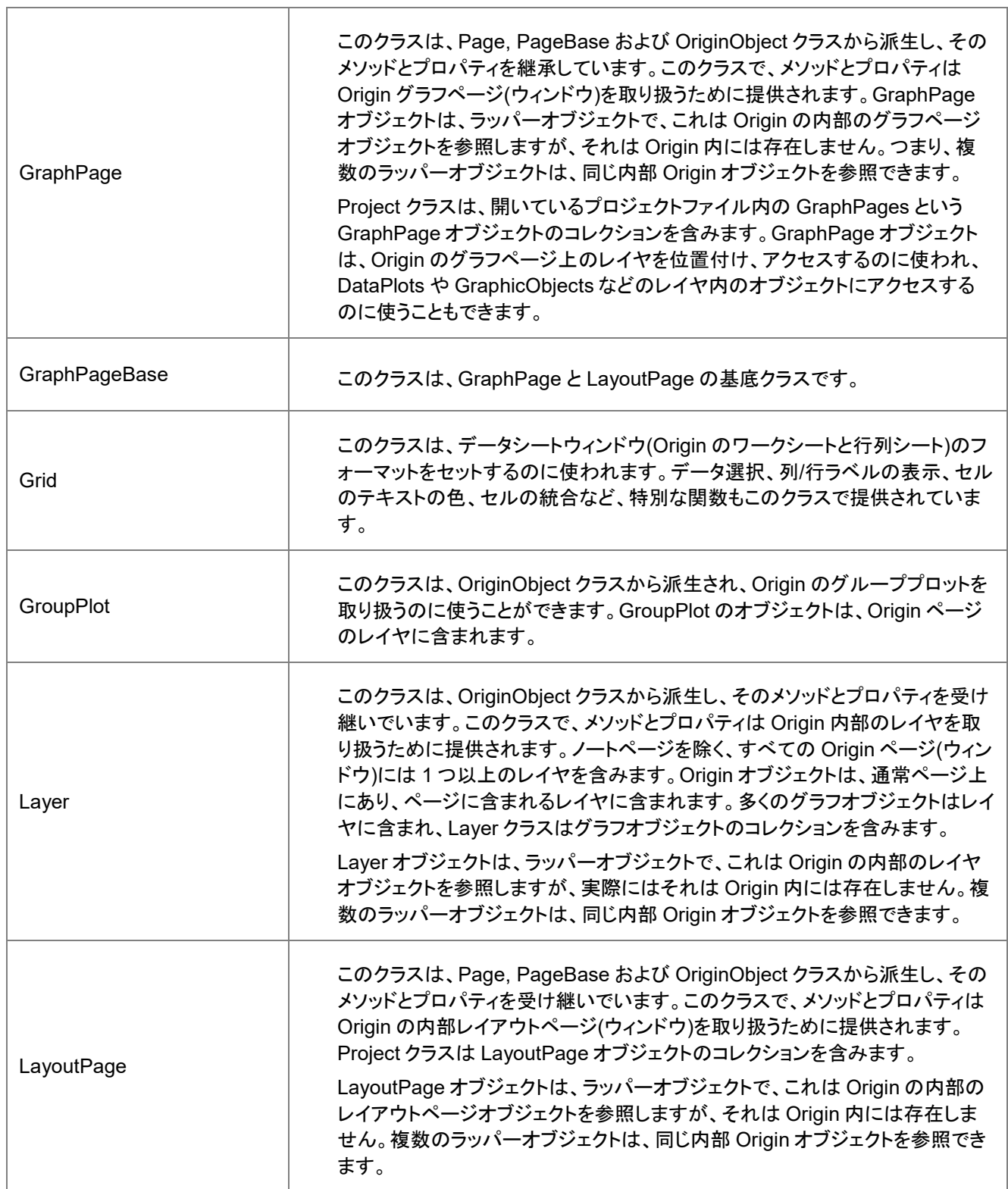

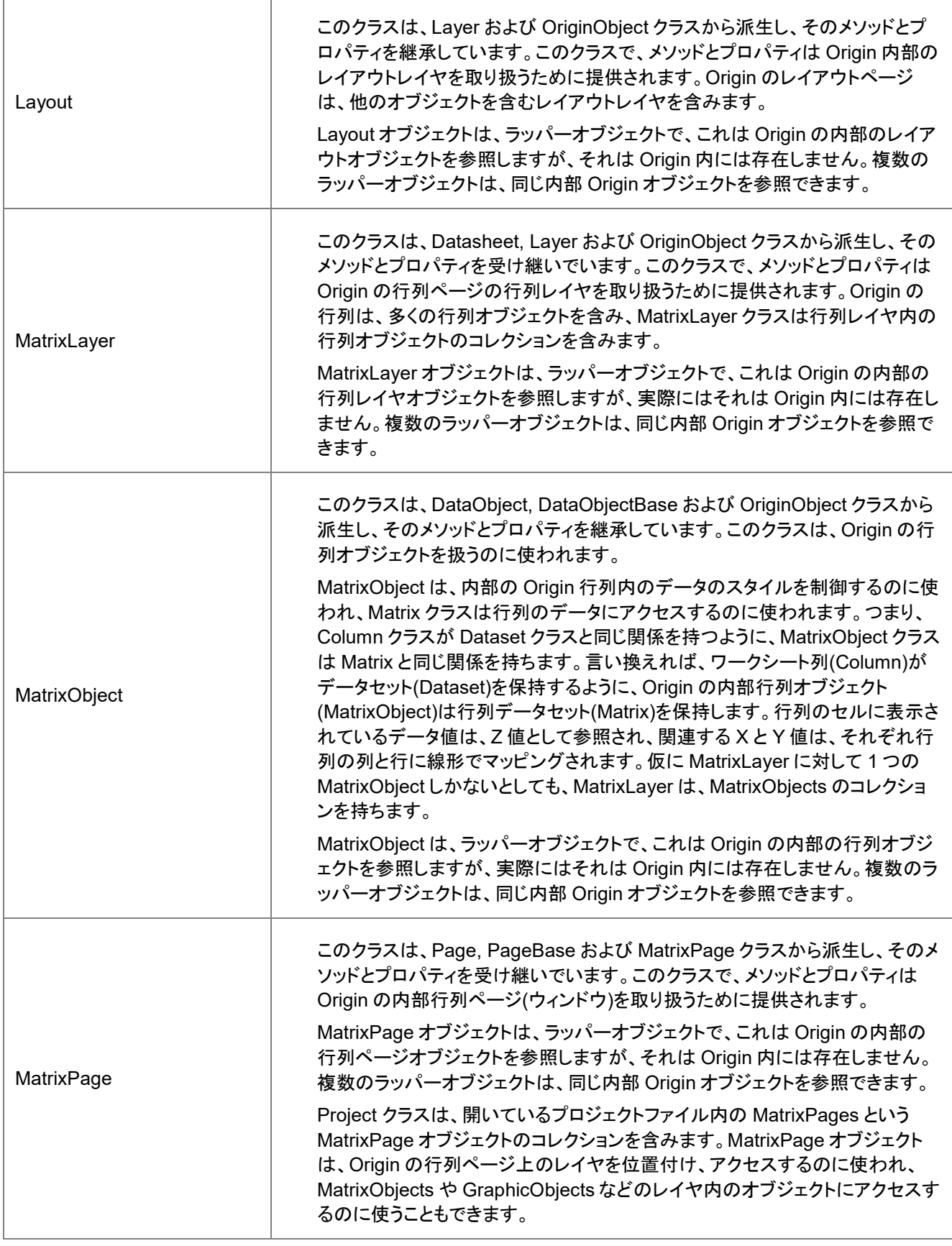

h

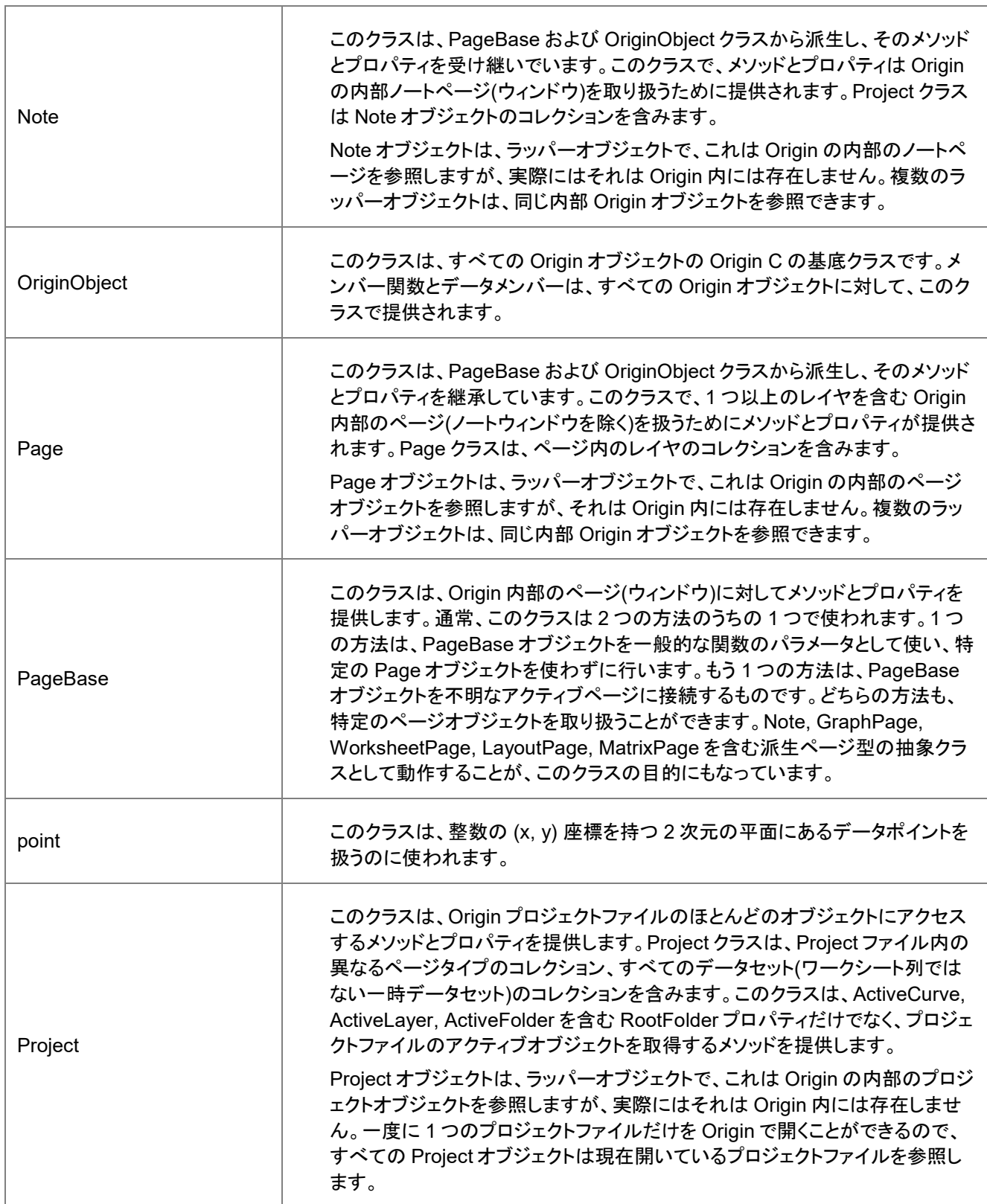

Ť.

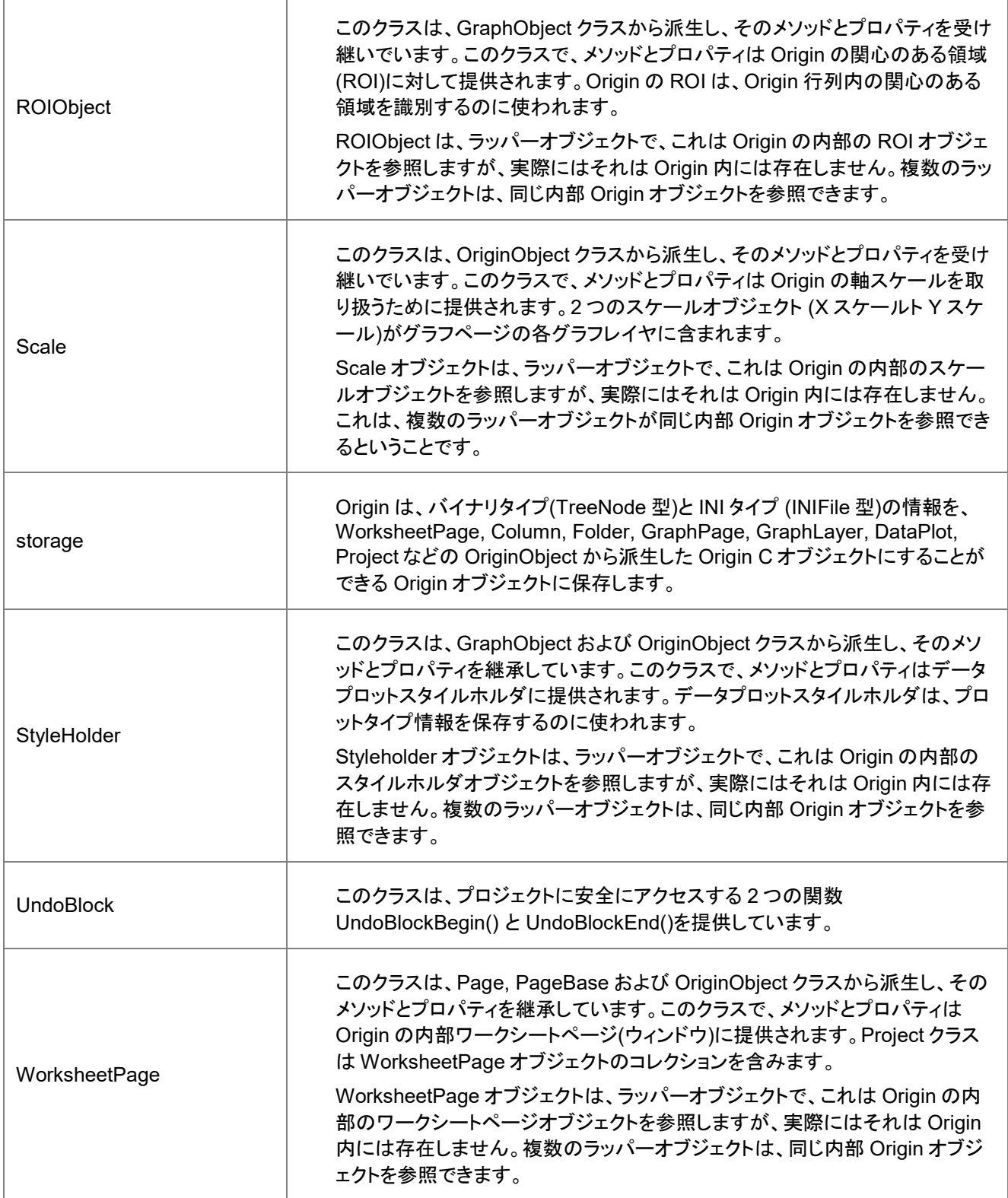

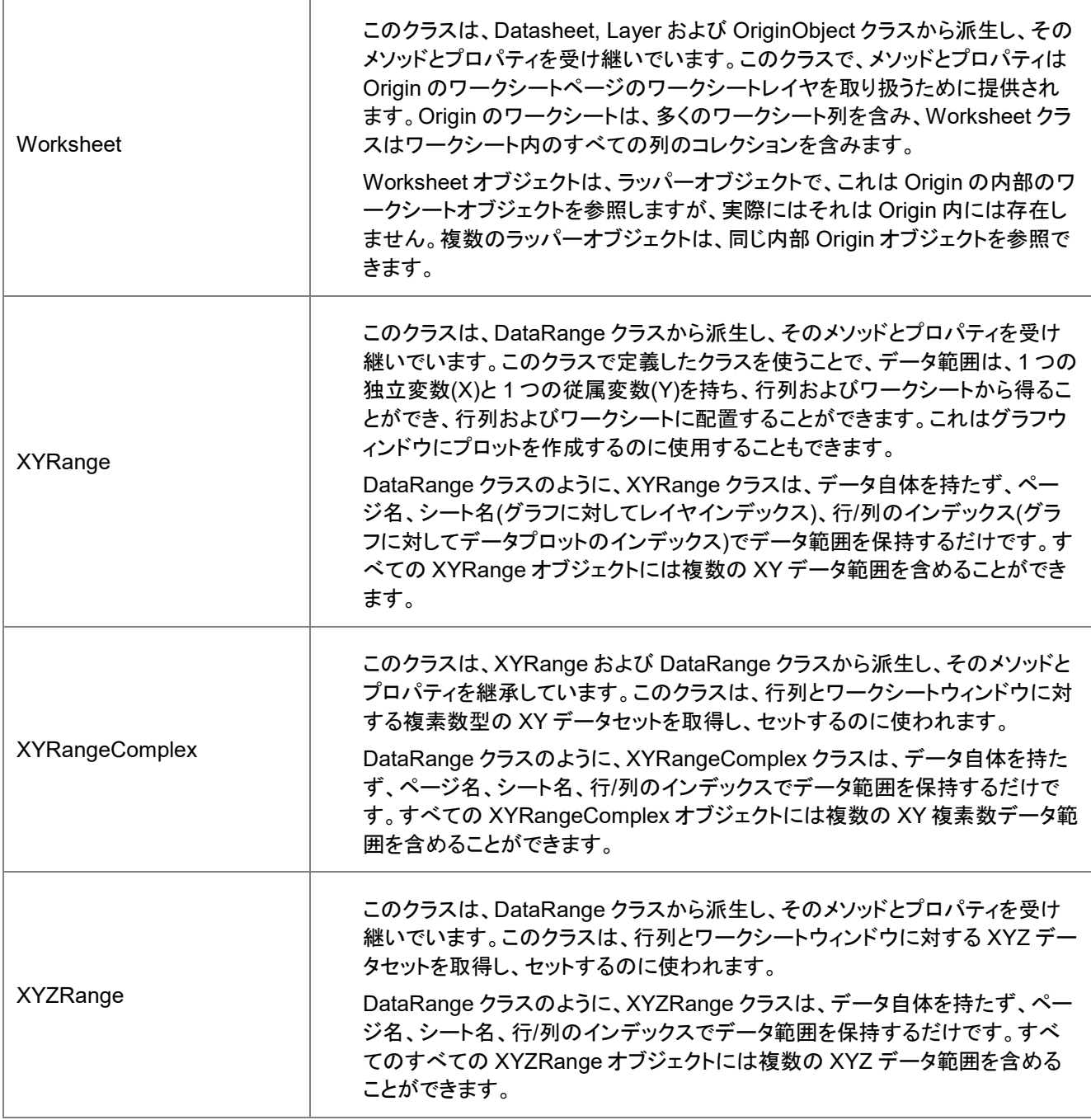

# <span id="page-32-0"></span>**3.6.**システムクラス

次のクラスは、システム設定に関するものです。詳細については、次の Origin ヘルプファイルを参照してください。**Origin C:Origin C Reference:Classes:System**

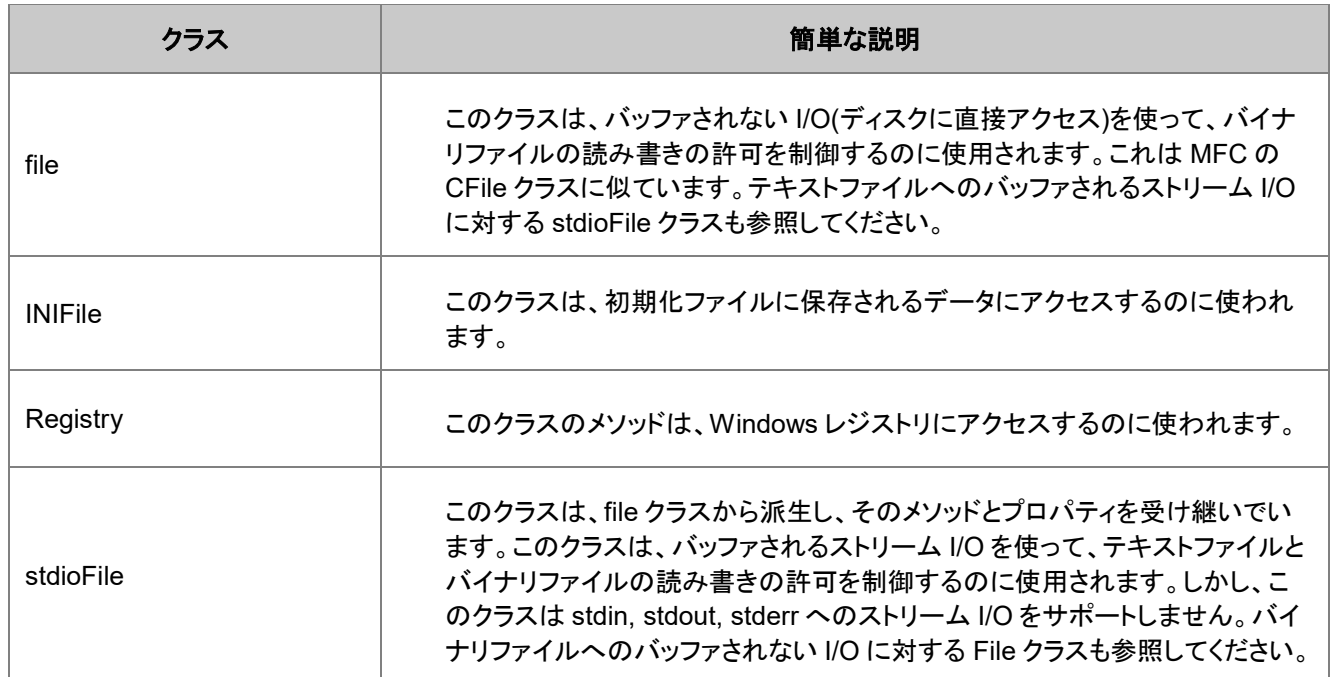

# <span id="page-33-0"></span>**3.7.**ユーザインターフェースのコントロールクラス

次のクラスは、ユーザインターフェースに関するものです。詳細については、次の Origin ヘルプファイルを参照してください。 **Origin C:Origin C Reference:Classes:User Interface Controls** の章を確認してください。

\* 印が付いているクラスは、DeveloperKit がインストールされている Origin で利用できます。

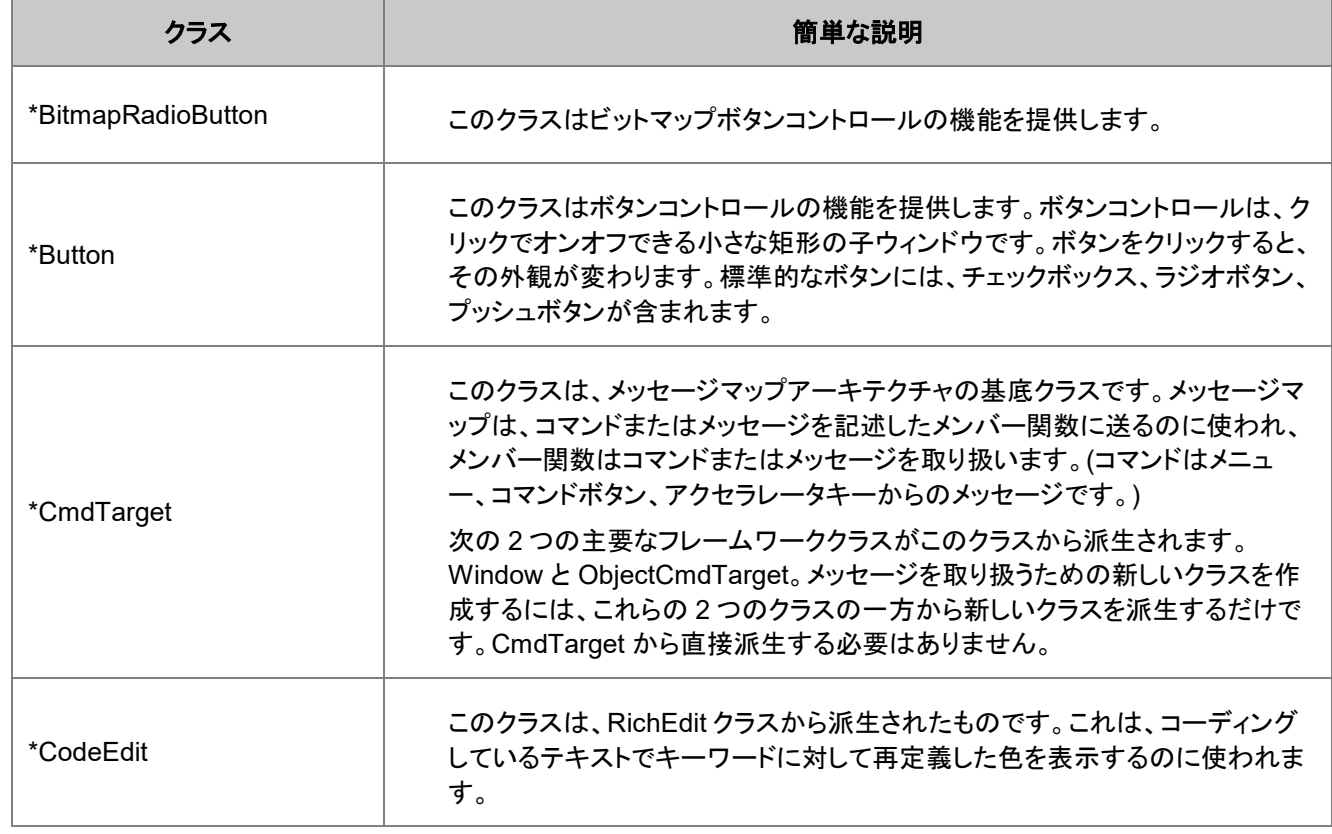

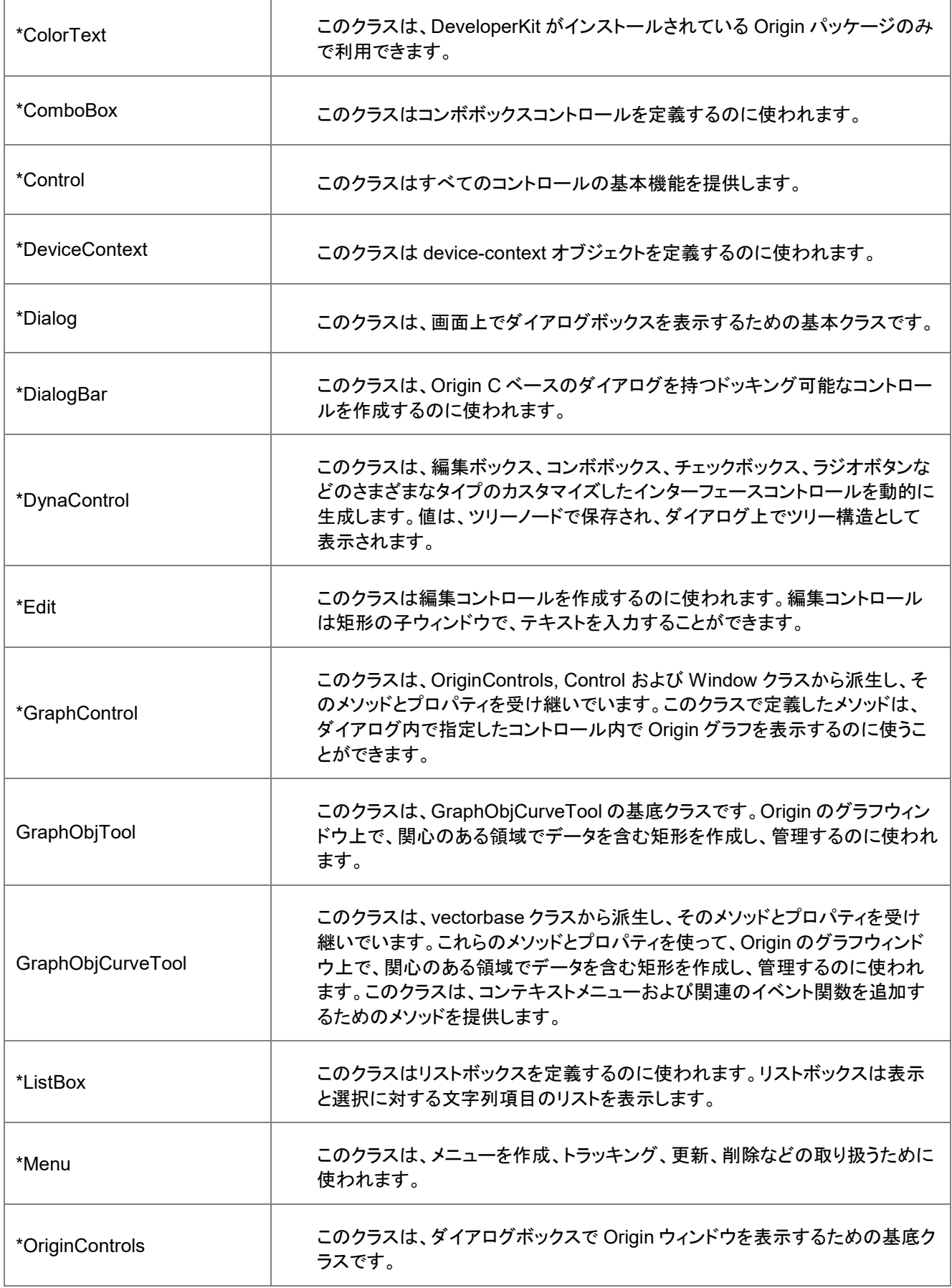

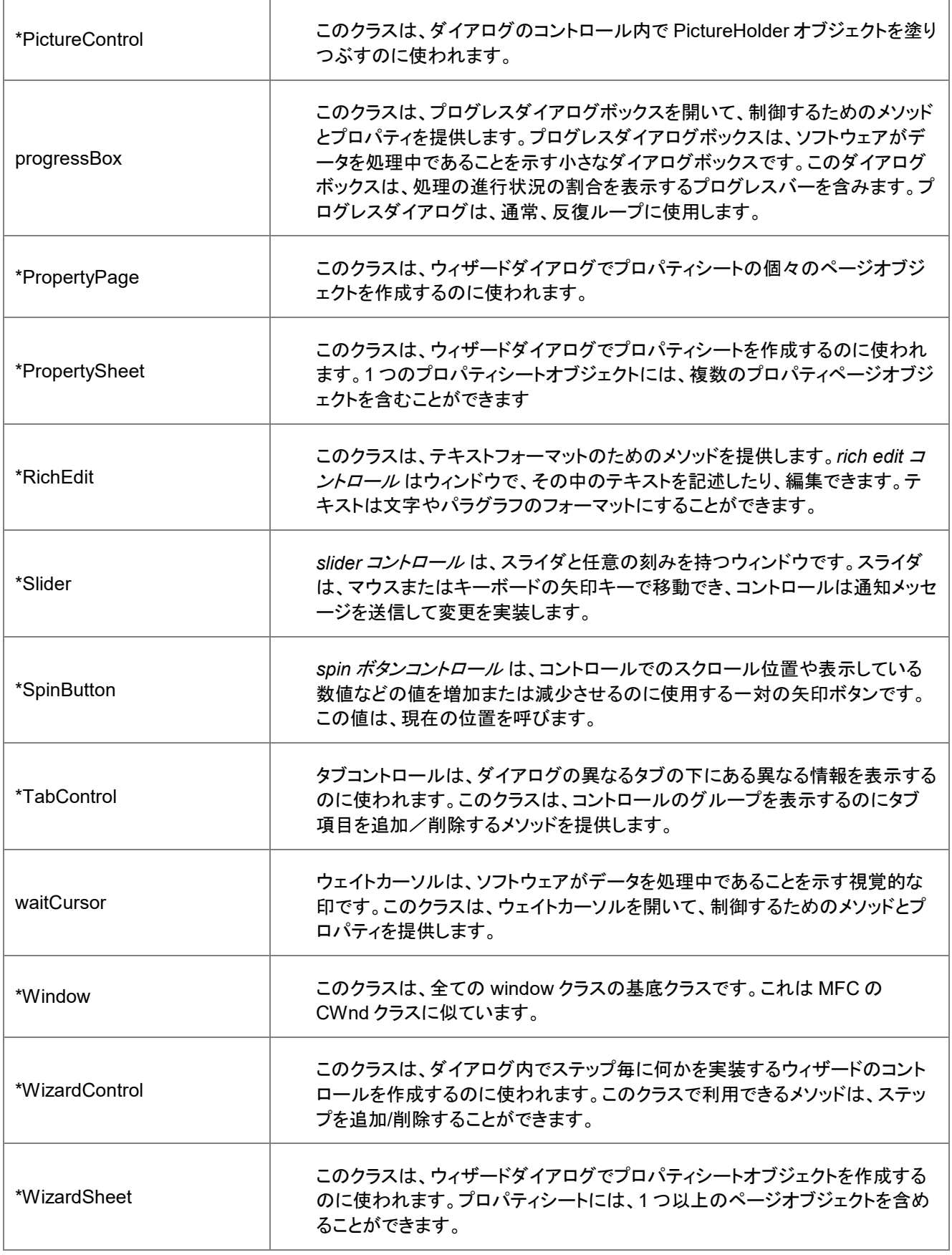
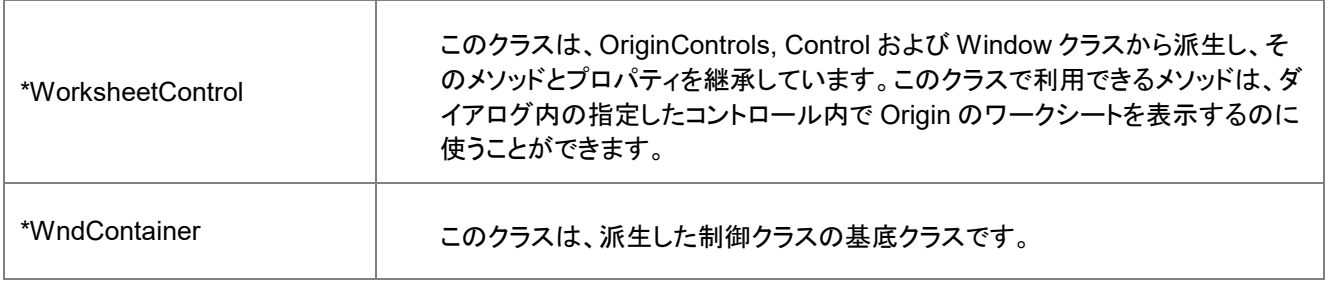

# **3.8.Utility** クラス

次のクラスについての詳細は、Origin C を参照してください。**Origin C**:**Origin C Reference:Classes:Utility** の章に Origin C のヘルプドキュメントがあります。

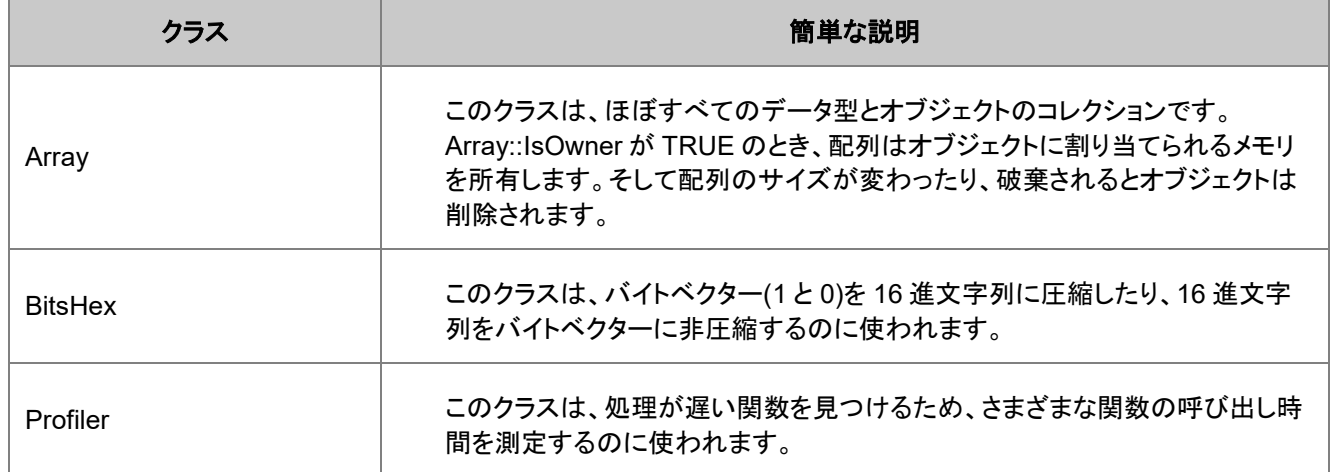

# **4 Origin C** コードの作成と使用

#### ここでは以下の項目について説明します。

- Origin C ファイルの作成と編集
- コンパイル、リンク、ロード
- デバッグする
- コンパイルした関数を使用する
- Origin C コードを配布する

# **4.1.Origin C** ファイルの作成と編集

# 内容

#### • 1 [概要](#page-39-0)

#### • 2 [ファイルの種類](#page-39-1)

- o 2.1 ソース [\(\\*.c, \\*.cpp, \\*.h, \\*.ocz\)](#page-39-2)
- o 2.2 オブジェクト [\(\\*.ocb\)File, Object File\(\\*.OCB\)](#page-39-3)
- o 2.3 プリプロセス [\(\\*.op\)File, Preprocessed File\(\\*.OP\)](#page-40-0)
	- [2.3.1 @OCSCompiler, Generate Pre-processed File](#page-40-1)
	- [2.3.2 @OCSBCompiler, Type of Pre-processed File](#page-40-2)
	- [2.3.3 @OCSECompiler, Generate Encrypted File](#page-40-3)
- o 2.4 ワークスペース [\(\\*.ocw\)File, Workspace File\(\\*.OCW\)](#page-40-4)

#### • 3 [ワークスペース表示](#page-41-0)

- o [3.1 AppsWorkspace, Packages Folder](#page-42-0)
- o [3.2 ProjectWorkspace, Project Folder](#page-43-0)
- o [3.3 SystemWorkspace, System Folder](#page-43-1)
- o [3.4 TemporaryWorkspace, Temporary Folder](#page-43-2)
- o [3.5 User \[AutoLoad\]Workspace, User Folder](#page-43-3)
- o [3.6 UserWorkspace, User Folder](#page-43-4)
- 4 [コードビルダのクイックスタート](#page-43-5) Code Builder

# <span id="page-39-0"></span>**4.1.1.** 概要

コードビルダは、Origin C と LabTalk プログラミングの統合開発環境(IDE)です。コードビルダは、Origin C のプログラムを記 述/編集したり、コンパイル、リンク、デバッグをしたり、実行するためのツールを提供します。Origin C コードは、テキストエデ ィタで書くことができますが、コードビルダのワークスペースに追加して、コンパイルリンクする必要があります。

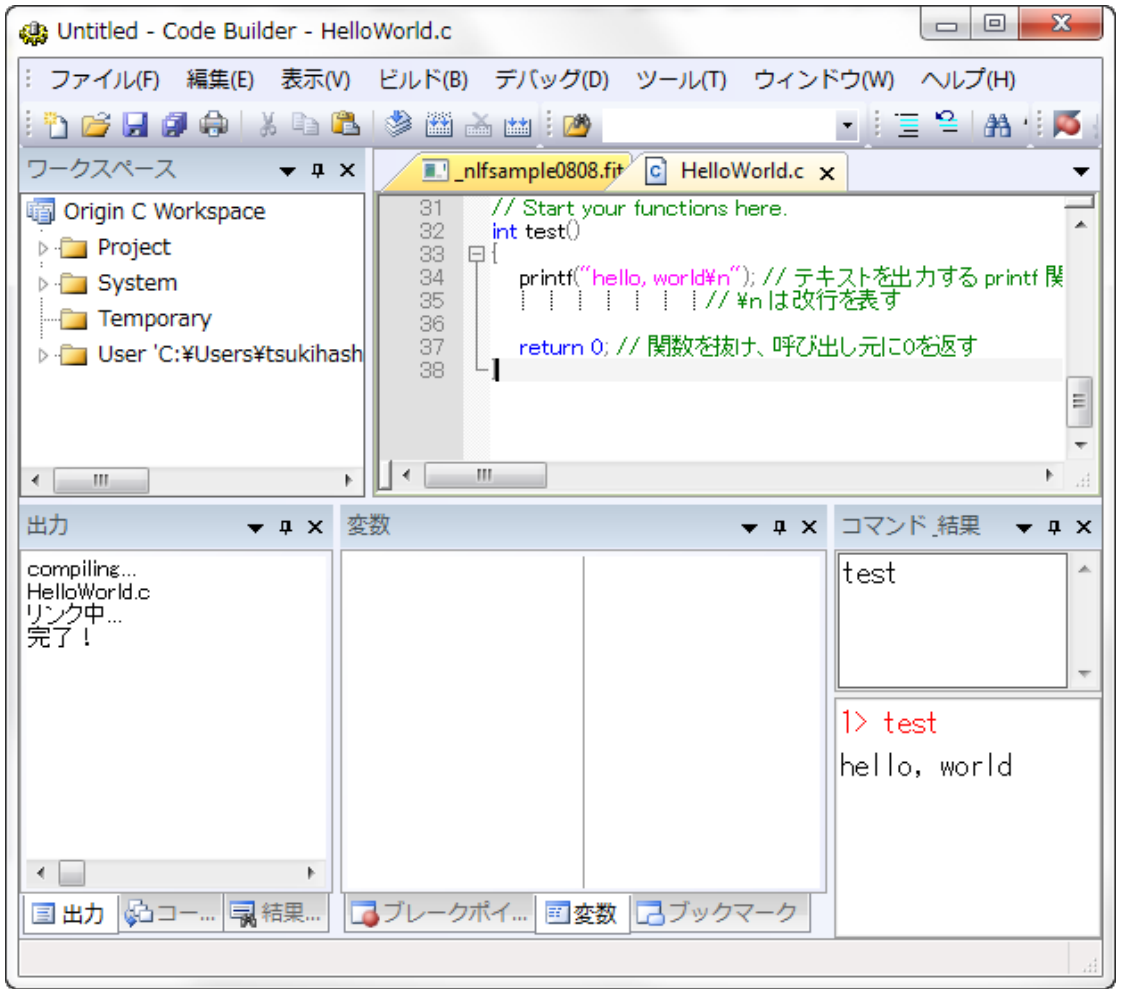

<span id="page-39-1"></span>コードビルダウィンドウ

# **4.1.2.** ファイルの種類

<span id="page-39-2"></span>Origin C は 4 種類のファイル、ソース、オブジェクト、プリプロセス、ワークスペースを利用します。

## ソース **(\*.c, \*.cpp, \*.h, \*.ocz)**

ソースファイルは、実際にはテキストファイルで、人間が読むことができる Origin C コードを含みます。コードビルダや他のテ キストエディタで作成することができ、どの場所にでも保存できます。コードビルダのテキストエディタは、シンタックスの色付 け、内容に応じたヘルプ、デバッグの機能があります。 また、コードビルダでは暗号化 Origin C ファイル(\*.ocz)を作成でき、他 の人と安全にファイルを共有できます。

<span id="page-39-3"></span>ソースファイルはコンパイル、リンク、ロードされるまで、それらを Origin で使用することはできません。

# オブジェクト **(\*.ocb)File, Object File(\*.OCB)**

ソースファイルがコンパイルされるとき、オブジェクトファイルが生成されます。オブジェクトファイルはソースファイルと同じファ イル名を持ちますが、ファイル拡張子は、**\*.ocb** となります。オブジェクトファイルは、コンピュータが読むことができ、Origin は

その関数を呼び出して実行します。Origin は、最初にソースファイルをコンパイルし、そして、ソースファイルが変更されたら再 コンパイルします。

Origin 内のオブジェクトファイルは、バージョンに依存し、それらを共有することはできません。 関数や Origin C アプリケーシ ョンを共有する場合、代わりにプリプロセスファイルを共有します。

# <span id="page-40-0"></span>プリプロセス **(\*.op)File, Preprocessed File(\*.OP)**

デフォルトで、Origin はソースファイルをコンパイルし、オブジェクトファイルを生成します。しかし、下記のシステム変数で、オ ブジェクトファイルの代わりにプリプロセスファイルを生成するように変更することができます。プリプロセスファイルは、コンパ イルが必要ですが、コードの共有に対して次のようなメリットがあります。

- Origin のバージョンに依存しない
- ソースコードを共有せずに関数を共有できる
- ビルド処理がソースファイルよりも高速

オブジェクト(OCB)または、プリプロセス(OP)ファイルのどちらかを生成するシステム変数は、@OCS, @OCSB, @OCSE で す。スクリプトウィンドウまたはコードビルダの LabTalk コンソールで、これらの値を変更できます。例えば、スクリプトウィンド ウで、次のように入力します。

@OCSB=0; // これ以降コンパイルで OP ファイルを作成

#### <span id="page-40-1"></span>@OCSCompiler, Generate Pre-processed File

この変数のデフォルト値は 1 で、これは OCB ファイルまたは OP ファイルを作成します。@OCS=0 の場合、コンパイラは OCB ファイルまたは OP ファイルを作成しません。

#### <span id="page-40-2"></span>@OCSBCompiler, Type of Pre-processed File

@OCSB=1 がデフォルト値で、これはコンパイル時にオブジェクトを生成します。OP ファイルを生成するには、OP ファイルが コンパイル時に生成された後、@OCSB=0 とセットします。OP ファイルは、ソースファイルと同じフォルダ内に保存され、同じフ ァイル名を持ちますが、拡張子が OP となります。@OCS=0 の場合、この変数は意味がありません。

#### <span id="page-40-3"></span>@OCSECompiler, Generate Encrypted File

この変数は OroginPro でのみ利用できます。デフォルトの値は 1 です。デフォルトで、コンパイラは実行の詳細を隠した暗号 化 OP ファイルを作成します。暗号化 OP ファイルは Origin または OriginPro のバージョンでロードでき、リンクできます。 **Note**: この変数は@OCSB=0 のときにのみ意味を持ちます。

<span id="page-40-4"></span>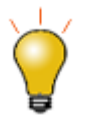

#### **Note:**

1.生成された OP と OCB は、32bit、64bit のバージョンを持ちます。例えば、32bit バージョンの abc.c から生成された op ファイルは、abc\_32.OP という名前になります。

2.Origin 9.0 以降、生成された 32bit あるいは 64bit バージョンのファイルは、対応するバージョン (32bit あるいは 64bit)の Origin でしか動作しません。

# ワークスペース **(\*.ocw)File, Workspace File(\*.OCW)**

コードビルダでは、数多くの Origin C ソースファイルを含むプロジェクトを作成または使用できます。これらのファイルは、フォ ルダ内で階層で統合化されていたり、されていない場合があります。このようなファイルを、プロジェクトを切り替える度に、手 動でロードするのはとても不便です。

このような理由で、User フォルダに含まれる構造およびファイルはワークスペースファイルに保存することができます。ワーク スペースファイルをコードビルダにロードする際に、プロジェクトは直前に保存した状態に戻ります。割り当てられた構造が何で あっても、すべてのソースファイルが利用できます。

# <span id="page-41-0"></span>**4.1.3.** ワークスペース表示

コードビルダのワークスペース表示は次の、6 つのフォルダがあります。

- 1. Apps
- 2. Project
- 3. System
- 4. Temporary
- 5. User [AutoLoad]
- 6. User

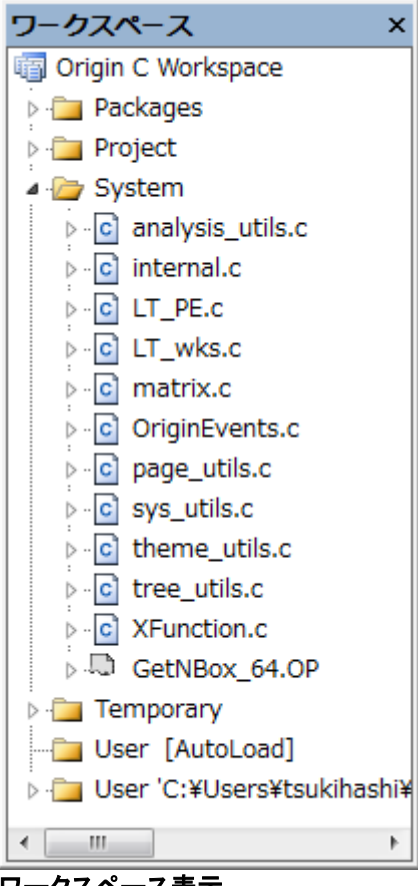

ワークスペース表示

<span id="page-42-0"></span>各フォルダ内のファイルは、次のように異なるイベントでコンパイルリンクします。

### **AppsWorkspace, Packages Folder**

このフォルダはパッケージを管理するために使用されます。フォルダのみが含まれ、それぞれユーザファイルフォルダのディス クフォルダを表します。特別なフォルダ Common は全てのパッケージで共有されるファイルを保持するために使用されます。 各パッケージフォルダは、"User Files"というフォルダを持ち、これはユーザファイルフォルダ内にあるファイルを持ちます。

• "Apps" フォルダのコンテキストメニュー

Apps フォルダで右クリックすると、次の 2 つのメニューが表示されます。

#### 1. 既存フォルダの追加**...**

#### 2. 新規作成

最初のメニューは、ユーザファイルフォルダの既存フォルダを選択するのに使用し、2 つ目のメニューは、**Untitled** という名前 の新しいフォルダを作成して、ユーザファイルフォルダにも **Untitled** という新しいディスクフォルダを作成します。新規作成メニ ューを繰り返し選択すると **Untitled** フォルダが複数作成されます。

• **Common** 以外の各パッケージフォルダのコンテキストメニュー

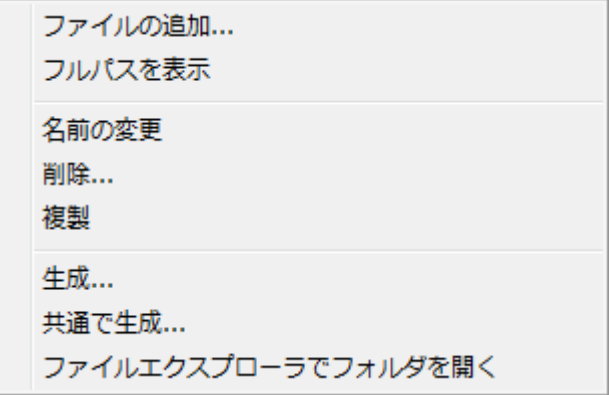

1. ファイルの追加

フォルダにファイルを追加するのに使用します。各パッケージフォルダは、ユーザファイルフォルダのディスク フォルダを表します。追加されたファイルがユーザファイルフォルダからのものである場合、それがインストー ルされていることを示すために、ファイルは、"User Files" サブフォルダに置かれます。選択されたファイルが まだユーザファイルフォルダ、あるいは、ユーザファイルフォルダ\packageFolder\にない場合、ユーザファイ ルフォルダ\packageFolder\ フォルダにコピーされます。

2. フルパスを表示

ファイルのフルパスを表示/非表示にします。

3. 名前の変更

パッケージフォルダの名前を変更します。

4. 削除

パッケージフォルダを削除します。ディスクフォルダがある場合、ディスクフォルダとファイルをともに削除する か聞かれます。

#### 5. 複製

パッケージフォルダとそのファイルを複製します。

6. 生成

パッケージマネージャを起動し、パッケージフォルダからファイルを追加します。同じ名前の OPX ファイルが ユーザファイルフォルダユーザファイルフォルダにある場合、パッケージフォルダから全ファイルが追加する 前に、OPJ がロードされ、すべてのファイルが削除されます。

7. Common で生成

生成と同じですが、Common フォルダ内のファイルも追加されます。

Note:Common はパッケージではないので、コンテキストメニューは最初の 2 つの項目だけです。各パッケージ内にある **User Files** フォルダも同様です。

## <span id="page-43-0"></span>**ProjectWorkspace, Project Folder**

Project フォルダ内のファイルは、現在の Origin プロジェクトファイル(\*.OPJ)に保存されます。それらを含む Origin プロジェク トファイルを開く際に、それらはコードビルダワークスペースのプロジェクトフォルダに追加されます。それらは自動的にコンパ イルリンクされ、プロジェクトファイルを開きます。

## <span id="page-43-1"></span>**SystemWorkspace, System Folder**

System フォルダ内のファイルは、Windows フォルダ内に外部的に保存されます(通常 Origin C フォルダまたはそのサブフォ ルダの 1 つ)。 それらは、自動的にコードビルダワークスペースの System フォルダに追加され、Origin が起動したときにコン パイル、リンクされます。

## <span id="page-43-2"></span>**TemporaryWorkspace, Temporary Folder**

Project, System, User フォルダ内にリストされていないすべてのファイルは、Origin を使用しているときにロードされ、コンパ イルされ、Temporary フォルダに現れます。例えば、グラフをエクスポートする場合、グラフエクスポートを取り扱うために使わ れるすべてのファイルは、Temporary フォルダに現れます。

## <span id="page-43-3"></span>**User [AutoLoad]Workspace, User Folder**

このフォルダは、次で説明する **User Folder** に似ています。相違点としては、手動でのコンパイルリンクが必要ないことです。 このフォルダ内のファイルは、Origin 起動時に自動的にコンパイルリンクされ、このフォルダ下のファイルで定義された関数が 利用可能になります。

## <span id="page-43-4"></span>**UserWorkspace, User Folder**

User フォルダ内のファイルは Windows フォルダ内に外部保存され、コードビルダワークスペースの User フォルダに手動で 追加されます。コンパイルとリンクは、ユーザがコードビルダで行います。

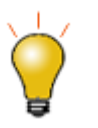

#### **Note:**

**Apps** と **User [AutoLoad]** フォルダの内容は、**Project** フォルダの内容が各プロジェクトファイル (OPJ)で固有な間は、Origin のセッションをまたいで保持されます。

# <span id="page-43-5"></span>**4.1.4.** コードビルダのクイックスタート **Code Builder**

コードビルダの操作について簡単に説明します。

- 1. キーボードで Alt+4 を押すか、コードビルダボタン <mark>※</mark>》<br>キクリックして、コードビルダを開きます。
- 2. Ctrl-N、または新規ツールバーボタンをクリックして、新しいソースコードファイルを作成します。新規ファイルダイアログ が開いたら、ソースコードファイルの名前を入力し、Enter キーを押し、OK ボタンをクリックします。
- 3. エディタウィンドウが開きます。エディタウィンドウの最後の行に行き、Enter キーを押して、新しい空の行を開始します。

そして、次の関数を入力します。

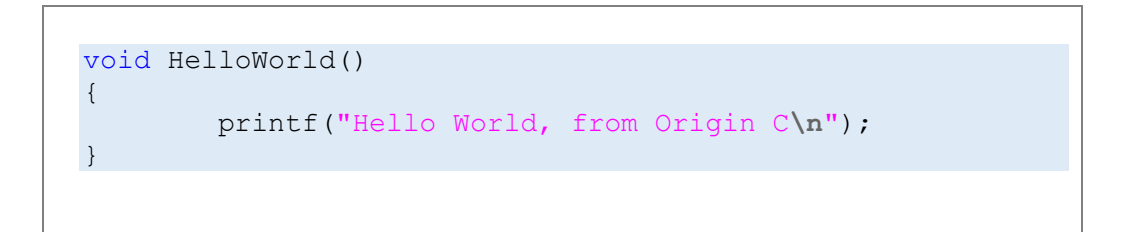

4. この関数を呼び出す前に、コードをコンパイルリンクする必要があります。 Shift+F8 キーを押すか、ツールバーのビルド

ボタン <mark>は</mark> をクリックします。

- 5. 出力ウィンドウにコンパイルリンクの処理が表示されます。エラーが表示されたら、関数をチェックし、エラーを訂正しま す。エラーがなければ、関数を呼び出す準備ができています。
- 6. コマンド-結果ウィンドウの上部をクリックします。関数名を入力し、Enter キーを押します。コマンド-結果ウィンドウの下

部で、関数名、入力した行が表示され、それに続いて関数の出力行が表示されます。

これらのステップは、コードビルダで行うことができますが、Origin C ファイルを効率よく記述したり、デバッグや実行の助けと なる詳細設定があります。これらについては、後に続くセクションで説明しています。

# **4.2.**コンパイル、リンク、ロード

Origin C 関数にアクセスする前に、コードビルダでコンパイルしてリンク(ビルド)する必要があります。 エラー無く関数をコンパイルリンクしたら、自動的にロードされ、現在の Origin セッションでアクセスできます。今後の Origin セ ッションで関数にアクセスするには、再ロードし、リンクする必要があります。この処理は素早く、自動化することができます。 この章では、Origin C のソースファイルとプリプロセスファイルを手動または自動でビルドする方法について説明します。

### 内容

• 1 [コンパイルとリンク](#page-45-0)

○ 1.1 [ワークスペースにファイルを追加](#page-45-1)

- 1.2 [ファイルをコンパイルする](#page-45-2)
- o 1.3 [ワークスペースをビルドする](#page-45-3)
- 1.3.1 [ビルドとすべてをビルドの違い](#page-45-4)
- 2 [ビルドの自動化](#page-46-0)
	- o 2.1Project [フォルダにファイルを追加する](#page-46-1)
	- o 2.2[AutoLoad][フォルダにファイルを追加する](#page-46-2)
	- o 2.3Origin [起動時にワークスペースをビルド](#page-46-3)
	- o 2.4Origin [起動時にソースファイルをビルド](#page-47-0)
- 3 [スクリプトでビルドする](#page-47-1)
- 4 [エラーを識別する](#page-48-0)

# <span id="page-45-0"></span>**4.2.1.** コンパイルとリンク **Compile and Link Source Files**

Origin C のソースファイルまたはプリプロセスファイルで定義した関数を作成するため、以下のステップを行う必要がありま す。

- コードビルダワークスペースにファイルを追加
- ファイルをコンパイル
- すべての関連ファイルをリンクし、必要に応じて関連ファイルもコンパイルして、作成したオブジェクトファイルをロード

<span id="page-45-1"></span>すべてのファイルをコンパイルし、リンクする処理はビルドとして扱われます。

# ワークスペースにファイルを追加

ソースファイルまたはプリプロセスファイルをコンパイルリンクする前に、ファイルは、コードビルダワークスペースフォルダであ る Project, User, System, Temporary の内の 1 つに追加する必要があります。 すべてのソースファイルは、最初に作成され るか、User フォルダにロードされます。

# <span id="page-45-2"></span>ファイルをコンパイルする

ファイルをワークスペースに追加した後、(**コンパイルボタン☆)** をクリックして)コンパイルし、オブジェクトファイルを生成する 必要があります。オブジェクトファイルは、ソースファイルまたはプリプロセスファイルと同じ名前で、**OCB** という拡張子を持ち ます。Origin8.1 以降、オブジェクトファイルは、アプリケーションデータフォルダに保存されます。古いバージョンでは、ファイル は **User Files\OCTemp** フォルダに保存されます。

# <span id="page-45-3"></span>ワークスペースをビルドする

アクティブなファイルとすべての関連ファイルをビルドするには、**ビルド ニュ**ボタンを選択するか、**すべてをリビルド ムボ**タン を選択し、ワークスペース内のすべてのファイルをビルドします。作成したオブジェクトファイルは、自動的にメモリにロードさ れ、リンクされ、ファイルに定義した関数は Origin の中で実行可能になります。

オブジェクトファイルが生成されると、その後のビルド処理がより高速になります。ソースファイルとプリプロセスファイルに変更 が無ければ、コードビルダはオブジェクトファイルを直接ロードし、リンクしますが、ファイルをリビルドしません。

### <span id="page-45-4"></span>ビルドとすべてをビルドの違い

ビルド:与えられたフォルダがコードビルダでアクティブフォルダで、ビルドツールバーボタン <u>はめ</u>がクリックされると、そのフォ ルダ内のすべてのファイルがコンパイルリンクされます。

**すべてをビルド**:コードビルダのすべてをリビルドボタン■ がクリックされると、コードビルダの*すべて* のフォルダ内のファイル がコンパイルリンクされます。

# <span id="page-46-0"></span>**4.2.2.** ビルドの自動化

最初に、すべての Origin C ソースファイルまたはプリプロセスファイルが User フォルダ内で作成され、開かれます。そして、 上記で述べたように Origin C ソースファイルを手動でビルドします。 しかし、ビルド処理を自動化するとメリットがあります。こ れは、コードビルダのフォルダ構造を使用することで行なったり、機能的に少しの違いがあったり、起動時のビルドオプションを 利用して、行うことができます。

## <span id="page-46-1"></span>**Project** フォルダにファイルを追加する

コードビルダの **Project** フォルダにファイルを追加すると、関連の Origin プロジェクトが開いたときに、自動的にビルドされま す。

次の方法で、**Project** フォルダにファイルを追加できます。

- Project フォルダを右クックして、ファイルの追加を選びます。
- 別のワークスペースフォルダからファイルをドラッグし、Project フォルダにドロップします。

## <span id="page-46-2"></span>**[AutoLoad]**フォルダにファイルを追加する

以前は、コードビルダの **System** フォルダを右クリックしてファイルを追加できました。Origin 2015 以降、このフォルダにユー ザーファイルを追加することはできません。Origin の起動時に自動的にファイルをコンパイルリンクさせるには、これらのファイ ルを **[Autoload]**フォルダに追加する必要があります。

**[AutoLoad]**フォルダにファイルをついかするには次のようにします。

- [AutoLoad] フォルダを右クリックして、ファイルの追加を選択します。
- 他のワークスペースフォルダからファイルをドラッグして、 [AutoLoad]フォルダにドロップします。

**Note: User [AutoLoad]**フォルダにファイルを追加すると、**[OriginCuto]**というセクションが User Files Folder の Origin.ini ファイルに追加されます。ユーザー**[AutoLoad]**からファイルを同時に削除し、Origin.ini から追加された **[OriginCAuto]**を削除するには、この this LabTalk command:を実行します。

run -cra // システムフォルダファイルには影響しません

## <span id="page-46-3"></span>**Origin** 起動時にワークスペースをビルド

起動時にビルドオプションは、Origin 起動時に直前に開いたコードビルダワークスペースをビルドします。

Origin が起動したときに、Origin C ワークスペースの **System** フォルダの内容を確認し、変更が見つかったら、コンパイルリ ンクしようとします。また、起動にビルドオプションを有効にして、ユーザフォルダ内のファイルにこの手順を行うことができま す。

- 1. コードビルダを実行します。
- 2. ワークスペースが見えていない場合、表示メニューのワークスペースを選びます。
- 3. **Origin C** ワークスペースを右クリックします。
- 4. 起動にビルドの項目がチェックされていない場合、クリックします。

<span id="page-47-0"></span>次回 Origin を起動すると、User フォルダ内のファイルがチェックされ、変更があったファイルをコンパイルリンクします。

## **Origin** 起動時にソースファイルをビルド

次の操作方法で、起動時に Origin C ソースファールをロードし、コンパイルするために Origin.ini ファイルを編集します。

- 1. Origin が開いていたら閉じます。Origin.ini ファイルを開きます。このファイルはユーザファイルフォルダにあります。コマ ンドウィンドウで %Y= を実行すると、ユーザファイルフォルダの場所が確認できます。
- 2. **[Config]** セクションで、OgsN = OEvents の行のセミコロン(;)をとり、コメントとして扱うのをやめます。N は、使用され ている数字でなければ、何でも構いません。変更後、保存してファイルを閉じます。
- 3. Origin のインストールフォルダにある、OEvents.ogs を開きます。**[AfterCompileSystem]** セクションに以下の行を追 加します。

run.LoadOC(Originlab\AscImpOptions, 16);

- 4. OEvents.ogs をユーザーファイルフォルダ(編集した Origin.ini ファイルと同じ場所)に保存し、エディタを閉じます。
- 5. Origin を再度起動し、コードビルダを開きます。Temporary フォルダに 3 つのファイルがあります。AscImpOptions

は、fu\_utils.c と Import\_utils.c に依存するので、コンパイラはこれら 2 つのファイルを一緒にコンパイルします。詳細は

LabTalk ヘルプで、 **run.LoadOC** を検索して確認してください。

または、ワークスペースの *User [AutoLoad]*フォルダを使用してください。フォルダに追加されたファイルは、Origin の起動時 に自動的にロードされます[\(上記参照\)](#page-46-2)。

## <span id="page-47-1"></span>**4.2.3.** スクリプトでビルドする **Building with Dependent Files**

LabTalk スクリプトで Origin C を呼び出したい場合、ソースファイルのコンパイルとリンクが完了していることを確認する必要 があります。その後、LabTalk コマンド *Run.LoadOC* を使用して、特定のソースファイルをコンパイルし、リンクします。例え ば、

1. コードビルダで、ファイル: 新規ワークスペースを選択して新しいワークスペースを作成します。 ここでは、Temporary フ

ォルダは空です。

2. コマンドウィンドウで、次のスクリプトを実行します。すると *dragNdrop.c* ファイルとその関連ファイルすべてが

Temporary フォルダにロードされ、コンパイルされます。

```
if(run.LoadOC(OriginLab\dragNdrop.c, 16) != 0)
{
         type "Failed to load dragNdrop.c!";
         return 0;
}
```
# <span id="page-48-0"></span>**4.2.4.** エラーを識別する **Building, Handle Compiling and Linking Error**

コードビルダでソースファイルをコンパイルリンクするとき、コンパイルおよびリンクの結果はコードビルダの出力ウィンドウに表 示されます。

コンパイルリンクが問題なく行われた場合、出力ウィンドウにはソースファイルがコンパイルされたことが表示されます。 完了**!**  と表示され、問題がなかったことが分かります。

コンパイルリンク中にエラーが発生したら、出力ウィンドウには、ファイル名、行番号、エラーが発生したことが表示されます。 出力ウィンドウ内のエラー行をダブルクリックすると、ソースファイルをアクティブにし、エラーを含むコード行にカーソルを移動 します。

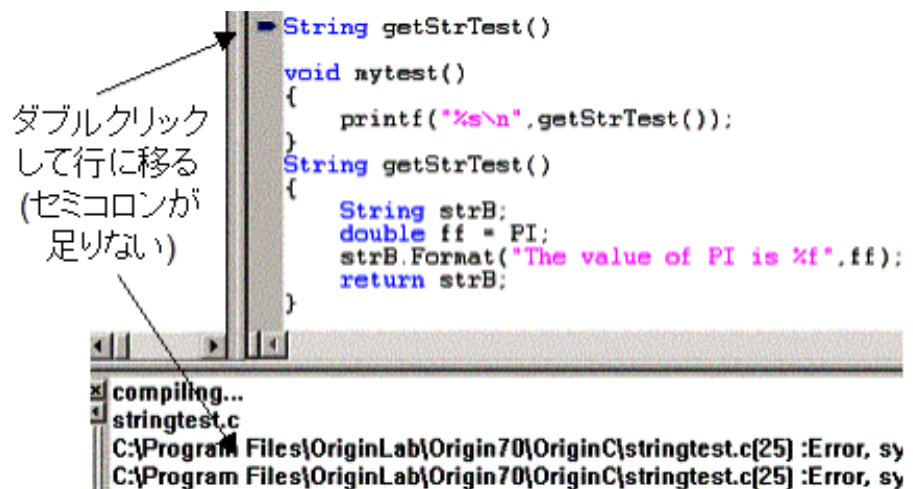

# **4.3.**デバッグする

# 内容 • 1 [コードビルダでデバッグする](#page-49-0) • 2 [デバッグのマクロ](#page-49-1) ○ 2.1 [出力マクロを作成する](#page-49-2)

○ 2.2 [デバッグマクロの本体をコメントアウトする](#page-49-3)

# <span id="page-49-0"></span>**4.3.1.** コードビルダでデバッグする

コードビルダ には、Origin C や LabTalk のコードをデバッグする機能があります。ブレークポイントをセットしたり、解除でき、 関数にステップイン、ステップアウトしてコードを 1 度に 1 行ずつ実行したり、変数内の値を監視することができます。デバッグ はデフォルトで有効になっています。デバッグメニューのブレークポイントを有効にするを使ってデバッグをオンまたはオフにす ることができます。メニュー項目の隣にチェックボックスがある場合、デバッグ機能はオンです。

# <span id="page-49-1"></span>**4.3.2.** デバッグのマクロ

Origin C は、多くの用途を持つ複数パラメータを定義することができます。多くのプログラマは、プログラムの流れを指示する コードを開発し、変数の値を表示するコードを開発する際に、出力ステートメントを使います。

### <span id="page-49-2"></span>出力マクロを作成する

便利なデバッグのテクニックは、出力マクロを定義し、そのマクロを下図のように配置することです。

```
#define DBG_OUT(_text, _value) out_int(_text, _value);
void DebugStatements()
{
     int ii;
     DBG OUT ("ii at t0 = ", ii)
     ii++;
     DBG OUT ("ii at t1 = ", ii)
     i + +;
     DBG OUT ("ii at t2 = ", ii)
     iii++;
```

```
DBG OUT ("ii at t3 = ", ii)
printf("Finished running DebugMacros.");
```
}

### <span id="page-49-3"></span>デバッグマクロの本体をコメントアウトする

開発期間中に、マクロの本体を上記で定義したようにしたままにすると、デバッグメッセージがメッセージボックスに表示されま す。しかし、開発が完了したら(または安定的な動作になったら)、マクロを下記のように再定義し、デバッグステートメントを非 表示にすることができます。

#define DBG\_OUT(\_text, \_value) // out\_int(\_text, \_value);

**DBG\_OUT** マクロの本体をコメントアウトし、リビルドすると、その使用の可能なインスタンスを除去せずに、将来再利用する ためにそれらを保存して、デバッグステートメントを非表示にすることができます。コードは再び修正したり、デバッグする必要 はなく、マクロの本体を単に非コメントにするだけです。

# **4.4.**コンパイルした関数を使用する

Origin C 関数をコンパイル、リンク、ロードしたら、Origin で使用する準備ができています。これは名前で関数を呼び出し、 LabTalk スクリプトコマンドを受け付ける Origin のどの場所からでも必要な引数を提供できるということです。スクリプトウィン ドウ、コマンドウィンドウ、Origin GUI 内のカスタムボタンなどから関数を呼び出せます。LabTalk スクリプトガイドのスクリプト の実行の章 では、Origin C 関数を使用することができる Origin 内のすべての場所についての詳細があります。

### 内容

- 1 LabTalk スクリプトから Origin C [関数にアクセスする](#page-50-0)
	- o 1.1 LabTalk から Origin C [関数にアクセスする](#page-50-1)
	- o 1.2 LabTalk あら呼び出せる関数を一覧表示する
	- 1.3 [関数に引数を渡す](#page-51-1)
		- 1.3.1 [値を渡す](#page-52-0)
		- 1.3.2 [参照を渡す](#page-52-1)
	- 1.4 [同じ名前を持つ関数の優先規則](#page-53-0)
- 2 [値の設定ダイアログの関数を定義する](#page-53-1)

# <span id="page-50-0"></span>**4.4.1. LabTalk** スクリプトから **Origin C** 関数にアクセスする

Origin C 関数は、他の Origin C や LabTalk スクリプトから呼び出すことができます。 このセクションでは、Origin C 関数を LabTalk からアクセスする方法について説明しています。

<span id="page-50-1"></span>Origin C コードから LabTalk にアクセスすることについての情報は、LabTalk にアクセスする の章を参照してください。

## **LabTalk** から **Origin C** 関数にアクセスする

関数定義の前に Origin C コードに pragma ステートメントを配置して、Origin C コードにアクセスする LabTalk を制御できま す。

```
#pragma labtalk(0) // LabTalk で OC 関数を無効に
void foo0()
{
}
#pragma labtalk(1) // LabTalk で OC 関数を有効に(デフォルト)
void foo1()
{
}
#pragma labtalk(2) // LabTalk コマンド '''run -oc''' が必要
void foo2()
{
}
```
上記のコードは、foo0 を LabTalk からの呼び出しを禁止し、foo1 は LabTalk から呼び出すことができ、foo2 は、**run -oc** コマ ンドを使って、LabTalk から呼び出すことができます。2 番目の pragma をコメントアウトしていると、foo0 と foo1 の両方が LabTalk から呼び出すことができません。これは、1 つの pragma ステートメントが pragma の後のすべての関数に適用され、 次の pragma またはファイルの最後まで続きます。

Origin C 関数にアクセスする LabTalk を制御する LabTalk のシステム変数もあります。変数は **@OC** で、そのデフォルトは 1 であり、アクセス可能ということです。 変数を 0 にセットするとアクセス不可となります。

## <span id="page-51-0"></span>**LabTalk** ぁら呼び出せる関数を一覧表示する

LabTalk の list コマンドは、LabTalk から呼び出すことができる Origin C 関数のすべての名前を出力するのに使用できます。 オプションを使って、関数を一覧表示する形式を変更することができます。

list f; // LabTalk から呼び出し可能な関数一覧 list fs; // string を返す関数の一覧 list fv; // vector を返す関数の一覧 list fn; // numeric を返す関数の一覧 list fo; // void を返す関数の一覧

<span id="page-51-1"></span>**@OC=0** という設定は、Origin C 関数を LabTalk で非表示にし、そのため **list f** コマンドは結果を表示しません。

### 関数に引数を渡す

LabTalk スクリプトは Origin C の内部で使用しているすべてのデータ型をサポートしているわけではありません。次の表は、 与えられた引数(戻り)の型で Origin C 関数を呼び出すときに、渡される(返される)LabTalk 変数の型 です。最後の列は、引 数の型が参照によって渡すことができるかどうかを示しています。

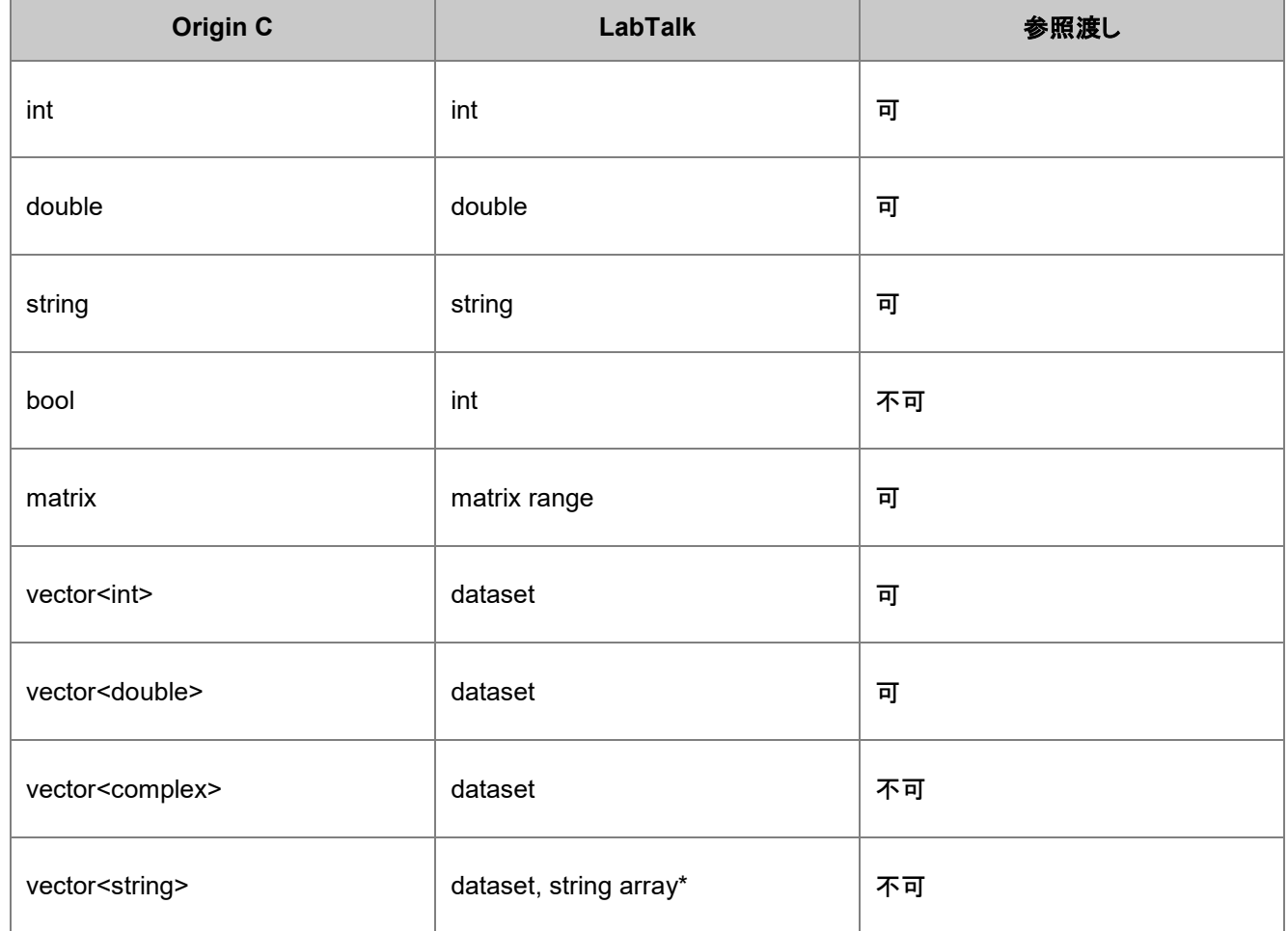

\* 文字列配列は参照渡しができません。

この表が示すように、**string**, **int**, **double** 型の Origin C 関数の引数は LabTalk から値または参照で渡すことができます。 し かし、Origin C 関数は実行時に渡される型で記述しなければなりません。

#### <span id="page-52-0"></span>値で渡す

以下は、LabTalk から Origin C に値で引数を渡すサンプルです。各サンプルに対するフォーマットは、Origin C 関数の宣言 の行を与え、LabTalk のコードを使って呼び出されます。Origin C 関数の本体は、変数を渡すというサンプルに対しては重要 ではないので、除外しています。

関数の単純なケースは、引数を受け付け、double 型の引数を受付け、double 型を返します。

```
double square(double a) // Origin C 関数の宣言
double dd = 3.2; \sqrt{2.5} LabTalk 関数の呼び出し
double ss = square(dd);ss =; // ss = 10.24
```
ここで、データタイプに割り当てるデータセット変数または範囲を使って、vector 引数を取り、vector を返す Origin C 関数が LabTalk から呼ばれます。

```
vector<string> PassStrArray(vector<string> strvec)
```
LabTalk から 3 つの方法で呼び出すことができます。

```
dataset dA, dB;
dB = Col(B);dA=PassStrArray(dB);
Col(A)=PassStrArray(Col(B)); // または Col を直接使い、Col = dataset
// または、LabTalk 範囲が使われる
range ra = [Book1]1!1, rb = [Book1]1!2;
ra = PassStrArray(rb);
```
#### <span id="page-52-1"></span>参照で引数を渡す

以下の Origin C 関数に対して、引数宣言内のアンパサンド **&** の文字は、引数が参照で渡されていることを示しています。

```
double increment(double& a, double dStep)
```

```
double d = 4;
increment(d, 6);
type -a "d = \frac{6}{7} (d)"; // d = 10
```
次は、参照で渡すいくつかの引数とそれ以外を値で渡すサンプルです。

int get min max double arr(vector<double> vd, double& min, double& max)

```
dataset ds = data(2, 30, 2);
double dMin, dMax;
get min max double arr(ds, dMin, dMax);
```

```
//または列からデータセットを使う、Col(A)にデータがあること
get min max double arr(Col(A), dMin, dMax);
```
次のサンプルは、LabTalk の matrix range 変数を Origin C 関数に参照で渡すことを示しています。

```
// データを vector から matrix にセット
void set mat data(const vector<double>& vd, matrix& mat)
{
       mat.SetSize(4,4);
       mat.SetByVector(vd);
}
range mm = [MBook1]1!1;dataset ds = data(0, 30, 2);
set mat data(ds, mm);
```
### <span id="page-53-0"></span>同じ名前を持つ関数の優先規則

ユーザ定義またはグローバルな Origin C 関数が組み込みの LabTalk 関数と同じ名前を持つとき、LabTalk の vecotr 表記を 使う時を除いて、Origin C 関数が優先順位が高くなります。

#### 優先順位**:**

- 1. LabTalk 関数 (vector)
- 2. Origin C 関数
- 3. LabTalk 関数 (scalar)

通常の LabTalk 関数(値の範囲を戻し、vector 表記で使われる)は、同じ名前の Origin C 関数よりも優先順位が高くなりま す。 それ以外の場合には、Origin C 関数が呼ばれます。

# <span id="page-53-1"></span>**4.4.2.** 値の設定ダイアログの関数を定義する

列または行列のどちらかの値の設定メニューで現れるダイアログボックスで、Origin C を使って関数を定義することができま す。

Origin C 関数が Origin プロジェクトの一部としてビルドされると、---コードビルダの Project または System に自動的に配置さ れるか、user フォルダ内の関数を手動でビルドするかのいずれか---(列と行列の両方)の値の設定ダイアログの **F(x)** の ユー ザ定義 セクションで利用できます。**F(x)** メニューの異なるセクションに関数を割り当てるには、関数ヘッダの一部として、新し いセクション名を含む pragma を発行します。例えば、次のコードは、Math セクションに関数 **add2num** を追加し、統計セクシ ョンに関数 **mean2num** を追加します。

```
#pragma labtalk(1,Math)
double add2num(double a, double b)
{
          return a + b;
}
#pragma labtalk(1,Statistics)
double mean2num(double a, double b)
{
          return (a + b)/2;
}
```
この方法で、多くの関数を 1 つのソースファイル内で定義し、ビルドし、**F(x)** メニューの目的の場所で直ちに利用できます。 **F(x)** メニューに追加される関数は、次の制約に従います。

- 関数の戻り型は、void 型にすることはできません。
- 関数は引数の型に対して、参照またはポインタを持つことはできません。

# **4.5.Origin C** コードを配布する

# **4.5.1.** ソースコードを配布する **Distributing CodeShare Code**

Origin ユーザは、ソースファイル(.C、.CPP、.OCZ)またはプリプロセスファイル(.OP)のいずれかを配布することで、他の人と Origin C ソースコードを共有することができます。

他の人がアプリケーションのソースコードを見る必要がなければ、ソースファイル(.C または.CPP)ではなく、暗号化 Origin C ファイル(.OCZ)かプリプロセスファイル(.OP)を配布することをお勧めします。

暗号化 OCZ ファイルは、コードビルダにドラッグアンドドロップするだけで内容の表示や編集が可能です。最初ファイルを開こ うとしたときにパスワードを聞かれますが、同じ Origin セッション内では一度しか聞かれません。

詳細は、**Origin C** ファイルの作成と編集セクションのファイルの種類を確認してください。

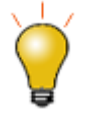

暗号化された OCZ ファイルを Origin 内で開くときには、Origin 2016 SR0 移行のユーザは暗号化 されていない\*.c ファイルもしくは\*.cpp ファイルとして\*.ocz ファイルを再保存します。その際は、ファ イル:名前を付けて保存を選択し、ファイルの種類ドロップダウンリストからファイルの種類を選びま す。

# **4.5.2.** アプリケーションを配布する

アプリケーションを作成したら、1 つのパッケージファイルとして、他のユーザにアプリケーションを配布することができます。 パッケージ・マネージャ を使って、すべてのアプリケーションファイルを 1 つのパッケジファイル(.OPX)にまとめることができま す。Package Files アプリケーションファイルをパッケージに追加するときには、プリプロセスファイル(.OP)またはソースファイ ル(.C または.CPP)を追加することに注意してください。両方を追加する必要はありません。

ユーザは、パッケージファイルを Origin に直接ドロップしてインストールすることができます。

以下は、すべてのアプリケーションファイルを 1 つの OPX にパッケージする方法を示すサンプルです。ユーザは、パッケージ ファイルを Origin にドロップし、ボタンをクリックしてソースファイルを実行することができます。

1. Origin C ファイルを準備します。コードビルダで、ファイル:新規作成メニューから *MyButton.c* という新しい c ファイルを

作成し、以下のコードをそこにコピーして、ユーザファイルフォルダの *OriginC* サブフォルダに保存します。

```
void OnButtonClick() { Worksheet wks =
Project.ActiveLayer(); 
DataRange dr; dr.Add(wks, 0, "X"); dr.Add(wks, 1, "Y");
GraphPage gp; qp.Create(); GraphLayer ql = qp.Layers(0);int nn = ql.AddPlot(dr); ql.Rescale();}
```
2. *MyButton.ogs* という OGS ファイルを作成し、Origin C ソースコードをロードし、関数を呼びます。以下のコードをコピー し、ユーザファイルフォルダに保存します。

```
[Main] if(0 == \text{Run.LoadOC}(%Y\OriginC\MyButton.c))
{ OnButtonClick; }
```
- 3. Origin メニューから表示:ツールバーを選択します。カスタマイズダイアログで、ボタングループタブを選び、新規作成を クリックして、ボタングループの作成ダイアログを開きます。グループ名として *MyButton* をセットし、ボタンの数は 1 の ままにし、ビットマップにはユーザファイルフォルダから *Userdef.bmp* ファイルを選び、OK ボタンをクリックします。名前 を付けて保存ダイアログで、保存ボタンをクリックして、*MyButton.ini* ファイルをデフォルトパスに保存します。
- 4. カスタマイズダイアログで、グループリストから *MyButton* を選んで、ボタンパネルから ボタンをクリックして選び、設 定をクリックしてボタン設定ダイアログを開きます。ファイル名に *MyButton.ogs* を選び、セクション名に Main と入力し、 次のチェックが外れていることを確認してください:行列、**Excel**、グラフ、レイアウト。OK をクリックしてダイアログを閉じ ます。
- 5. エクスポートをクリックし、ボタングループのエクスポートダイアログで、ファイルの追加をクリックして *MyButton.c* ファイ ルを選択します。

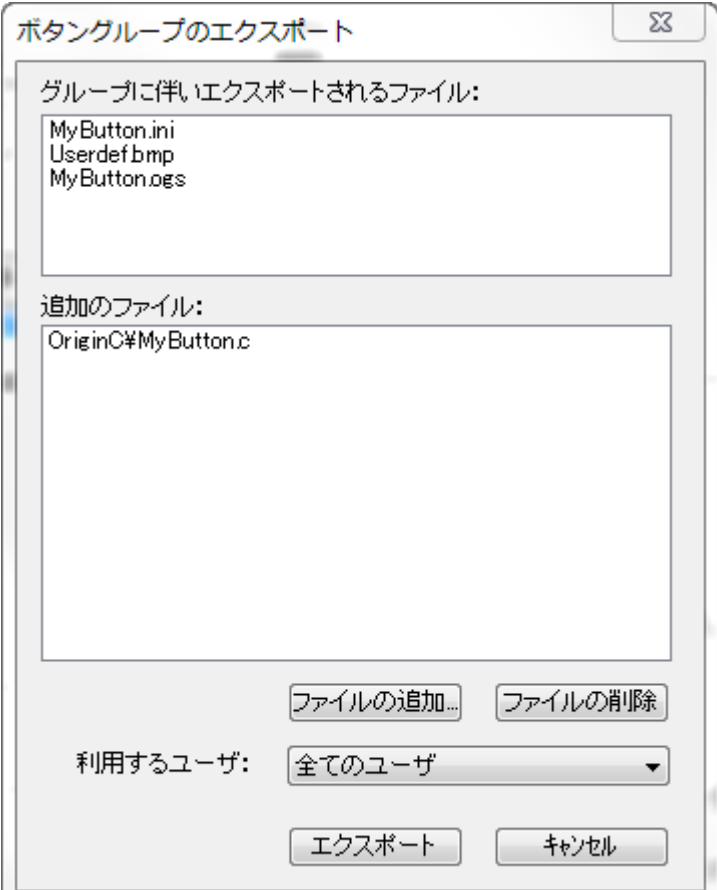

- 6. エクスポートをクリックし、名前を付けて保存ダイアログで、保存をクリックして指定したフォルダに *MyButton.OPX* ファ イルを保存します。
- 7. メニューからツール:パッケージ・マネージャーを選び、開いたダイアログボックスで、ファイル:開くを選択して

*MyButton.OPX* を開きます。以下のスクリプト

Run.LoadOC(%Y\OriginC\MyButton.c);

を、**LabTalk** スクリプト:インストール後に入力して OriginC のソースファイルをロードします。Origin に OPX ファイルを

ドロップしてこのアプリケーションをインストールするときに、このスクリプトが実行します。

# **5** 行列ブック、行列シートと行列オブジェクト

MatrixPage クラスは、Origin 行列ブックを操作するものです。各行列ブックは、MatrixLayers のコレクションを含み、各行列レ イヤは、MatrixObjects のコレクションを含みます。

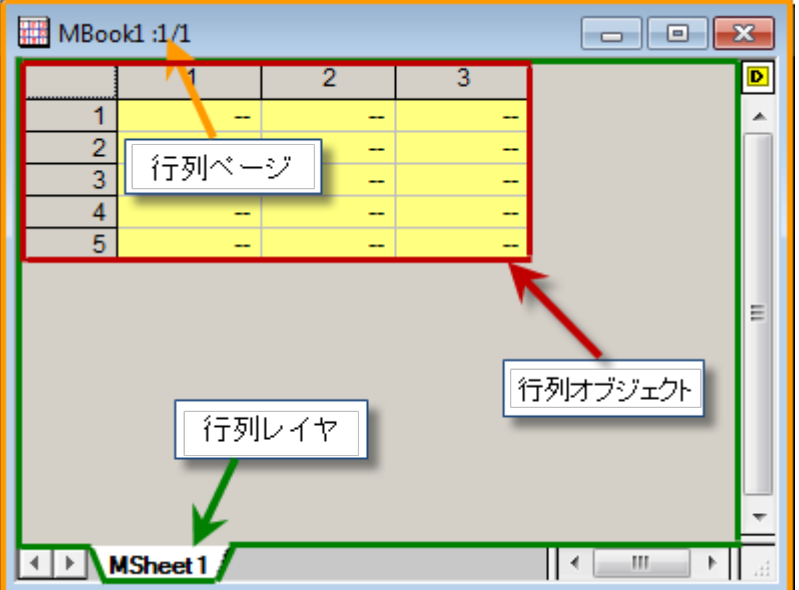

ここでは以下の項目について説明します。

- 行列ブックの基本操作
- 行列シート
- 行列オブジェクト

# **5.1.**行列ブックの基本操作

Origin C の MatrixPage クラスは、Origin の行列ブックに共通するメソッドとプロパティを提供します。このクラスは、Page クラ ス由来のもので、そのメソッドとプロパティを継承します。そして、行列ブックは Origin の WorksheetPage と同じデータ構造レ ベルに属し、どちらもウィンドウです。そのため、これらの操作は多くの面で似通っています。

# **5.1.1.** ワークブックのような操作

行列ブックとワークブックの操作は似通っていて、多くの部分で共通しているので、ワークブックの基本操作の章を利用できま す。

1. 新しい行列ブックを作成

同メソッド Create を使用します。

```
MatrixPage matPg;
matPg.Create("Origin"); // Origin テンプレートを使用して行列ブ
ックを作成
```
2. 行列ブックを開く

Open メソッドにより行列ブックを開く場合の違いは、行列ブックの拡張子が *ogm* であることです。

3. 行列ブックにアクセスする

既存の行列ブックにアクセスする方法は複数あり、メソッドはワークブックと同様です。Project クラスは、プロジェクト内

の全行列ブックのコレクションを含みます。次のサンプルでは、それらをどのようにループするかを示します。

foreach(MatrixPage matPg in Project.MatrixPages) out str(matPq.GetName()); // 行列ブック名を出力

また、Collection クラスの Item メソッドに、行列ブックのインデックスを渡すことによって行列ブックにアクセスでき ます。

MatrixPage matPg; matPg = Project.MatrixPages.Item(2); if(matPg) // 3 番目の行列ブックがあるとして out str(matPg.GetName()); // 行列ブック名を出力

行列ブック名がわかっている場合、クラスコンストラクタにその名前を渡すことで、行列ブックにアクセスできます。

MatrixPage matPg("MBook1"); if(matPg) // "MBook1"という行列ブックがある場合 matPg.SetName("MyBook1"); // 行列ブックの名前を変更

#### 4. 行列ブックを保存

メソッド SaveToFile は、行列ブックを \*.ogm ファイルとして保存するのに使用されます。

```
MatrixPage matPg("MBook1");
// 行列ブックを OGM ファイルとして保存
bool bRet1 = matPg.SaveToFile("D:\\"+ matPg.GetName() +
".ogm");
```
5. 行列ブックの表示/非表示

これは、OriginObject クラス由来の Show プロパティによるワークブックの表示/非表示と同じです。

6. 行列ブックをアクティブにする

行列ブックをアクティブにするには、ワークブックと同じように PAGE\_ACTIVATE 値のパラメータを沙汰すことにより

SetShow メソッドを使用できます。

```
MatrixPage matPg("MBook1");
matPg.SetShow(PAGE ACTIVATE); // 行列ブックをアクティベート
```
7. 行列ブックを削除

行列ブックの削除にも、Destroy メソッドが使用できます。

```
MatrixPage matPg;
matPg = Project.MatrixPages.Item(0); // プロジェクト内の最初j
の行列を取得
if( matPg ) // 行列ブックがある場合
    matPg.Destroy(); // 行列ブックを削除
```
8. 行列ブックを複製

Clone メソッドを使用して行列ブックを複製します。

```
// データとスタイル保持して "MBook1" ウィンドウを複製
// 呼び出す前にこれらのウィンドウが存在することを確認
MatrixPage matPage("MBook1");
MatrixPage matPage1 = matPage.Clone();
```
9. 行列ブックの名前とラベル

行列ブックのショートネーム、ロングネーム、コメントを扱うために、Origin C は、ワークブックの扱いと同様に、受け継が

れたメソッドを含む SetName, SetLongName, SetComments, Label プロパティを提供します。

# **5.1.2.** イメージサムネールを表示する

イメージサムネールを表示または非表示にするには、MatrixPage::ShowImageThumbnails メソッドを使用出来ます。

MatrixPage mp("tangent"); mp.ShowImageThumbnails(true); // サムネールを有効にするために true をパス

# **5.2.**行列シート

MatrixLayer クラスは、行列シートを操作するために使用されます。

ここでは以下の項目について説明します。

- 行列シートの基本操作
- 行列シートのデータ操作

# **5.2.1.** 行列シートの基本操作

行列シートとワークシートは、Origin オブジェクト構造でのレベルが同じため、このセクションのサンプルは、ワークシートの基 本操作の章で紹介しているものと似通っています。OCGuide:Worksheet Basic Operation

## 内容

- 1 [新しい行列シートを追加する](#page-61-0)
- 2 [行列シートをアクティブにする](#page-61-1)
- 3 [行列シートを削除する](#page-62-0)
- 4 [行列ブック内の行列シートにアクセスする](#page-62-1)
- 5 [行列シートのプロパティを修正する](#page-63-0)
	- o 5.1 [次数の取得と設定](#page-63-1)
	- o 5.2 [ラベルの取得と設定](#page-64-0)
	- o 5.3 [行列シートのフォーマット](#page-66-0)
	- 5.4 [行列セルテキスト色の取得と設定](#page-66-1)

## <span id="page-61-0"></span>新しい行列シートを追加する

AddLayer メソッドを使用して、行列ブック内の行列シートを追加します。

```
// "MBook1"という名前の行列ブックにアクセス
MatrixPage mp("MBook1");
// 行列ブックに新しいシートを追加
int index = mp.AddLayer("New Matrix Sheet");
```

```
// 新しい行列シートにアクセス
MatrixLayer mlayerNew = mp. Layers(index);
```
## 行列シートをアクティブにする

行列ブック内のシートをアクティブにするには、関数 set\_active\_layer を使用できます。

```
// フルネームで行列シートにアクセス
MatrixLayer mLayer("[MBook1]MSheet1");
```
// この行列シートをアクティブに設定 set active layer(mLayer);

### <span id="page-62-0"></span>行列シートを削除する

Destroy メソッドを使用して行列シートを削除します。

```
MatrixLayer ly = Project.ActiveLayer();
if( ly ) // アクティブレイヤが行列シートの場合
    ly.Destroy(); // 行列シートを削除
```
## <span id="page-62-1"></span>行列ブック内の行列シートにアクセスする

ワークブック内のワークシートにアクセスするのと同様、行列ブック内の行列シートへは以下の方法によりアクセスできます。

1. 全レイヤ名による

```
// 行列シートのフルネーム
string strFullName = "[MBook1]MSheet1!";
// 行列シートのインスタンスを構成し、名前を付けたシートを付加
MatrixLayer matLy1(strFullName);
// 名前付きシートに既存行列のインスタンスを付加
matLy2.Attach(strFullName);
```
2. 行列ブックには、行列レイヤのコレクションが含まれています。全ての特定の行列ブック内の行列レイヤを 、**foreach** ス

テートメントを使用してループします。

```
MatrixPage matPage("MBook1");
foreach(Layer ly in matPage.Layers)
   out str(ly.GetName());
```
3. 名前かインデックスで特定の行列シートにアクセス

```
// ページ MBook1 には、最低でも 2 つの行列シートがあると仮定
// それらのシート名は、MSheet1 と MSheet2
MatrixPage matPage("MBook1");
MatrixLayer lyFirst = matPage.Layers(0); // インデックスによ
る
MatrixLayer lySecond = matPage.Layers("MSheet2"); //名前に
よる
```
## <span id="page-63-0"></span>行列シートのプロパティを修正する

#### <span id="page-63-1"></span>次数の取得と設定

Origin では、行列シート内のすべての行列オブジェクトは同じ次数(列と行の数が同じ)を共有します。

1. 行列シートの行と列の数を取得するには、まず行列シートの最初の行列オブジェクトを取得し、MatrixObject クラスのメ

ソッド (GetNumCols と GetNumRows) を使用します。

```
// 行と列の数を取得
MatrixLayer ml = Project.ActiveLayer(); // アクティブ行列シー
トを取得
MatrixObject mo = ml.MatrixObjects(0); // 第1 行列オブジェク
トを取得
int nNumRows = mo.GetNumRows(); // 行数を取得
int nNumCols = mo.GetNumCols(); // 列数を取得
```
2. 行列シートの次数を設定するには、MatrixLayer::SetSize メソッドを使用します。

```
// 行と列の数を設定
MatrixLayer ml = Project.ActiveLayer(); // アクティブ行列シー
トを取得
ml.SetSize(-1, 5, 5); // 次数を 5x5 に設定
```
3. MatrixObject クラスは、次数設定のためのメソッド SetSize を提供します。しかし、同じ行列シート内の全行列オブジェ

クトの次数は同じであるため、MatrixObject で定義されるメソッドであるにも関わらず、行列シートの次数が変更される ことに注意してください。

```
// 行と列の数を設定
MatrixLayer ml = Project.ActiveLayer(); // アクティブな行列シ
ートを取得
MatrixObject mo = ml.MatrixObjects(0); // 第1オブジェクトを
取得
int nNumRows = 5, nNumCols = 5;
mo.SetSize(nNumRows, nNumCols); // 次数を 5x5 に設定
```
4. 行列は、番号が付けられた列と行を持ち、これらは等間隔で線形にマッピングされた X 値および Y 値です。SetXY メソ

ッドで XY のマッピング座標を設定できます。Note: このメソッドは、行列オブジェクトによって利用可能ですが、XY マッ

ピングは同じ行列シート上で共有します。

```
MatrixLayer ml = Project.ActiveLayer(); // アクティブレイヤ
を取得
MatrixObject mo = ml.MatrixObjects(0); // 第1行列オブジェク
トを取得
mo.SetXY(-10, 20, -2.3, 12.4); // X を -10 から 20 にし、Y
を -2.3 から 12.4 に設定
```
#### <span id="page-64-0"></span>ラベルの取得と設定

行列のラベルには、X、Y、Z に対するロングネーム、単位、コメントが含まれます。X と Y のラベルは、行列シート内の全行列 オブジェクトで共通で、Z のラベルは各行列オブジェクトで固有です。次のコードは、ラベルの取得と設定の方法を示していま す。

1. XY ラベルを設定

```
MatrixPage mp("MBook1");
MatrixLayer ml = mp.Layers(0); // 第1行列シート
Tree tr;
tr.Root.Dimensions.X.LongName.strVal = "X Values";
tr.Root.Dimensions.X.Unit.strVal = "X Units";
tr.Root.Dimensions.X.Comment.strVal = "X Comment";
tr.Root.Dimensions.Y.LongName.strVal = "Y Values";
tr.Root.Dimensions.Y.Unit.strVal = "Y Units";
tr.Root.Dimensions.Y.Comment.strVal = "Y Comment";
// XY ラベルのための行列シート上でフォーマットをセット
if( 0 == \text{ml}.UpdateThemelDs(tr.Root) )
```
ml.ApplyFormat(tr, true, true);

2. XY ラベルを取得

```
MatrixPage mp("MBook1");
MatrixLayer ml = mp.Layers(0); // 第1行列シート
// 行列オブジェクトではなく行列シートの XY ラベルを取得
Tree tr;
tr = ml.GetFormat(FPB_ALL, FOB_ALL, TRUE, TRUE);
TreeNode trX = tr.Root.Dimensions.X;
if( !trX.LongName.IsEmpty() )
         printf("X Long Name:%s\n", trX.LongName.strVal);
if( !trX.Unit.IsEmpty() )
        printf("X Unit:%s\n", trX.Unit.strVal);
if( !trX.Comment.IsEmpty() )
        printf("X Comment:%s\n\n", trX.Comment.strVal);
TreeNode trY = tr.Root.Dimensions.Y;
if( !trY.LongName.IsEmpty() )
         printf("Y Long Name:%s\n", trY.LongName.strVal);
if( !trY.Unit.IsEmpty() )
        printf("Y Unit:%s\n", trY.Unit.strVal);
if( !trY.Comment.IsEmpty() )
        printf("Y Comment:%s\n", trY.Comment.strVal);
```
3. Z ラベルを設定

```
MatrixPage mp("MBook1");
MatrixLayer ml = mp.Layers(0); // 第1行列シート
MatrixObject mo = ml.MatrixObjects(0);// 第1行列オブジェクト
// フォーマットツリーを構成して文字列値をツリーノードに割り当て
Tree tr; 
tr.Root.LongName.strVal = "Z Long Name";
tr.Root.Unit.strVal = "Z Units";
tr.Root.Comment.strVal = "Z Comment";
// 行列シートではなく、行列オブジェクトに Z ラベルを適用
if( 0 == mo.UpdateThemeIDs(tr.Root) ) // 各ツリーノードの ID
を追加
        mo.ApplyFormat(tr, true, true); // 適用
```
#### 4. Z ラベル取得

```
MatrixPage mp("MBook1");
MatrixLayer ml = mp.Layers(0); // 第1行列シート
MatrixObject mo = ml.MatrixObjects(0);
Tree tr; 
tr = mo. GetFormat (FPB ALL, FOB ALL, TRUE, TRUE);
printf("Z Short Name:%s\n", tr.Root.ShortName.strVal);
if ( !tr.Root.LongName.IsEmpty() )// 空でない場合
         printf("Z Long Name is %s\n", 
tr.Root.LongName.strVal);
if( !tr.Root.Unit.IsEmpty() )
         printf("Z Unit is %s\n", tr.Root.Unit.strVal);
if( !tr.Root.Comment.IsEmpty() )
         printf("Z Comment is %s\n", 
tr.Root.Comment.strVal);
```
#### <span id="page-66-0"></span>行列シートのフォーマット

テーマツリーを使用して、プログラムで行列シートをフォーマットできます。

次のサンプルは、アクティブ行列シートないのセルブロックをフォーマットし、背景を青色、テキストを明るい深紅色にします。

```
MatrixLayer ml = Project.ActiveLayer();
Tree tr;
tr.Root.CommonStyle.Fill.FillColor.nVal = SYSCOLOR_BLUE;
tr.Root.CommonStyle.Color.nVal = SYSCOLOR_LTMAGENTA;
DataRange dr;
```

```
dr.Add(NULL, ml, 2, 2, 5, 3); // 第 1 行、列、最後の行、列
if( 0 = dr.UpdateThemeIDs(tr.Root) )
    dr.ApplyFormat(tr, TRUE, TRUE);
```
#### <span id="page-66-1"></span>行列セルテキスト色の取得と設定

次のサンプルでは、せるのテキスト色を取得して設定します。

```
// 単純なユーティリティ関数に 'set' コードを内包
bool setCellTextColor(Datasheet& ds, int row, int col, uint color)
{
    Grid grid;
    if( !grid.Attach(ds) )
        return false;
   vector<uint> vTextColor(1);
    vTextColor[0] = color;
    return grid.SetCellTextColors(vTextColor, col, row, row);
}
// シンプルなユーティリティ関数に 'get' コードを内包
bool getCellTextColor(Datasheet& ds, int row, int col, uint& color)
```
{

```
 Grid grid;
     if( !grid.Attach(ds) )
         return false;
     vector<uint> vTextColor;
     if( !grid.GetCellTextColors(vTextColor, col, row, row) )
         return false;
     color = vTextColor[0];
     return true;
}
// 上述のユーティリティ関数をテストするためのシンプルな関数
void testCellTextColor(int nRow = 3, int nCol = 4)
{
     MatrixLayer ml = Project.ActiveLayer();
         // nRow, nCol は LT/GUI インデックス, 1-offset を使用するが OC は 0-offset
        int row = nRow-1, col = nCol-1;
    setCellTextColor(ml, row, col, SYSCOLOR BLUE);
     uint color;
     getCellTextColor(ml, row, col, color);
     printf("color == %d\n", color);
}
```
# **5.2.2.** 行列シートのデータ操作

## 行列シートと行列オブジェクト間の変換

Origin で行列シートは複数の行列オブジェクトを持つことができます。関数 matobj\_move を使用して、複数の行列オブジェク トを分解して行列シートに分けルことができます。あるいは、複数の行列シートを一つに統合するができます。どちらの場合も 次数は同じです。

```
// このサンプルは、3 つのシートの行列オブジェクトを統合するためのコードの一部
// 新しいシート
MatrixPage mp("MBook1"); // 行列ブック
MatrixLayer ml1 = mp.Layers(1); // 2 番目のシート
MatrixLayer ml2 = mp.Layers(2); // 3番目のシート
MatrixLayer ml3 = mp.Layers(3); // 4番目のシート
MatrixLayer mlMerge; 
mlMerge.Create("Origin"); // 統合のたの新しいシート
MatrixObject mo1 = ml1.MatrixObjects(0); // 2 番目のシート内の行列オブジェクト
MatrixObject mo2 = ml2.MatrixObjects(0); // 3番目のシート内の行列オブジェクト
MatrixObject mo3 = ml3.MatrixObjects(0); // 4番目のシート内の行列オブジェクト
matobj_move(mo1, mlMerge); // 行列オブジェクトをシートの最後に移動
matobj move(mo2, mlMerge);
matobj move(mo3, mlMerge);
```
# **5.3.**行列オブジェクト

# **5.3.1.** 行列オブジェクト

行列オブジェクト(MatrixObject クラス)は強力な行列データの基本的な単位で、これの入れものとして行列シートがあります。 この 2 つの関係はワークシート内の列のようなものです。次のページでは行列オブジェクトの操作に関する実践的なサンプル を紹介します。

#### ここでは以下の項目について説明します。

- 行列オブジェクトの基本操作
- 行列オブジェクトのデータ操作
- 行列からワークシートに変換する

# **5.3.2.** 行列オブジェクトの基本操作

行列シートは複数の行列オブジェクトを持つことができ、それらは共通の次数を持ちます。行列オブジェクトはワークシートと同 じように認識することができ、追加や削除ができます。以下のセクションは行列オブジェクトの基本的な操作について、実践的 なサンプルを通して紹介します。

#### 内容

- 1 [行列オブジェクトの追加または挿入](#page-68-0)
- 2 [行列オブジェクトをアクティブ化する](#page-69-0)
- 3 [行列オブジェクトにアクセスする](#page-69-1)
- 4 [行列オブジェクト削除する](#page-69-2)
- 5 [イメージモードとデータモードを切り替える](#page-69-3)
- 6 [ラベルの取得と設定](#page-70-0)
- 7 [データ型とフォーマット](#page-70-1)
	- 7.1 [データ型の取得と設定](#page-70-2)
	- 7.2 [フォーマットの取得と設定](#page-70-3)

## <span id="page-68-0"></span>行列オブジェクトの追加または挿入

MatrixLayer::SetSize を使用すると行列シート内に複数の行列オブジェクトをセットして行列オブジェクトを追加する事ができ ます。

```
// アクティブ行列シートに 5 つの行列オブジェクトをセット
MatrixLayer ml = Project.ActiveLayer();
ml.SetSize(5);
```
MatrixLayer::Insert メソッドは、現在の行列オブジェクトの前に、指定された行列オブジェクトの番号を挿入します。

// 行列オブジェクトをシートに追加 MatrixLayer ml = Project.ActiveLayer(); // アクティブ行列シートを取得 int nNum = 1; // 追加された行列オブジェクトの番号 int nPos = -1; // -1, 最後に追加 int nDataType =  $-1$ ; // 任意,  $-1$  はデフォルトで double 型 int index = ml.Insert(nNum, nPos, nDataType); // 最初のものもインデックスを返す

# <span id="page-69-0"></span>行列オブジェクトをアクティブ化する

行列シートの中にある行列オブジェクトをアクティブ化するには、MatrixLayer::SetActive を使用します。

MatrixLayer ml = Project.ActiveLayer(); ml.SetActive(2); // 第 3 行列オブジェクトをアクティブ化 (インデックスは 0 ベース)

# <span id="page-69-1"></span>行列オブジェクトにアクセスする

行列オブジェクトにアクセスするには、MatrixLayer からの MatrixObjects のコレクションを使用します。

// 名前で 1 つの行列オブジェクトに付加 MatrixPage matPage("MBook3");

// 行列ページからシート名 MSheet1 を付加 // インデックスで行列ページからのシート取得もサポート MatrixLayer ml1 = matPage.Layers("MSheet1");

// インデックスによりシートから行列オブジェクトを取得 MatrixObject mo =  $m11.MatrixObjects(0);$ 

// 行列オブジェクトのデータ型は、行列ウィンドウ内で一致している必要がある  $if(FSI SHORT == mo.GetInternationalDataType() )$  $\{$ 

matrix<short>& mat = mo.GetDataObject();

# <span id="page-69-2"></span>行列オブジェクト削除する

行列シートから、指定した数の行列オブジェクトを削除するには、MatrixLayer::Delete メソッドを使用します。

// シートから行列オブジェクトを削除 MatrixLayer ml = Project.ActiveLayer(); // アクティブな行列シートを取得 // はじめから 2 つの行列オブジェクトを削除 int nPos =  $0$ ; int nNum =  $2$ ; ml.Delete(nPos, nNum);

## <span id="page-69-3"></span>イメージモードとデータモードを切り替える

MatrixLayer::SetViewImage メソッドは、インデックスで指定した行列の、イメージモードとデータモードの切り替えオプション を提供します。

}

```
// イメージモードにセット
MatrixLayer ml = Project.ActiveLayer(); // アクティブ行列シートを取得
int nImgIndex = 0;
MatrixObject mo = ml.MatrixObjects(nImgIndex);
if( !mo.IsImageView() )
{
       BOOL bAllObjs = FALSE: ml.SetViewImage(TRUE, bAllObjs, nImgIndex); // データモードは FALSE 
}
```
## <span id="page-70-0"></span>ラベルの取得と設定

各行列オブジェクトで、ロングネーム、コメント、単位をセットできます。Z ラベルの設定については、行列シートの基本操作の 章の、Z ラベルの取得と設定をご覧ください。

### <span id="page-70-1"></span>データ型とフォーマット

#### <span id="page-70-2"></span>データ型の取得と設定

行列オブジェクトの内部データ型には、double, real, short, long, char, text, mixed, byte, ushort, ulong, complex 型などが あります。Origin C は、MatrixObject クラス内に GetInternalDataType と SetInternalDataType メソッドを提供し、行列オブ ジェクトの内部データタイプの取得と設定に使われます。

#### // データ型の取得と設定

```
MatrixLayer ml = Project.ActiveLayer(); // アクティブ行列シートを取得
MatrixObject mo = ml.MatrixObjects(0);
if ( mo.GetInternalDataType () != FSI BYTE ) // データ型を取得
{
       // OCD RESTORE はデータをバックアップし
        // 型を変更した後元に戻す
        DWORD dwFlags = OCD_RESTORE;
       mo.SetInternalDataType(FSI BYTE, dwFlags); // データ型をセット
}
```
#### <span id="page-70-3"></span>フォーマットの取得と設定

MatrixObject::GetFormat と MatrixObject::SetFormat は、行列オブジェクトのデータフォーマットを取得し、設定することがで きます。

```
// データフォーマットを取得して設定
```

```
MatrixLayer ml = Project.ActiveLayer(); // アクティブ行列シートを取得
MatrixObject mo = ml.MatrixObjects(0);int nFormat = mo.GetFormat(); // OKCOLTYPE_NUMERIC( = 0) のみサポートされる
mo.SetFormat(OKCOLTYPE_NUMERIC);
```
## **5.3.3.** 行列オブジェクトのデータ操作

### 内容

- 1 [式で値を設定](#page-71-0)
- 2 [行列データのコピー](#page-71-1)
- 3 [行列データの演算操作](#page-71-2)
	- 3.1 [定数による行列の掛け算](#page-72-0)
	- o 3.2 2 [つの行列の掛け算](#page-72-1)
- 4 [行列オブジェクトとベクターを変換する](#page-72-2)
- 5 [複素数値を持つ行列を操作する](#page-73-0)
- 6 [行列オブジェクトデータを変換する](#page-74-0)

## <span id="page-71-0"></span>式で値を設定

**DataObject::SetFormula** と **DataObject::ExecuteFormula** メソッドは、列/行列の値をセットするのに使用され、これは、 値の設定ダイアログによる操作と同様です。以下のサンプルでは、式を使用して行列オブジェクトに値を設定する方法を示し ます。

```
// 新しい行列ウィンドウ
MatrixPage matPage;
matPage.Create("Origin");
MatrixLayer ml = matPage.Layers(); // アクティブ行列シートを取得
```
#### // 式を設定して実行

```
MatrixObject mo = ml.MatrixObjects(0); //最初の matrixobject を取得
mo.SetFormula('Sin(i) + cos(i)");
mo.ExecuteFormula();
```
## <span id="page-71-1"></span>行列データのコピー

matobj\_copy 関数は、行列データを コピーする時に使用します。

```
MatrixLayer mlSrc = Project.ActiveLayer(); // アクティブ行列シートを取得
MatrixObject moSrc = mlSrc.MatrixObjects(0); // シート内の第1行列オブジェクトを取得
MatrixLayer mlDst;
mlDst.Create("Origin"); // 新しい行列シートを取得
MatrixObject moDst = mlDst.MatrixObjects(0); // 第1行列オブジェクトを取得
bool bRet = matobj copy(moDst, moSrc); // アクティブデータを新しく作成した行列にコピー
```
## <span id="page-71-2"></span>行列データの演算操作

行列上で演算操作を実行するには、行列オブジェクトからデータ行列にデータを取得し、計算して、結果を行列オブジェクトに 戻します。行列の乗算操作には、constant, dot multiply, dot divide, dot power, cross, cumulative product, cumulative sum, difference, などがあります。

次の 2 つの行列に対するサンプルでは、定数による乗算と、行列同士の乗算をの方法を紹介します。
#### 定数による行列の掛け算

MatrixLayer ml = Project.ActiveLayer(); // アクティブ行列シートを取得 MatrixObject mo = ml.MatrixObjects(0); // 第1行列オブジェクトを取得

//行列データの内部データオブジェクトのリファレンスを取得 // 行列のデータ型を double に割り当て matrix<double>& mat = mo.GetDataObject();

// 行列内の各データに 10 を掛ける。ウィンドウにこの変更を反映  $\text{mat} = \text{mat} * 10;$ 

#### 2 つの行列の掛け算

// 2 つの行列ページを付加 MatrixPage matPage1("MBook1"); MatrixPage matPage2("MBook2"); if( !matPage1 || !matPage2 )

```
 return;
```
#### // 名前かインデックスでページから行列シートを取得

MatrixLayer matLayer1 = matPage1.Layers("MSheet1"); MatrixLayer matLayer2 = matPage2.Layers(1); // 第2シートを取得 if( !matLayer1 || !matLayer2 ) return;

// インデックで行列シートから行列オブジェクトを取得。名前は不可。 MatrixObject mol = matLayer1.MatrixObjects(0); MatrixObject mo2 = matLayer2.MatrixObjects(0);

// 行列ウィンドウの内部データオブジェクトをのリファレンスを取得  $matrix\&$  matl = mol.GetDataObject(); matrix<double>& mat2 = mo2.GetDataObject();

#### // 新しい行列ウィンドウを用意

MatrixPage matPageNew; matPageNew.Create("Origin"); MatrixLayer mlNew = matPageNew.Layers $(0)$ ; MatrixObject moNew = mlNew.MatrixObjects $(0)$ ; matrix<double>& matNew = moNew.GetDataObject();

// mat1 から新しい行列に値をコピー  $\text{matNew} = \text{mat1};$ 

// 各行列の値を掛け算して結果を // 新しい行列ウィンドウに出力 matNew.DotMultiply(mat2);

## 行列オブジェクトとベクターを変換する

メソッド matrixbase::GetAsVector と matrixbase::SetByVector は、行列オブジェクトとベクターを変換するとに使用できま す。

```
// ベクターに
MatrixLayer ml = Project.ActiveLayer(); // アクティブ行列シート
MatrixObject mo = ml.MatrixObjects(0); // 第1行列オブジェクト
matrixbase &mb = mo.GetDataObject(); // 行列オブジェクトからデータを取得
vector vb;
mb.GetAsVector(vb); // 行列データをベクターに変換
// ベクターから
MatrixLayer ml1;
ml1.Create("Origin"); // 行列シートを作成
MatrixObject mo1 = ml1.MatrixObjects(0); // 行列オブジェクトを取得
matrixbase &mb1 = mo1.GetDataObject(); // データオブジェクトを取得
mb1.SetSize(2, 3); // 2 行*3 列のサイズにセット
vector v = \{1, 2, 3, 4, 5, 6\}; // Vector data
// 行列オブジェクトにベクターをセット
// 第 1 行:1, 2, 3
// 第 2 行:4, 5, 6
int iRet = mb1.SetByVector(v);
```
## 複素数値を持つ行列を操作する

Origin C では、matrixbase クラス内の making a complex matrix from two real matrices, getting real ,imaginary, getting phase , amplitude, calculating conjugate などを含むメソッドのセットは複素数を扱うために使用します。

次のコードは、2 つの実数の行列データで複素数行列として行列を設定するために使用されます。そして、その実数、虚数、 位相、振幅を異なる行列オブジェクトに分け、元の行列オブジェクトを削除するために Conjugate を使用します。

```
void MatrixObject_Complex_EX()
{
                    // 実数の元データ
                   matrix mR =\left\{ \begin{array}{cc} 0 & 0 & 0 \\ 0 & 0 & 0 \\ 0 & 0 & 0 \\ 0 & 0 & 0 \\ 0 & 0 & 0 \\ 0 & 0 & 0 \\ 0 & 0 & 0 \\ 0 & 0 & 0 \\ 0 & 0 & 0 \\ 0 & 0 & 0 \\ 0 & 0 & 0 \\ 0 & 0 & 0 & 0 \\ 0 & 0 & 0 & 0 \\ 0 & 0 & 0 & 0 \\ 0 & 0 & 0 & 0 & 0 \\ 0 & 0 & 0 & 0 & 0 \\ 0 & 0 & 0 & 0 & 0 \\ 0 & 0 & 0 & 0 & 0 \\ 0 & 0 & 0 & 0 & 0 {2, 2, 2, 0},
                                        {0, 1, 99, 99}
                    };
                    // 虚数の元データ
                   matrix mI =\{\{3, -3, 0, 3\} {0, 99, 1, 99}
                    };
                    matrix<complex> mC;
                    // 複素数データを作成
                    int iRet = mC.MakeComplex(mR, mI);
                   if(iRet == 0)\left\{ \begin{array}{cc} 0 & 0 & 0 \\ 0 & 0 & 0 \\ 0 & 0 & 0 \\ 0 & 0 & 0 \\ 0 & 0 & 0 \\ 0 & 0 & 0 \\ 0 & 0 & 0 \\ 0 & 0 & 0 \\ 0 & 0 & 0 \\ 0 & 0 & 0 \\ 0 & 0 & 0 \\ 0 & 0 & 0 & 0 \\ 0 & 0 & 0 & 0 \\ 0 & 0 & 0 & 0 \\ 0 & 0 & 0 & 0 & 0 \\ 0 & 0 & 0 & 0 & 0 \\ 0 & 0 & 0 & 0 & 0 \\ 0 & 0 & 0 & 0 & 0 \\ 0 & 0 & 0 & 0 & 0 // 複素数データ用の行列シートを作成
                                       MatrixLayer ml;
                                       ml.Create("Origin");
                                      MatrixObject mo = ml.MatrixObjects(0);
                                      ml.SetInternalData(FSI COMPLEX);
                                      matrixbase &mb = mo.GetDataObject();
                                      mb = mc;
```

```
 // 実部を取得
               matrix mReal;
               mb.GetReal(mReal);
               // 虚部を取得
               matrix mImg;
               mb.GetImaginary(mImg);
               // 位相を取得
               matrix mPha;
               mb.GetPhase(mPha);
               // 振幅を取得
               matrix mAmp;
               mb.GetAmplitude(mAmp);
               // 結果のために新しい行列シートを作成
               MatrixLayer mlRes;
               mlRes.Create("Origin");
               // この行列と同じサイズの 4 つの行列オブジェクトを作成
               mlRes.SetSize(4, mb.GetNumRows(), mb.GetNumCols());
              MatrixObject moReal = mlRes.MatrixObjects(0);
              MatrixObject moImq = mlRes.MatrixObjects(1);
               MatrixObject moPha = mlRes.MatrixObjects(2);
              MatrixObject moAmp = mlRes.MatrixObjects(3);
               matrixbase &mbReal = moReal.GetDataObject();
              matrixbase &mbImq = moImq.GetDataObject();
              matrixbase &mbPha = moPha.GetDataObject();
              matrixbase &mbAmp = moAmp.GetDataObject();
               mbReal = mReal; // 行列オブジェクトに実部をセット
               mbImg = mImg; // 行列オブジェクトに虚部をセット
               mbPha = mPha; // 行列オブジェクトに位相をセット
               mbAmp = mAmp; // 行列オブジェクトに振幅をセット
               // Conjugate を使用して元の複素数行列を削除
               mb.Conjugate();
 }
```
## 行列オブジェクトデータを変換する

Origin C には、行列変換のために行列内のメソッドのセットを含みます。例えば、flip a matrix horizontally や vertically, rotate a matrix, shrink a matrix, transpose a matrix, などです。

```
MatrixLayer ml = Project.ActiveLayer();
MatrixObject mo = ml.MatrixObject(0);matrixbase &mb = mo.GetDataObject();
mb.FlipHorizontal(); // 平行に移動
mb.FlipVertical(); // 垂直に移動
mb.Rotate(90); // 90 度時計回りに回転
mb.Shrink(2, 2); // 行と列を因子 2 で縮小する
mb.Transpose(); // 転置
```
}

## **5.3.4.** 行列からワークシートに変換する

分析または、グラフ作成時に、行列からワークシートに変換またはその反対の操作により、データを再構成する必要があるか もしれません。このページでは、行列をワークシートに変換する時のサンプルと情報を紹介します。なお、反対の操作は、ワー クシートを行列に変換するを確認してください。

## 行列からワークシート

行列オブジェクトデータをワークシートに変換するには、まず行列オブジェクト内のデータをデータ行列に取得し、クラス内に定 義された CopyTo メソッドを使用します。

ここでは、すべての行列オブジェクトを直接ワークシートに変換する方法を示します。

// アクティブ行列オブジェクトを新しく作成した行列に直接変換 // 転置なし、列タイプは行列と同じ MatrixLayer ml = Project.ActiveLayer(); // 行列シートをアクティブにする MatrixObject mo = ml.MatrixObjects(0); // 第1行列オブジェクトを取得 matrixbase &mb = mo.GetDataObject(); // 行列オブジェクトからデータを取得 Worksheet wks; wks.Create("Origin"); // 新しいワークシートを作成 mb.CopyTo(wks, 0, 0, -1, -1, 0, 0, FALSE, TRUE); // データをワークシートに変換

# **6** ワークブック、ワークシート、ワークシート列

# **6.1.**ワークブック、ワークシート、ワークシート列

Origin C の WorksheetPage クラスは Origin のワークブックと操作するときに使用します。各ワークブックは、Worksheets の コレクションを含み、各行列レイヤは、Columns のコレクションを含みます。

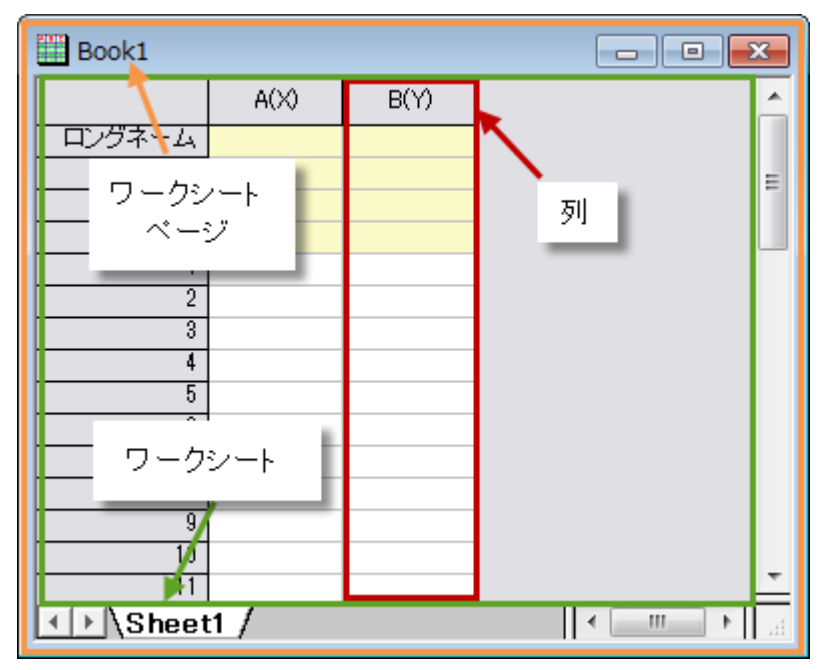

ここでは以下の項目について説明します。

- ワークブック
- ワークシート列
- ワークシート

## **6.2.**ワークブック

Origin C の WorksheetPage クラスは、Origin のワークブックに共通するメソッドとプロパティを提供します。このクラスは、 Page クラス由来のもので、そのメソッドとプロパティを継承します。

#### この章で以下の項目を説明します

- ワークブックの基本操作
- ワークブックの操作

## **6.2.1.** ワークブックの基本操作

### 内容

- 1 [新しいワークブックを作成](#page-77-0)
- 2 [ワークブックを開く](#page-77-1)
- 3 [ワークブックにアクセスする](#page-77-2)
- 4 [ワークブックを保存する](#page-78-0)
- 5 [ワークブックの表示と非表示](#page-78-1)
- 6 [ワークブックをアクティブにする](#page-78-2)
- 7 [ワークブックを削除する](#page-78-3)
- 8 [ワークブックを複製する](#page-78-4)
- 9 [ワークブックの名前とラベル](#page-79-0)

## <span id="page-77-0"></span>新しいワークブックを作成

Create メソッドは、新しいワークブックの作成に使用されます。

// STAT テンプレートを使用して非表示のワークブックを作成 WorksheetPage wksPg; wksPg.Create("STAT", CREATE HIDDEN);

## <span id="page-77-1"></span>ワークブックを開く

ワークブックのデータが拡張子 ogw のファイルとして保存されている場合、Open メソッドで開く事ができます。

Worksheet wks; // ワークシートに属した Open メソッド string strOGW = "D:**\\**Book1.ogw"; // ワークブックのパス wks.Open(strOGW); // ワークブックを開く

## <span id="page-77-2"></span>ワークブックにアクセスする

既存のワークブックにアクセスするには、複数の方法があります。Project クラスは、プロジェクト内の全ワークブックのコレクシ ョンを含みます。次のサンプルでは、それらをどのようにループするかを示します。

foreach(WorksheetPage wksPg in Project.WorksheetPages) out str(wksPg.GetName()); // ワークブック名を出力

また、Collection クラスの Item メソッドに、ワークブックのインデックスを渡すことによってワークブックにアクセスできます。

WorksheetPage wksPg;  $wksPq = Project.WorksheetPage.S.Item(2);$ if(wksPg) // 3 番目のワークブックがある場合 out str(wksPg.GetName()); // ワークブック名を出力

ワークブック名がわかっている場合、クラスコンストラクタにその名前を渡すことで、ワークブックにアクセスできます。

WorksheetPage wksPg("Book1"); if(wksPg) // ワークブック名が"Book1"のワークブックがある場合 wksPq.SetName("MyBook1"); // ワークブックの名前を変更

## <span id="page-78-0"></span>ワークブックを保存する

Origin はワークブックのデータをファイル(拡張子 .ogw)として保存、データなしのテンプレートで保存(拡張子 .otw)、分析を 行ったワークブックに関しては分析テンプレート(拡張子 .ogw)として保存できます。メソッド SaveToFile と SaveTemplate は、ワークブックを \*.ogw と \*.otw ファイルとして保存するのに使用されます。

WorksheetPage wksPg("Book1"); // ワークブックを OGW ファイルとして保存 bool bRet1 = wksPg.SaveToFile("D:**\\**"+ wksPg.GetName() + ".ogw"); // ワークブックを OTW テンプレートとして保存 bool bRet2 = wksPg.SaveTemplate("D:**\\**"+ wksPg.GetName() + ".otw");

## <span id="page-78-1"></span>ワークブックの表示と非表示

WorksheetPage クラスは、OriginObject クラスから Show プロパティを継承し、自身の表示/非表示を決めます。

WorksheetPage wksPg("Book1"); wksPg.Show = false; // ワークブックを非表示にする。true の場合、ワークブックを表示。

## <span id="page-78-2"></span>ワークブックをアクティブにする

ワークブックをアクティブにするために、PAGE\_ACTIVATE パラメータ値を渡すことによって、SetShow メソッドを使用できま す。

WorksheetPage wksPg("Book1"); wksPg.SetShow(PAGE ACTIVATE); // Activate the workbook // 異なる値を渡すことで多くの操作を完了できます。たとえば、 // wksPq.SetShow(PAGE HIDDEN); // ワークブック非表示 // wksPg.SetShow(PAGE MINIMIZED); // ワークブック最小化 // wksPq.SetShow(PAGE MAXIMIZED); // ワークブック最大化

## <span id="page-78-3"></span>ワークブックを削除する

すべての Origin C の内部クラスは、OriginObject クラスから派生したものです。このクラスは、オブジェクトを破棄するのに使 用する Destroy メソッドがあります。ワークブックまたは行列ブックでこのメソッドを呼び出すと、ワークブックの中にあるすべて のシート、各シート内のすべての列または行列オブジェクトを削除します。

WorksheetPage wksPg; wksPg = Project.WorksheetPages.Item(0); // プロジェクト内の最初のワークブックを取得 if( wksPg ) // ワークブックがあれば wksPq.Destroy(); // ワークブックを削除

## <span id="page-78-4"></span>ワークブックを複製する

WorksheetPage クラス(ワークブックに対して)は、Page クラスから派生したものです。このクラスは、元のページを複製する のに使用する Clone メソッドがあります。

```
// データとスタイルと一緒に "Book1"を複製
// 呼び出す前にウィンドウが存在することを確認
WorksheetPage wksPage("Book1");
WorksheetPage wksPage1 = wksPage.Clone();
```
## <span id="page-79-0"></span>ワークブックに名前とラベルを付ける

ワークブックにはショートネーム、ロングネーム、コメントがあります。 OriginObject クラスで定義された継承メソッド SetName, SetLongName, SetComments は、ワークブック名(ショートネーム、ロングネームとも)とコメントを制御するために使用できま す。

```
WorksheetPage wksPg("Book1");
if(wksPg)
{
       wksPq.SetName("MyBook"); // ワークブック名変更
        wksPg.SetLongName("This is Long Name", false); // ロングネームをセット
        wksPg.SetComments("Comments"); // コメントをセット
}
```
また、Label プロパティもロングネーム変更に使用できます。TitleShow プロパティじゃワークブックタイトルにロングネーム、シ ョートネームをどのように表示するか制御します。

```
WorksheetPage wksPg1("Book2");
if(wksPg1)
{
       wksPg1.Label = "My Label"; // ラベル(ロングネームともいう)をセット
        // ワークブックタイトルにはラベルのみ表示
      wksPq1.TitleShow = WIN TITLE SHOW LABEL;
        // ワークブックタイトルにはショートネームのみ表示
       // wksPq1.TitleShow = WIN TITLE SHOW NAME;
        // ワークブックタイトルにショートネームとラベル両方表示
       // wksPq1.TitleShow = WIN TITLE SHOW BOTH;
```
## **6.2.2.** ワークブックの操作

Origin は分割、統合、複製など、Origin C を使用してブックを操作するための機能を提供しています。

## ワークブックを統合

複数のワークブックを統合して一つにまとめる場合、実際には、ソースワークシートからターゲットワークブックにコピーします。 ワークブックにワークシートを追加するには、AddLayer メソッドを使用できます。

次のサンプルは、現フォルダ内のすべてのワークブックを統合して新しいワークブックを作成します。

```
WorksheetPage wksPgTarget;
wksPgTarget.Create("Origin"); // 目的のワークブックを作成
Folder fld = Project.ActiveFolder(); // アクティブ/現在のフォルダを取得
foreach(PageBase pb in fld.Pages)
{ // フォルダ内の前ページでループ
       WorksheetPage wksPgSource = pb; // Page から WorksheetPage に変換
        // 変換失敗の場合
        if(!wksPgSource)
```
}

```
{1 \over 2}continue; // 次のページ
 }
             // ターゲットワークブックをスキップ
             if(wksPgTarget.GetName() == wksPgSource.GetName())
\{ continue;
 }
             // ワークブック内のすべてのワークシートで統合をループ
             foreach(Layer lay in wksPgSource.Layers)
\left\{ \begin{array}{cc} 0 & 0 & 0 \\ 0 & 0 & 0 \\ 0 & 0 & 0 \\ 0 & 0 & 0 \\ 0 & 0 & 0 \\ 0 & 0 & 0 \\ 0 & 0 & 0 \\ 0 & 0 & 0 \\ 0 & 0 & 0 \\ 0 & 0 & 0 \\ 0 & 0 & 0 \\ 0 & 0 & 0 & 0 \\ 0 & 0 & 0 & 0 \\ 0 & 0 & 0 & 0 \\ 0 & 0 & 0 & 0 & 0 \\ 0 & 0 & 0 & 0 & 0 \\ 0 & 0 & 0 & 0 & 0 \\ 0 & 0 & 0 & 0 & 0 \\ 0 & 0 & 0 & 0 & 0Worksheet wks = lay; // ワークシート取得
                         // 目的のワークブックにワークシートを追加
                         wksPgTarget.AddLayer(wks, 0, false); 
 }
             // ソースワークブックを保持しない場合破棄
            wksPgSource.Destroy();
```
## ワークブックの分割

}

上記のサンプルでは複数のワークブックを統合して一つにまとめましたが、ワークブックを分割し、単一ワークシートを持つ複 数のブックにすることができます。

```
WorksheetPage wksPgSource("Book1"); // 複数シートをもつワークブック
// 全てのワークシートでループ
foreach(Layer lay in wksPgSource.Layers)
{
       Worksheet wks = lay; // ワークシートを取得
       WorksheetPage wksPgTarget;
      wksPgTarget.Create("Origin"); // 新しいワークブックを作成
      wksPgTarget.AddLayer(wks); // 新しいワークブックのためにワークシートを追加
      wksPqTarget.Layers(0).Destroy(); // 最初のワークシートを削除
}
```
## **6.3.**ワークシート列

Origin C は、ワークシート列を取り扱う Column クラスを提供しています。Column オブジェクトは、通常、列に含まれるデータ セットのスタイル、フォーマット、データ型を制御するのに使用します。Column クラスを使用する方法を示すサンプルコードが 次のセクションで提供されています。

#### ここでは以下の項目について説明します。

- ワークシート列操作
- ワークシート列データの操作

## **6.3.1.** ワークシート列操作

ワークシート列の操作を行うには、 Column クラスか Worksheet クラスを使用します。

### 内容

- 1 [列の追加・挿入](#page-81-0)
- 2 [列の削除](#page-81-1)
- 3 [列の名前を変更する・ラベルを付ける](#page-81-2)
- 4 [列の表示](#page-82-0)/非表示
- 5 [列の移動と交換](#page-82-1)
- 6 [列にスパークラインを追加する](#page-83-0)
- 7 [属性、フォーマット、サブフォーマット](#page-83-1)
	- o 7.1 [属性の取得と設定](#page-83-2)
	- 7.2 [データフォーマットの取得と設定](#page-83-3)
	- 7.3 [データサブフォーマットの取得と設定](#page-83-4)

### <span id="page-81-0"></span>列の追加・挿入

ワークシートの最後に新しい列を追加する場合、Worksheet クラスの AddCol メソッドを使用し、指定した位置の直前に列を 挿入するときは InsertCol を使用します。

```
// デフォルト名で列を追加
int nColIndex = wks.AddCol();
// strName という名前の列を追加;
int nColIndex = wks.AddCol("AA", strName); // 列のインデックスを返す
// AA という名前の列が既にある場合、自動で名付け
out str(strName);
Column col(wks, nColIndex); // 列インデックスで列オブジェクトを構築
// 新しい列を 1 列目として挿入
int nPos = 0; // 挿入する位置
string strNewCreated; // 新しい列の名前
// MyCol という列名が既にある場合は、自動で名付け
if( wks.InsertCol(nPos, "MyCol", strNewCreated) )
{
       printf("Insert column successfully, name is %s\n", strNewCreated);
}
```
## <span id="page-81-1"></span>列の削除

Worksheet::DeleteCol メソッドはワークシートから列を削除する事ができます。

```
// インデックスで列を削除
wks.DeleteCol(0);
```
## <span id="page-81-2"></span>列の名前を変更する・ラベルを付ける

列の名前(ショートネーム)を変更するには、SetName メソッドを使用します。

```
Column col = wks.Columns(0); // ワークシート内の1列目を取得
BOOL bRet = col.SetName("MyNewName"); // 列の名前を変更
```
ワークシート列ラベルには、ロングネーム、単位、コメント、パラメータ、ユーザ定義ラベル等がサポートされています。Origin C コードでラベルの表示/非表示や、特定の列ラベルにテキストを追加できます。

```
Worksheet wks;
wks.Create(); 
Grid gg;
gg.Attach(wks);
// パラメータラベルが非表示の場合、表示する
bool bShow = gg.IsLabelsShown(RCLT_PARAM);
if( !bShow )
        gg.ShowLabels(RCLT_PARAM);
wks.Columns(0).SetLongName("X Data");
wks.Columns(1).SetLongName("Y Data");
wks.Columns(0).SetComments("This is a test");
wks.Columns(0).SetUnits("AA");
wks.Columns(1).SetUnits("BB");
// 2 列のパラメータラベルにテキストを入力
```

```
wks.Columns(0).SetExtendedLabel("Param A", RCLT_PARAM);
wks.Columns(1).SetExtendedLabel("Param B", RCLT_PARAM);
```
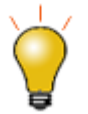

RCLT\_PARAM は、パラメータ列ラベルタイプです。他のタイプについては、 *OriginC\system\oc\_const.h* の ROWCOLLABELTYPE enum を確認してください。

### <span id="page-82-0"></span>列の表示**/**非表示

列を表示/非表示にするには、Workhseet::ShowCol メソッドを使用します。

wks.ShowCol(1, 1, false); // 列1を非表示にする

### <span id="page-82-1"></span>列の移動と交換

列を移動したり交換する場合、Worksheet クラス、Datasheet クラスが MoveColumns メソッドと[[OriginC:Datasheet-SwapColumns|SwapColumns]を提供しています。

```
// 3 列移動 - 列 5 を最初の列へ
// このサンプルでは最低限 7 列あるワークシートが必要
Worksheet wks = Project.ActiveLayer();
if(wks)
   wks.MoveColumns(4, 3, MOVE COL TO FIRST);
// アクティブワークシートの列の順番を逆に
for(int ii = 1; ii <= wks.GetNumCols() / 2; ii++)
   wks.SwapColumns(ii - 1, wks.GetNumCols() - ii);
```
### <span id="page-83-0"></span>列にスパークラインを追加する

列にスパークラインを追加するために、Origin C では RCLT\_SPARKLINE ラベルタイプの wks\_set\_show\_labels が提供さ れています。

// サンプリング間隔とスパークラインを表示するためにアクティブワークシートを構成 // 現在のラベルに追加 Worksheet wks = Project.ActiveLayer(); vector<int> vn = {RCLT\_SAMPLE\_RATE, RCLT\_SPARKLINE}; wks add show labels(wks, vn, false);

## <span id="page-83-1"></span>属性、フォーマット、サブフォーマット

#### <span id="page-83-2"></span>属性の取得と設定

```
Worksheet wks = Project.ActiveLayer(); 
Column col(wks, 0);
// 列タイプを取得
// 0:Y
// 1:なし
// 2:Y エラー
// 3:X
// 4:L
// 5:Z
// 6:X Error
int nType = col.GetType();
out int("Type:", nType);
// 列属性をセット See more define OKDATAOBJ DESIGNATION * in oc const.h
```

```
col.SetType(OKDATAOBJ_DESIGNATION_Z);
```
### <span id="page-83-3"></span>データフォーマットの取得と設定

```
// データフォーマットを取得して設定
// 列のデフォルトフォーマットは、 OKCOLTYPE TEXT NUMERIC
// 列のフォーマットを日付に変更
if( OKCOLTYPE_DATE != col.GetFormat() )
{
        col.SetFormat(OKCOLTYPE DATE);
\begin{array}{c} \end{array}
```
### <span id="page-83-4"></span>データサブフォーマットの取得と設定

```
// データサブフォーマットの取得と設定
// サブフォーマットのオプションは、フォーマットのタイプ
// 数値、日付、時間などに応じて異なる
if( LDF_YYMMDD != col.GetSubFormat() )
{
       col.SetSubFormat(LDF_YYMMDD);
}
```
## **6.3.2.** ワークシート列データの操作

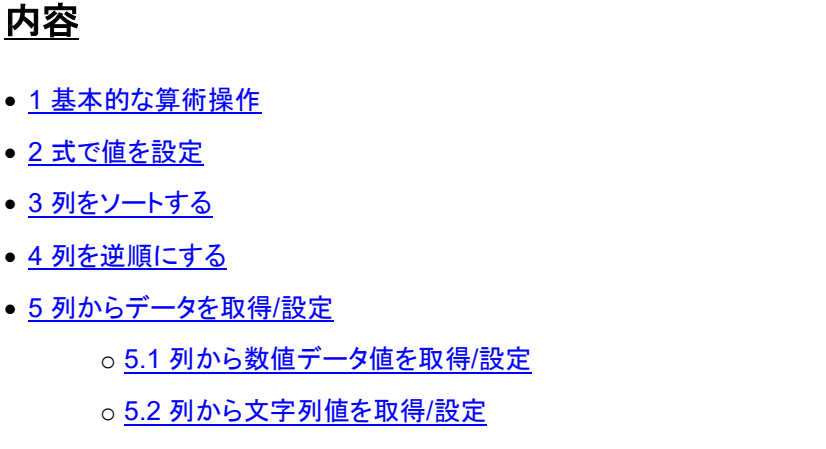

○ 5.3 [列から日時データを取得](#page-86-1)/設定

### <span id="page-84-0"></span>基本的な算術操作

列データに対して基本的な算術演算の操作を行うには、列データをベクトルに取得し、対応ベクトルで操作します。

```
// 1、2 列目からデータを取得
// この 2 列を足す
// そして結果を 3 列目に出力
Worksheet wks = Project.ActiveLayer();
if(!wks)
{
       return;
}
Column col1 = wks.Columns(0); // 1 列目
Column col2 = wks.Columns(1); // 2 列目
Column col3 = wks.Columns(2); // 3 列目
vectorbase &v1 = col1.GetDataObject(); // データオブジェクトを取得
vectorbase &v2 = col2. GetDataObject();
vectorbase &v3 = col3.GetDataObject();
v3 = v1 + v2; // 足し合わす
```
### <span id="page-84-1"></span>式で値を設定

DataObject::SetFormula と DataObject::ExecuteFormula メソッドは、値の設定ダイアログのように、列/行列値の設定に使 用できます。次のサンプルでは、3 列のワークシートを作成し、各列の値を式で設定します。

```
Worksheet wks;
wks. Create ("origin", CREATE VISIBLE);
wks.AddCol();
```

```
// 1 列目の値をセット
Column colA;
colA.Attach(wks, 0);
colA.SetFormula("5*(i-1)");
```
colA.ExecuteFormula();

```
// 次の 2 列は再計算を自動にセット
```
Column colB; colB.Attach(wks, 1); colB.SetFormula("sin(4\*col(A)\*pi/180)", AU\_AUTO); colB.ExecuteFormula();

#### // スクリプト実行前で宣言した変数を使用

```
Column colC;
colC.Attach(wks, 2);
string strExpression = "cos(Amp*x*pi/180)";
string strBeforeScript = "double Amp=4.5;'' + ''\r\ln" + ''r ange x=col(A);'';
string strFormula = strExpression + STR COL FORMULAR SEPARATOR + strBeforeScript;
colC.SetFormula(strFormula, AU_AUTO);
colC.ExecuteFormula();
```
### <span id="page-85-0"></span>列をソートする

指定した列をソートするには、まず列データをベクトルに取得し、ベクトルでソートした後で値を戻します。列からデータオブジェ クトを取得するためのベクトル参照を使用することで、自動的にベクトルを列に付加し、ベクトルのデータが更新されると列に 戻すようにします。

```
Worksheet wks = Project.ActiveLayer();
if(!wks)
{
        return;
}
Column col1 = wks.Columns(0); // 1 列目
vectorbase &v1 = col1.GetDataObject(); // 参照を使用してデータオブジェクトを取得
v1.Sort(SORT DESCENDING); // 降順にソート
```
## <span id="page-85-1"></span>列を逆順にする

列データを逆順にするには、まず列データをベクトルに取得し、ベクトルのデータを逆順にしてから戻します。

```
// 1 列目のデータを逆順にする
Worksheet wks = Project.ActiveLayer();
if(!wks)
{
        return;
}
Column col1 = wks.Columns(0); // 1 列目
vectorbase &v1 = col1.GetDataObject(); // データオブジェクトを取得
vector<uint> vnIndices; // 逆順インデックスのためのベクトル
vnIndices.Data(v1.GetSize() - 1, 0, -1); // 逆順インデックス
v1.Reorder(vnIndices); // データを逆に
```
### <span id="page-85-2"></span>列からデータを取得**/**設定

#### <span id="page-85-3"></span>列から数値データ値を取得/設定

// 最初の列に付加。列のフォーマっとが // 数値とテキスト(デフォルト)または数値であるか確認 Column col(wks, 0);

// 列のデータ型を double とする // 他の数値データ型 int, short, complex などもサポート vector<double>& vec = col.GetDataObject();

// この列の最後に 100 を追加 vec.Add(100);

あるいは、Dataset オブジェクトを使用して列の数値データを取得できます。例えば、

```
Worksheet wks = Project. ActiveLayer();
```
Dataset ds(wks, 1);

```
for(int ii=0; ii<ds.GetSize(); ii++)
   out double("", ds[ii]);
```
#### <span id="page-86-0"></span>列から文字列値を取得/設定

Column col(wks, 0); // 1 列目に追加

```
// 列から文字列配列を取得
vector<string> vs;
col.GetStringArray(vs);
```
// 列に文字列配列を戻す

```
vs.Add("test");
col.PutStringArray(vs);
```
#### <span id="page-86-1"></span>列から日時データを取得/設定

列のデータ型が日付や時間の場合、この列から取得したデータは、ユリウス日/時間のデータで、表示-日付-時間-フォーマット 文字列ではありません。

```
// アクティブワークシートを取得
Worksheet wks = Project. ActiveLayer();
Column col1(wks, 0); // 最初の列
Column col2(wks, 1); // 2 列目
// 列フォーマットが日付や時間であるか確認
if(coll.GetFormat() == OKCOLTYPE\ DATE || coll.GetFormat() == OKCOLTYPE TIME){
        // 1 列目からデータを取得, v1 は ユリウス通日データを保持
       vector \&\text{vl} = \text{coll}.\text{GetDataObject}();
       vector \&v2 = \text{col2.GetDataObject} (); // 2 列目からデータを取得
       v2 = v1; // 1 列目のユリウス通日データを 2 列目に
       col2.SetFormat(OKCOLTYPE DATE); // 2 列目を日付データに
        // 表示フォーマットを MM/dd/yyyy HH:mm:ss にセット
       col2.SetSubFormat(LDF_SHORT_AND_HHMMSS_SEPARCOLON);
}
```
## **6.4.**ワークシート

Origin C には、WorksheetPage 内のワークシートを操作する Worksheet クラスがあります。ワークブックはワークシートのコ レクションを含み、ワークシートは Column のコレクションを含みます。Worksheet クラスは、Layer クラスから派生されたもの です。

#### ここでは以下の項目について説明します。

- ワークシートの基本操作
- ワークシートデータの操作
- ワークシートから行列に変換
- 仮想行列

## **6.4.1.** ワークシートの基本操作

ワークシートの基本的な操作には、ワークブックにシートを追加、ワークシートをアクティブ化、ワークシートプロパティの取得 や設定、ワークシート削除などを含みます。ここではいくつかのサンプルも紹介しています。

#### 内容

- 1 [新しいワークシートを追加する](#page-87-0)
- 2 [ワークシートをアクティブにする](#page-88-0)
- 3 [ワークブックを削除する](#page-88-1)
- 4 [ワークブック内のワークシートにアクセスする](#page-88-2)
- 5 [ワークシートの並べ替え](#page-89-0)
- 6 [ワークシートをコピー](#page-89-1)
- 7 [ワークシートのフォーマット](#page-89-2)
- 8 [セルの統合](#page-91-0)
- 9 [読み取り専用セル](#page-91-1)

## <span id="page-87-0"></span>オレいワークシートを追加する

AddLayer メソッドを使用してワークシートをブックに追加します。

```
// "Book1"というワークブックにアクセス
WorksheetPage wksPage("Book1");
```

```
// ワークブックにシートを追加
int index = wksPage.AddLayer("New Sheet");
```

```
// 新しいワークシートにアクセス
Worksheet wksNew = wksPage.Layers(index);
```
### <span id="page-88-0"></span>ワークシートをアクティブにします。

Workbook は、ワークシートを含む Origin のオジェクトです。ワークブック内のシートをアクティブにするには、関数 set\_active\_layer を使用します。

// フルネームによりワークシートにアクセス Worksheet wks("[Book1]Sheet1");

// このワークシートをアクティブにする set active layer(wks);

## <span id="page-88-1"></span>ワークブックを削除する

Destroy メソッドを使用してワークシートを削除します。

Worksheet wks = Project. ActiveLayer(); if( wks ) //アクティブレイヤがワークシートの時 wks.Destroy(); // ワークシート削除

## <span id="page-88-2"></span>ワークブック内のワークシートにアクセスする

名前でワークシートにアクセスするには、2 通りあります。 コンストラクタや付加メソッドにレイヤのフルネームを渡します。 レイ ヤのフルネームには、[ ] 内にページ名が含まれ、そのあとにレイヤ名が続きます。

// wksPage が、アクセスしたいシートを保持している有効な WorksheetPage であると仮定 string strFullName = okutil make book sheet string(wksPage.GetName(), "Sheet1");

// ブックとシートの名前がわかれば、手動で文字列を構築可能 string strFullName = okutil make book sheet string("Book5", "Sheet1");

#### 全レイヤ名がある場合、ワークシートにアクセスできます。

// ワークシートインスタンスを構築して名前の付いたシートを追加 Worksheet wks1(strFullName);

// 名前の付いたシートに既存のワークシートインスタンスを付加 wks2.Attach(strFullName);

```
ワークシートのコレクションを持つワークブックの場合。 foreach ステートメントを使用して指定したワークブック内の全ワーク
シートでループできます。
```
WorksheetPage wksPage("Book1"); foreach(Layer wks in wksPage.Layers) out str(wks.GetName());

指定したワークシートに名前または索引でアクセスすることもできます。

```
//Book1 ページには最低 2 つのシートがあるとする,
//これらの名前は Sheet1 と Sheet2
WorksheetPage wksPage("Book1");
Worksheet wksFirst = wksPage.Layers(0); //インデックスによる
Worksheet wksSecond = wksPage.Layers("Sheet2"); //名前による
```
## <span id="page-89-0"></span>ワークシートの並べ替え

Reorder メソッドでワークブック内のワークシートの順序を変更できます。

// このサンプルは、アクティブワークブックに 2 つのシートがあることが前提

```
// アクティブなレイヤからアクティブなページを取得
WorksheetPage wksPage;
Worksheet wks = Project.ActiveLayer();
if( wks )
   wksPage = wks.GetPage();
```

```
// 2 つ目のワークシートを 1 番目のポジションに移動
if( wksPage.Reorder(1, 0) )
   out str("Reorder sheets successfully");
```
## <span id="page-89-1"></span>ワークシートをコピー

AddLayer メソッドは、1 つのページから他にコピーするのに使用されます。これは、GraphPage, WorksheetPage あるいは MatrixPage をともに使用できます。

次のサンプルは、アクティブフォルダにある全ワークシートをアクティブワークブックにドラッグして統合する方法を示していま す。

```
WorksheetPage wksPageDest = Project.Pages();
if( !wksPageDest ) // アクティブウィンドウがない、あるいはアクティブウィンドウはワークシートで
はない
      return; 
bool bKeepSourceLayer = false; // コピー後ソースレイヤは削除
Folder fld = Project.ActiveFolder();
foreach(PageBase pb in fld.Pages)
{
    WorksheetPage wbSource(pb);
    if(!wbSource)
        continue;//ワークブックではない
    if(wbSource.GetName() == wksPageDest.GetName())
        continue;//目的のブックはスキップ
    //目的のブックにワークシートをコピーし、ソースブックから削除
    foreach(Layer lay in wbSource.Layers)
 {
       Worksheet wks = lay; wksPageDest.AddLayer(wks, 0, bKeepSourceLayer);
     }
   wbSource.Destroy();//空のワークブックを破棄
}
```
## ワークシートのフォーマット

プログラミングで、テーマツリーを使用してワークシートをフォーマットできます。 以下のサンプルでは、既存テーマツリーを生 成して保存する操作を示します。

// ワークシートからフォーマットツリーを取得 Worksheet wks = Project.ActiveLayer();

Tree tr;  $tr = wks.GetFormat(FPB ALL, FOB ALL, TRUE, TRUE);$ out\_tree(tr); // スクリプトウィンドウにツリーを出力

あるいは、次の 3 つの操作でテーマツリーを行使することもできます。 まず、ワークシートを作成し、データを挿入します。

#### // ワークシートを作成 Worksheet wks; wks.Create("Origin"); wks.SetCell(0, 0, "abc"); // (0, 0) セルにテキストを入力

// フォーマット適用のためにデータ範囲を確立する

DataRange dr; int r1 = 0, c1 = 0, r2 = 4, c2 = 1; dr.Add("Range1", wks, r1, c1, r2, c2);

次に、範囲情報を使用してツリーを構成し、希望のプロパティに値を与えます。

#### Tree tr;

#### // フォーマットを適用したい範囲をセットアップ

tr.Root.RangeStyles.RangeStyle1.Left.nVal = c1 + 1; tr.Root.RangeStyles.RangeStyle1.Top.nVal = r1 + 1; tr.Root.RangeStyles.RangeStyle1.Right.nVal = c2 + 1; tr.Root.RangeStyles.RangeStyle1.Bottom.nVal =  $r2 + 1$ ;

#### // 色塗り

tr.Root.RangeStyles.RangeStyle1.Style.Fill.FillColor.nVal = SYSCOLOR\_LTCYAN;

// セル内のテキストをアレンジ。2 は中央 tr.Root.RangeStyles.RangeStyle1.Style.Alignment.Horizontal.nVal = 2;

#### // テキストのフォントサイズ

tr.Root.RangeStyles.RangeStyle1.Style.Font.Size.nVal = 11;

#### // テキストの色

tr.Root.RangeStyles.RangeStyle1.Style.Color.nVal = SYSCOLOR\_BLUE;

#### そして、データ範囲にフォーマットを適用します。

```
// 指定したデータ範囲にフォーマットを適用
if( 0 == dr.UpdateThemeIDs(tr.Root) ) // 0 はエラーなし
{
      bool bRet = dr.ApplyFormat(tr, true, true);
}
```
## <span id="page-91-0"></span>セルの統合

Origin C コードを使用して、指定した範囲のワークシートセルを統合できます。選択範囲はデータ領域あるいは、列ラベル領 域を指定することができます。ラベルセルを統合したい場合、次のコードで *bLabels* を **true** にします。

```
Worksheet wks;
wks.Create("Origin");
```

```
//Grid を定義してワークシートに付加
Grid gg;
gg.Attach(wks); 
// 2 列の最初の 2 行を統合する
ORANGE rng;
rng.r1 = 0;rng.c1 = 0;rng.r2 = 1;
rng.c2 = 1;bool bLabels = false;
bool bRet = gg.MergeCells(rng, bLabels);
if( bRet )
       printf("Successfully merged cells in %s!\n", wks.GetName());
```

```
else
```

```
printf("Failed to merge cells in %s!\n", wks.GetName());
```
### <span id="page-91-1"></span>読み取り専用セル

ワークシートセルの内容を変更したくないとき、テーマツリーを使用してセルを読み取り専用にすることができます。 次のサンプルでは、ワークシート内のデータセルを読み取り専用にし、列 1 の 2 つ目のデータセルを編集可能にする方法を 示します。

```
// デフォルトテンプレート(Origin)を使用してワークシートを作成
// ロングネーム、単位、コメント行が表示される
Worksheet wks;
wks.Create("Origin");
Tree tr;
tr = wks.GetFormat(FPB_ALL, FOB_ALL, true, true); // ワークシートのテーマツリー取得
//テーマツリーから指定したツリーノードを取得し、
// データセルを読み取り専用にセットするために開始
string strName = "ogData"; // 希望のフォーマットでノードを取得するために使用
TreeNode trGrid, trNameStyles;
trGrid = tr.Root.Grid; //グリッドノードを取得
if(!trGrid.IsValid())
     return;
// このノードの子ノードに読み取り専用フォーマットがある
trNameStyles = trGrid.NameStyles; 
if(!trNameStyles.IsValid())
     return;
```

```
TreeNode trNameStyle;
bool bRet = false;
// 希望のツリーノードを見つけるためにすべての子ノードをループ
foreach(trNameStyle in trNameStyles.Children)
{
      // ノード"ogData"を検索
      if(0 == trNameStyle.Name.strVal.Compare(strName)) 
      {
            bRet = true;break;
      }
}
if(!bRet)
      return;
trNameStyle.Style.ReadOnly.nVal = 1; // 読み取り専用にするためにすべてのデータセルをセット
// テーマツリーから特定のツリーノードを取得/作成するため
// 指定したデータセルのお読み取り専用フォーマットをキャンセルするために開始
TreeNode trRangeStyles;
trRangeStyles = trGrid.RangeStyles; // Grid ノードから RangeStyles ノードを取得
TreeNode trRangeStyle;
if(!trRangeStyles.IsValid()) // RangeStyles ノードがない場合
{
      // RangeStyles ノードを作成
      trRangeStyles = trGrid.AddNode("RangeStyles");
      // そして RangeStyle1 というサブノードを作成
      trRangeStyle = trRangeStyles.AddNode("RangeStyle1");
}
else // RangeStyles ノードがある場合
{
      // 子ノードがいくつあるか検索
      int tagNum = trRangeStyles.Children.Count();
      // RangeStyle#(# = tagNum+1)という名前のサブノードを作成
      trRangeStyle = trRangeStyles.AddNode("RangeStyle"+(tagNum+1));
}
// 設定のための範囲を定義。ここでは範囲yは 1 つのセル
// 1 から始まる範囲内の左のセル
trRangeStyle.Left.nVal = 1; 
// 2 から始まる範囲の上のセル(ラベル行を含む)
// 4 つのラベル行があるので、5 は最初のデータセル
trRangeStyle.Top.nVal = 5; 
// 1 つのセルなので範囲の右は左と同じ
trRangeStyle.Right.nVal = 1;
// 1 つのセルなので下のセルと上のセルは同じ
trRangeStyle.Bottom.nVal = 5;
trRangeStyle.Style.ReadOnly.nVal = 0; // 0にして読み取り専用をキャンセル
// ワークシートにフォーマット設定を適用
if(0 = wks.UpdateThemeIDs(tr.Root))
{
      bool bb = wks.ApplyFormat(tr, true, true);
      if(bb)
```
{ printf("Cell 1 in column 1 is editable.**\n**"); } }

ラベル行のセルを読み取り専用にすることもできます上述のコードに簡単な変更を加えることで行えます。たとえば、列 2 以外 のコメント行を読み取り専用にする場合、以下のようにして変更を行います。

```
/* 上述コード内の以下のラインをコメントアウト
string strName = "oqData";
*/
// これはデータのための行なので、次のようにコメントのための行に変更
string strName = "ogComment";
/* 上記コードの次の 4 行をコメントアウト
trRangeStyle.Left.nVal = 1; 
trRangeStyle.Top.nVal = 5;
trRangeStyle.Right.nVal = 1;
trRangeStyle.Bottom.nVal = 5;
*/
// この 4 行は 2 番目のデータセル(ワークシート内で 3 つのラベル行があると仮定)
// の設定のために使用
// ここではコメントセルに対して設定する
// コメント行は列 2 の 3 番目であると仮定して
// 列 1 ではない
trRangeStyle.Left.nVal =
trRangeStyle.Right.nVal = 2; // Column 2
// コメント行(ワークシート内で表示された 3 番目の行)
trRangeStyle.Top.nVal =
trRangeStyle.Bottom.nVal = 3;
```
## **6.4.2.** ワークシートデータの操作

このセクションでは、Origin C でデータを操作する方法を示すサンプルを紹介します。

### 内容

- 1 [ワークシート選択の取得](#page-94-0)
- 2 [ワークシート内の表示範囲を設定する](#page-94-1)
- 3 [ワークシートに大きなデータセットを配置する](#page-94-2)
- 4 [ワークシートの埋め込みグラフにアクセスする](#page-95-0)
- 5 [ワークシートデータのソート](#page-96-0)
- 6 [ワークシートデータをマスクする](#page-96-1)
- 7 [サイズをセット](#page-97-0)
- 8 [ワークシートデータを削減](#page-97-1)
- 9 LT [条件でワークシートからデータを抽出](#page-97-2)
- 10 2 [つのワークシート内のデータを比較する](#page-98-0)

### <span id="page-94-0"></span>ワークシート選択の取得

Worksheet::GetSelectedRange は、ワークシートから 1 つまたは複数の選択したデータを取得するのに使うことができます。 次のコードは、ワークシート選択で 1 つの列からデータを取得する方法を示しています。この関数は、1 つの列、1 つの行、ワ ークシート全体など範囲データ型を返します。

```
Worksheet wks = Project.ActiveLayer();
int r1, c1, r2, c2;
int nRet = wks.GetSelectedRange(r1, c1, r2, c2);
if( WKS SEL ONE COL & nRet ) // 1 つの列だけを選択
{
        // 選択でデータ範囲オブジェクトを構築
        DataRange dr;
       dr.Add("X'', wks, r1, c1, r2, c2);
        // 選択した列からデータを取得
        vector vData;
        dr.GetData(&vData, 0);
```
### <span id="page-94-1"></span>ワークシート内の表示範囲を設定する

Worksheet 内の表示範囲を設定する場合、Worksheet::SetBounds を使い、開始行/終了行に設定と同じです。 次のコードは、現在のワークシートウィンドウにすべての列の開始と終了をセットする方法を示します。

```
Worksheet wks = Project.ActiveLayer();
```
// 行の開始と終了 int begin =  $9$ , end =  $19$ ;

// すべての列の開始と終了をセット int  $c1 = 0$ ,  $c2 = -1$ ;  $// -1$  は終了

wks.SetBounds(begin, c1, end, c2);

### <span id="page-94-2"></span>ワークシートに大きなデータセットを配置する

ワークシート内で大きなデータセット(例:1000 列)を操作するとき、Origin C 関数を効率よく実行するためには、以下のステップ を使います。

- ワークシートにデータを配置する列と行を準備します。
- サイズをセットするには、Worksheet::SetSize を使い、Worksheet::AddCol は使いません。
- Origin が新しい列を追加するときに重複した名前を持たないように既存の列のショートネームをチェックする必要があ るので、事前に空のワークシートでサイズをセットし、列と行の属性は無しにします。これにより時間が削減できます。 while( wks.DeleteCol(0) ); を使って、すべての列を削除して、空のワークシートを作成します。
- DataObject::GetInternalDataBuffer を使って、バッファでワークシート列にデータを配置します。
- 実行スピードを上げるために関数を実行しているとき、コードビルダは閉じておきます。

}

以下のサンプルコードをご覧ください。

```
// ワークシートの準備
Worksheet wks;
wks.Create("Origin");
while( wks.DeleteCol(0) );
int rows = 100, cols = 1000;
wks.SetSize(rows, cols);
// ワークシート列に 1 つずつデータを配置
foreach(Column col in wks.Columns)
\left\{ \right.col.SetFormat(OKCOLTYPE NUMERIC);
    col.SetInternalData(FSI_SHORT);
    col.SetUpperBound(rows-1);// 最後の行のインデックス, 0 オフセット
    int nElementSize;
    uint nNum;
   LPVOID pData = col.GetInternalDataBuffer(&nElementSize, &nNum);
   short* psBuffer = (short*)pData; // OC のループは遅いですが DLL にポインタを渡すと
    // 操作が高速になる。ここではポインタの動作の表示のみ
   for(int ii = 0; ii < rows; ii++, psBuff++)
     {
    *psBuff = (i\text{i}+1) * (col.GetIndex() + 1);
 }
    col.ReleaseBuffer(); // この呼び出しを記録しない
```
## <span id="page-95-0"></span>ワークシートの埋め込みグラフにアクセスする

新しいグラフと新しいワークシートを作成し、1 つのワークシートセルにグラフを埋め込みます。

```
GraphPage gp;
gp.Create("Origin");
Worksheet wks;
wks.Create();
int nOptions = EMBEDGRAPH_KEEP_ASPECT_RATIO | EMBEDGRAPH_HIDE_LEGENDS;
// ワークシートセル(0, 0)にグラフを配置
wks.EmbedGraph(0, 0, gp, nOptions);
```
ワークシート内に埋め込んだグラフに名前またはインデックスでアクセスします。

```
// アクティブワークシートから埋め込みグラフを取得
Worksheet wks = Project.ActiveLayer();
GraphPage gp;
gp = wks.EmbeddedPages(0); // 埋め込みグラフページをインデックスで取得
gp = wks.EmbeddedPages("Graph1"); // 埋め込みグラフページを名前で取得
```
}

### <span id="page-96-0"></span>ワークシートデータのソート

**Sort** メソッドを使って列データをソートすることができます。1 つの列をソートし、vectorbase::Sort メソッドを使います。

// 列のソート // 実行前に 2 列を持つアクティブワークシートにデータを入力 // 例えば、\Samples\Mathematics\Sine Curve.dat をワークシートにインポート Worksheet wks = Project.ActiveLayer(); Column colY(wks, 1); // Y column

// ソートした後、 (x, y)の元の関係は崩れる vectorbase& vec = colY.GetDataObject(); vec.Sort();

ワークシート内のすべての列をソートするには、Worksheet::Sort メソッドを使います。

// ワークシートのソート // 実行前に 2 列を持つアクティブワークシートにデータを入力 // 例えば、\Samples\Mathematics\Sine Curve.dat をワークシートにインポート Worksheet wks = Project. ActiveLayer();

int nCol = 1; // 2 番目の列にすべてのワークシートデータを昇順ソート BOOL bIsAscending = true; BOOL bMissingValuesSmall = TRUE; // 欠損値を最小値として取り扱う int r1 = 0, c1 = 0, r2 = -1, c2 = -1; // -1は r2と c2の最後

// ソート後、各(x, y)は元の関係を維持 wks.Sort(nCol, bIsAscending, bMissingValuesSmall, r1, c1, r2, c2);

## <span id="page-96-1"></span>ワークシートデータをマスクする

次のコードは、指定した列に対して、0 と等しいか、それより小さいデータ行にマスクをセットする方法を示します。

```
int nCol = 1;Worksheet wks = Project.ActiveLayer();
Column col(wks, nCol);
vector vData = col.GetDataObject();
```
// 0 と等しいか、それより小さいすべてのデータを見つけて、インデックスを返す vector<uint> vnRowIndex; vData.Find(MATREPL\_TEST\_LESSTHAN | MATREPL\_TEST\_EQUAL, 0, vnRowIndex);

```
// 行と列のインデックスで追加される複数の部分範囲を含む範囲を構築
DataRange dr;
for(int nn = 0; nn < vnRowIndex.GetSize(); nn++)
{
        int r1, c1, r2, c2;
       r1 = r2 = \text{vnRowIndex}[nn];
       c1 = c2 = nCo1; dr.Add("X", wks, r1, c1, r2, c2); 
}
// データ範囲にマスクをセット
```

```
dr.SetMask();
```
## <span id="page-97-0"></span>サイズをセット

Worksheet::SetSize メソッドを使用して、ワークシートの行と列の数をセットできます。

```
// 行と列の数をセット。データは保持
// 一度に多くの列が行を追加したい場合 SetSize を使用した方が良い
int nNumRows = 100;
int nNumCols = 20;
wks.SetSize(nNumRows, nNumCols); 
// 行の数を変更して列の数は変更しない場合
// 代わりに -1 を使用例えば、
wks.SetSize(nNumRows, -1);
// 列の数は変更して行は変更しない場合も同様
```
### <span id="page-97-1"></span>ワークシートデータを削減する

ワークシート内の XY データの削減のために、Origin C いくつかの関数を提供してます。 例えば、X 増分による XY データの 削減には ocmath\_reducexy\_fixing\_increbin、グループの数による XY データの削減には ocmath\_reducexy\_n\_groups、N ポイントごとに XY データを削減するには ocmath\_reducexy\_n\_points を使用します。ここでは、N ポイントごとに XY データ を削減する方法を、以下のサンプルで示します。

```
Worksheet wks = Project.ActiveLayer(); // アクティブワークシートを取得
if(!wks)
{
        return;
}
Column colX(wks, 0); // ワークシートの1列目
Column colY(wks, 1); // ワークシートの2列目
if(colX && colY)
\left\{ \right.vectorbase &vbInterY = colY.GetDataObject(); // Y 列データを取得
        vector vY = vbInterY;
       vector vReduced(vY.GetSize());
        int nPoints = 3;
        // 3 ポイントごとに削減。結果は各 3 ポイントの平均とする
       int nNewSize = ocmath reducexy n points(vY, vReduced, vY.GetSize(),
               nPoints, REDUCE XY STATS MEAN);
       int iReduced = wks.AddCol("Reduced"); // 結果のために新しい列を追加
        Column colReduced(wks, iReduced);
        vectorbase &vbReduced = colReduced.GetDataObject();
        vbReduced = vReduced;
}
```
## <span id="page-97-2"></span>**LT** 条件でワークシートからデータを抽出

Worksheet::SelectRows メソッドを使ってワークシートデータを選択します。 行は、複数の列をまたがって選択できます。

```
// 条件を元にしたワークシートからデータを選択
// 'uint'型の vector に選択した行のインデックスを配置
Worksheet wks = Project.ActiveLayer();
```
// 条件式に基づくワークシートデータをチェックし // 行インデックスを'vnRowIndices'に出力

```
// LabTalk の範囲オブジェクト 'a' = column 1, 'b' = column 2 を定義 
string strLTRunBeforeloop = "range a=1; range b=2"; 
string strCondition = "abs(a) >= 1 \& k abs(b) >= 1";
vector<uint> vnRowIndices; // 出力
int r1 = 0, r2 = −1; // 行範囲, −1は r2 の最後の行
```

```
int nMax = -1;
int num = wks.SelectRows(strCondition, vnRowIndices, r1, r2, nMax, 
                 strLTRunBeforeloop);
```
選択をハイライトする 2 つの方法があります。最初の方法は選択したインデックスをハイライトする方法です。

```
// 方法 1:vnRowIndices で行をハイライト
Grid gg;
if( gg.Attach(wks) )
{
        // uint 型 の vector データを int 型の vector に変換 
   vector<int> vnRows:
     vnRows = vnRowIndices; 
    gg.SetSelection(vnRows);
}
```
// 任意の最大行数, -1 は制限なし

データ選択をハイライトする 2 つ目の方法は、選択した行の塗り色を指定する方法です。

```
// 方法 2: vnRowIndices で選択した行の色を塗りつぶす
DataRange dr;
// vnRowIndices で行インデックスでデータ範囲を構築
for(int index=0; index<vnRowIndices.GetSize(); index++)
{
        // すべての列に対して 0(最初の列) および -1(最後の列)
        // 範囲名の変数に対して""であればデフォルト名を使用
       dr.Add("", wks, vnRowIndices[index], 0, vnRowIndices[index], -1);
}
Tree tr;
tr.Root.CommonStyle.Fill.FillColor.nVal = SYSCOLOR BLUE; // 塗りつぶし色 = 青
tr.Root.CommonStyle.Color.nVal = SYSCOLOR WHITE; // フォントの色 = 白
if ( 0 == dr.UpdateThemeIDs(tr.Root) ) // エラーなしで 0 を返す
{
        bool bRet = dr.ApplyFormat(tr, true, true);
}
```
## <span id="page-98-0"></span>**2** つのワークシート内のデータを比較する

2 つのワークシートの行数または列数を比較したり、データ自体を比較するのに役立ちます。Datasheet::GetNumRows およ び Datasheet::GetNumCols メソッドを使って、ワークシートから行や列をカウントします。

```
if( wks1.GetNumRows() != wks2.GetNumRows()
         || wks1.GetNumCols() != wks2.GetNumCols() )
{
        out str("The two worksheets are not the same size");
         return;
}
```
似たような操作を実行する別の方法は、それぞれのワークシートのデータを vector にコピーし、それぞれの vector データを 比較します。

```
// ワークシート 1 の列から 1 つずつすべてのデータを取得
vector vec1;
foreach(Column col in wks1.Columns)
{
        vector& vecCol = col.GetDataObject();
        vec1.Append(vecCol);
}
// ワークシート 2 の列から 1 つずつすべてのデータを取得
vector vec2;
foreach(col in wks2.Columns)
{
        vector& vecCol = col.GetDataObject();
        vec2.Append(vecCol);
} 
if( vec1.GetSize() != vec2.GetSize() )
{
        out str("The size of the two data sets is not equal");
        return;
```
データ要素自体を比較するには、上記サンプルで vector に対して、ocmath\_compare\_data 関数を使います。

```
bool bIsSame = false;
double dTolerance = 1e-10;
ocmath_compare_data(vec1.GetSize(), vec1, vec2, &bIsSame, dTolerance);
if( bIsSame )
{
        out str("Data in the two worksheets are the same");
}
```
## **6.4.3.** ワークシートから行列に変換

分析またはグラフ作成時に、ワークシートから行列に変換またはその反対の操作をして、データを再構成する必要があるかも しれません。このページはワークシートを行列に変換する時のサンプルと情報を紹介します。なお、反対の操作をする際は行 列をワークシートに変換するを確認してください。

## ワークシートグリッディング

1. コマンドウィンドウで次のコマンドを実行し、nag\_utils.c ファイルをコンパイルし、現在のワークスペースにそれを追加し

ます。

}

Run.LoadOC(Originlab\nag\_utils.c, 16);

2. Origin C ファイルにヘッダファイルを含めます。

```
#include <wks2mat.h>
#include <Nag_utils.h>
```
3. アクティブなワークシート XYZ 列から XYZ データを取得します。

```
// XYZ 列から XYZ データ範囲を取得
XYZRange rng;
rng.Add(wks, 0, "X");
rng.Add(wks, 1, "Y");
rng.Add(wks, 2, "Z");
// データ範囲オブジェクトから XYZ データをベクターに取得
vector vX, vY, vZ;
rng.GetData(vZ, vY, vX);
```
4. 元のデータ型を調査します。例:XY 等間隔配置、疎データ

```
UINT nVar;
double xmin, xstep, xmax, ymin, ystep, ymax;
int nSize = vX.GetSize();
int nMethod = ocmath xyz examine data(nSize, vX, vY, vZ,
1.0e-8, 1.0e-8, 
&nVar, &xmin, &xstep, &xmax, &ymin, &ystep, &ymax);
```
5. 結果の行列ウィンドウに対する行と列の数を計算します。

```
int nRows = 10, nCols = 10;
if( 0 == nMethod || 1 == nMethod ) // XY 等間隔または疎データ
{
       double dGap = 1.5;
       if( !is equal(ystep, 0) )
               nRows = abs(ymax - ymin)/ystep + dGap;if( !is equal(xstep, 0) )
               nCols = abs(xmax - xmin)/xstep + dGap;}
```
6. 結果の行列ウィンドウを準備します。

```
// グリッディング結果を配置する行列ウィンドウを準備
MatrixPage mp;
mp.Create("origin"); // 行列ウィンドウを作成
MatrixLayer ml = mp.Layers(0); // 第1行列シートを取得
MatrixObject mo(ml, 0); // 第1行列オブジェクトを取得
mo.SetXY(xmin, ymin, xmax, ymax); // X と Y の開始/終了値をセッ
ト
mo.SetSize(nRows, nCols); // 行と列の数をセット
```
7. 異なるメソッドで XYZ グリッディングを行います。

```
matrix& mat = mo.GetDataObject(); // 行列オブジェクトからデー
タオブジェクトを取得
int iRet;
switch(nMethod)
\{case 0:// XY 等間隔
           iRet = ocmath convert regular xyz to matrix(nSize,
vX, vY, vZ, 
                      mat, xmin, xstep, nCols, ymin, ystep, 
nRows);
            printf("--- %d: regular conversion ---\n", iRet); 
            break;
case 1:// 疎データ
           iRet = ocmath convert sparse xyz to matrix (nSize,
vX, vY, vZ, 
                      mat, xmin, xstep, nCols, ymin, ystep, 
nRows);
            printf("--- %d: sparse conversion ---\n", iRet); 
            break;
case 2://\nexists \forall x \in (Renka \text{cline}) vector vxGrid(nRows*nCols), vyGrid(nRows*nCols);
           iRet = ocmath mat to regular xyz(NULL, nRows,
nCols, xmin, 
                       xmax, ymin, ymax, vxGrid, vyGrid);
           if( iRet >= 0 )
\left\{ \begin{array}{cc} 0 & 0 & 0 \\ 0 & 0 & 0 \\ 0 & 0 & 0 \\ 0 & 0 & 0 \\ 0 & 0 & 0 \\ 0 & 0 & 0 \\ 0 & 0 & 0 \\ 0 & 0 & 0 \\ 0 & 0 & 0 \\ 0 & 0 & 0 \\ 0 & 0 & 0 \\ 0 & 0 & 0 \\ 0 & 0 & 0 & 0 \\ 0 & 0 & 0 & 0 \\ 0 & 0 & 0 & 0 \\ 0 & 0 & 0 & 0 & 0 \\ 0 & 0 & 0 & 0 & 0 \\ 0 & 0 & 0 & 0 & 0 \\ 0 & 0 & 0 & 0 & 0 \\ 0 & 0iRet = xyz gridding nag(vX, vY, vZ,
vxGrid, vyGrid, mat);
 }
            printf("--- %d: random conversion ---\n", iRet);
            break;
default:// エラー
```
 printf("--- Error:Other method type ---**\n**"); }

## ワークシートから行列

ワークシートに含まれるデータは、一連の関数を使って行列に変換することができます。

行列のようなワークシートデータを直接行列に変換するために、ワークシートの最初の列と行に X または Y の値を入力しま す。しかし、行列の座標は等間隔でなければならいので、元のワークシートに等間隔な X/Y 値が入力されている必要がありま す。メソッド CopyFromWks を直接使用するか、単に行列に XYZ データ範囲を付けます。

次のサンプルはワークシートから直接変換する方法を示しています。

```
// 方法 1: CopyFromWks を使用
Worksheet wks = Project. ActiveLayer();
if(!wks)
{
         return;
}
MatrixPage matPg;
matPg.Create("Origin");
MatrixLayer matLy = matPq.Layers(0);
Matrix mat(matLy);
matrix<double> mat1;
if(!mat1.CopyFromWks(wks, 1, -1, 1, -1))
{
        out str("Error:CopyFromWks failed!");
         return;
}
\text{mat} = \text{mat1};// 方法 2: 行列オブジェクトに付加
Worksheet wks = Project.ActiveLayer();
if(!wks)
{
         return;
}
int nCols = wks.GetNumCols();
int nRows = wks.GetNumRows();
DataRange dr;
dr.Add("X", wks, 0, 1, 0, nCols - 1); // 最初のセルを除いた最初の行
dr.Add("Y", wks, 1, 0, nRows - 1, 0); // 最初のセルを除いた最初の列
dr.Add("Z", wks, 1, 1, nRows - 1, nCols - 1);
MatrixPage matPg;
matPg.Create("Origin");
MatrixLayer matLy = matPq.Layers(0);
MatrixObject mo = matLy.MatrixObjects(0);
MatrixObject moTmp;
moTmp.Attach(dr);
matrixbase &matTmp = moTmp.GetDataObject();
matrixbase \&mat = mo.GetDataObject();
\text{mat} = \text{matTmp};moTmp.Detach();
```
ワークシートデータが XYZ 列形式で構成されているとき、グリッディング法を使ってこのようなデータを行列に変換します。多く のグリッディング法が利用でき、これにより元のデータを補間し、指定した次数での等間隔な XY で、値の配列を生成します。 次のサンプルでは、Renka-Cline の手法により XYZ データを変換します。

```
// Renka-Cline グリッディング手法によりワークシートデータを 20*20 の行列に変換
Worksheet wks = Project. ActiveLaver() :
if(!wks)
{
        return;
}
Dataset dsX(wks, 0);
Dataset dsY(wks, 1);
Dataset dsZ(wks, 2);
int nPoints = dsX.GetSize();
vector vX = dsX;vector vY = dsY;
vector vZ = dsZ;
ocmath RenkaCline Struct comm;
ocmath renka cline interpolation(nPoints, vX, vY, vZ, &comm);
// グリッディングの X と Y をセット
double dXMin, dXMax, dYMin, dYMax;
vX.GetMinMax(dXMin, dXMax);
vY.GetMinMax(dYMin, dYMax);
// Kriging アルゴリズムを使用したランダム行列変換
int nRows = 20;
int ncols = 20;
matrix mZ (nRows, nCols);
vector vEvalX(nRows * nCols);
vector vEvalY(nRows * nCols);
ocmath mat to regular xyz(NULL, nRows, nCols, dXMin, dXMax, dYMin, dYMax, vEvalX,
vEvalY, NULL, true);
ocmath renka cline eval(&comm, nRows * nCols, vEvalX, vEvalY, mZ);
ocmath_renka_cline_struct_free(&comm);
// 行列を作成して結果を格納
MatrixLayer mResultLayer;
mResultLayer.Create();
Matrix matResult(mResultLayer);
```

```
\texttt{matResult} = \texttt{mZ};MatrixObject mo = mResultLayer.MatrixObjects(0);
mo.SetXY(dXMin, dYMin, dXMax, dYMax);// 行列の X と Y 範囲を設定
```
## **6.4.4.** 仮想行列

ワークシートウィンドウから仮想行列を構築することができます。仮想行列の XYZ データに対するワークシートのデータ範囲 を別々に取得します。X および Y データを指定しない場合、デフォルトデータが自動的に使われます。次のコードはアクティブ ワークシートウィンドウから仮想行列を構築し、この仮想行列をグラフにプロットする方法を示しています。

// 実行前に、アクティブワークシートにデータがあることを確認 // 例えば、新しいワークシートに、Origin のインストールフォルダの // Samples\Matrix Conversion and Gridding にある XYZ Random Gaussian.dat をインポート Worksheet wks = Project.ActiveLayer();

int r1, r2; int  $c1 = 0$ ,  $c2 = 2$ ; wks.GetBounds(r1, c1, r2, c2);

#### // Z データのみデータ範囲を構築すると

// X、Y データは自動的に割り当て DataRange dr; dr.Add("Z", wks, r1, c1, r2, c2);

MatrixObject mo; mo.Attach(dr);

int nRows = mo.GetNumRows(); int nCols = mo.GetNumCols();

#### // デフォルトの x, y 範囲を取得

```
double xmin, xmax, ymin, ymax;
mo.GetXY(xmin, ymin, xmax, ymax);
```

```
GraphPage gp;
gp.Create("CONTOUR");
GraphLayer gl = gp.Layers(0);
```

```
gl.AddPlot(mo, IDM_PLOT_CONTOUR);
gl.Rescale();
```
mo.Detach();

XY データを割り当てたい場合、データは単調増加あるいは、減少するものである必要があります。次のサンプルは、XYZ デ ータ範囲から仮想行列を構築する方法を示しています。

```
// アクティブレイヤには 5 列のデータがあるとする
Worksheet wks = Project.ActiveLayer();
```
// 列 0 から 4 に対する最小と最大の行インデックスを取得 int r1, r2, c1 = 0, c2 = 4; wks.GetBounds(r1, c1, r2, c2);

// XYZ データを持つデータ範囲オブジェクトを作成 DataRange dr; dr.Add("X", wks, 0, 1, 0, c2); // 最初のセルを除く最初の行 dr.Add("Y", wks, 1, 0, r2, 0); // 最初のセルを除く最初の列 dr.Add("Z", wks, 1, 1, r2, c2); MatrixObject mo;

mo.Attach(dr);

# **7** グラフ

**GraphPage** クラスはグラフウィンドウに対して操作するものです。 各グラフウィンドウに GraphPage オブジェクトがあります。 GraphPage オブジェクトは、複数レイヤを含みます。これらのレイヤは、**GraphLayer** オブジェクトです。

#### 既存グラフにアクセスする

既存のグラフにアクセスする方法が複数あります。使用する方法は、ワークブックや行列ブックに対して使われるのと同じで す。

グラフの名前をクラスコンストラクタに渡してグラフにアクセスできます。

GraphPage grPg("Graph1"); if( grPg ) // "Graph1"というグラフがあれば grPg.SetName("MyGraph1"); // 名前を変更

**Project** クラスは、プロジェクト内のすべてのグラフのコレクションを含みます。次の例は、グラフコレクションをループし、各グ ラフの名前を出力する方法を示しています。

```
foreach(GraphPage grPg in Project.GraphPages)
   out str(grPg.GetName()); // グラフ名を出力
```
**Collection** クラスの **Item** メソッドにグラフの 0 から始まるインデックスを渡して、グラフにアクセスできます。

```
GraphPage grPg;
grPg = Project.GraphPages.Item(2);
if( grPg ) // 3 番目のグラフがあれば
   out str(grPg.GetName()); // グラフ名を出力
```
#### グラフを削除する

すべての Origin C の内部クラスは、**OriginObject** クラスから派生したものです。このクラスは、オブジェクトを破棄するのに 使用する **Destroy** メソッドがあります。グラフに対してこのメソッドを呼ぶとグラフ、グラフ内のすべてのレイヤ、各レイヤのす べてのグラフオブジェクトを削除します。

```
GraphPage grPg;
grPg = Project.GraphPages.Item(0); // プロジェクト内の最初のグラフを取得
if( grPg ) // グラフがあれば
```
grPg.Destroy(); // グラフを削除

#### ここでは以下の項目について説明します。

- グラフの作成と編集
- データプロットを追加する
- データプロットを編集する
- レイヤを管理する

• グラフィックオブジェクトの作成とアクセス

## **7.1.**グラフの作成と編集

## 内容

- 1 [グラフウィンドウの作成](#page-107-0)
- 2 [グラフページのフォーマットを取得](#page-107-1)
- 3 [グラフページフォーマットをセット](#page-107-2)
- 4 [グラフレイヤのフォーマットを取得](#page-108-0)
- 5 [グラフレイヤのフォーマットをセット](#page-108-1)
- 6 [追加の線を表示](#page-108-2)
- 7 [グリッド線を表示](#page-108-3)
- 8 [軸スケールの設定](#page-109-0)
- 9 [軸フォーマットを取得](#page-109-1)
- 10 [軸ラベルを設定](#page-109-2)
- 11 上 X [軸を表示](#page-110-0)
- 12 [軸刻みを編集](#page-110-1)
- 13 [軸目盛ラベルを編集](#page-111-0)

## <span id="page-107-0"></span>**7.1.1.** グラフウィンドウの作成

**Create** メソッドを使って新しいグラフを作成します。

```
GraphPage gp;
gp.Create("3D"); // 3D テンプレートを使ってグラフを作成
```
## <span id="page-107-1"></span>**7.1.2.** グラフページのフォーマットを取得

```
GraphPage gp("Graph1");
```

```
Tree tr;
tr = gp.GetFormat(FPB ALL, FOB ALL, true, true);
out tree(tr);
```
## <span id="page-107-2"></span>**7.1.3.** グラフページフォーマットをセット

次のサンプルコードは、2 色のグラデーションでページの背景色をセットする方法を示しています。

```
Tree tr;
tr.Root.Background.BaseColor.nVal = SYSCOLOR_RED;
tr.Root.Background.GradientControl.nVal = 1;
```
```
tr.Root.Background.GradientColor.nVal = SYSCOLOR_BLUE;
```

```
GraphPage gp("Graph1");
if(0 == gp.UpdateThemeIDs(tr.Root) )
         gp.ApplyFormat(tr, true, true);
```
## **7.1.4.** グラフレイヤのフォーマットを取得

```
GraphLayer gl = Project.ActiveLayer();
Tree tr;
tr = gl.GetFormat(FPB ALL, FOB ALL, true, true);
out tree(tr);
```
### **7.1.5.** グラフレイヤのフォーマットをセット

以下のサンプルコードは、グラフレイヤオブジェクトの背景を黒線フォーマットにセットする方法を示します。

```
GraphLayer gl = Project.ActiveLayer();
Tree tr;
tr.Root.Background.Border.Color.nVal = SYSCOLOR_BLACK;
tr.Root.Background.Border.Width.nVal = 1;
tr.Root.Background.Fill.Color.nVal = SYSCOLOR_WHITE;
if( 0 == gl.UpdateThemeIDs(tr.Root) )
        gl.ApplyFormat(tr, true, true);
```
# **7.1.6.** 追加の線を表示

このサンプルは、追加の線、Y=0/X=0 での線、反対の線を表示する方法を示しています。

```
GraphLayer gl = Project.ActiveLayer();
Axis axesX = gl.XAxis;
```
axesX.Additional.ZeroLine.nVal = 1; //  $Y = 0$  の線を表示 axesX.Additional.OppositeLine.nVal = 1; // X 軸の反対の線を表示

### **7.1.7.** グリッド線を表示

このサンプルは、グリッド線の表示方法および色付けの方法を示しています。

色の値は、Origin の内部のカラーパレットまたは RGB 値へのインデックスにすることができます。色の値についての詳細は、 データ型と変数 の 色 をご覧ください。

```
GraphLayer gl = Project.ActiveLayer();
Axis axisY = gl.YAxis;
Tree tr;
```
#### // 主グリッド表示

```
TreeNode trProperty = tr.Root.Grids.HorizontalMajorGrids.AddNode("Show");
trProperty.nVal = 1;tr.Root.Grids.HorizontalMajorGrids.Color.nVal = RGB2OCOLOR(RGB(100, 100, 220));
tr.Root.Grids.HorizontalMajorGrids.Style.nVal = 1; // 実線
```

```
tr.Root.Grids.HorizontalMajorGrids.Width.dVal = 1;
// 副グリッド表示
trProperty = tr.Root.Grids.HorizontalMinorGrids.AddNode("Show");
trProperty.nVal = 1;tr.Root.Grids.HorizontalMinorGrids.Color.nVal = SYSCOLOR GREEN; // 緑
tr.Root.Grids.HorizontalMinorGrids.Style.nVal = 2; // ドット
tr.Root.Grids.HorizontalMinorGrids.Width.dVal = 0.3;
if(0 == axisY.UpdateTheneIBs(tr.Root) ){
        bool bRet = axisY.ApplyFormat(tr, true, true);
}
```
## **7.1.8.** 軸スケールの設定

このサンプルは、スケールのパラメータ、増分、スケールタイプなどをセットする方法を示しています。

```
GraphLayer gl = Project.ActiveLayer();
Axis axesX = gl.XAxis; 
axesX.Scale.From.dVal = 0;
axesX.Scale.To.dVal = 1;
axesX.Scale.IncrementBy.nVal = 0; // 0=値で増加; 1=主目盛の数
axesX.Scale.Value.dVal = 0.2; // 増分
axesX.Scale.Type.nVal = 0;// 線形
axesX.Scale.Rescale.nVal = 0; // 再スケールタイプ
axesX.Scale. RescaleMargin.dVal = 8; // 8 <math>\sqrt{1 + 2 + 1}
```
#### 次のサンプルは、Y 軸の主目盛数をセットする方法を示しています。

```
GraphLayer gl = Project.ActiveLayer();
Axis axesY = gl.YAxis;
```

```
axesY.Scale.IncrementBy.nVal = 1; // 0: 値で増加; 1: 主目盛の数
axesY.Scale.MajorTicksCount.nVal = 5;
```
### **7.1.9.** 軸フォーマットを取得

```
GraphLayer gl = Project.ActiveLayer();
Axis axisX = gl.XAxis;
// 軸フォーマット設定をツリーに取得
Tree tr;
tr = axisX.GetFormat(FPB_ALL, FOB_ALL, true, true);
out tree(tr);
```
### **7.1.10.** 軸ラベルを設定

軸ラベルは、通常のテキストオブジェクトであり、GraphObject クラスを使って Origin C でアクセスできます。デフォルトグラフ では、X 軸は XB という名前で、Y 軸は YL という名前になっています。次のコードは、X および Y 軸ラベルにアクセスする方 法を示し、デフォルトグラフがアクティブページとします。

GraphLayer gl = Project.ActiveLayer(); // アクティブグラフレイヤ取得

GraphObject grXL = gl.GraphObjects("XB"); // X 軸ラベルを取得 GraphObject grYL = gl.GraphObjects("YL"); // Y 軸ラベルを取得

これで、軸ラベルにアクセスし、値を変更できます。次のコードは、X 軸ラベルを直接セットし、Y 軸ラベルを LabTalk 文字列変 数にリンクすることで間接的にセットします。LabTalk 変数へのリンクは、ラベルのプログラミング制御オプション"変数へリンク" を有効にする必要があります。このオプションはデフォルトで有効になっています。

```
grXL.Text = "My New X Asis Label";
```

```
LT set str("abc$", "My String Variable");
qrYL.Text = "% (abc)";
```
ラベルが変わったことを確認するには、グラフページをリフレッシュする必要があります。GraphLayer オブジェクトを使って、次 のコードでページをリフレッシュできます。

gl.GetPage().Refresh();

### **7.1.11.** 上 **X** 軸を表示

このサンプルは、上 X 軸を表示する方法を示します。

```
// 軸と刻みを表示
Tree tr; 
TreeNode trProperty = tr.Root.Ticks.TopTicks.AddNode("Show");
triproperty.nVal = 1;
```
#### // 軸ラベルを表示

```
trProperty = tr.Root.Labels.TopLabels.AddNode("Show");
trProperty.nVal = 1;
```

```
GraphLayer gl = Project.ActiveLayer();
Axis axesX = gl.XAxis;
if(0 = axesX.UpdateThemeIDs(tr.Root))
{
         bool bRet = axesX.ApplyFormat(tr, true, true);
}
```
#### **7.1.12.** 軸刻みを編集

このサンプルは、軸ダイアログ->軸の主要設定(タイトル・形態)でフォーマットをセットする方法を示しています。

```
GraphLayer gl = Project.ActiveLayer();
Axis axesX = gl.XAxis; 
Tree tr;
// データプロットの色を従って、刻みの色を自動にセット
tr.Root.Ticks.BottomTicks.Color.nVal = INDEX_COLOR_AUTOMATIC;
tr.Root.Ticks.BottomTicks.Width.dVal = 3;
tr.Root.Ticks.BottomTicks.Major.nVal = 0; // 0:刻みを両側表示
tr.Root.Ticks.BotromTicks.Minor.nVal = 2; // 2: 外側
tr.Root.Ticks.BottomTicks.Style.nVal = 0; //
```

```
if(0 = axesX.UpdateThemeIDs(tr.Root)
     bool bRet = axesX.ApplyFormat(tr, true, true);
```
### **7.1.13.** 軸目盛ラベルを編集

このサンプルは、指定した位置で軸ラベルをセットする方法を示します。軸ダイアログの軸目盛のカスタム化タブで同じ操作を 行うことができます。

```
GraphLayer gl = Project.ActiveLayer();
Axis axesX = gl.XAxis;
Tree tr;
// スケール値として軸の開始と終了を表示
tr.Root.Labels.BottomLabels.Custom.Begin.Type.nVal = 2; 
tr.Root.Labels.BottomLabels.Custom.End.Type.nVal = 2;
// 特別な値とテキストを特定のポイントにセット
tr.Root.Labels.BottomLabels.Custom.Special.Type.nVal = 3;
tr.Root.Labels.BottomLabels.Custom.Special.Label.strVal = "Mid";
tr.Root.Labels.BottomLabels.Custom.Special.Value.dVal = 12;
if(0 == axesX.UpdateThemeIDs(tr.Root) )
{
```

```
 bool bRet = axesX.ApplyFormat(tr, true, true);
```
# **7.2.**データプロットを追加する

プロット または データプロット は、グラフレイヤ内のデータ表示です。各グラフレイヤには、1つ以上のプロットが含まれます。

#### **7.2.1.** 内容

• 1 2D グラフ [\(XY, Y](#page-112-0) エラー, 縦棒/横棒)

- o 1.1 XY [散布図をプロット](#page-112-1)
- o 1.2 Y [エラープロットを付ける](#page-112-2)
- 1.3 縦棒/[横棒グラフ](#page-112-3)
- 2 3D [グラフ](#page-113-0)

}

- 3 [等高線図](#page-113-1)
	- o 3.1 XYZ [等高線図をプロット](#page-113-2)
	- 3.2 [色付き等高線をプロット](#page-114-0)
- 4 [イメージプロット](#page-114-1)
- 5 [複数軸](#page-114-2)
- 6 複数区分グラフ (X [軸を共有した複数レイヤ](#page-115-0))

# <span id="page-112-0"></span>**7.2.2. 2D** グラフ **(XY, Y** エラー**,** 縦棒**/**横棒**)**

### <span id="page-112-1"></span>**XY** 散布図をプロット

次のコードは、アクティブワークシートから XYYErr データ範囲を構築する方法を示し、新しく作成したグラフでデータ範囲をプ ロットします。

```
Worksheet wks = Project.ActiveLayer();
```
// 範囲名は、X, Y, Z, ED(YErr)にする

DataRange dr; dr.Add(wks, 0, "X"); // 第1列は X データ dr.Add(wks, 1, "Y"); // 第2列は Y データ dr.Add(wks, 2, "ED"); // 第1列は Y エラーデータ (任意)

#### // グラフウィンドウを作成

GraphPage gp; gp.Create("Origin"); GraphLayer gl = gp.Layers(); // アクティブレイヤを取得

```
// XY データ範囲を散布図としてプロット
```
// IDM PLOT SCATTER はプロットタイプ ID で、他のタイプの ID は oPlotIDs.h ファイルを確認 int nPlotIndex = gl.AddPlot(dr, IDM\_PLOT\_SCATTER); // プロットインデックス(オフセットは 0)を返す、エラーは-1 を返す if(  $nPlotIndex \geq 0$  ) {

gl.Rescale(); // 軸を再スケールしすべてのデータポイントを表示

# <span id="page-112-2"></span>**Y** エラープロットを付ける

YErr データを既存の XY データプロットに付加します。

```
GraphLayer gl = Project.ActiveLayer();
DataPlot dp = gl.DataPlots(-1); // アクティブデータプロットを取得
```
#### // Y エラー列を取得

```
WorksheetPage wksPage("Book1");
Worksheet wks = wksPage.Layers();
Column colErrBar(wks, 2);
```

```
// アクティブデータプロットに Y エラー列をプロット<br>Curve cry(dp);
      crv(dp);
int nErrPlotIndex = gl.AddErrBar(crv, colErrBar);
out int("nErrPlotIndex = ", nErrPlotIndex);
```
#### <span id="page-112-3"></span>縦棒**/**横棒グラフ

```
// 実行前にアクティブウィンドウがワークシートであることを確認
Worksheet wks = Project.ActiveLayer();
DataRange dr;
```
}

```
dr.Add(wks, 1, "Y"); // 1 列を持つデータ範囲を構築
GraphPage gp;
gp.Create("BAR"); // 指定したテンプレートでグラフを作成
GraphLayer gl = gp.Layers(-1); // アクティブグラフレイヤを取得
int index = q1. AddPlot (dr, IDM PLOT BAR);
if( index >= 0 )
{
       out str("Plot bar");
        gl.Rescale();
}
```
# <span id="page-113-0"></span>**7.2.3. 3D** グラフ

行列からグラフウィンドウに 3D 曲面図をプロットします。

```
// 行列データを用意
MatrixLayer ml;
string strFile = GetAppPath(true) + "Samples\\Matrix Conversion and Gridding\\
2D Gaussian.ogm";
ml.Open(strFile);
MatrixObject mo = ml.MatrixObjects(0);
```
#### // テンプレートでグラフページを作成

GraphPage gp; gp.Create("CMAP"); GraphLayer  $gl = qp.Layers(0);$ 

```
// 3D 曲面図をプロット
int nPlotIndex = gl.AddPlot(mo, IDM_PLOT_SURFACE_COLORMAP);
if(0 == nPlotIndex)\{ gl.Rescale();
         printf("3D Surface plotted successfully\n");
}
```
### <span id="page-113-1"></span>**7.2.4.** 等高線図

#### <span id="page-113-2"></span>**XYZ** 等高線図をプロット

```
// 実行前に、アクティブワークシートウィンドウに XYZ データが
// あることを確認。または、\Samples\Matrix Conversion and Gridding\
// XYZ Random Gaussian.dat をワークシートにインポート
Worksheet wks = Project.ActiveLayer();
DataRange dr;
dr.Add(wks, 0, "X");
dr.Add(wks, 1, "Y");
dr.Add(wks, 2, "Z");
// テンプレートでグラフページを作成
GraphPage gp; 
gp.Create("TriContour");
```

```
GraphLayer gl = gp.Layers();
// タイプ ID で XYZ 等高線をプロット
int nPlot = gl.AddPlot(dr, IDM PLOT TRI CONTOUR);
if( nPlot \ge 0 )
{
         gl.Rescale();
         printf("XYZ contour plotted successfully\n");
```
### <span id="page-114-0"></span>色付き等高線をプロット

}

```
MatrixLayer ml = Project.ActiveLayer();
MatrixObject mo = ml.MatrixObjects(0);// テンプレートでグラフウィンドウを作成
GraphPage gp;
gp.Create("contour"); 
GraphLayer gl = gp.Layers();
int nPlot = gl.AddPlot(mo, IDM PLOT CONTOUR);
if( nPlot \ge 0 )
{
        gl.Rescale();
}
```
# <span id="page-114-1"></span>**7.2.5.** イメージプロット

```
MatrixLayer ml = Project.ActiveLayer();
MatrixObject mo = ml.MatrixObjects(0);// テンプレートでグラフウィンドウを作成
GraphPage gp;
gp.Create("image"); 
GraphLayer gl = gp.Layers();
int nPlot = gl.AddPlot(mo, IDM_PLOT_MATRIX_IMAGE);
if( nPlot \ge 0 )
{
        gl.Rescale();
```
# <span id="page-114-2"></span>**7.2.6.** 複数軸

次のサンプルコードは、1つのグラフレイヤ内の4つの軸ー左、下、右、上の表示/非表示をセットし、フォーマットをセットする 方法を示します。

```
#include <..\Originlab\graph_utils.h> // AXIS * で必要
GraphLayer gl = Project.ActiveLayer();
```

```
// 全ての軸とラベルを表示。0 または 1, 1 は表示。
vector<int> vnAxes(4), vnLabels(4), vnTitles(4);
```
}

vnAxes[AXIS BOTTOM] =  $1;$ vnAxes[AXIS LEFT] =  $1;$  $vnAxes[AXIS TOP] = 1;$ vnAxes[AXIS RIGHT] = 1; vnLabels = vnAxes;

// 左と下の軸の軸タイトルを表示。0 または 1, 1 は表示。 vnTitles[AXIS BOTTOM] = 1; vnTitles[AXIS LEFT] =  $1;$ vnTitles[AXIS TOP] =  $0$ ; vnTitles[AXIS RIGHT] =  $0;$ 

// すべての軸の主刻みと副刻みを内側にセット // 他のオプションについては graph\_utils.h の TICK \*項目を参照 vector<int> vnMajorTicks(4), vnMinorTicks(4); vnMajorTicks[AXIS\_BOTTOM] = TICK\_IN; vnMajorTicks[AXIS LEFT] = TICK IN;  $vn$ MajorTicks[AXIS<sup>T</sup>OP] = TICK IN;  $vnMajorTicks[AXIS RIGHT] = TICKIN;$ vnMinorTicks = vnMajorTicks;

gl smart show object(gl, vnAxes, vnLabels, vnTitles, vnMajorTicks, vnMinorTicks);

# <span id="page-115-0"></span>**7.2.7.** 複数区分グラフ **(X** 軸を共有した複数レイヤ**)**

次のサンプルは、1 つのグラフページに複数のグラフレイヤを構築し、すべてのレイヤの X 軸を共有し、XY データセットをワ ークシートデータから各グラフレイヤにプロットする方法を示します。

次のコードをコンパイルする前に、現在のワークスペースに graph\_utils.c をビルドするために、次のコマンドを実行する必要 があります。

run.LoadOC(Originlab\graph\_utils.c, 16);

次の Origin C コードをコンパイルします。実行する前に、1 つの X 列と少なくとも 2 つの Y 列を持つ Book1 というワークブック があることを確認します。

```
#include <..\Originlab\graph_utils.h> // page_add_layer 関数に対して必要
// Book1 からデータ範囲を構築
WorksheetPage wksPage("Book1");
Worksheet wks = wksPage.Layers(0); // Book1 の最初のワークシートを取得
DataRange dr;
dr.Add(wks, 0, "X"); // x データを第1列
dr.Add(wks, 1, "Y", -1); // 最後のYデータを第2列
// Y の数を取得
DWORD dwRules = DRR_GET_DEPENDENT | DRR_NO_FACTORS;
int nNumYs = dr.GetNumData(dwRules); 
// 右軸を持つレイヤを追加し、最初のレイヤにリンク
GraphPage gp;
gp.Create("Origin");
while ( gp.Layers.Count() < nNumYs )
{
       page add layer(gp, false, false, false, true,
```
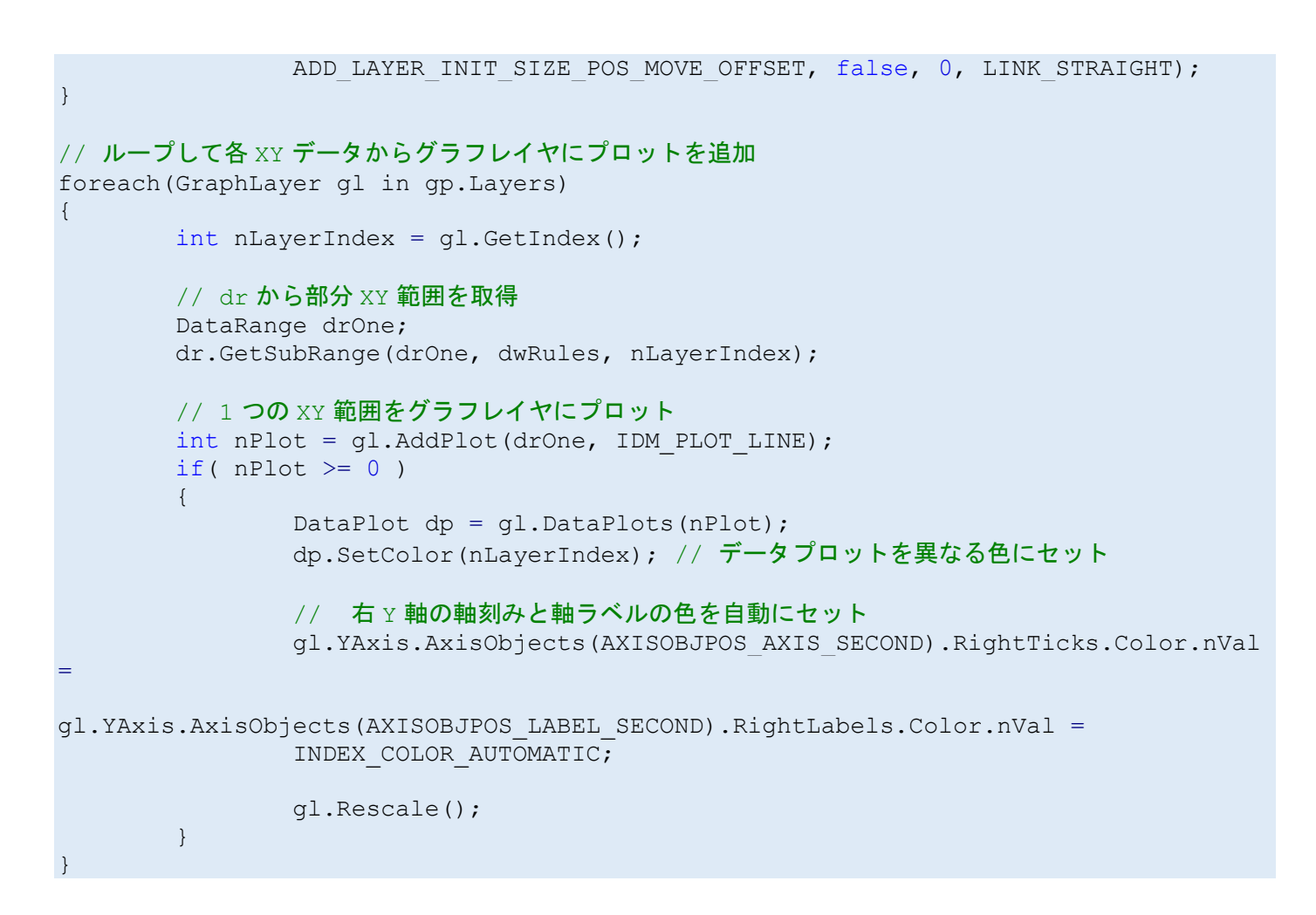

# **7.3.**データプロットを編集する

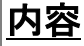

- 1 [データマーカーを追加する](#page-117-0)
- 2 [色をセットする](#page-117-1)
- 3 [フォーマットツリーの取得](#page-118-0)
- 4 [折れ線グラフのフォーマットをセットする](#page-118-1)
- 5[あるデータプロットから別のプロットにフォーマットをコピーする](#page-118-2)
	- o 5.1 [テーマファイルでフォーマットをコピーする](#page-119-0)
	- o 5.2 [ツリーでフォーマットをコピーする](#page-119-1)
- 6 [散布図のフォーマットをセットする](#page-119-2)
- 7 [グループ化した線+シンボルのフォーマットを設定する](#page-120-0)
- 8 [カラーマップ設定を設定する](#page-121-0)

# <span id="page-117-0"></span>**7.3.1.** データマーカーを追加する

Origin C は、データマーカを編集するのに次のメソッドをサポートします。

- **DataPlot::AddDataMarkers** は、選択した部分範囲にデータプロットのデータマーカを追加します。
- **DataPlot::SetDataMarkers** は、現在のデータマーカの位置を変更します。
- **DataPlot::GetDataMarkers** は、すべての既存のデータプロットを取得します。
- **DataPlot::RemoveDataMarker** は、指定したデータマーカを削除します。

次のコードは、アクティブグラフに 2 つのデータマーカを追加する方法を示しています。

```
GraphLayer gl = Project.ActiveLayer();
DataPlot dp = gl.DataPlots();
```
// データマーカのインデックス vector<int> vnBegin =  $\{0, 9\}$ ; vector<int> vnEnd =  $\{4, 14\}$ ;

#### // 2 つのデータマーカを追加 int nRet = dp.AddDataMarkers(vnBegin, vnEnd);

```
if( 0 == nRet ){
        out str("Add data marker successfully.");
}
```
#### 以下のコードは、現在のデータマーカの位置を変更します。

```
GraphLayer gl = Project.ActiveLayer();
DataPlot dp = gl.DataPlots();
```
#### // データマーカのインデックス

```
vector<int> vnBegin = {11, 2};vector<int> vnEnd = {19, 5};
vector<int> vnIndices = \{1, 0\};
```
#### // 2 つのデータマーカを追加

```
int nRet = dp.SetDataMarkers(vnBegin, vnEnd, vnIndices);
if( 0 == nRet ){
        out str("Set data marker successfully.");
         gl.GetPage().Refresh();
```
#### }

# <span id="page-117-1"></span>**7.3.2.** 色をセットする

```
次のサンプルコードは、データプロットの色をセットする方法を示します。
```

```
GraphLayer gl = Project.ActiveLayer();
DataPlot dp = q1.DataPlots(0);bool bRepaint = true;
```

```
dp.SetColor(SYSCOLOR GREEN, bRepaint);
```
# <span id="page-118-0"></span>**7.3.3.** フォーマットツリーの取得

*OriginObject::GetFormat* と *OriginObject::ApplyFormat* は、Origin オブジェクトフォーマットを取得するのに使われます。次 のフォーマットの取得、セット、コピーのメカニズムは、OriginObject の基底クラスから派生するクラスを持つすべての Origin オブジェクトに対して使うことができます。(参照:クラスの階層)例えば、Origin オブジェクトは、*DataPlot* クラス, *Worksheet* ク ラス, *WorksheetPage* クラス, *MatrixLayer* クラス, *MatrixPage* クラス, *GraphLayer* クラス, *GraphPage* クラスのオブジェクト にすることができます。

DataPlot クラスは、*DataObjectBase* クラスから派生され、*DataObjectBase* クラスは、*OriginObject* クラスがら派生されるの で、*DataPlot::GetFormat* を呼び出して、フォーマットツリー構造を取得できます。

次のコードを使って、フォーマットツリー構造を見る 2 つの方法があります。

- 次のコードで、*GetFormat* の行にブレークポイントを設定し、1 つのデータをアクティブにし、コードを実行し、F10 を押 し(ステップオーバー)、*GetFormat* 行を実行し、コードビルダのローカル変数ウィンドウで、**tr** 変数のフォーマットツリ ーの詳細を見ます。(Alt+4 を押し、ローカル変数ウィンドウを開いたり、閉じたりできます。)
- 最後の行 *out\_tree(tr);,* を使って、フォーマットツリーを出力します。

```
GraphLayer gl = Project.ActiveLayer();
DataPlot dp = gl.DataPlots(-1); // アクティブデータプロットを取得
```
// 異なるプロットタイプ(例えば、折れ線、ボックスチャート...) は、 // フォーマットツリーの異なる構造を持ちます。 Tree tr;

// ツリー構造の詳細を表示するフォーマットツリーを取得 tr = dp.GetFormat(FPB\_ALL, FOB\_ALL, true, true);

out tree(tr); // フォーマットツリーを取得

### <span id="page-118-1"></span>**7.3.4.** 折れ線グラフのフォーマットをセットする

```
GraphLayer gl = Project.ActiveLayer();
DataPlot dp = ql.DataPlots(-1); // アクティブデータプロットを取得
```

```
// 折れ線プロットのフォーマットをセット
// Note:フォーマットツリーの構造を取得するには前のセクションを参照
Tree tr;
tr.Root.Line.Connect.nVal = 2; // 2 点のセグメントに対しては2
tr.Root.Line.Color.nVal = RGB2OCOLOR(RGB(100, 100, 220));tr.Root.Line.Width.dVal = 1.5;
if( 0 == dp.UpdateThemeIDs(tr.Root) )
{
    bool bRet = dp.ApplyFormat(tr, true, true); 
}
```
# **7.3.5.** あるデータプロットから別のプロットにフォーマットをコピーする

### <span id="page-119-0"></span>テーマファイルでフォーマットをコピーする

データプロットからテーマファイルにフォーマットツリーを取得し保存すると、テーマファイルをツリーにロードし、フォーマットツリ ーを別のデータプロットに適用できます。

```
// Graph1 からテーマファイルにプロット設定を保存
GraphPage gpSource("Graph1");
GraphLayer glSource = gpSource.Layers(0);
DataPlot dpSource = glSource.DataPlots(0);
Tree tr;
tr = dpSource.GetFormat(FPB_ALL, FOB_ALL, true, true);
string strTheme = GetAppPath(false) + "plotsettings.XML";
tr.Save(strTheme);
```
// テーマファイルからプロット設定をツリーにロードし、 // ツリーからデータプロットオブジェクトにフォーマットを適用 GraphPage gpDest("Graph2"); GraphLayer glDest =  $qpDest.Layers(0);$ DataPlot dpDest = glDest.DataPlots(0);

```
Tree tr2;
tr2.Load(strTheme);
dpDest.ApplyFormat(tr2, true, true);
```
### <span id="page-119-1"></span>ツリーでフォーマットをコピーする

あるデータプロットからのプロット設定をツリーに取得すると、このツリーから別のプロットオブジェクトに設定を適用できます。

```
GraphPage gpSource("Graph1");
GraphLayer glSource = gpSource.Layers(0);
DataPlot dpSource = glSource.DataPlots(0);
```

```
GraphPage gpDest("Graph2");
GraphLayer glDest = qpDest.Layers(0);DataPlot dpDest = glDest.DataPlots(0);
```

```
// 元のデータプロットからフォーマットを取得
```
tr = dpSource.GetFormat(FPB\_ALL, FOB\_ALL, true, true);

```
// フォーマットを別のデータプロットに適用
dpDest.ApplyFormat(tr, true, true);
```
# <span id="page-119-2"></span>**7.3.6.** 散布図のフォーマットをセットする

```
GraphLayer gl = Project.ActiveLayer();
DataPlot dp = ql.DataPlots(-1); // アクティブデータプロットを取得
```

```
// シンボルフォーマットをセット
```
Tree tr;

Tree tr;

```
tr.Root.Symbol.Size.nVal = 12; // シンボルのサイズ
tr.Root.Symbol.Shape.nVal = 1; // Htr.Root.Symbol.Interior.nVal = 1; // 内部
tr.Root.Symbol.EdgeColor.nVal = SYSCOLOR RED;
tr.Root.Symbol.FillColor.nVal = SYSCOLOR_BLUE;
// ドロップラインの表示
tr.Root.DropLines.Vertical.nVal = 1;
tr.Root.DropLines.VerticalColor.nVal = SYSCOLOR_LTGRAY;
tr.Root.DropLines.VerticalStyle.nVal = 1;
tr.Root.DropLines.VerticalWidth.nVal = 1.5;
if( 0 = \text{dp}.\text{UpdateThemelDs(tr.Root}) )
{
     bool bRet = dp.ApplyFormat(tr, true, true); 
}
```
# <span id="page-120-0"></span>**7.3.7.** グループ化した線+シンボルのフォーマットを設定する

Origin C を使って、グループ化したプロットに対するフォーマットをセットします。同じ操作を、作図の詳細ダイアログで、グルー プタブで行うことができます。フォーマットには線の色、シンボルタイプ、シンボルの内部、線種が含まれます。

次のサンプルは、線+シンボルグラフのフォーマットをセットする方法を示しています。このグループには 4 つのデータプロット があるものとします。

```
GraphLayer gl = Project.ActiveLayer(); 
GroupPlot gplot = gl.Groups(0); // レイヤ内の最初のグループ
// Nester はグループ内でネストするオブジェクトタイプの配列
// グループ内で周期的にネストする 4 種類の設定
vector<int> vNester(3);
vNester[0] = 0; // グループ内で周期的に線の色を変更
vNester[1] = 3; // グループ内で周期的にシンボルを変更
vNester[2] = 8; // グループ内で周期的にシンボル内部を変更
gplot. Increment. Nester. nVals = vNester; // グループプロットの Nester
// フォーマット設定を 4 つのプロットへの vector に配置
vector<int> vLineColor = {SYSCOLOR_BLUE, SYSCOLOR_OLIVE, SYSCOLOR_RED, 
              SYSCOLOR CYAN};
vector<int> vSymbolShape = \{1, 3, 5, 8\};
vector<int> vSymbolInterior = \{1, 2, 5, 0\};
Tree tr;
tr.Root.Increment.LineColor.nVals = vLineColor; // 線の色をテーマツリーにセット
tr.Root.Increment.Shape.nVals = vSymbolShape; // シンボルの形状をテーマツリーにセット
// シンボルの内部をテーマツリーにセット
tr.Root.Increment.SymbolInterior.nVals = vSymbolInterior; 
if(0 == gplot.UpdateThemeIDs(tr.Root) ) 
{
       bool bb = gplot.ApplyFormat(tr, true, true); // テーマツリーを適用
```
}

# <span id="page-121-0"></span>**7.3.8.** カラーマップ設定を設定する

**DataPlot** クラスは、カラーマップの設定をするための 2 つのオーバーロードメソッド持ちます。

- DataPlot::SetColormap( const vector<double> & vz, BOOL bLogScale = FALSE ) は、Z 値レベルとスケールタ イプ(対数かそうでないか)の設定だけに使用されます。**vz** 引数内の値は Z 値です。
- DataPlot::SetColormap( TreeNode& trColormap ) は、すべてのカラーマップ設定に使用されます。たとえば、Z 値、色、線のフォーマット、テキストラベルのフォーマット等の設定をします。

次のサンプルでは、等高線図の Z カラーマップの設定方法を示します。

```
GraphLayer gl = Project.ActiveLayer();
DataPlot dp = q1.DataPlots(0);// Z レベルの元のカラーマップを取得
vector vZs;
BOOL bLogScale = FALSE;
BOOL bRet = dp.GetColormap(vZs, bLogScale);
int nLevels = vZs.GetSize(); 
// Z レベルの vector を減少させ、DataPlot に戻してセット
double min, max;
vZs.GetMinMax(min, max);
double dChangeVal = fabs(max - min) * 0.2;
bool bIncrease = true;
if( !bIncrease )
        dChangeVal = 0 - dChangeVal;min = min - dChangeVal;max = max - dChangeVal;double inc = (max - min) / nLevels; 
vZs.Data(min, max, inc);
dp.SetColormap(vZs);
```
次のサンプルでは、カラーマップ Z 値レベルを Log10 スケールタイプでセットする方法を示しています。

```
bool plot_matrix(LPCSTR lpsczMatPage, LPCSTR lpcszGraphTemplate = "contour"
               , int nPlotID = IDM_PLOT_CONTOUR)
{
        // 特定行列ページから行列オブジェクトを取得
       MatrixPage matPage = Project.MatrixPages(lpsczMatPage);
        if( !matPage )
        {
              out str("Invalid matrix page");
       return false;
 }
        // 行列ページのアクティブシートを取得
      MatrixLayer ml = matPage.Layers(-1); // 行列シート内のアクティブ行列オブジェクトを取得
      MatrixObject mobj = ml.MatrixObject(-1); // テンプレートで非表示のグラフページを作成し、プロットを追加
        // 非表示として、描画しない
```

```
 GraphPage gp;
           gp.Create(lpcszGraphTemplate, CREATE_HIDDEN);
           GraphLayer glay = gp.Layers();
           int nPlot = glay.AddPlot(mobj, nPlotID);
          if(nPlot < 0)
\{out str("fail to add data plot to graph");
          return false;<br>}
 }
          glay.Rescale(); // XY 軸を再スケール
           // Z レベルベクトルを構築
           int nNewLevels = 4; 
         double min = 0.1, max = 100000.;
         double step = (log10(max) - log10(min) / (nNewLevels - 1); vector vLevels;
          vLevels.SetSize(nNewLevels);
          vLevels.Data(log10(min), log10(max), step); 
         vLevels = 10^{\circ}vLevels;
          // パーセントで Z 値をセット。実際の Z 値ではないことに注意
           // 最初の値は 0、最後の値は < 100 である必要がある
         vLevels = 100*(vLevels - min) / (max - min);
          Tree tr;
          tr.ColorMap.Details.Levels.dVals = vLevels;
         tr.ColorMap.ScaleType.nVal = 1; // 1 | & tr.ColorMap.Min.dVal = min;
          tr.ColorMap.Max.dVal = max;
          DataPlot dp = glay.DataPlots(nPlot); 
          bool bRet = dp.SetColormap(tr); 
           if( !bRet )
\left\{ \begin{array}{cc} 0 & 0 & 0 \\ 0 & 0 & 0 \\ 0 & 0 & 0 \\ 0 & 0 & 0 \\ 0 & 0 & 0 \\ 0 & 0 & 0 \\ 0 & 0 & 0 \\ 0 & 0 & 0 \\ 0 & 0 & 0 \\ 0 & 0 & 0 \\ 0 & 0 & 0 \\ 0 & 0 & 0 & 0 \\ 0 & 0 & 0 & 0 \\ 0 & 0 & 0 & 0 \\ 0 & 0 & 0 & 0 & 0 \\ 0 & 0 & 0 & 0 & 0 \\ 0 & 0 & 0 & 0 & 0 \\ 0 & 0 & 0 & 0 & 0 \\ 0 & 0 & 0 & 0 & 0out str("fail to set colormap");
          return false;
 }
           gp.Label = "Plot created using template:" + (string)lpcszGraphTemplate;
           gp.TitleShow = WIN_TITLE_SHOW_BOTH;
           gp.SetShow(); // 用意できたら表示
          return true;
```
上述の *plot\_matrix* 関数を *coutour* テンプレートとともに呼び出し、*IDM\_PLOT\_CONTOUR* プロット id で等高線図を作成し てカラーマップをセットします。

```
void plot contour ex(LPCSTR lpcszMatPage)
{
    plot matrix(lpcszMatPage, "contour", IDM PLOT CONTOUR);
}
```
}

上述の *plot\_matrix* 関数を *image* テンプレートと共に呼び出し、*IDM\_PLOT\_MATRIX\_IMAGE* プロット id でイメージグラフ を作成してカラーマップをセットします。

```
void plot_image_ex(LPCSTR lpcszMatPage)
{
    plot matrix(lpcszMatPage, "image", IDM PLOT MATRIX IMAGE);
}
```
次のサンプルでは、塗りつぶし色を削除し、等高線図の線の色、スタイル、幅、テキストラベルをセットします。

```
GraphLayer gl = Project.ActiveLayer();
DataPlot dp = gl.DataPlots(0);
```
Tree tr; dp.GetColormap(tr);

#### // 塗りつぶし色削除

tr.ColorFillControl.nVal = 0;

#### // 線の色を設定

```
vector<int> vnLineColors;
vnLineColors = tr.Details.LineColors.nVals;
int nLevels = vnLineColors.GetSize();
vnLineColors.Data(1, nLevels, 1);
tr.Details.LineColors.nVals = vnLineColors;
```
#### // 全ての線のスタイルを破線にセット

vector<int> vnLineStyles(vnLineColors.GetSize()); vnLineStyles = 1; tr.Details.LineStyles.nVals = vnLineStyles;

#### // 全ての線の幅をセット

vector vdLineWidths(vnLineColors.GetSize()); vdLineWidths = 3; tr.Details.LineWidths.dVals = vdLineWidths;

#### // ラベルの表示/非表示。最初の 2 つ以外を表示

vector<int> vnLabels(vnLineColors.GetSize()); vnLabels = 1;  $v$ nLabels $[0] = 0;$ vnLabels $[1] = 0;$ tr.Details.Labels.nVals = vnLabels;

#### // グラフの背景の設定

dp.SetColormap(tr);

このサンプルでは、等高線グラフのテキストラベルのフォーマット(例:色、サイズ、太字、斜体)をセットする方法を示します。

```
GraphLayer gl = Project.ActiveLayer();
DataPlot dp = q1.DataPlots(0);
```

```
// カラーマッププロットの関連オブジェクトのすべてのプロパティを取得
```

```
Tree tr;
tr = dp.GetFormat(FPB_ALL, FOB_ALL, true, true);
```
#### // すべてのラベルを表示

vector<int> vnLabels; vnLabels = tr.Root.ColorMap.Details.Labels.nVals; vnLabels = 1;// 0 は非表示、1 は表示 tr.Root.ColorMap.Details.Labels.nVals = vnLabels;

#### // ラベルに対して数値フォーマットをセット

tr.Root.NumericFormats.Format.nVal =  $0$ ; // 十進法 tr.Root.NumericFormats.DigitsControl.nVal = 0; tr.Root.NumericFormats.SignificantDigits.nVal = 5;//**小数点以下桁数** tr.Root.NumericFormats.Prefix.strVal = " "; tr.Root.NumericFormats.Suffix.strVal = "Label"; tr.Root.NumericFormats.MinArea.nVal = 5; // ラベル Criteria - Min Area(%)

#### // ラベルに対してテキストフォーマットをセット

tr.Root.Labels.Color.nVal = SYSCOLOR\_BLUE; //FontFaceIndex to DWORD は、GUI インデックスから DWORD 実数値に変換するのに使用 tr.Root.Labels.Face.nVal = FontFaceIndex to DWORD(2);// GUI 内に 3 番目のフォントを選択 tr.Root.Labels.Size.nVal = 20; tr.Root.Labels.WhiteOut.nVal = 1; tr.Root.Labels.Bold.nVal = 1; tr.Root.Labels.Italic.nVal = 1; tr.Root.Labels.Underline.nVal = 1; if(0 == dp.UpdateThemeIDs(tr.Root) )

dp.ApplyFormat(tr, true, true);

# **7.4.**レイヤを管理する

#### 内容

● 1 [区分プロットを作成する](#page-125-0)

○ 1.1 6 [区分プロットを作成する](#page-125-1)

- 1.2 6 [区分グラフを作成しプロット](#page-125-2)
- 2 [グラフウィンドウにレイヤを追加する](#page-125-3)
- 3 [アクティブなレイヤ以外を非表示にする](#page-126-0)
- 4 [レイヤを配置する](#page-126-1)
- 5 [レイヤを移動する](#page-126-2)
- 6 [レイヤサイズの変更](#page-127-0)
- 7 2 [つのレイヤを入れ替える](#page-127-1)
- 8 [レイヤを整列する](#page-127-2)
- 9 [レイヤをリンクする](#page-128-0)
- 10 [レイヤ単位をセットする](#page-128-1)

# <span id="page-125-0"></span>**7.4.1.** 区分プロットを作成する

## <span id="page-125-1"></span>区分プロットを作成する

次のサンプルは、2 列 3 行で配置した 6 つのレイヤを持つ新しいグラフを作成します。この関数は、どのウィンドウがアクティ ブかに関係なく実行できます。

```
GraphPage gp;
gp.Create("Origin");
while(gp.Layers.Count() < 6)
{
         gp.AddLayer();
}
graph arrange layers(gp, 3, 2);
```
### <span id="page-125-2"></span>**6** 区分グラフを作成しプロット

次のサンプルは、新しいワークブックにいくつかデータをインポートし、6 つのレイヤを持つ新しいグラフウィンドウを作成し、2 列 3 行で配置し、各レイヤ(区分)をループして、インポートしたデータをプロットします。

```
// ワークシートにデータファイルをインポート<br>ASCIMP ai;
ASCIMP ai;<br>Worksheet wks:
Worksheet
string strDataFile = GetOpenBox (FDLOG ASCII, GetAppPath(true));
if(AscImpReadFileStruct(strDataFile,&ai) == 0)
{ 
         wks.Create("Origin");
         wks.ImportASCII(strDataFile, ai);
}
// ワークシートからグラフの各レイヤに XY データを追加
GraphPage gp("Graph1"); // グラフは上記で作成した 3x2 区分レイヤを持つ
int index = 0;
foreach(GraphLayer gl in gp.Layers)
{
         DataRange dr;
         dr.Add(wks, 0, "X");
         dr.Add(wks, index+1, "Y");
        if( ql.AddPlot(dr, IM PLOT LINE) > = 0 )
                 gl.Rescale();
         index++;
}
```
# <span id="page-125-3"></span>**7.4.2.** グラフウィンドウにレイヤを追加する

次のサンプルは、独立した右 Y 軸スケールを追加します。右 Y 軸のみを表示する新しいレイヤを追加します。これは寸法がリ ンクされ、レイヤが追加された時に、X 軸が現在のアクティブレイヤにリンクされます。新しく追加したレイヤがアクティブレイヤ になります。

次のコードをコンパイルする前に、現在のワークスペースに graph\_utils.c を追加する必要があります。これには、Labtalk コ マンド"Run.LoadOC(Originlab\graph\_utils.c)"を使います。

```
#include <..\Originlab\graph_utils.h>// page_add_layer 関数に必要
GraphLayer gl = Project.ActiveLayer();
GraphPage qp = q1.GetPage();
bool bBottom = false, bLeft = false, bTop = false, bRight = true;
int nLinkTo = gl.GetIndex(); // アクティブレイヤにレイヤリンクを新しく追加
bool bActivateNewLayer = true;
int nLayerIndex = page_add_layer(gp, bBottom, bLeft, bTop, bRight,
```
# ADD\_LAYER\_INIT\_SIZE\_POS\_SAME\_AS\_PREVIOUS, bActivateNewLayer, nLinkTo);

### <span id="page-126-0"></span>**7.4.3.** アクティブなレイヤ以外を非表示にする

```
GraphPage gp("Graph1");
if( gp )
{
        GraphLayer glActive = gp.Layers(-1); // -1 はアクティブレイヤを取得
        foreach(GraphLayer gl in gp.Layers)
\{ if( gl.GetIndex() != glActive.GetIndex() )
       gl.Show(false);<br>}
 }
}
```
### <span id="page-126-1"></span>**7.4.4.** レイヤを配置する

次のサンプルは、アクティブグラフに既存レイヤを 2 行 3 列で配置します。アクティブグラフに 6 つのレイヤが無くても、新しい レイヤは追加されません。存在しているレイヤのみが配置されます。

```
GraphLayer gl = Project.ActiveLayer();
GraphPage gp = gl.GetPage();
int nRows = 3, nCols = 2;
graph arrange layers(gp, nRows, nCols);
```
# <span id="page-126-2"></span>**7.4.5.** レイヤを移動する

次のサンプルは、アクティブグラフウィンドウのすべてのレイヤを左に整列し、ページの左側から 15%の位置にセットします。

```
GraphLayer gl = Project.ActiveLayer();
GraphPage gp = gl.GetPage();
int nRows = gp.Layers.Count();
int ncols = 1;
stLayersGridFormat stFormat;
stFormat.nXGap = 0; // レイヤの X 方向の余白
stFormat.nYGap = 5; // レイヤの Y 方向の余白
```

```
stFormat.nLeftMg = 15; // 左余白
stFormat.nRightMg = 10;
stFormat.nTopMg = 10; 
stFormat.nBottomMg = 10;
```
page arrange layers(gp, nRows, nCols, &stFormat);

# <span id="page-127-0"></span>**7.4.6.** レイヤサイズの変更

次のサンプルは、現在のレイヤのサイズを変更し、幅と高さを元のサイズの半分にします。

次のコードをコンパイルする前に、現在のワークスペースに graph\_utils.c を追加する必要があります。これには、Labtalk コ マンド"Run.LoadOC(Originlab\graph\_utils.c)"を使います。

```
#include <..\Originlab\graph_utils.h> // layer_set_size 関数に必要
GraphLayer gl = Project.ActiveLayer();
```
// グラフレイヤの元のサイズを取得 double dWidth, dHeight; layer get size(gl, dWidth, dHeight);

```
// レイヤサイズ変更
dWidth /= 2;
dHeight /= 2;
layer set size(ql, dWidth, dHeight);
```
# <span id="page-127-1"></span>**7.4.7. 2** つのレイヤを入れ替える

次のサンプルは、レイヤ1と2のページの位置をインデックス番号を使って入れ替えます。

次のコードをコンパイルする前に、現在のワークスペースに graph\_utils.c を追加する必要があります。これには、Labtalk コ マンド"Run.LoadOC(Originlab\graph\_utils.c)"を使います。

```
#include <..\Originlab\graph_utils.h> // layer_swap_position 関数に必要
GraphPage gp("Graph1");
GraphLayer g11 = gp.Layers(0);GraphLayer q12 = qp.Layers(1);
```
layer swap position(gl1, gl2);

次のサンプルは、Layer1 および Layer2 という名前のレイヤの位置を名前を入れ替えます。

```
GraphPage gp("Graph1");
GraphLayer gl1 = gp.Layers("Layer1");
GraphLayer gl2 = gp.Layers("Layer2");
layer swap position(gl1, gl2);
```
# <span id="page-127-2"></span>**7.4.8.** レイヤを整列する

次のサンプルは、アクティブグラフレイヤのレイヤ 1 とレイヤ 2 を下辺に合わせて整列します。

次のコードをコンパイルする前に、現在のワークスペースに graph\_utils.c を追加する必要があります。これには、Labtalk コ マンド"Run.LoadOC(Originlab\graph\_utils.c)"を使います。

```
#include <..\Originlab\graph_utils.h> // layer_aligns 関数に必要
// アクティブグラフページを取得
GraphLayer gl = Project.ActiveLayer();
GraphPage gp = gl.GetPage();
GraphLayer gl1 = gp.Layers(0);GraphLayer q12 = qp.Layers(1);// レイヤ 2 をレイヤ 1 に下辺で合わせる
layer_aligns(gl1, gl2, POS_BOTTOM);
```
# <span id="page-128-0"></span>**7.4.9.** レイヤをリンクする

次のサンプルは、アクティブグラフのすべてのレイヤの X 軸をレイヤ 1 の X 軸にリンクします。単位は、リンクしたレイヤの% にセットされます。

次のコードをコンパイルする前に、現在のワークスペースに graph\_utils.c を追加する必要があります。これには、Labtalk コ マンド"Run.LoadOC(Originlab\graph\_utils.c)"を使います。

```
#include <..\Originlab\graph_utils.h> // layer_set_link 関数に必要
GraphLayer gl = Project.ActiveLayer();
GraphPage gp = gl.GetPage();
GraphLayer gl1 = gp.Layers(0); // Layer 1
foreach(GraphLayer glOne in gp.Layers)
{
       int nUnit = M LINK; // レイヤの単位をリンクしたレイヤの%にセット
       if (glOne != gll)layer set link(glOne, gl1.GetIndex(), LINK STRAIGHT, LINK NONE,
&nUnit);
}
```
# <span id="page-128-1"></span>**7.4.10.** レイヤ単位をセットする

```
int nUnit = M_PIXEL;
GraphLayer gl = Project.ActiveLayer();
```
#### // 現在の位置を取得

```
double dPos[TOTAL POS];
gl.GetPosition(dPos);
```
#### // 位置を指定した単位に変換

gl.UnitsConvert(nUnit, dPos);

#### // 位置を単位でセット

gl.SetPosition(dPos, nUnit);

# **7.5.**グラフィックオブジェクトの作成とアクセス

#### 内容

- 1 [グラフィックオブジェクトの作成](#page-129-0)
- 2 [プロパティ設定](#page-130-0)
- 3 [位置とサイズを設定](#page-131-0)
- 4 [接続先プロパティを更新](#page-131-1)
- 5 [無効なプロパティの取得と設定](#page-131-2)
- 6 [プログラム制御](#page-132-0)
- 7 [凡例の更新](#page-132-1)
- 8 [グラフに表オブジェクトを追加](#page-132-2)

# <span id="page-129-0"></span>**7.5.1.** グラフィックオブジェクトの作成

テキストや四角形、線といったグラフィックオブジェクトを追加します。

次のサンプルでは、アクティブなグラフに四角形を追加する方法を紹介します。他のグラフオブジェクトタイプについては、 oc\_const.h ファイル内の GROT \* (例:GROT\_TEXT, GROT\_LINE, GROT\_POLYGON) を確認してください。

```
GraphLayer gl = Project.ActiveLayer();
string strName = "MyRect";
GraphObject goRect = gl.CreateGraphObject(GROT_RECT, strName);
```
#### 現在のグラフウィンドウにテキストラベルを追加します。

```
GraphLayer gl = Project.ActiveLayer();
GraphObject go = gl.CreateGraphObject(GROT_TEXT, "MyText"); 
go.Text = "This is a test";
```
以下のサンプルでは、グラフに矢印を追加する方法を示します。矢印のオブジェクトタイプは、GROT\_LINE で、線と同じで す。線と矢印ともに、データポイントの数は 2 つ必要です。

```
GraphPage gp;
gp.Create();
GraphLayer q1 = qp.Layers();
string strName = "MyArrow"; // グラフオブジェクトの名前
GraphObject go = gl.CreateGraphObject(GROT LINE, strName);
go.Attach = 2; // 接続先はレイヤとスケール
Tree tr; 
tr.Root.Dimension.Units.nVal = 5; // 単位はスケールにセット
// スケール値で位置をセット
```

```
vector vx = \{2, 6\};vector vy = \{6, 2\};tr.Root.Data.X.dVals = vx;
```

```
tr.Root.Data.Y.dVals = vy; 
tr.Root.Arrow.Begin.Style.nVal = 0;
tr.Root.Arrow.End.Style.nVal = 1;
if( 0 = \infty.UpdateThemeIDs(tr.Root) )
{
         go.ApplyFormat(tr, true, true);
}
```
次のサンプルでは、グラフに曲線矢印を追加する方法を示します。曲線矢印は、データポイントの数は 4 つ必要です。

```
GraphPage gp;
gp.Create();
GraphLayer gl = gp.Layers();
string strName = "MyArrow"; // グラフオブジェクトの名前
GraphObject go = gl.CreateGraphObject(GROT_LINE4, strName);
go.Attach = 2; // 接続先はレイヤとスケール
Tree tr; 
tr.Root.Dimension.Units.nVal = 5; // 単位をスケールにセット
// スケール値で位置をセット
vector vx = \{2, 4, 6, 5\};vector vy = \{7, 6.9, 6.8, 2\};tr.Root.Data.X.dVals = vx;
tr.Root.Data.Y.dVals = vy; 
tr.Root.Arrow.Begin.Style.nVal = 0;
tr.Root.Arrow.End.Style.nVal = 1;
if( 0 == go.UpdateThemeIDs(tr.Root) )
{
         go.ApplyFormat(tr, true, true);
```
# <span id="page-130-0"></span>**7.5.2.** プロパティ設定

テキストフォントや、色、線の幅などのグラフィカルオブジェクトのプロパティを設定します。

```
// グラフオブジェクトの色とフォントを設定
GraphLayer gl = Project.ActiveLayer();
GraphObject goText = gl.GraphObjects("Text");
goText.Text = "This is a test";
goText.Attach = 2; // レイヤスケールに接続
Tree tr;
tr.Root.Color.nVal = SYSCOLOR RED; // テキストの色
tr.Root.Font.Bold.nVal = 1; 
tr.Root.Font.Italic.nVal = 1;
tr.Root.Font.Underline.nVal = 1;
tr.Root.Font.Size.nVal = 30; // テキストのフォントサイズ
```
}

```
if( 0 = \text{qorext.JpdateThene} (tr. Root) )
{
         bool bRet = goText.ApplyFormat(tr, true, true);
}
```
## <span id="page-131-0"></span>**7.5.3.** 位置とサイズを設定

```
GraphLayer gl = Project.ActiveLayer();
GraphObject go = gl.GraphObjects("Rect");
go.Attach = 2; // レイヤスケールに接続
// テキストオブジェクトをレイヤの左上に移動
Tree tr;
tr.Root.Dimension.Units.nVal = UNITS_SCALE;
tr.Root.Dimension.Left.dVal = q1.X.From; // \pmtr.Root.Dimension.Top.dVal = q1.Y.To/2; // \pmtr.Root.Dimension.Width.dVal = (q1.X.To - q1.X.From)/2; // 4幅
tr.Root.Dimension.Height.dVal = (gl.Y.To - gl.Y.From)/2; // 高さif( 0 == go.UpdateThemeIDs(tr.Root) )
{
        bool bRet = go.ApplyFormat(tr, true, true);
}
```
### <span id="page-131-1"></span>**7.5.4.** 接続先プロパティを更新

接続先には、ページ、レイヤ枠、レイヤスケールの 3 つの選択肢があります。

// グラフオブジェクトに異なるオブジェクトを接続 // 0 はレイヤ。レイヤを移動するとグラフオブジェクトも一緒に移動 // 1 はページ。レイヤを移動してもグラフオブジェクトに影響はない // 2 はレイヤスケール。スケールを変更するとグラフオブジェクトの位置が // 対応して移動  $qo.Attach = 2;$ 

# <span id="page-131-2"></span>**7.5.5.** 無効なプロパティの取得と設定

```
// 移動可能、選択可能といった無効なプロパティを確認
Tree tr;
tr = qo.GetFormat(FPB OTHER, FOB ALL, true, true);DWORD dwStats = tr.Root.States.nVal;
// 垂直と水平移動を確認
// プロパティの詳細は、oc_const.h ファイルの GOC_* を確認
if( (dwStats & GOC_NO_VMOVE) && (dwStats & GOC_NO_HMOVE) )
{
       out str("This graph object cannot be move");
}
```
# <span id="page-132-0"></span>**7.5.6.** プログラム制御

```
// 1.線を追加
GraphLayer gl = Project.ActiveLayer();
GraphObject go = gl.CreateGraphObject(GROT_LINE);
go.Attach = 2; // 接続先をレイヤスケールにセット
go.X = 5; // 初期位置 X = 5 にセット
// 2.線図のプロパティをセット
Tree tr;
tr.Root.Direction.nVal = 2; // 1 は水平、2 は垂直
tr.Root.Span.nVal = 1; // レイヤまで間隔
tr.Root.Color.nVal = SYSTEMOR RED; //  線の色if( 0 == go.UpdateThemeIDs(tr.Root) ) 
{
        go.ApplyFormat(tr, true, true);
}
// 3.イベントモードと LT スクリプトをセット
// 線移動すると線の位置の X 値を印字
Tree trEvent;
trEvent.Root.Event.nVal = GRCT MOVE;// 詳細は、oc_const.h の GRCT *
trEvent.Root.Script.strVal = "type -a $(this.X)";
if( 0 == go.UpdateThemeIDs(trEvent.Root) )
{
        go.ApplyFormat(trEvent, true, true);
}
```
# <span id="page-132-1"></span>**7.5.7.** 凡例の更新

凡例は、グラフウィンドウ内にある"Legend"という名前のグラフィックオブジェクトです。データプロットを追加/削除後、 **legend\_update** 関数を使用して、現在データプロットに基づいた凡例に更新することが可能です。

```
// 凡例の更新の簡単な使用方法
// Origin C ヘルプでは、この関数を検索して引数や
// 使用例について確認可能
legend update(gl); // gl は、GraphLayer オブジェクト
```
# <span id="page-132-2"></span>**7.5.8.** グラフに表オブジェクトを追加

```
// 1.表テンプレートとともにワークシーとを作成
Worksheet wks;
wks. Create ("Table", CREATE HIDDEN);
WorksheetPage wksPage = wks.GetPage();
```
#### // 2.表のサイズを取得し、テキストを埋める

```
wks.SetSize(3, 2);
wks.SetCell(0, 0, "1");
wks.SetCell(0, 1, "Layer 1");
```
wks.SetCell(1, 0, "2"); wks.SetCell(1, 1, "Layer 2");

wks.SetCell(2, 0, "3"); wks.SetCell(2, 1, "Layer 3");

#### //3.グラフへのリンクとして表を追加

GraphLayer gl = Project.ActiveLayer(); GraphObject grTable = gl.CreateLinkTable(wksPage.GetName(), wks);

# **8** データ操作

ここでは以下の項目について説明します。

- 数値データ
- 文字列データ
- 日付と時間データ

# **8.1.**数値データ

このセクションでは、Origin C で数値データを操作するサンプルを扱います。数値データは次のデータタイプの変数に保存す ることができます。

- 1. double
- 2. Integer
- 3. vector
- 4. matrix

数値データと文字列は、ツリーのノードに保存でき、提供されたノードは上記のデータ型の 1 つです。

# 内容 • 1 [欠損値](#page-135-0) • 2 [精度と比較](#page-135-1) • 3 [数値を文字列に変換する](#page-135-2) • 4 [ベクトル](#page-136-0) • 5 [行列](#page-136-1) • [6 TreeNode](#page-137-0) • 7 [複素数](#page-137-1) • [8 DataRange](#page-137-2) o 8.1 [ワークシート内のデータ範囲](#page-137-3) ○ 8.2 [行列内のデータ範囲](#page-138-0) o 8.3 [グラフ内のデータ範囲](#page-138-1)

○ 8.4 [データ範囲を制御する](#page-139-0)

### <span id="page-135-0"></span>**8.1.1.** 欠損値

数値データが重要であるのと同様に、欠損値を表すことができることも重要です。Origin C は、値が欠損値であるかどうかを 比較する NANUM マクロを定義します。欠損値は、double 型のデータ型のみをサポートしています。

```
double d = NANUM;if( NANUM == d ) out_str("The value is a missing value.");
```
Origin C は、値が欠損値であるかどうかをチェックする **is\_missing\_value** 関数も提供しています。

```
if( is missing_value(d) )
    out str("The value is a missing value.");
```
### <span id="page-135-1"></span>**8.1.2.** 精度と比較

次のサンプルコードでは、*prec* と *round* 関数を使って、double 型の数値データの精度を制御します。*is\_equal* 関数を使っ て、double 型の数値データの 2 つを比較します。

```
double dVal = PI; // PI は 3.1415926535897932384626 と定義
```

```
// double 型の値を有効桁数 6 ケタに変換
int nSignificantDigits = 6;
printf("%f\n", prec(dVal, nSignificantDigits));
```

```
// double 型の値を2ケタのみにする
uint nDecimalPlaces = 2;
double dd = round(dVal, nDecimalPlaces);
printf("%f\n", dd);
```

```
// 2 つの double 型の値を比較
if( is equal(dd, 3.14) )
{
        out str("equal\n");
} 
else
{
        out str("not equal\n");
}
```
### <span id="page-135-2"></span>**8.1.3.** 数値を文字列に変換する

```
// int 型の数値を文字列に割り当て
string str = 10;
out str(str);
int nn = 0;
str = nn;out str(str);
// double 型の数値を文字列に割り当て
double dd = PI; 
str = ftoa(dd, "*"); // オプションダイアログで Origin のグローバル設定に"*"を使う
```
out str(str);

str = ftoa(dd, "\*8"); // 有効桁数 8 ケタに"\*8"を使用 out str(str);

### <span id="page-136-0"></span>**8.1.4.** ベクトル

```
// 基本データ型、例えば double, int, string, complex の
// 1 次配列
vector vx, vy;
int nMax = 10;
vx.Data(1, nMax, 1); // 1 から 10 まで増分 1 で値を vx に割り当て
vy.SetSize(nMax); // サイズ(10)を vy にセット
for(int nn = 0; nn < nMax; nn++)
{
       vy[nn] = rnd(); // 乱数を vy の各項目に割り当て
        printf("index = %d, x = %g, y = %g\n", nn+1, vx[nn], vy[nn]);
}
// ワークシート内のデータにアクセス
Worksheet wks = Project.ActiveLayer();
Column col(wks, 0); 
vector& vec = col.GetDataObject();
vec = vec * 0.1; // vec 内の各データに 0.1 を乗算
```
vec = sin(vec); // vec 内のデータの sin を求める

### <span id="page-136-1"></span>**8.1.5.** 行列

```
// 基本データ型、例えば double, int, complex の 2 次配列
// string は含まれない
matrix mat(5, 6);
for(int ii = 0; ii < 5; ii++)
{
       for(int j = 0; j \le 6; j + j)
\{mat[iij[j] = ii + jj; printf("%g\t", mat[ii][jj]);
 }
        printf("\n"); // 新しいライン
}
// 行列ウィンドウ内のデータにアクセス
MatrixLayer ml = Project.ActiveLayer();
MatrixObject mo = ml.MatrixObjects(0);matrix& mat = mo.GetDataObject();
mat = mat + 0.1; // 行列の各データに 0.1 を加算
```
### <span id="page-137-0"></span>**8.1.6. TreeNode**

Origin C の TreeNode クラスは、複数レベルのツリーを構築し、ツリーを横断し、ツリーノードの値/属性にアクセスするいくつ かのメソッドを提供します。

Tree tr;

```
// ツリーノードの値にアクセス
TreeNode trName = tr.AddNode("Name");
trName.strVal = "Jane";
```

```
tr.UserID.nVal = 10;
```
 $vector\langle$ string>  $v$ sBooks =  ${''C++''}$ ,  ${''MFC''}$ ; tr.Books.strVals = vsBooks;

out tree(tr); // **ツリーを出力** 

# <span id="page-137-1"></span>**8.1.7.** 複素数

```
complex cc(1.5, 2.2);
cc.m re = cc.m re +1;
cc.m im = cc.m im * 0.1;
out complex("cc = ", cc); // cc = 2.500000+0.220000i
// 複素数データセットにアクセス
Worksheet wks = Project.ActiveLayer();
Column col(wks, 1);
if( FSI COMPLEX == col.GetInternalDataType() ){
        vector<complex>& vcc = col.GetDataObject();
        vcc[0] = 0.5 + 3.6i;}
// 複素数行列にアクセス
MatrixLayer ml = Project.ActiveLayer();
MatrixObject mo = ml.MatrixObjects();
if( FSI COMPLEX == mo.GetInternationalDataType() ){
         matrix<complex>& mat = mo.GetDataObject();
```

```
mat[0][0] = 1 + 2.5i;
```
}

#### <span id="page-137-2"></span>**8.1.8. DataRange**

<span id="page-137-3"></span>**DataRange** クラスは、ワークシート、行列、グラフウィンドウでデータを取得したり、配置する広範なメカニズムを提供します。

#### ワークシート内のデータ範囲

ワークシートに対しては、データ範囲は、1 列、1 行、部分範囲、1 つのセル、ワークシート全体として列と行のインデックスを指 定することができます。

// アクティブワークシートの 1 行目から 5 行目までのすべての列と行の // データ範囲を構築 Worksheet wks = Project.ActiveLayer(); int r1 = 0, c1 = 0, r2 = 4, c2 = -1; DataRange dr; // 範囲名は"X", "Y" // "ED"(Y エラー), "Z"のようなわかりやすいものにデータ範囲は、従属または独立のデータ型に属さな ければ // デフォルトは "X"。 dr.Add("X", wks, r1, c1, r2, c2);

データ範囲から vector にデータを取得します。**DataRange::GetData** は、複数のオーバーロードしたメソッドをサポートしま す。例えば、

```
vector vData;
int index = 0; // 範囲インデックス
dr.GetData(&vData, index);
```
#### <span id="page-138-0"></span>行列内のデータ範囲

行列ウィンドウに対しては、データ範囲は行列オブジェクトインデックスにすることができます。

```
MatrixLayer ml = Project.ActiveLayer();
```

```
DataRange dr;
int nMatrixObjectIndex = 0;
dr.Add(ml, nMatrixObjectIndex, "X");
```
データ範囲から matrix にデータを取得します。

matrix mat; dr.GetData(mat);

### <span id="page-138-1"></span>グラフ内のデータ範囲

グラフウィンドウに対して、データ範囲はデータプロットの 1 つまたは 1 つのデータプロットの部分範囲にすることができます。

```
GraphLayer gl = Project.ActiveLayer();
DataPlot dp = gl.DataPlots(); // アクティブデータプロットを取得
```
DataRange dr; int i1 = 0; // 最初のデータポイントから int i2 = −1; // 最後のデータポイントまで dp.GetDataRange(dr, i1, i2);

データ範囲オブジェクトでデータプロットから XY データを vector に取得します。

vector vx, vy; DWORD dwRules = DRR\_GET\_DEPENDENT; dr.GetData(dwRules, 0, NULL, NULL, &vy, &vx);

### <span id="page-139-0"></span>データ範囲を制御する

OriginC は、データ範囲を選択するために GetN ダイアログをサポートしています。

```
#include <GetNBox.h>
// ダイアログを開き、1 つのグラフデータプロットから範囲を選択
// この選択でデータ範囲オブジェクトを構築
GETN TREE(tr)
GETN_INTERACTIVE(Range1, "Select Range", "") 
if ( GetNBox (tr) ) // OK ボタンで true を返す
{
        DataRange dr;
       dr.Add("Range1", tr.Range1.strVal);
        vector vData;
        int index = 0; // 範囲インデックス
       dr.GetData(&vData, index); // vData内のデータは選択したデータポイント
```
# **8.2.**文字列データ

#### 内容

}

- 1 [文字列変数](#page-139-1)
- 2 [文字列を数値に変換](#page-140-0)
- 3 数値/[文字列を別の文字列に追加](#page-140-1)
- 4 [部分文字列を検索](#page-140-2)
- 5 [部分文字列の置換](#page-141-0)
- 6 [パス文字列関数](#page-141-1)
	- 6.1 [ファイルパスの文字列](#page-141-2)
	- o 6.2 Origin [システムパス](#page-141-3)

### <span id="page-139-1"></span>**8.2.1.** 文字列変数

string str1; // str1 という文字列変数を宣言 str1 = "New York"; // str1 に文字列シーケンスを割り当て

string str2 = "Tokyo"; // 文字列変数を宣言して割り当て

// 文字列配列を宣言して文字列シーケンスで初期化 char ch $[] =$  "This is a test!";

// 文字配列を宣言し、サイズを指定して文字列シーケンスで初期化 char chArr $[255]$  = "Big World.";

### <span id="page-140-0"></span>**8.2.2.** 文字列を数値に変換

string str = PI; // 数値を文字変数に割り当て

#### // 文字列を数値に割り当て

double dd = atof(str, true); out double("dd=", dd); // dd=3.14159

#### // 文字列を複素数に変換

```
str = "1+2.5i";
complex cc = atoc(str);
out complex("cc = ", cc); // cc = 1.000000+2.500000i
```
#### // 文字列を整数型に変換

```
str = "100";int nn = atoi(str);
out_int("nn = ", nn); // nn = 100
```
### <span id="page-140-1"></span>**8.2.3.** 数値**/**文字列を別の文字列に追加

String, Append StringString, Append Numeric

```
// 数値または文字列を別の文字列に追加
// Origin C では、,数値/文字列の定数または変数を加えるのに'+'を使う
string str = "The area is " + 30.7; // double 型の定数を文字列に追加
str += "\n"; // 文字列定数を文字列変数に追加
int nLength = 10;
str += "The length is " + nLength; // 整数型変数を文字列に追加
out str(str);
```
### <span id="page-140-2"></span>**8.2.4.** 部分文字列を検索

String, FindString, Get Sub String

```
// 部分文字列を検索して取得
string str = "[Book1]Sheet1!A:C";int begin = str.Find(']'); // ']' のインデックスを検索して戻す
begin++; // ] の次の文字に移動
```
int end = str.Find('!', begin); // '!' のインデックスを検索して戻す end--; // ! の次の文字に移動

```
// 開始インデックスと部分文字列の長さで部分文字列を取得
int nLength = end - begin + 1;
string strSheetName = str.Mid(begin, nLength);
out str(strSheetName);// "Sheet1" が出力される
```
### <span id="page-141-0"></span>**8.2.5.** 部分文字列の置換

String, Replace

```
// 1 文字を検索して置換
string str("A+B+C+");
int nCount = str.Peplace('+', '--');out int("", nCount); // nCount は 3
out str(str); // "A-B-C-"
```

```
// 文字列を検索し、置換
str = "I am a student.\nI am a girl.";
nCount = str.Replace("I am", "You are");
out int("", nCount); // nCount |t| \geq 2out str(str);
```
# <span id="page-141-1"></span>**8.2.6.** パス文字列関数

# <span id="page-141-2"></span>ファイルパスの文字列

```
// string::IsFile はファイルをチェックするのに使用
string strFile = "D:\\TestFolder\\abc.txt";
bool bb = strFile.IsFile(); 
printf("The file %s is %sexist.\n", strFile, bb ?"" :"NOT ");
```

```
// GetFilePath 関数はフルパスの文字列からパスを抽出するのに使用
string strPath = GetFilePath(strFile); 
out str(strPath);
```

```
// GetFileName 関数はフルパスの文字列からファイル名の部分を
// 抽出するのに使用
bool bRemoveExtension = true;
string strFileName = GetFileName(strFile, bRemoveExtension);
out str(strFileName);
```

```
// string::IsPath はパスが存在するかチェック
bb = strPath.IsPath();
out_int("", bb);
```
# <span id="page-141-3"></span>**Origin** システムパス

```
string strSysPath = GetOriginPath(ORIGIN PATH SYSTEM);
printf("Origin System Path:%s\n", strSysPath);
```

```
string strUserPath = GetOriginPath(ORIGIN PATH USER);
printf("User File Path:%s\n", strUserPath);
```
# **8.3.**日付と時間データ

Origin C は、日付と時間データをサポートしています。

## **8.3.1.** 現在の日時データを取得

// 現在の時間を取得 time t aclock; time( &aclock );

// 時間の値を変換し、ローカル時間に修正 TM tmLocal; convert time to local(&aclock, &tmLocal);

// TM 形式からシステム時間形式に時間の値を変換 SYSTEMTIME sysTime; tm\_to\_systemtime(&tmLocal, &sysTime);

// システム時間から日付文字列を取得

char lpcstrTime[100];

if(systemtime\_to\_date\_str(&sysTime, lpcstrTime, LDF\_SHORT\_AND\_HHMM\_SEPARCOLON)) printf("Current Date Time is %s**\n**", lpcstrTime);

## **8.3.2.** ユリウス日を文字列に変換

SYSTEMTIME st; GetSystemTime(&st); // 現在の日時を取得

```
double dJulianDate;
SystemTimeToJulianDate(&dJulianDate, &st); // ユリウス日に変換
```
#### // 指定した形式でユリウス日を文字列に変換

string strDate = get date str(dJulianDate, LDF SHORT AND HHMM SEPARCOLON); out str(strDate);

# **8.3.3.** 文字列をユリウス日に変換

```
string strDate = "090425 17:59:59";
double dt = str to date(strDate, LDF YYMMDD AND HHMMSS);
```
# **9** プロジェクト

Origin C の Project クラスは、Origin プロジェクト内に含まれるさまざまな高いレベルのオブジェクトにアクセスするのに使用さ れます。これには、ワークブック、行列ブック、グラフ、ノート、フォルダなどが含まれます。 Category:Project (class)

ここでは以下の項目について説明します。

- プロジェクト管理
- フォルダを管理する
- ページにアクセスする
- メタデータにアクセスする
- 操作にアクセスする

# **9.1.**プロジェクト管理

Origin C は、プロジェクトを開く、保存する、追加する Project クラスを提供しており、プロジェクトに含まれるさまざまなオブジェ クトにアクセスできます。Project クラスは、すべてのページタイプと一時データセットのコレクションを含みます。アクティブな曲 線、レイヤ、フォルダなどのアクティブなオブジェクトを取得するメソッドがあります。

## **9.1.1.** プロジェクトを開く**/**保存する

以下のコードは、プロジェクトを保存、新しいプロジェクトを開始、保存したプロジェクトを開くためのサンプルです。

string strPath = "c:**\\**abc.opj"; // プロジェクトのパスと名前

Project.Save(strPath); // 現在のプロジェクトを保存 Project.Open(); アングランスクトを開始 Project.Open(strPath); // 保存したプロジェクトを開く

### **9.1.2.** プロジェクトを別のプロジェクトに追加する

**Project.Open** メソッドの 2 番目の任意の引数を使って、プロジェクトを現在のプロジェクトに追加することができます。追加さ れたプロジェクトのフォルダ構造は、現在のプロジェクトのアクティブフォルダに置かれます。

Project.Open("c:\\abc.opj", OPJ OPEN APPEND);

## **9.1.3.** 修正フラグ

プロジェクトが編集されるとき、Origin によって内部的に **IsModified** フラグがセットされます。Origin C は、**IsModified** フラグ をセットしたり、解除することができます。プロジェクトが閉じられると、このフラグにチェックが付きます。フラグがセットされる と、Origin は変更を保存するかどうかをユーザに尋ねます。自分で作成した Origin C コードが保存する必要のない変更をし ていたら、ユーザに尋ねる動作を行わないようにフラグを解除することができます。

if( Project.IsModified() ) { // アクティブプロジェクトを編集されていないようにセット次のことが分かっている場合これを行う // 変更を保存したくなく、Origin に 保存されていない変更が // あることをユーザに通知したくない場合 Project.ClearModified(); // 新しいプロジェクトを開始、アクティブプロジェクトの保存されていない変更について // ユーザに尋ねないことがわかります。 Project.Open(); }

# **9.2.**フォルダを管理する

Origin プロジェクト内のページ(ワークブック、行列ブック、グラフ)は、階層型のフォルダ構造で管理でき、Origin のプロジェクト エクスプローラで表示されます。Origin C の Folder クラスは、フォルダを作成、アクティブ化、選択、配置することができます。

#### **9.2.1.** 内容

- 1 [フォルダを作成し、そのパスを取得する](#page-145-0)
- 2 [アクティブフォルダを取得する](#page-145-1)
- 3 [フォルダをアクティブにする](#page-145-2)
- 4 [指定したページのパスを取得](#page-146-0)
- 5 ページ/[フォルダを別の場所に移動する](#page-146-1)

## <span id="page-145-0"></span>**9.2.2.** フォルダを作成し、そのパスを取得する

Folder fldRoot, fldSub; fldRoot = Project.RootFolder;

// ルートフォルダにサブフォルダを名前を付けて追加 fldSub = fldRoot.AddSubfolder("MyFolder"); printf("Folder added successfully, path is %s**\n**", fldSub.GetPath());

# <span id="page-145-1"></span>**9.2.3.** アクティブフォルダを取得する

Folder fldActive; fldActive = Project.ActiveFolder();

#### // サブフォルダを追加

```
Folder fldSub;
fldSub = fldActive.AddSubfolder("MyFolder");
printf("Folder added successfully, path is %s\n", fldSub.GetPath());
```
# **9.2.4.** フォルダをアクティブにする

```
// ルートフォルダをアクティブ
Folder fldRoot = Project.RootFolder;
fldRoot.Activate();
```

```
// 指定したサブフォルダをアクティブ
Folder fldSub("/MyFolder");
```

```
fldSub.Activate();
```
# <span id="page-146-0"></span>**9.2.5.** 指定したページのパスを取得

```
GraphPage gp("Graph1");
if( gp.IsValid() )
{
         Folder fld = gp.GetFolder();
        out str(fld.GetPath());
}
```
# <span id="page-146-1"></span>**9.2.6.** ページ**/**フォルダを別の場所に移動する

**Folder::Move** を使って、ウィンドウ(ワークシート、グラフ...)やフォルダを別の場所に移動します。次のサンプルは、フォルダ を移動する方法を示しています。

```
// 2 つのサブフォルダをルートフォルダに追加
Folder subfld1 = Project.RootFolder.AddSubfolder("sub1");
Folder subfld2 = Project.RootFolder.AddSubfolder("sub2");
```
#### // sub1 フォルダに sub2 フォルダを移動

```
if( !Project.RootFolder.Move(subfld2.GetName(), "/"+subfld1.GetName()+"/", true) )
    printf("move folder failed!");
```
# **9.3.**ページにアクセスする

Origin のページはワークブック、行列ブック、グラフで構成され、プロジェクト内の中核的なオブジェクトです。Origin C は名前 またはインデックスでページにアクセスでき、**foreach** ステートメントを使って現在のプロジェクトの特定のページタイプのすべ てのインスタンスにアクセスできます。

#### 内容

- 1 [名前とインデックスでページにアクセスする](#page-146-2)
- 2 [アクティブページとレイヤを取得する](#page-147-0)
- 3 1 [つのページをアクティベートする](#page-147-1)
- 4 **[foreach](#page-147-2)** を使う

# <span id="page-146-2"></span>**9.3.1.** 名前とインデックスでページにアクセスする

すべてのページには名前があり、次のサンプルで示すように、ページにアクセスするために使用することができます。

```
// ページの名前でページにアクセス
GraphPage gp1("Graph1");
```
// 0 から始まるインデックスでページにアクセス GraphPage gp2 = Project.GraphPages(0); // 最初のページは 0

### <span id="page-147-0"></span>**9.3.2.** アクティブページとレイヤを取得する

ワークブックページではレイヤはワークシート、グラフページではレイヤは対の軸、行列ページではレイヤは行列シートです。 アクティブレイヤのような、特定のレイヤに結びついているページにアクセスしたい場合、**Layer::GetPage** メソッドを使って行 うことができます。

// アクティブレイヤを取得 GraphLayer gl = Project.ActiveLayer();

// レイヤからアクティブページを取得 GraphPage gp = gl.GetPage();

### <span id="page-147-1"></span>**9.3.3. 1** つのページをアクティベートする

ウィンドウをアクティベートしたいときは、PageBase::SetShow(PAGE\_ACTIVATE) を使用します。

```
// Graph2 という名称のグラフウィンドウを付ける
GraphPage gp( "Graph2" );
```
// ウィンドウをアクティブに設定する gp.SetShow( PAGE\_ACTIVATE );

### <span id="page-147-2"></span>**9.3.4. foreach** を使う

**foreach** ステートメントは、コレクション内のすべての項目に対するループの処理を簡単にします。プロジェクトはさまざまなコ レクションのすべてのページを含みます。

```
// 現在のプロジェクトのすべてのワークブックをループし
// 各ページの名前を出力
foreach( WorksheetPage wksPage in Project.WorksheetPages )
{
   out str(wksPage.GetName());
}
// 現在のプロジェクトのすべての行列ブックをループし
// 各ページの名前を出力
foreach( MatrixPage matPage in Project.MatrixPages )
{
   out str(matPage.GetName());
}
// 現在のプロジェクトのすべてのグラフをループし
// 各ページの名前を出力
foreach( GraphPage gp in Project.GraphPages )
{
   out str(gp.GetName());
```

```
}
// 現在のプロジェクトのすべてのページをループし
// 各ページの名前を出力
foreach( PageBase pg in Project.Pages )
{
   out str(pg.GetName());
}
```
# **9.4.**メタデータにアクセスする

メタデータは、他のデータを参照する情報です。サンプルには、データが元々収集された時刻、データを収集した機器を操作し た人、調べた標本の温度が含まれます。メタデータはプロジェクト、ページ、レイヤ、列に保存することができます。

```
内容
• 1 データ範囲にアクセスする
• 2 アクセスツリー
   プロジェクト内のツリーにアクセスする
       ツリーの追加
       ツリーを取得
        2.1.3 すべての LabTalk ツリーの名前を取得
   ワークシート内のツリーにアクセスする
       ツリーの追加
       ツリーを取得
        2.2.3 すべてのツリーの名前を取得
   ワークシート列内のツリーにアクセスする
       ツリーの追加
       ツリーを取得
       すべてのツリーの名前を取得
   o 2.4 ファイルインポートのツリーノードにアクセスする
```

```
レポートシートツリーにアクセスする
```
## <span id="page-148-0"></span>**9.4.1.** データ範囲にアクセスする

Origin C の Project クラスは、Origin C の DataRange オブジェクトを現在のプロジェクトに追加、取得、削除するメソッドを提 供しています。

```
Worksheet wks = Project.ActiveLayer();
DataRange dr; アクセンター アクランスクトを構成
dr.Add("X", wks, 0, 0, −1, −1); // ワークシート全体を範囲に追加<br>dr.SetName("Range1");       // 範囲名をセット
dr.SetName("Range1");
```
int UID = dr.GetUID(TRUE); // 範囲オブジェクトの固有 ID を取得

int nn = Project.AddDataRange(dr); // 範囲をプロジェクトに追加

コマンドウィンドウまたはスクリプトウィンドウで、LabTalk コマンド **list r** を使って、現在のプロジェクトのすべての DataRange オブジェクトを一覧表示します。

### <span id="page-149-0"></span>**9.4.2.** アクセスツリー

#### <span id="page-149-1"></span>プロジェクト内のツリーにアクセスする

#### <span id="page-149-2"></span>ツリーの追加

このコードは、ツリー型の変数を宣言し、いくつかのデータをツリーのノードに割り当て、ツリーを現在のプロジェクトにツリーを 追加します。

```
Tree tr;
tr.FileInfo.name.strVal = "Test.XML";
tr.FileInfo.size.nVal = 255;
```
// ツリー変数をプロジェクトに追加 int nNumTrees = Project.AddTree("Test", tr); out int("The number of trees in project:", nNumTrees);

#### <span id="page-149-3"></span>ツリーを取得

同様に、似たようなコードは、Test という既存のツリー変数に保存され、*trTest* という新しいツリー変数に配置します。

```
// 名前でプロジェクトからツリーを取得
Tree trTest;
if( Project.GetTree("Test", trTest) )
       out tree(trTest);
```
#### <span id="page-149-4"></span>すべての LabTalk ツリーの名前を取得

**Project::GetTreeNames** メソッドは、プロジェクト内のすべての LabTalk ツリー変数の名前を取得します。ここで、名前は string vector に割り当てられ、割り当てられる文字列の数は、int 型で返されます。

```
vector<string> vsTreeNames;
int nNumTrees = Project.GetTreeNames(vsTreeNames);
```
#### <span id="page-149-5"></span>ワークシート内のツリーにアクセスする

**OriginObject::PutBinaryStorage** が Origin オブジェクト、例えば、WorksheetPage, Worksheet, Column, GraphPage, MatrixPage などの多くの型にツリーを配置するのに使われます。

#### <span id="page-149-6"></span>ツリーの追加

現在のプロジェクトにワークシートウィンドウを保持し、下記のサンプルコードを実行します。ユーザツリーを追加するコードを 実行した後、ワークシートウィンドウのタイトルを右クリックし、オーガナイザの表示を選び、右側のパネルに追加したユーザツ リーが表示されます。

```
Worksheet wks = Project.ActiveLayer();
if( wks )
{
        Tree tr;
        tr.name.strVal = "Jacky";
       tr.id.nVal = 7856; // wksTree というツリーをワークシートオブジェクトに配置
        string strStorageName = "wksTree";
        wks.PutBinaryStorage(strStorageName, tr); 
}
```
#### <span id="page-150-0"></span>ツリーを取得

**OriginObject::GetBinaryStorage** メソッドは、名前で Origin オブジェクトからツリーを取得するのに使われます。

```
Worksheet wks = Project.ActiveLayer();
if( wks )
{ 
         Tree tr;
        string strStorageName = "wksTree";
         // wksTree というツリーが存在していれば True を返す
         if( wks.GetBinaryStorage(strStorageName, tr) )
               out tree(tr); // ツリーを出力
}
```
#### <span id="page-150-1"></span>すべてのツリーの名前を取得

**OriginObject::GetStorageNames** メソッドは Origin オブジェクト内に保存されるすべての名前を取得します。2 つのストレ ージタイプ INI とバイナリがあります。ツリーはバイナリストレージに属し、以下のサンプルコードはワークシートからバイナリス トレージを取得する方法を示します。

```
Worksheet wks = Project.ActiveLayer();
if( wks )
{
        // すべてのバイナリタイプのストレージの名前を取得
        vector<string> vsNames;
       wks.GetStorageNames(vsNames, STORAGE TYPE BINARY);
       for(int nn = 0; nn < vsNames.GetSize(); nn++)
               out str(vsNames[nn]);
```
# <span id="page-150-2"></span>ワークシート列内のツリーにアクセスする

ワークシート列でツリーをセットおよび取得するには、上記で説明したようにワークシートでツリーをセットおよび取得するのと 同じ方法を使います。

#### <span id="page-150-3"></span>ツリーの追加

```
Worksheet wks = Project.ActiveLayer();
Column col(wks, 0);
```
}

```
Tree tr;
tr.test.strVal = "This is a column";
tr.value.dVal = 0.15;
```

```
col.PutBinaryStorage("colTree", tr);
```
#### <span id="page-151-0"></span>ツリーを取得

```
Worksheet wks = Project.ActiveLayer();
Column col(wks, 0);
```

```
Tree tr; 
if( col.GetBinaryStorage("colTree", tr) )
       out tree(tr);
```
#### <span id="page-151-1"></span>すべてのツリーの名前を取得

```
Worksheet wks = Project.ActiveLayer();
Column col(wks, 0);
```

```
// すべてのバイナリタイプのストレージの名前を取得
vector<string> vsNames;
col.GetStorageNames(vsNames, STORAGE_TYPE_BINARY);
```

```
for(int nn = 0; nn < vsNames.GetSize(); nn++)
       out str(vsNames[nn]);
```
### <span id="page-151-2"></span>ファイルインポートのツリーノードにアクセスする

ワークシートにデータをインポートしたあと、Origin はページレベルで特別なツリーのような構造のメタデータを保存します。フ ァイルについての基本情報は、ツリーから直接取り出したり、配置することができます。

```
Worksheet wks = Project.ActiveLayer();
WorksheetPage wksPage = wks.GetPage();
storage st;
st = wksPage.GetStorage("system"); 
Tree tr;
tr = st;
double dDate = tr.Import.FileDate.dVal; 
printf("File Date:%s\n", get date str(dDate, LDF SHORT AND HHMMSS SEPARCOLON));
printf("File Name:%s\n", tr.Import.FileName.strVal);
printf("File Path:%s\n", tr.Import.FilePath.strVal);
```
### <span id="page-151-3"></span>レポートシートツリーにアクセスする

分析レポートシートは、ツリー構造に基づく特別な形式のワークシートです。次のように、レポートシートからレポートツリーを取 得できます。

```
Worksheet wks = Project.ActiveLayer();
```
Tree trReport;

```
uint uid; // レポート範囲の UID を受け取る
// エスケープ操作文字列を変換する(ex.?$OP:A=1) 
// 戻りのツリーに実際のデータセット名
bool bTranslate = true; 
if( wks.GetReportTree(trReport, &uid, 0, GRT TYPE RESULTS, true) )
{
       out tree(trReport);
}
```
# **9.5.**操作にアクセスする

### **9.5.1.** すべての操作のリスト

列の統計や非線形曲線フィットなど、多くのダイアログにある再計算分析ツールは、Operation クラスに基づいています。操作 全体が完了したら、結果シートまたは結果グラフに錠前アイコンが現れます。すべての操作を **Project::Operations** を使っ て、一覧表示することができます。次のコードは、すべての操作を取得し、操作の名前を印刷するのに使うことができます。

```
OperationManager opManager;
opManager = Project.Operations;
int count = opManager.GetCount();
for(int index=0; index \le count; index++)
{ 
         OperationBase& op = opManager.GetOperation(index);
        string strName = op. GetName();
        out str(strName);
}
```
### **9.5.2.** ワークシートが階層であるかチェック

ワークシートが結果テーブルのシートであるかどうかをチェックする場合、次のコードのようにレイヤシステムパラメータを使っ てチェックすることができます。

```
bool bHierarchySheet = (wks.GetSystemParam(GLI PCD BITS) & WP SHEET HIERARCHY);
if( bHierarchySheet )
        out str("This is a report table sheet");
else
```
out str("This is not a report table sheet");

# **9.5.3.** レポートシートにアクセスする

次のコードは、レポートシートからレポートツリーを取得し、レポートツリーから得られる結果を文字フォーマットにリンクしたセ ルに変換し、新しいワークシートに配置する方法を示しています。

これはレポートシートからレポートツリーを取得する方法です。このコードを実行するには、レポートシートをアクティブにする必 要があります。

```
Worksheet wks = Project.ActiveLayer();
Tree trResult;
wks.GetReportTree(trResult);
```
Worksheet wks = Project.ActiveLayer();

次のコードは、レポートツリーから必要な結果を取得し、それらを文字フォーマットにリンクしたセルに変換し、新しく作成したワ ークシートに配置する方法を示しています。

#### // サマリー表に新しいシートを追加

```
WorksheetPage wksPage = wks.GetPage() ;
int index = wksPage.AddLayer();
Worksheet wksSummary = wksPage.Layers(index);
```
string strCellPrefix; strCellPrefix.Format("cell://%s!", wks.GetName());

vector<string> vsLabels, vsValues;

#### // パラメータ

```
vsLabels.Add(strCellPrefix + "Parameters.Intercept.row_label2");
vsValues.Add(strCellPrefix + "Parameters.Intercept.Value");
vsLabels.Add(strCellPrefix + "Parameters.Slope.row_label2");
vsValues.Add(strCellPrefix + "Parameters.Slope.Value");
```
#### // 統計

```
vsLabels.Add(strCellPrefix + "RegStats.DOF.row_label");
vsValues.Add(strCellPrefix + "RegStats.C1.DOF");
vsLabels.Add(strCellPrefix + "RegStats.SSR.row_label");
vsValues.Add(strCellPrefix + "RegStats.C1.SSR");
```
#### // 列に配置

Column colLabel(wksSummary, 0); Column colValue(wksSummary, 1); colLabel.PutStringArray(vsLabels); colValue.PutStringArray(vsValues);

# **10** インポート

Origin の大きな利点の 1 つは、異なる形式のデータをワークシートや行列シートにインポートできることです。Origin C は、 ASCII、バイナリファイル、画像ファイル、データベース内のデータをインポートする機能があります。次のセクションでは、ワー クシートまたは行列シートにデータをインポートする方法を示しています。

#### ここでは以下の項目について説明します。

- データをインポートする
- 画像のインポート
- 動画のインポート

# **10.1.** データをインポートする

Worksheet および MatrixLayer クラスは Datasheet クラスから派生されます。Datasheet クラスには ImportASCII というメソ ッドがあります。importASCII メソッドは、ASCII データファイルをインポートするのに使われます。Microsoft Excel および SPC データファイルをそれぞれインポートするには、ImportExcel および ImportSPC というメソッドがあります。内容

#### 内容

- 1 ASCII [データファイルをワークシートにインポート](#page-154-0)
- 2 ASCII [データファイルを行列にインポート](#page-156-0)
- 3 [インポートフィルタを使ってデータをインポート](#page-156-1)
- 4 [インポートウィザードでファイルをインポート](#page-157-0)
	- 4.1 [インポートウィザードで変数を拡張](#page-158-0)

# <span id="page-154-0"></span>**10.1.1. ASCII** データファイルをワークシートにインポート

最初のサンプルは、ASCII データファイルをアクティブワークブックのアクティブワークシートにインポートします。最初にファイ ルフォーマットを検出するために、AscImpReadFileStruct グローバル関数を呼び出します。フォーマット情報は、ASCIMP 構 造に保存されています。そして構造は、実際にインポートを行う ImportASCII メソッドに渡されます。

```
string strFile = "D:\\data.dat"; // いくつかのデータファイル名
ASCIMP ai;
if(0 == AscImpReadFileStruct(strFile, &ai) )
{
    // このサンプルでは、LabTalk のシステム変数@NPO を 0 にして
    // ASCII インポートのプログレスバーを無効
    // これは任意で、ここで可能であることを表示
   // LTVarTempChange クラスは
    // LabTalk 変数を簡単に設定および元に戻す LTVarTempChange についての詳細は
    // LabTalk にアクセスするセクションをご覧ください
```

```
LTVarTempChange progressBar("@NPO", 0); // 0 = プログレスバーを無効化
    // アクティブワークブックからアクティブワークシートを取得
    Worksheet wks = Project.ActiveLayer();
   if(0 == wks.ImportASCII(Stringstrip))out str("Import data successful.");
}
```
次のサンプルは、ASCII データファイルをワークシートにインポートしますが、ファイルから各列の情報も取得し、ワークシート 列をセットアップします。

```
// ファイルを開くダイアログでユーザにインポートするファイルの選択を促す
string strFile = GetOpenBox("*.dat");
if( strFile.IsEmpty() )
    return; // ユーザがキャンセルあるいはエラー
ASCIMP ai;
if( 0 == AscImpReadFileStruct(strFile, &ai) )
{
   ai.iAutoSubHeaderLines = 0; // 自動検出サブヘッダを無効化
    // 1. ロングネーム
    // 2.単位
    // 3.拡張された説明(ユーザ定義) 
    // 4.データ型の指示(ユーザ定義)
   ai.iSubHeaderLines = 4;
   // iAutoSubHeaderLines \vec{m} false(0)のとき、ai.nLongName, ai.nUnits,
ai.nFirstUserParams の
    // 開始インデックスがメインヘッダから取得
    ai.nLongNames = ai.iHeaderLines; 
   ai.nUnits = ai.iHeaderLines + 1;
    // 最初のユーザパラメータのインデックスをセット
   ai.nFirstUserParams = ai.iHeaderLines + 2;ai.nNumUserParams = 2; // ユーザパラメータの数をセット
    // コメントラベルにヘッダをセットしない
   ai.iMaxLabels = 0:
    // アクティブワークブックからアクティブワークシートを取得
    Worksheet wks = Project.ActiveLayer();
    if( 0 == wks.ImportASCII(strFile, ai) ) // エラーなしは 0 を返す
    {
        // ユーザパラメータラベルの名前
        vector<string> vsUserLabels = {"Expanded Description", "Type Indication"};
        // ユーザパラメータラベルを指定した名前にセット
        Grid grid;
        grid.Attach(wks);
        grid.SetUserDefinedLabelNames(vsUserLabels);
```
 wks.AutoSize(); // 内容に合うように列幅を調整 }

### <span id="page-156-0"></span>**10.1.2. ASCII** データファイルを行列にインポート

データを行列シートにインポートすることは、ワークシートへのインポートに似ています。この例は、最初のワークシート例に似 ています。違いは、Worksheet クラスではなく、 MatrixLayer クラスを使って、アクティブな行列ブックからアクティブな行列シ ートを取得するという点です。

```
string strFile = "D:\\someData.dat";
ASCIMP ai;
if( 0 == AscImpReadFileStruct(strFile, &ai) )
{
    MatrixLayer ml = Project.ActiveLayer();
    if( 0 = m1. ImportASCII(strFile, ai) )
        out str("Data imported successfully.");
}
```
# <span id="page-156-1"></span>**10.1.3.** インポートフィルタを使ってデータをインポート

ファイルインポートのための関数は、**OriginC\Originlab\FileImport.h** ファイル内で宣言されます。これらの関数は、Origin C の言語リファレンスヘルプに説明があります。

ファイルインポート関数を呼ぶ前に、最初にプログラムで **FileImport.c** をロードし、コンパイルする必要がありますこれは、コ マンドを使ってスクリプトから行うことができます。

```
run.LoadOC(Originlab\FileImport.c, 16);
// 16 というオプションは、FileImport.c ファイルの corresponding .h で
// スキャンすることで、すべての Origin C 依存ファイルがロードされるようにする
```
次のサンプルは、フィルタファイルでデータをインポートすることを示しています。

```
#include <..\Originlab\FileImport.h>
void import with filter file()
{
     Page pg = Project.Pages(); // アクティブページ
     // ページブック名を取得
    string strPageName = pg.GetName();
     // ページのアクティブインデックスを取得
    int nIndexLayer = pg.Layers().GetIndex();
     // Origin のサンプルフォルダを取得
     string strPath = GetAppPath(TRUE) + "Samples\\Signal Processing\\";
     // .oif フィルタ名を指定
     string strFilterName = "TR Data Files";
    import file(strPageName, nIndexLayer, strPath + "TR2MM.dat", strFilterName);
```
}

}

```
データフォーマットに合わせるために、既存のフィルタを修正し、ファイルからフィルタをロードし、設定する必要があるかもしれ
ません。次のケースを確認してください。
#include <..\Originlab\FileImport.h>
void config filter tree()
{
    string strFile = GetAppPath(1) + "Samples\\Curve Fitting\\Step01.dat";
    if( !strFile.IsFile() )
        return; 
    // ツリーにフィルタをロード
    Tree trFilter; 
   string strFilterName = "ASCII";
    int nLocation = 1; // 組み込みのフィルタフォルダ
    Worksheet wks;
    wks.Create("origin");
   WorksheetPage wp = wks.GetPage();
   string strPageName = wp.GetName();
   int nRet = load import filter(strFilterName, strFile,
                              strPageName, nLocation, trFilter);
   if( 0 != nRet )out str("Failed to load import filter");
    // フィルタツリー更新
    trFilter.iRenameCols.nVal = 0; // 0 はデフォルトの列名を保持、1 は列の名前を変更
    // フィルタツリーでデータファイルをインポート
   // import files 関数は、一度に複数ファイルのインポートをサポート
    vector<string> vsDataFileName;
    vsDataFileName.Add(strFile); 
   nRet = import files(vsDataFileName, strPageName, wks.GetIndex(), trFilter);
   if( 0 != nRet )out str("Failed to import file");
}
```
# <span id="page-157-0"></span>**10.1.4.** インポートウィザードでファイルをインポート

インポートするファイルが、ASCII ファイルでも単純なバイナリファイルでもない場合、あるいは、データファイルのインポートフ ィルタがない場合は、Origin C の impFile X ファンクションを使用し、インポートウィザードウィザードでファイルをインポートで きます。

**Origin C** 関数は、次のプロトタイプのどちらかを使います。

ここで:

- **pgTarget:**worksheet 型または Matrix 型の Page オブジェクトへの参照これは、自分のフィルタ内またはインポート ウィザードの「データソース」ページでターゲットウィンドウとして定義するものです。
- **trFilter:**フィルタファイルまたはウィザードの指定からのすべてのフィルタ設定を持つツリー構造での TreeNode オブ ジェクトへの参照。
- **lpcszFile:**インポートするファイルのフルパスと名前
- **nFile:**インポートするファイルの順序を示すファイルインデックス番号 (例えば、n 個のファイルをインポートする場合、 関数は n 回呼び出され、nFile は処理されるファイルの数となります。

#### または

int YourFunctionName(Layer& lyTarget, TreeNode& trFilter, LPCSTR lpcszFile, int nFile)

ここで:

- **lyTarget:**worksheet 型または Matrix 型の Layer オブジェクトへの参照。これは、自分のフィルタ内またはインポート ウィザードの「データソース」ページでターゲットウィンドウとして定義するものです。
- **trFilter:**フィルタファイルまたはウィザードの指定からのすべてのフィルタ設定を持つツリー構造での TreeNode オブ ジェクトへの参照。
- **lpcszFile:**インポートするファイルのフルパスと名前
- **nFile:**インポートするファイルの順序を示すファイルインデックス番号 (例えば、n 個のファイルをインポートする場合、 関数は n 回呼び出され、nFile は処理されるファイルの数となります。

Origin のインストールフォルダの、\Samples\Import と Export\User Defined フォルダにサンプルがあります。

**Note:**インポートウィザードの最初のページ(「データソース」ページ)にあるターゲットウィンドウテンプレートの名 前は、新しいウィンドウを作成するときだけ使われます(ドラッグ&ドロップインポート時にはいくつか条件がありま す。)。ファイル:インポートを選択するとき、アクティブウィンドウがインポートフィルタのターゲットウィンドウとして 設定されていると、新しいウィンドウは作成されず、アクティブウィンドウへの page オブジェクトの参照が関数に 渡されます。アクティブウィンドウが異なるタイプの場合、指定したテンプレートで新しいウィンドウが作成され、こ の新しいウィンドウへの page 参照が関数に渡されます。

### <span id="page-158-0"></span>インポートウィザードで変数を拡張

インポートウィザードで ASCII ファイルをインポートするとき、ユーザ定義の Origin C 関数を使ってファイルヘッダから変数を 抽出することができます。

Origin C 関数は、次のようなプロトタイプになっている必要があります。

int FuncName(StringArray& saVarNames, StringArray& saVarValues, const StringArray& saHdrLines, const TreeNode &trFilter);

ここで:

- **saVarNames**: 変数名を配置する文字列配列
- **saVarValues**:変数値を配置する文字列配列
- **saHdrLines**:ヘッダ行を含む文字列配列への参照。ヘッダ行が自動的に関数に渡されるので、Origin C 関数はデー タファイルを読み込む必要はありません。
- **trFilter**:フィルタファイルまたはウィザードの指定からのすべてのフィルタ設定を持つツリー構造での TreeNode オブ ジェクトへの参照。

# **10.2.** 画像のインポート

Origin は、行列、ワークシートセル、グラフにイメージをインポートすることができます。次のセクションは、Origin C アプリケー ションでイメージをインポートする方法を示します。

# **10.2.1.** イメージを行列にインポート

次のサンプル関数は、イメージファイルを行列にインポートする方法を示しています。関数は、行列名、ファイル名、グレースケ ールの深度の 3 つの引数を取ります。このサンプルで呼び出されるキーとなる関数は、oimg\_image\_info および oimg\_load\_image です。前者はイメージファイルに含まれるイメージについての情報を取得するのに使われます。取得した情 報は、目的の行列を準備するのに使われます。後者の関数は、グレースケールデータ値として目的の行列にイメージファイル に実際にインポートするのに使われます。

```
#include <import image.h> // oimg functions \vec{c}\nblacktriangleright \vec{g}bool import image to matrix data(
    LPCSTR lpcszMatrixName, // 行列ブック名
    LPCSTR lpcszFileName, // 画像ファイル名
     int nGrayDepth) // 8 ビットまたは 16 ビットのグレースケールとしてインポート
{
     // 目的の行列オブジェクトを取得
     MatrixObject mo(lpcszMatrixName);
     if( !mo.IsValid() )
          return false;
      // 元のイメージ情報を取得
     int nWidth, nHeight, nBPP;
    if( !oimg image info(lpcszFileName, &nWidth, &nHeight, &nBPP) )
          return false;
      // 目的の行列を元の画像を同じ次数にセット
     if( !mo.SetSize(nHeight, nWidth, 0) )
          return false;
      // 目的の行列のデータサイズ
     int nDataType = (16 == nGrayDepth ?FSI USHORT : FSI BYTE);
     if( !mo.SetInternalData(nDataType, FALSE, FALSE) )
          return false;
      // イメージを行列にインポート
     bool bRet;
    if(FSIUSHORT == nDataType) {
         Matrix<WORD>& mm = mo.GetDataObject();
         bRet = oimg load image(lpcszFileName, \text{\textsterling mm}, 16, nHeight, nWidth);
      }
    else // FSI_BYTE
\left\{ \begin{array}{c} \mathbf{1} & \mathbf{1} & \mathbf{1} \\ \mathbf{1} & \mathbf{1} & \mathbf{1} \\ \mathbf{1} & \mathbf{1} & \mathbf{1} \end{array} \right.Matrix<BYTE>& mm = mo.GetDataObject();
         bRet = oimg load image(lpcszFileName, \&mm, 8, nHeight, nWidth);
 }
     return bRet;
}
```
# **10.2.2.** イメージをワークシートに挿入する

次のサンプルは、ファイルから JPEG ファイルをワークシートセルに埋め込みます。 これは、Worksheet クラスの AttachPicture メソッドを使って行います。

```
int nRow = 0, nCol = 0;
string strFile = "D:\\Graph1.jpg";
DWORD dwEmbedInfo = EMBEDGRAPH KEEP ASPECT RATIO;
Worksheet wks = Project.ActiveLayer();
if( wks.AttachPicture(nRow, nCol, strFile, dwEmbedInfo) )
{
     wks.Columns(nCol).SetWidth(20);
     wks.AutoSize();
}
```
# **10.2.3.** イメージをグラフにインポートする

次のサンプルは、ファイルから JPEG ファイルをグラフレイヤに埋め込みます。これは、 **image\_import\_to\_active\_graph\_layer** グローバル関数を使って行われます。

```
#include <image_utils.h>
// image import to active graph layer 関数を呼び出す前に
// image utils.c をコンパイル
LT execute("run.LoadOC(Originlab\\image utils.c)");
```

```
string strFile = "D:\\Graph1.jpg";
image import to active graph layer(strFile);
```
# **10.3.** 動画のインポート

# **10.3.1.** バージョン情報

必要な Origin のバージョン:Origin 93 SR0

Origin C は、ビデオファイルの読み取りと動画のフレームの行列へのインポートのために VideoReader クラスを提供していま す。

この VideoReader クラスを使用するために、ヘッダファイル"VideoReader.h" をソースコードにインクルードする必要がありま す。

#include <..\OriginLab\VideoReader.h>

VideoReader クラスで、動画ファイルを開き、フレーム数、フレーム率(フレーム/秒)、現在の位置などのプロパティを取得でき ます。また、検索フレーム、検索時間、行列オブジェクトへの読み込みフレームのためのメソッドを提供しています。

次のサンプルでは、新しい行列ブックを作成し、動画内の 10 フレームを探します。そして、他のフレームをスキップすることに より、100 フレームを行列オブジェクトとして、アクティブ行列シートにロードします。

```
#include <..\Originlab\VideoReader.h> // ヘッダファイルをインクルード
void Import_Video_Ex1(string strFile = "d:\test.avi") {
        MatrixLayer ml; 
        ml.Create("Origin"); // フレームのための行列シートを作成
        char str[MAXLINE];
       VideoReader vr; // VideoReader を宣言
       strcpy(str, strFile);
        if(!vr.Open(str)) { // 動画ファイルを開く
              out str("Failed to open video file!");
```

```
return;
```

```
 }
       // フレーム数取得
      int iFrameCount = (int)vr.GetFrameCount();
       printf("%u frames\n",iFrameCount);
       // 開始フレーム
      int iOffset = 10;
       // 読み込むフレームの合計を指定
       int iTotalFrames = 100;
       // 各読み込み間でスキップするフレームを指定
       int iSkip = 1; // 全ての他のフレームを読み込む
       bool bRet = vr.SeekFrame(iOffset);
      vr.ReadFrames(ml, iTotalFrames, iSkip); // フレームを読み込む
       if(vr.ReaderReady()) { 
             vr.Close(); // ビデオリーダを閉じる
 }
```
このサンプルでは、時間が測定基準として使用されています。

```
#include <..\Originlab\VideoReader.h> // ヘッダファイルをインクルード
void Import_Video_Ex2(string strFile = "d:\test.avi") {
        MatrixLayer ml; 
        ml.Create("Origin"); // フレームのための行列シートを作成
        char str[MAXLINE];
        VideoReader vr; // VideoReader を宣言
        strcpy(str, strFile);
       if(!vr.Open(str)) { // 動画ファイルを開く
              out str("Failed to open video file!");
       return;
 }
        // フレーム数を取得
        int iFrameCount = (int)vr.GetFrameCount();
        // フレーム率を取得
        double dFPS = vr.GetFPS();
        double dRunningTime = iFrameCount / dFPS;
        printf("%u frames at %f fps with a running time of %f seconds\n",
               iFrameCount, dFPS, dRunningTime);
        // 読み込みのためのセットアップ
        double dStartTime = 5; // 5 秒で読み込み開始
       double dSkipLength = 3.333; // 読み込みの間で 3.333 秒スキップ
        vr.SeekFrame((int) dStartTime * dFPS); // フレーム開始を計算
       int iSkip = (int) dSkipLength * dFPS; // スキップするフレーム数を計算
        // 実際に読み込むフレームの数を計算
        int iTotalFrames = (int) ( (dRunningTime - dStartTime) * dFPS)
       / (iSkip + 1);vr.ReadFrames(ml, iTotalFrames, iSkip); // フレームを読み込み
        if(vr.ReaderReady()) { 
       vr.Close(); // ビデオリーダを閉じる<br>}
 }
}
```
}

# **11** エクスポート

#### ここでは以下の項目について説明します。

- ワークシートのエクスポート
- グラフのエクスポート
- 行列のエクスポート
- 動画のエクスポート

# **11.1.** ワークシートのエクスポート

**Worksheet** クラスは、ワークシートデータをファイルに保存する メソッドがあります。メソッドは、開始行と開始列、終了行と終 了列を指定する引数を持ちます。また、欠損データ値を取り扱う方法や列ラベルをエクスポートするかどうかを指定することも できます。 OriginC:Worksheet-ExportASCII

以下のサンプルはすべて wks が有効な **Worksheet** オブジェクトで、strFileName が目的のファイルへのフルパスおよびファ イル名を含む **string** オブジェクトであるものとします。

最初のサンプルは、ワークシート内のデータをすべて TAB 区切りとして、欠損値をスペースとしてファイルに保存するもので す。

wks.ExportASCII(strFileName, WKS\_EXPORT\_ALL|WKS\_EXPORT\_MISSING\_AS\_BLANK);

次のサンプルは、ワークシート内のデータをすべてカンマ区切りとして、欠損値をスペースとしてファイルに保存するものです。 さらに列ラベルも保存されます。

wks.ExportASCII(strFileName, WKS\_EXPORT\_ALL|WKS\_EXPORT\_LABELS|WKS\_EXPORT\_MISSING\_AS\_BLANK,  $\langle$ ,');

最後のサンプルは、ワークシート内のデータの最初の 2 列をカンマ区切りとして、欠損値をスペースとしてファイルに保存する ものです。さらに列ラベルも保存されます。行と列のインデックスは 0 から始まります。終了行と終了列のインデックスは、それ ぞれ最終行と最終列を示すため -1 にすることができます。

wks.ExportASCII(strFileName, WKS\_EXPORT\_ALL|WKS\_EXPORT\_LABELS|WKS\_EXPORT\_MISSING\_AS\_BLANK,  $\sqrt[t]{t'},$ <br>0, 0, 0, 0, // 最初の行、最初の列から開始 -1, 1); // 最終行、2 列目で終了

# **11.2.** グラフのエクスポート

Origin は、グラフをさまざまな画像形式にエクスポートすることができます。Origin C は、**export\_page** および **export page to image 関数でこの機能にアクセスできます。** 

次のサンプルは、プロジェクト内のすべてのグラフを EMF ファイルにエクスポートします。EMF ファイルの名前は、グラフの名 前と同じで、C ドライブのルートに出力されます。

```
string strFileName;
foreach(GraphPage gp in Project.GraphPages)
{
     strFileName.Format("c:\\%s.emf", gp.GetName());
    export page(gp, strFileName, "EMF");
}
```
次のサンプルは、800x600 の JPEG ファイルにアクティブグラフをエクスポートします。JPEG ファイルの名前は、グラフの名 前と同じで、C ドライブのルートに出力されます。

```
GraphPage gp;
gp = Project.ActiveLayer().GetPage();
if( gp ) // アクティブページがグラフの場合
{
    string strFileName;
     strFileName.Format("c:\\%s.emf", gp.GetName());
    export page to image(strFileName, "JPG", gp, 800, 600, 8);
\begin{array}{c} \end{array}
```
# **11.3.** 行列のエクスポート

Origin の Matrix は、ASCII データファイルまたは画像ファイルにエクスポートできます。

## **11.3.1.** 行列を **ASCII** データファイルにエクスポート

次のサンプルは、アクティブな行列ウィンドウから\*.txt ファイルに ASCII データをエクスポートする方法を示しています。 **export\_matrix\_ascii\_data** 関数に対し、*#include <oExtFile.h>* を追加する必要があります。

```
file ff;
if ( !ff.Open("C:\\ExpMatData.txt", file::modeCreate|file::modeWrite) )
    return; //書き込みのためのファイルを開くのを失敗
string strRange;
MatrixLayer ml = Project.ActiveLayer();
ml.GetRangeString(strRange);
LPCSTR lpcszSep = "\t";
vector<string> vXLabels, vYLabels; // 空はラベルなしの意味
DWORD dwCntrl = GDAT_FULL_PRECISION | GDAT_MISSING_AS_DASHDASH;
// エラーなしで 0 を返す
int nErr = export matrix ascii data(&ff, strRange, ml.GetNumRows(),
        ml.GetNumCols(), lpcszSep, &vXLabels, &vYLabels, dwCntrl);
```
# **11.3.2.** 行列からのイメージを画像ファイルにエクスポート

次のサンプルは、行列を画像ファイルにエクスポートする方法を示します。

サンプルを実行する前に image\_utils.c ファイルをロードしてコンパイルしておく必要があります。これは、次のコマンドを実行 するか、ワークスペース内にこのファイルを追加して行います。

run.LoadOC(Originlab\image utils.c);

**export\_Matrix\_to\_image** 関数のために、*#include <image\_utils.h>* を追加する必要があります。

```
MatrixLayer ml = Project.ActiveLayer();
MatrixObject mo = ml.MatrixObjects();
export Matrix to image("c:\\matrixImg.jpg", "jpg", mo);
```
# **11.4.** 動画のエクスポート **Video Writer**

# **11.4.1.** バージョン情報

必要な Origin のバージョン:Origin 9 SR0

Origin では、グラフのコレクションを動画として作成することが可能です。Origin C では、ビデオライターを使用した機能にアク セスし、圧縮のためのコーデックを定義(詳細は FourCC 表を参照)して、動画の名前やパス、スピードと寸法、フレームとして のグラフページを指定して作成できます。

**Note:**ビデオライターを使用するには、ヘッダファイルをインクルードします。

#include <..\OriginLab\VideoWriter.h>

次のサンプルは、プロジェクト内の各グラフをフレームとして動画に書き込み、2 フレーム/秒のスピード、800px\*600px のサイ ズの動画を作成します。

```
// 圧縮なしで元のフォーマットを使用
   int codec = CV FOURCC(0,0,0,0);
   // VideoWriter object オブジェクトを作成
    VideoWriter vw;
    int err = vw.Create("D:\\example.avi", codec, 2, 800, 600);
   if (0 == err) {
      foreach(GraphPage grPg in Project.GraphPages)
      // ビデオにグラフページを書き込み
      err = vw.WriteFrame(grPg);
    }
    // 完了したらビデオオブジェクトをリリース
    vw.Release();
    return err;
```
次のサンプルでは、グラフページを動画に個別に書き込み、動画内のこのグラフページのフレーム数を定義します。

GraphPage gp("Graph1");

 // 定義されたグラフページは 10 フレーム続く int nNumFrames = 10;

vw.WriteFrame(gp, nNumFrames);

# **12** 分析とアプリケーション

Origin C は、データ分析、数学や科学技術の業務で利用できる価値ある機能をサポートしています。次のセクションでは、こ れらの関数について、利用分野に応じたサンプルを提供しています。

#### ここでは以下の項目について説明します。

- 数学
- 統計
- カーブフィッティング
- 信号処理
- ピークと基線
- NAG 関数を使用する

### **12.1.** 数学

### 内容

- 1 [正規化](#page-166-0)
- 2 [補間](#page-167-0)/補外
- 3 [積分](#page-168-0)
	- 3.1 [簡単な積分関数](#page-168-1)
	- o 3.2 [パラメータ付きの積分関数](#page-169-0)
	- o 3.3 [高次積分関数](#page-170-0)
- 4 [微分](#page-171-0)

### <span id="page-166-0"></span>**12.1.1.** 正規化

次のサンプルは、データプロット(曲線)内のデータポイントを選択し、レイヤ内のすべての曲線をその点と同じ値に正規化しま す。このコードは、複数曲線を持つグラフレイヤがアクティブであり、すべての曲線が同じ X 値を共有していることを前提として います。この前提条件は、スペクトル分析ではよく行われることです。

```
GraphLayer gl = Project.ActiveLayer();
if('q] ) return;
```
// ある特定の曲線の 1 つの特定のポイントをクリックして選択 GetGraphPoints mypts;

mypts.SetFollowData(true);

```
mypts.GetPoints(1, gl);
vector vx, vy;
vector<int> vn;
if(mypts.GetData(vx, vy, vn) == 1)
{
     // 選択したポイントのインデックスと y 値を保存
   int nxpicked = vn[0] - 1;double dypicked = vy[0];
    // レイヤ内のすべてのデータポイントをループ
    foreach( DataPlot dp in gl.DataPlots )
     {
        // データ範囲、現在のプロットの y 列
        XYRange xy;
        Column cy;
        if(dp.GetDataRange(xy) && xy.GetYColumn(cy))
\{ // y 列から vector 参照を y 値に取得
            vectorbase &vycurrent = cy.GetDataObject();
            // vector をスケールし、y 値と選択したポイントを一致
            vycurrent *= dypicked/vycurrent[nxpicked];
        }
    }
}
```
## <span id="page-167-0"></span>**12.1.2.** 補間**/**補外

**ocmath\_interpolate** 関数は、線形、スプライン、B スプラインのモードで補間/補外を実行するのに使われます。

```
// アクティブワークシートを 4 列にする
// 最初の 2 列に元の xy データ
\frac{1}{2} 3 列目に入力 x 値、4 列目に y 値<br>Worksheet a wks = Project.A
            wks = Project.ActiveLayer();
wks. SetSize(-1, 4);
DataRange drSource;
drSource.Add(wks, 0, "X"); // 1 列目 - 元の x データ
drSource.Add(wks, 1, "Y"); // 2 列目 - 元の y データ
vector vSrcx, vSrcy;
drSource.GetData(&vSrcx, 0);
drSource.GetData(&vSrcy, 1);
DataRange drOut;
drOut.Add(wks, 2, "X"); // 3 列目 - 入力 x データ
drOut.Add(wks, 3, "Y"); // 4 列目 - 補間した y データ
vector vOutx, vOuty;
drOut.GetData(&vOutx, 0);
int nSrcSize = vSrcx.GetSize();
int nOutSize = vOutx.GetSize();
```

```
vOuty.SetSize(nOutSize);
```
int nMode = INTERP\_TYPE\_BSPLINE; double dSmoothingFactor = 1; int iRet = ocmath interpolate(vOutx, vOuty, nOutSize, vSrcx, vSrcy, nSrcSize, nMode, dSmoothingFactor);

drOut.SetData(&vOuty, &vOutx);

### <span id="page-168-0"></span>**12.1.3.** 積分

Origin C では、積分を実行するのに NAG の積分ルーチンを使っています。Origin C と NAG を使って、被積分関数、パラメー タを持つ被積分関数、揺れのある被積分関数、不定積分、高次積分などで積分を実行できます。次のサンプルは、NAG を使 った積分を行う方法を示しています。

Origin C コードには、NAG 関数を呼ぶ前に NAG ヘッダファイルをインクルードします。

#include <OC nag.h> // NAG の宣言

#### <span id="page-168-1"></span>簡単な積分関数

最初のサンプルは、1 つの積分変数を持つ簡単な被積分関数で基本積分を実行する方法を示しています。

```
// NAG CALL は適切な呼び出し表記これを関数ポインタのように扱い
// 自分自身の被積分関数を定義
double NAG_CALL func(double x)
{
   return (x * sin(x * 30.0) / sqrt(1.0-x * x / (PI * PI * 4.0)));
}
void nag_d01ajc_ex()
{
       double a = 0.0;
       double b = PI * 2.0; // 積分間隔
        double epsabs, abserr, epsrel, result;
        // 精度が十分でない場合、epsabs と epsrel を使って
        // この量を目的の精度に拡張
       epsabs = 0.0;epsrel = 0.0001; // 積分内の関数を評価するために
        // 部分間隔の最大数が必要。ほとんどの場合、200 から 500 くらいが適切であり、お薦め。
       int max num subint = 200; Nag_QuadProgress qp;
        NagError fail; 
       d01ajc(func, a, b, epsabs, epsrel, max num subint, &result, &abserr,
        &qp, &fail);
        // 次の 3 つのエラー以外のエラーは
        // 入力が不正か、割り当ての失敗再び積分ルーチンを呼び出す前に
```

```
 // メモリリークを避け、メモリ割り当てを
        // 解放する必要がある
        if (fail.code != NE_INT_ARG_LT && fail.code != NE_BAD_PARAM &&
          fail.code != NE ALLOC FAIL)
\{NAG_FREE(qp.sub_int_beg_pts);
              NAG_FREE(qp.sub_int_end_pts);
              NAG_FREE(qp.sub_int_result);
              NAG_FREE(qp.sub_int_error);
 }
        printf("%g\n", result);
```
### <span id="page-169-0"></span>パラメータ付きの積分関数

}

次のサンプルは、パラメータ付きの被積分関数で積分を定義し、実行する方法を示しています。ユーザ定義の構造でパラメー タが積分子に渡されます。これは、スタティックな変数を被積分関数のパラメータとして使用し、スレッドを安全にします。

このサンプルは、NAG の不定積分子を使用することもできます。例えば、不定積分 **d01smc** 関数を呼び出す行を有効にし て、サンプルが不定積分を実行するのに使用します。

```
struct user //被積分パラメータ
{
    double A;
    double Xc;
    double W; 
};
// ユーザによって供給される関数は、与えられた x で被積分関数の戻り値を返す
static double NAG CALL f callback(double x, Nag User *comm)
{
   struct user *param = (\text{struct user *}) (\text{comm->});return param->A * exp(-2 * (x - param->Xc) * (x - param->Xc)
       / param>>W / param>>W) / (param>>W * sqrt(PI / 2));
```
関数に対するパラメータをセットし、積分を実行する必要のある追加のパラメータを定義します。 そして、積分は、引数としてパ ラメータを渡し、1 つの関数呼び出しで実行されます。

```
void nag_d01sjc_ex()
{
   double a = 0.0;
    double b = 2.0; // 積分間隔
    // 次の変数は積分の精度を
    // 制御するのに使用
    double epsabs = 0.0; // 絶対精度、相対精度を使うには負値をセット
    double epsrel = 0.0001; // 相対精度、絶対精度を使うには負値をセット
    int max_num_subint = 200; // 最大部分間隔をセット、200-500 がお勧め
```
// 結果は、アルゴリズムで返される近似積分値を保持

}

```
// abserrは |I - result| に対する上側境界の見積もり値
 // ここで I は積分値
 double result, abserr;
 // Nag_QuadProgress の構造、
// max_num_subint 要素を持つ内部的に割り当てられたポインタを含む
 Nag_QuadProgress qp;
 // NAG エラーパラメータ(構造)
 NagError fail;
 // パラメータは NAG の通信構造体で被積分関数に渡される
 struct user param;
param.A = 1.0;
param.Xc = 0.0;
param.W = 1.0;Nag User comm;
comm.p = (Pointer) & param;
 // 積分実行
 // NAG の不定積分子で使用可能な 3 種類の不定境界タイプ
// integrator Nag LowerSemiInfinite, Nag UpperSemiInfinite, Nag Infinite
 /*
d01smc(f callback, Nag LowerSemiInfinite, b, epsabs, epsrel, max num subint,
 &result, &abserr, &qp, &comm, &fail);
 */
d01sjc(f callback, a, b, epsabs, epsrel, max num subint,
 &result, &abserr, &qp, &comm, &fail);
 // エラーメッセージを出力してエラーをチェック
 if (fail.code != NE_NOERROR)
    printf("%s\n", fail.message);
 // 次の 3 つのエラー以外のエラーは
 // 入力が不正か、割り当ての失敗
 // 再び積分ルーチンを呼び出す前にメモリリークを避け
 // メモリ割り当てを解放する必要がある
 if (fail.code != NE_INT_ARG_LT && fail.code != NE_BAD_PARAM 
    && fail.code != NE_ALLOC_FAIL)
 {
    NAG_FREE(qp.sub_int_beg_pts);
   NAG_FREE(qp.sub_int_end_pts);
   NAG_FREE(qp.sub_int_result);
   NAG_FREE(qp.sub_int_error);
 }
 printf("%g\n", result);
```
#### <span id="page-170-0"></span>高次積分関数

2 次以上の高次積分に対して、NAG 積分子関数 **d01wcc** を呼び出し、積分を実行します。

}

```
ユーザ定義のコールバック関数は、NAG の d01wcc 関数に渡されます。
```

```
double NAG_CALL f_callback(int n, double* z, Nag_User *comm)
{
         double tmp_pwr;
        tmp pwr = z[1]+1.0+z[3];
        return z[0]*4.0*z[2]*z[2]*exp(z[0]*2.0*z[2])/(tmp-pwr*tmp-pwr);}
```
メイン関数:

```
void nag_d01wcc_ex()
{ 
        // 入力変数
       int ndim = NDIM; // 積分の次元
       double a[4], b[4];
       for(int ii=0; ii < 4; ++ii) // 積分の間隔
\{a[i] = 0.0;b[i] = 1.0; }
        int minpts = 0; 
        int maxpts = MAXPTS; // 関数評価の最大数
       double eps = 0.0001; // 精度をセット
        // 出力変数
        double finval, acc;
       Nag User comm;
        NagError fail; 
       d01wcc(ndim, f callback, a, b, &minpts, maxpts, eps, &finval, &acc,
        &comm, &fail);
        if (fail.code != NE_NOERROR)
                printf("%s\n", fail.message);
        if (fail.code == NE_NOERROR || fail.code == NE_QUAD_MAX_INTEGRAND_EVAL)
\{ printf("Requested accuracy =%12.2e\n", eps);
                printf("Estimated value =%12.4f\n", finval); 
       printf("Estimated accuracy =%12.2e\n", acc);<br>}
 }
}
```
### <span id="page-171-0"></span>**12.1.4.** 微分

**ocmath\_derivative** 関数は、スムージング無しで単純な微分を計算するのに使用します。関数は、以下に示すように、 ocmath.h で宣言されます。

int ocmath\_derivative( const double\* pXData, double\* pYData, uint nSize, DWORD dwCntrl =  $0$ );

関数は、すべての欠損値を無視し、データ点とその隣のデータ点間の 2 つの勾配の平均を取ることで微分を計算します。 dwCntrl 引数が 0 というデフォルト値を使う場合、関数は、データの方向が変わるときに入力されます。

```
if( OE NOERROR == ocmath derivative(vx, vy, vx.GetSize()) )
    out str("successfully");
```
dwCntrl が DERV\_PEAK\_AS\_ZERO にセットされると、データの方向が変わった場合に関数に 0 が入力されます。

if( OE NOERROR == ocmath derivative(vx, vy, vx.GetSize(), DERV PEAK AS ZERO) ) out str("successfully");

# **12.2.** 統計

ワークシート内で選択したデータ(列や行、ワークシート全体)の統計処理を行いたい場合があります。データで操作する:数値 データ:データ範囲の章には、列/行のインデックスでデータ範囲を構築する方法があり、元のデータをベクターデータにしま す。

#### 内容

- 1 [列と行の記述統計量](#page-172-0)
- 2 [度数カウント](#page-172-1)
- 3 [相関係数](#page-173-0)
- 4 [正規性の検定](#page-173-1)

### <span id="page-172-0"></span>**12.2.1.** 列と行の記述統計量

**ocmath\_basic\_summary\_stats** 関数は、元データの合計数、平均値、標準偏差、歪度などの基本統計量を計算します。詳 細は、Origin C ヘルプを参照してください。詳細は、Origin C ヘルプを参照してください。次の Origin C コードは、vData という ベクターオブジェクトのデータのポイント数、平均、平均の標準誤差を計算し、出力します。

```
int N;
double Mean, SE;
ocmath basic summary stats(vData.GetSize(), vData, &N, &Mean, NULL, &SE);
printf("N=%d\nMean=%g\nSE=%g\n", N, Mean, SE);
```
## <span id="page-172-1"></span>**12.2.2.** 度数カウント

**ocmath\_frequency\_count** 関数は、FreqCountOptions 構造体に従って度数カウントを計算するのに使用します。

```
// 度数カウントを行うソースデータ
vector vData = \{0.11, 0.39, 0.43, 0.54, 0.68, 0.71, 0.86\};
// ビンサイズ、設定の開始と終了などのオプションをセット
int nBinSize = 5; 
FreqCountOptions fcoOptions; 
fcoOptions.FromMin = 0;
fcoOptions.ToMax = 1;
fcoOptions.StepSize = nBinSize;
fcoOptions.IncludeLTMin = 0;
fcoOptions.IncludeGEMax = 0;
vector vBinCenters(nBinSize);
vector vAbsoluteCounts(nBinSize);
```

```
vector vCumulativeCounts(nBinSize);
int nOption = FC NUMINTERVALS; // 最後のビンを拡張
int nRet = ocmath frequency count(
     vData, vData.GetSize(), &fcoOptions,
     vBinCenters, nBinSize, vAbsoluteCounts, nBinSize,
     vCumulativeCounts, nBinSize, nOption);
if( STATS_NO_ERROR == nRet )
   out str("Done");
```
さらに、離散/カテゴリーデータに対して度数カウントを計算する 2 つの関数があります。1 つはテキストデータに対する ocu discrete frequencies で、もう1つは数値データに対する ocmath discrete frequencies です。また、2 次元データに 対して度数カウントを計算する 2 つの関数があります。ocmath\_2d\_binning\_stats と ocmath\_2d\_binning です。

### <span id="page-173-0"></span>**12.2.3.** 相関係数

**ocmath\_corr\_coeff** 関数は、Pearson rank, Spearman rank, Kendall rank の相関係数を計算するのに使われます。

```
matrix mData = \{ \{10, 12, 13, 11\}, \{13, 10, 11, 12\}, \{9, 12, 10, 11\};
int nRows = mData.GetNumRows();
int nCols = mData.GetNumCols();
matrix mPeaCorr(nCols, nCols);
matrix mPeaSig(nCols, nCols);
matrix mSpeCorr(nCols, nCols);
matrix mSpeSig(nCols, nCols);
matrix mKenCorr(nCols, nCols);
matrix mKenSig(nCols, nCols);
if(STATS NO ERROR == ocmath corr coeff(nRows, nCols, mData, mPeaCorr, mPeaSig,
         mSpeCorr, mSpeSig, mKenCorr, mKenSig))
{
        out str("Done");
```
### <span id="page-173-1"></span>**12.2.4.** 正規性の検定

\***ocmath\_shapiro\_wilk\_test** 関数を使って、Shapiro-Wilk の正規性の検定を実行します。\***ocmath\_lilliefors\_test** 関数 を使って、Lilliefors の正規性の検定を実行します。\***ocmath\_kolmogorov\_smirnov\_test** 関数を使って、Kolmogorov-Smirnov の正規性の検定を実行します。

```
vector vTestData = {0.11, 0.39, 0.43, 0.54, 0.68, 0.71, 0.86};
NormTestResults SWRes;
if( STATS NO ERROR == ocmath shapiro wilk test(vTestData.GetSize(), vTestData,
                 &SWRes, 1) )
{
         printf("DOF=%d, TestStat=%g, Prob=%g\n", SWRes.DOF, SWRes.TestStat, 
SWRes.Prob);
}
```
}

# **12.3.** カーブフィッティング

#### ここでは以下の項目について説明します。

- 線形フィット
- 多項式フィット
- 多重回帰
- 非線形フィット
- XY 検索

### **12.3.1.** 線形フィット

Origin C で線形フィットのルーチンを実行するには、 **ocmath\_linear\_fit** 関数を使用します。この関数では、重み付き線形フ ィットを実行し、パラメータ値や統計情報を含むフィット結果を取得できます。 以下の手順で、この関数を使用し、Origin C での線形フィットを実行して結果を指定したウィンドウとワークシートに出力しま す。

#### 内容

- 1 [線形フィットを実行](#page-174-0)
- 2 [結果をウィンドウに出力](#page-176-0)
- 3 [結果をワークシートに出力](#page-176-1)
	- 3.1 [通常のワークシートに結果を出力](#page-177-0)
	- o 3.2 [ツリー形式のワークシートに結果を出力](#page-178-0)

### <span id="page-174-0"></span>線形フィットを実行

線形フィットを実行する前に、データをインポートします。ここでは、独立、従属変数ともに 1 つずつ必要です。 Origin C のルーチンを始めます。3 つのステップが必要です。

1. c ファイルを作成し、以下ように空の関数を追加します。この関数に、次のステップからコードをコピーします。

```
#include <GetNBox.h> // used for GETN_ macros
void linearfit()
{
}
```
2. 線形フィットを実行するデータを取得します。独立/従属変数ともにベクトル変数を使用します。

```
// XY データをワークシートウィンドウから取得
Worksheet wks = Project. ActiveLayer();
if(!wks)
    return; // データ付きワークシートをアクティブにする必要がある
WorksheetPage wp = wks.GetPage();
DataRange dr;
dr.Add("X", wks, 0, 0, -1, 0); // x 列
dr.Add("Y", wks, 0, 1, -1, 1); // y 列
vector vX; 
dr.GetData(&vX, 0); // x 列のデータを取得しベクトルへ
vector vY;
dr.GetData(&vY, 1); // y 列のデータを取得しベクトルへ
```
3. GetN ダイアログを表示して、フィットオプションをコントロールし、ocmath\_linear\_fit 関数を呼び出して、このオプション

で線形フィットします。

```
// GetN ダイアログでフィットオプションを表示するために GUI ツリーを
用意
GETN TREE(trGUI)
GETN BEGIN BRANCH(Fit, L("Fit Options"))
GETN_ID_BRANCH(IDST_LR_OPTIONS)
GETN OPTION BRANCH (GETNBRANCH OPEN)
       GETN CHECK(FixIntercept, L("Fix Intercept"), 0)
                GETN_ID(IDE_LR_FIX_INTCPT)
       GETN NUM(FixInterceptAt, L("Fix Intercept at"),
0)
               GETN_ID(IDE_LR_FIX_INTCPT_AT)
       GETN CHECK(FixSlope, L("Fix Slope"), 0)
               GETN ID(IDE LR FIX SLOPE)
       GETN_NUM(FixSlopeAt, L("Fix Slope at"), 1)
              GETN_ID(IDE_LR_FIX_SLOPE_AT)
       GETN_CHECK(UseReducedChiSq,
STR_FITTING_CHECKBOX_USE_RED_CHI_SOR, 1)
               GETN_ID(IDE_FIT_REDUCED_CHISOR)
GETN_END_BRANCH(Fit) 
if( !GetNBox(trGUI) )
{
       return; // Cancel ボタンが押される
} 
LROptions stLROptions;
stLROptions = trGUI.Fit; // GUI ツリーから struct に値を割り当て
// 上の入力データとフィットオプションで線形フィットを実行
int nSize = vX.GetSize(); // data size
FitParameter psFitParameter[2]; // 2 つのパラメータ
```

```
RegStats stRegStats; // フィットの統計
RegANOVA stRegANOVA; // anova 
int nRet = ocmath linear fit(vX, vY, nSize,
psFitParameter, NULL, 
                         0, &stLROptions, &stRegStats, 
&stRegANOVA); 
if(nRet != STATS_NO_ERROR)
{
    out str("Error");
     return;
}
```
### <span id="page-176-0"></span>結果をウィンドウに出力

計算が終了すると、フィット結果を特定のウィンドウに出力できます。ここで、パラメータの値は、ツリーとしてスクリプトウィンド ウに出力し、統計情報は結果ログウィンドウに出力します。

```
void put to output window(const FitParameter* psFitParameter,
                                const RegStats& stRegStats, const RegANOVA& stRegANOVA)
{ 
           // スクリプトウィンドウ、結果ログ、ワークシートに分析結果を出力
           // フィットパラメータをスクリプトウィンドウに印字
           vector<string> vsParams = {"Intercept", "Slope"};
          for(int iPara = 0; iPara < vsParams. GetSize(); iPara++)
\left\{ \begin{array}{cc} 0 & 0 & 0 \\ 0 & 0 & 0 \\ 0 & 0 & 0 \\ 0 & 0 & 0 \\ 0 & 0 & 0 \\ 0 & 0 & 0 \\ 0 & 0 & 0 \\ 0 & 0 & 0 \\ 0 & 0 & 0 \\ 0 & 0 & 0 \\ 0 & 0 & 0 \\ 0 & 0 & 0 & 0 \\ 0 & 0 & 0 & 0 \\ 0 & 0 & 0 & 0 \\ 0 & 0 & 0 & 0 & 0 \\ 0 & 0 & 0 & 0 & 0 \\ 0 & 0 & 0 & 0 & 0 \\ 0 & 0 & 0 & 0 & 0 \\ 0 & 0 & 0 & 0 & 0printf("%s = %g\n", vsParams[iPara], psFitParameter[iPara].Value);<br>}
 }
           // 統計結果を結果ログに出力
           Tree trResults;
           TreeNode trResult = trResults.AddNode("LinearFit");
           TreeNode trStats = trResult.AddNode("Stats");
           trStats += stRegStats; // フィットの統計をツリーノードに追加
           TreeNode trANOVA = trResult.AddNode("ANOVA");
           trANOVA += stRegANOVA; // anova 統計をツリーノードに追加
          string strResult;
          tree to str(trResult, strResult); // ツリーを文字列に変換
           Project.OutStringToResultsLog(strResult); // 結果ログに出力
}
```
### <span id="page-176-1"></span>結果をワークシートに出力

フィット結果を、指定したワークシートに出力することもできます。そして、ワークシートウィンドウ内の一般的な列フォーマット か、ツリー表示フォーマットで結果を出力できます。

以下の 2 つの方法は、**Datasheet::SetReportTree** メソッドを使用してツリー変数によるワークシートに結果を出力します。 異なる点は、ワークシート作成時の WP\_SHEET\_HIERARCHY オプションで、2 番目の変数は **AddLayer** メソッドを使用し ているのがわかります。

#### <span id="page-177-0"></span>通常のワークシートに結果を出力

```
void output to wks(WorksheetPage wp, const FitParameter* psFitParameter)
{
        // レポートツリーを用意
       int nID = 100; // ノードは固有のノード ID が必要
        Tree tr;
        tr.Report.ID = nID++;
        TreeNode trReport = tr.Report;
       trReport.SetAttribute(TREE_Table, GETNBRANCH_TRANSPOSE);
        // 1 列
        trReport.P1.ID = nID++;
       trReport.P1.SetAttribute(STR LABEL ATTRIB, "Parameter"); // 列ラベル
        trReport.P1.SetAttribute(STR_COL_DESIGNATION_ATTRIB, 
OKDATAOBJ_DESIGNATION_X);
        // 2 列
       trReport.P2.ID = nID++;trReport.P2.SetAttribute(STR_LABEL_ATTRIB, "Value"); // 列ラベル
        trReport.P2.SetAttribute(STR_COL_DESIGNATION_ATTRIB, 
OKDATAOBJ DESIGNATION Y);
        // 3 列
        trReport.P3.ID = nID++;
       trReport.P3.SetAttribute(STR LABEL ATTRIB, "Prob>|t|"); // 列ラベル
        trReport.P3.SetAttribute(STR_COL_DESIGNATION_ATTRIB, 
OKDATAOBJ_DESIGNATION_Y); 
        // 表中に表示するためのベクトルを用意
        vector<string> vsParamNames = {"Intercept", "Slope"}; // パラメータ名
       vector vValues, vProbs; // パラメータ値と prob
       for(int nParam = 0; nParam < vsParamNames.GetSize(); nParam++)
\{ vValues.Add(psFitParameter[nParam].Value);
        vProbs.Add(psFitParameter[nParam].Prob);
 }
        // ツリーノードにベクトルを割り当て
        trReport.P1.strVals = vsParamNames;
        trReport.P2.dVals = vValues;
        trReport.P3.dVals = vProbs;
        // レポートツリーをワークシートに
        int iLayer = wp.AddLayer("Linear Fit Params"); 
        Worksheet wksResult = wp.Layers(iLayer); 
        if(!wksResult.IsValid() || wksResult.SetReportTree(trReport) < 0)
\{ printf("Fail to set report tree.\n");
        return;<br>}
 }
        wksResult.AutoSize(); 
}
```
#### <span id="page-178-0"></span>ツリー形式のワークシートに結果を出力

```
void output to tree view wks(WorksheetPage& wp, const RegStats& stRegStats)
{
        Tree tr;
        int nID = 100; // 各ノードは固有のノード ID が必要
       uint nTableFormat = GETNBRANCH OPEN
                                              | GETNBRANCH_HIDE_COL_HEADINGS 
                                             | GETNBRANCH_HIDE_ROW_HEADINGS 
                                              | GETNBRANCH_FIT_COL_WIDTH 
                                              | GETNBRANCH_FIT_ROW_HEIGHT;
        // ルートテーブルノードを用意
        tr.Report.ID = nID++; // Report ツリーノードを追加し、ノード ID を割り当て
        TreeNode trReport = tr.Report; 
        // テーブルノードに表属性が必要
       trReport.SetAttribute(TREE_Table, nTableFormat);
        // ルートテーブルのタイトル
        trReport.SetAttribute(STR_LABEL_ATTRIB, "Linear Fit Stats"); 
        // 統計テーブルノードを用意
        trReport.Table.ID = nID++; // Table ツリーノードとノード ID を割り当て
        TreeNode trTable = trReport.Table;
        // テーブルノードに表属性が必要
       trTable.SetAttribute(TREE_Table, nTableFormat|GETNBRANCH_TRANSPOSE);
        // 統計表のタイトル
        trTable.SetAttribute(STR_LABEL_ATTRIB, "Regression Statistics"); 
        // 結果ノードを用意
        trTable.Stats.ID = nID++; // Stats ツリーノードを追加してノード id を割り当て
        TreeNode trStats = trTable.Stats; 
        trStats += stRegStats; // sturct から結果をツリーノードに追加をサポート
        // ラベル設定。表の行ヘッダにこれらのテキストが表示
        trStats.N.SetAttribute(STR_LABEL_ATTRIB, "Number of Points");
 trStats.DOF.SetAttribute(STR_LABEL_ATTRIB, "Degrees of Freedom");
 trStats.SSR.SetAttribute(STR_LABEL_ATTRIB, "Residual Sum of Squares");
        trStats.AdjRSq.SetAttribute(STR_LABEL_ATTRIB, "Adj.R-Square");
        // 他のノードを非表示にする
        trStats.ReducedChiSq.Show = false;
        trStats.Correlation.Show = false;
        trStats.Rvalue.Show = false;
        trStats.RSqCOD.Show = false;
        trStats.RMSESD.Show = false;
        trStats.NormResiduals.Show = false;
        // 階層フォーマットとして新しいワークシートを作成するコントロール
       DWORD dwOptions = WP_SHEET_HIERARCHY | CREATE_NO_DEFAULT_TEMPLATE;
        int iLayer = wp.AddLayer("Linear Fit Stats", dwOptions);
```

```
Worksheet wksResult = wp.Layers(iLayer); if(!wksResult.IsValid() || wksResult.SetReportTree(trReport) < 0)
\left\{ \begin{array}{cc} 0 & 0 & 0 \\ 0 & 0 & 0 \\ 0 & 0 & 0 \\ 0 & 0 & 0 \\ 0 & 0 & 0 \\ 0 & 0 & 0 \\ 0 & 0 & 0 \\ 0 & 0 & 0 \\ 0 & 0 & 0 \\ 0 & 0 & 0 \\ 0 & 0 & 0 \\ 0 & 0 & 0 \\ 0 & 0 & 0 & 0 \\ 0 & 0 & 0 & 0 \\ 0 & 0 & 0 & 0 \\ 0 & 0 & 0 & 0 & 0 \\ 0 & 0 & 0 & 0 & 0 \\ 0 & 0 & 0 & 0 & 0 \\ 0 & 0 & 0 & 0 & 0 \\ 0 & 0
```

```
 printf("Fail to set report tree.\n");
       return;<br>}
 }
        wksResult.AutoSize();
```
### **12.3.2.** 多項式フィット

Origin C で多項式フィットのルーチンを実行するには、 **ocmath\_polynomial\_fit** 関数を使用します。この関数では、重み付 き多項式フィットを実行し、パラメータ値や統計情報を含むフィット結果を取得できます。 ここでは、この関数使用することによって Origin C で多項式フィットを実行する方法を紹介します。

多項式フィットを実行

}

多項式フィットを実行する前に、データをインポートします。ここでは、独立、従属変数ともに 1 つずつ必要です。

多項式フィットを実行する操作には、3 つのステップが必要です。

1.多項式フィットを実行するデータを取得します。独立/従属変数ともにベクトル変数を使用します。

```
Worksheet wks = Project.ActiveLayer();
if(!wks)
        return; // 無効なワークシート
```

```
DataRange dr;
dr.Add("X", wks, 0, 0, -1, 0); // x 列
dr.Add("Y", wks, 0, 1, -1, 1); // \frac{1}{9}
```
vector vX, vY; dr.GetData(&vX, 0); // x列データをベクトルに取得 dr.GetData(&vY, 1); // y 列データをベクトルに取得

2.構造体変数を定義し、他のデータ型に関数のパラメータを渡します。これは、関数設定の初期化もできます。

```
// 結果出力のための構造体のみ定義
int nSize = vX.GetSize();
const int nOrder = 2; // 順序
int nSizeFitParams = nOrder+1;
FitParameter psFitParameter[3]; // パラメータ数 = nOrder+1
RegStats psRegStats; // フィット統計
RegANOVA psRegANOVA; // anova 統計
```
3.引数を渡してデータに多項式フィットを実行します。

```
// デフォルトオプションである 2 次の多項式フィット
int nRet = ocmath polynomial fit(nSize, vX, vY, NULL, nOrder, NULL,
psFitParameter, 
nSizeFitParams, &psRegStats, &psRegANOVA);
```
// エラーのチェック if(nRet!=STATS\_NO\_ERROR)
```
out str("Error");
 return;
```
### 結果を出力

{

}

計算が完了したら、スクリプトウィンドウ、結果ログ、ワークシートなどに結果を出力できます。

詳細は、結果ウィンドウに出力ワークシートに出力 のセクションを確認してください(分析とアプリケーション:カーブフィッティ ング:線形フィット )

### **12.3.3.** 多重回帰

Origin は、**ocmath\_multiple\_linear\_regression** 関数を使用して多重回帰を行います。この関数は、データの重みと線形 回帰オプションを提供しています。この関数を実行した後、フィットパラメータや ANOVA 統計、推定の共分散と相関の行列と いった詳細な出力が可能です。

次のセクションでは、この関数を使用して多重線形回帰を実行する方法を示します。

#### 多重線形回帰を実行

多重線形回帰を実行する前に、データをインポートします。ここでは、3 つの独立変数と 1 つの従属変数が必要です。 1.多重線形回帰のためのデータをロードします。独立データyは、matrix に、従属データは vector に格納する必要がありま す。

#### // 1. 多重線形回帰のデータを取得

```
Worksheet wks = Project.ActiveLayer();
if( !wks )
    return; // データのワークシートがアクティブであることを確認
```

```
DataRange dr;
dr.Add("X", wks, 0, 0, −1, 2); // 最初の 3 列
dr.Add("Y", wks, 0, 3, -1, 3); // 4 列目
```
matrix mX; dr.GetData(mX, 0, 0); // 最初の 3 列のデータを matrix へ取得

vector vY; dr.GetData(&vY, 1); // 4 列目のデータを取得

#### 2.パラメータ初期値を宣言して関数に渡します。

```
// 2. 入力と出力変数を用意
UINT nOSizeN = mX.GetNumRows(); // 観測数
UINT nVSizeM = mX.GetNumCols(); // 独立変数の数
LROptions stLROptions; // 線形回帰オプションの設定のために使用
stLROptions.UseReducedChiSq = 1;
FitParameter stFitParameters[4]; // nVSizeM+1 にする
UINT nFitSize = nVSizeM+1; // FitParameter \mathcal{D}サイズ
```
RegStats stRegStats; // フィットの統計取得のために使用 RegANOVA stRegANOV; // anova 統計取得のために使用

3.用意したパラメータを関数に渡し、多重線形回帰を実行します。

```
// 3. 多重線形回帰を実行
// ここでは推定の共分散と相関の行列は取得せず、重みも使用しない
int nRet = ocmath_multiple_linear_regression(mX, nOSizeN, nVSizeM, vY, NULL,
                0, &stLROptions, stFitParameters, nFitSize, &stRegStats, 
&stRegANOV);
if( nRet != STATS_NO_ERROR )
{ 
   out str("Error");
    return;
}
```
#### 結果を出力

計算が完了したら、スクリプトウィンドウ、結果ログ、ワークシートなどに結果を出力できます。

詳細は、結果ウィンドウに出力ワークシートに出力 のセクションを確認してください(分析とアプリケーション:カーブフィッティ ング:線形フィット )

### **12.3.4.** 非線形フィット

NLFit は Origin のバージョン 8 以降の機能です。この新しいフィット機構は、反復実行中にデータのコピーでフィットプロセス を扱います。新しいフィット機構はワークシートデータを直接繰り返しアクセスするので、古いフィット機構に比べ、早い操作を 実行できます。

非線形曲線フィットでは、2 つのクラスを利用可能です。

#### **NLFit**

新しいフィットエンジンからの低いレベルの API を持つ Origin C クラスです。このクラスには、Origin のナレッジ がなく、バッファ内のデータのコピーで動作します。このクラスを使用するためには、すべての必要なバッファ(ポ インタ)を用意する必要があります。この区分けは、バックグラウンド処理としてフィットを実行する機能の開発の ために用意されています。

#### **NLFitSession**

NLFit クラスを Origin オブジェクトに内包した、使いやすいインターフェースで、より高いレベルの Origin C クラス です。このクラスは、NLFit ダイアログ内のカーネルです。Origin とインターフェースで接続するための処理は難し く、NLFitSession はこの複雑性をうまく扱うので、Origin C コードではこのクラスを使用することをお勧めします。

#### 非線形フィット

NLFitSession クラスを使用する前に、特定のヘッダファイルをインクルードする必要があります。

#include <..\originlab\NLFitSession.h>

また、*OriginC\Originlab\nlsf\_utils.c* を現在のワークスペースに含め、コンパイルする必要があります。プログラムでファイル を追加するため、コマンドウィンドウまたはスクリプトファイルから下記の LabTalk コマンドを実行します。

Run.LoadOC(Originlab\nlsf\_utils.c, 16)

```
NLFitSession オブジェクトを定義し、フィット関数を Gauss にします。
```

```
// 関数を設定
NLFitSession nlfSession;
if ( !nlfSession.SetFunction("Gauss") )
{
        out str("Fail to set function!");
        return;
}
// パラメータ名と数
vector<string> vsParamNames;
```
int nNumParamsInFunction = nlfSession.GetParamNamesInFunction(vsParamNames);

DATA\_MODE\_GLOBAL モデル付きの 2 つの XY データセットをパラメータ共有のグローバルフィットを実行するためにセット します。

```
int nNumData = 2;
// 第 1 データセットをセット
if ( !nlfSession.SetData(vY1, vX1, NULL, 0, nNumData) )
{
       out str("Fail to set data for the first dataset!");
        return;
} 
// 第 2 データセットをセット
if ( !nlfSession.SetData(vY2, vX2, NULL, 1, nNumData, DATA MODE GLOBAL) )
{
        out str("Fail to set data for the second dataset!");
         return;
}
```
パラメータ値を初期化するためのパラメータ初期化コードをセットします。

```
// パラメータ初期化
if ( !nlfSession.ParamsInitValues() )
{
       out str("Fail to init parameters values!");
         return;
}
```
または、1 つずつパラメータ値を設定することもできます。

```
vector vParams(nNumParamsInFunction*nNumData);
// 第 1 データセットのパラメータ値をセット
vParams[0] = 5.5; // y0vParams[1] = 26; // AvParams[2] = 8; // xc
vParams[3] = 976; // w// 第 2 データセットのパラメータ値をセット
vParams[4] = 2.3; // y0vParams[5] = 26; // AvParams[6] = 10.3; // xcvParams[7] = 102; // w
```

```
int nRet = nlfSession.SetParamValues(vParams);
if(nRet != 0) // 0 はエラーなし
    return;
```
2 つのデータセットでパラメータ xc を共有します。

```
int nSharedParamIndex = 1; // 1, これは Gauss 関数での xc のインデックス
nlfSession.SetParamShare(nSharedParamIndex);
```
フィットを実行し、ステータスメッセージを出力します。

```
// フィット
int nFitOutcome;
nlfSession.Fit(&nFitOutcome); 
string strOutcome = nlfSession.GetFitOutCome(nFitOutcome);
```
#### out str("Outcome of the fitting session :" + strOutcome);

#### フィット統計結果を取得します。

```
int nDataIndex = 0;<br>RegStats fitStats;
RegStats fitStats<br>NLSFFitInfo fitInfo;
NLSFFitInfo
nlfSession.GetFitResultsStats(&fitStats, &fitInfo, false, nDataIndex);
printf("# Iterations=%d, Reduced Chisqr=%g\n", fitInfo.Iterations,
fitStats.ReducedChiSq);
```
#### 最終的なパラメータ値を取得します。

```
vector vFittedParamValues, vErrors;
nlfSession.GetFitResultsParams(vFittedParamValues, vErrors);
// パラメータ xc は 2 つの入力データで共有
// そのため、xc の値は同じで、
// vParamValues には、1 回しか表示しない
// vsParamNames は Gauss 関数のパラメータ名が含まれる - y0, xc, w, A.
// 以下で xc 以外の 2 番目のデータセットのパラメータ名を追加
vsParamNames.Add("y0");
vsParamNames.Add("w");
vsParamNames.Add("A");
for( int nParam = 0; nParam < vFittedParamValues.GetSize(); nParam++)
{ 
   printf("%s = %f\n", vsParamNames[nParam], vFittedParamValues[nParam]);
}
```
#### 最終フィットパラメータを使用して、フィット曲線の Y 値を計算します。

```
vector vFitY1(vX1.GetSize()), vFitY2(vX2.GetSize());
// 第 1 データセットのためのフィット Y データセットを取得
nlfSession.GetYFromX(vX1, vFitY1, vX1.GetSize(), 0);
// 2番目のデータセットのフィット Y を取得
nlfSession.GetYFromX(vX2, vFitY2, vX1.GetSize(), 1);
```
## **FDF** ファイルにアクセスする

FDF ファイルに保存されているフィット関数設定はツリー変数にロードすることができます。*OriginC\system\FDFTree.h* ファイ ルをインクルードする必要があります。

#include <FDFTree.h>

そして、nlsf\_FDF\_to\_tree 関数を使います。

```
string strFile = GetOpenBox("*.FDF");
Tree tr;
if(nlsf_FDF_to_tree(strFile, &tr))
{
        out tree(tr);
}
```
## **12.3.5. XY** 検索

独立変数から従属変数の値を取得するため、あるいは、従属変数から独立変数の値を取得するために、指定したパラメータ 値を使用する方法を示しています。

# 内容 • 1 [線形](#page-184-0) • 2 [非線形](#page-184-1) o 2.1 X から Y [を取得](#page-184-2) o 2.2 Y から X [を取得](#page-185-0)

### <span id="page-184-0"></span>線形

X から Y を取得する式は、

 $y = a + x * b;$ 

Y から X を取得する式は、

 $x = (y - a) / b;$ 

#### <span id="page-184-1"></span>非線形

非線形関数の場合、NumericFunction クラスを使用して x から y を取得し、ocmath find xs 関数を使用して y から x を取得 します。

#### <span id="page-184-2"></span>X から Y を取得

```
#include <ONLSF.h>
#include <..\Originlab\nlsf_utils.h>
void findy from x()
{ 
        // フィット関数オーガナイザダイアログのカテゴリに関連した
```

```
 // 適切な関数を使用する。F9 キーを押すとこのダイアログが開く。
       // Poly 関数は Polynomial カテゴリにある
        string strFuncFileName = "Poly";
       Tree trFF;
       if( !nlsf load fdf tree(trFF, strFuncFileName) )
\{out str("Fail to load function file to tree");
       return;
 }
        NumericFunction func;
        if (!func.SetTree(trFF))
\{out str("NumericFunction object init failed");
       return;
 }
        int nNumParamsInFunc = trFF.GeneralInformation.NumberOfParameters.nVal;
        vector vParams(nNumParamsInFunc);
       vParams = NANUM;vParams[0] = 1;vParams[1] = 2;vParams[2] = 3;vector vX = \{1, 1.5, 2\};
        vector vY;
        vY = func.Evaluate(vX, vParams);
```
### <span id="page-185-0"></span>Y から X を取得

}

次の関数は、指定した Y 値から 2 つの X 値を取得する方法を示しています。実行前に、Samples\Curve Fitting\Gaussian.dat をワークシートにインポートし、このワークシートをアクティブにします。

```
#include <...\originlab\nlsf_utils.h>
#include <FDFTree.h>
void _findx_from_y()
{
               double y = 20; // x 値取得する Y 値は 20
                Worksheet wks = Project.ActiveLayer();
                if (!wks)
\left\{ \begin{array}{cc} 0 & 0 & 0 \\ 0 & 0 & 0 \\ 0 & 0 & 0 \\ 0 & 0 & 0 \\ 0 & 0 & 0 \\ 0 & 0 & 0 \\ 0 & 0 & 0 \\ 0 & 0 & 0 \\ 0 & 0 & 0 \\ 0 & 0 & 0 \\ 0 & 0 & 0 \\ 0 & 0 & 0 & 0 \\ 0 & 0 & 0 & 0 \\ 0 & 0 & 0 & 0 \\ 0 & 0 & 0 & 0 & 0 \\ 0 & 0 & 0 & 0 & 0 \\ 0 & 0 & 0 & 0 & 0 \\ 0 & 0 & 0 & 0 & 0 \\ 0 & 0 & 0 & 0 & 0eturn;<br>}
 }
                //フィットするデータを取得
                DataRange dr;
                dr.Add(wks, 0, "X");
                dr.Add(wks, 1, "Y");
                DWORD dwPlotID;
                vector vDataX, vDataY;
               if(dr.GetData(DRR_GET_DEPENDENT | DRR_NO_FACTORS, 0, &dwPlotID, NULL,
                &vDataY, &vDataX) < 0)
\left\{ \begin{array}{cc} 0 & 0 \\ 0 & 0 \end{array} \right.
```

```
 printf("failed to get data");
        return;
 } 
       uint nFindXNum = 2; //X の個数をセット
        vector vFindX;
        vFindX.SetSize(nFindXNum);
        string strFile = GetOriginPath() + "OriginC\\OriginLab\\nlsf_utils.c";
       PFN_STR_INT_DOUBLE_DOUBLE_DOUBLEP pFunc =
                Project.FindFunction("compute y by x", strFile, true);
       string strFuncFileName = "Gauss";
        vector vParams(4);
       vParams[0] = 5.58333; // v0vParams[1] = 26; // xcvParams[2] = 8.66585; // w
       vParams[3] = 976.41667; // Aint nRet = ocmath find xs(y, (uint)(vDataY.Getsize()), vDataX,
                 vDataY, nFindXNum, vFindX, strFuncFileName, vParams.GetSize(), 
                 vParams, pFunc); 
         if( OE_NOERROR == nRet )
                printf("Y = \sqrt[8]{tX1} = \sqrt[8]{tX2} = \sqrt[8]{n}", y, vFindX[0], vFindX[1]);
```
# **12.4.** 信号処理

Origin C は、信号処理、ノイズデータのスムージングからフーリエ変換 (FFT), 短時間 FFT(STFT), コンボリューション 、相関, FFT フィルタリング, ウェーブレット 分析に対するグローバル関数と NAG 関数のコレクションを提供しています。

Origin C 関数は、Origin C ヘルプ -> Origin C リファレンス -> グローバル関数 -> 信号処理カテゴリーで確認できます。

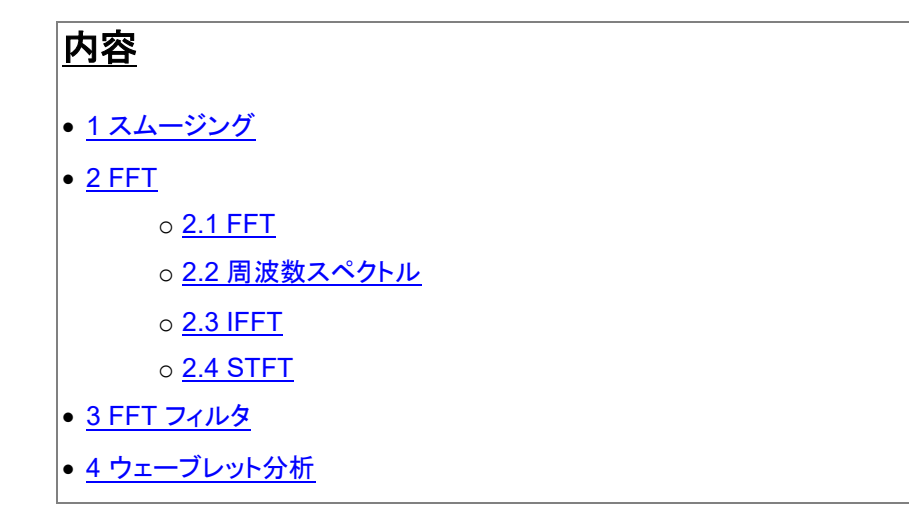

# <span id="page-186-0"></span>**12.4.1.** スムージング

ocmath\_smooth 関数は、メディアンフィルタ、Savitzky-Golay スムージング、隣接平均スムージング の 3 つの方法をサポー トしています。OriginC:Ocmath smooth (global function)

}

```
vector vSmooth; // 出力
vSmooth.SetSize(vSource.GetSize());
//Savitzky-Golay スムージングを実行。 Left=Right=7, quadratic
int nLeftpts = nRightpts = 3;
int nPolydeg = 2;
int nRet = ocmath smooth(vSource.GetSize(), vSource, vSmooth, nLeftpts, SMOOTH SG,
       EDGEPAD_NONE, nRightpts, nPolydeg);
```
### <span id="page-187-0"></span>**12.4.2. FFT**

fft \* 関数を使う前に、fft\_utils.h をインクルードする必要があります。

#include <fft\_utils.h>

### <span id="page-187-1"></span>**FFT**

**fft\_real** は、離散フーリエ変換(FFT\_FORWARD)または逆フーリエ変換(FFT\_BACKWARD)を実行します。

fft real(vSig.GetSize(), vSig, FFT FORWARD); // エラーなしで 0 を返す

### <span id="page-187-2"></span>周波数スペクトル

**fft one side spectrum** は、FFT 結果の片側スペクトルを計算するのに使用します。

fft one side spectrum(vSig.GetSize(), vSig); // エラーなしで 0 を返す

## <span id="page-187-3"></span>**IFFT**

fft real(vSig.GetSize(), vSig, FFT BACKWARD); // エラーなしで 0 を返す

## <span id="page-187-4"></span>**STFT**

**stft\_real** 関数は、1D の実数信号データに短時間 FFT を実行するのに使用します。**stft\_complex** 関数は、1D の複素数信 号データに短時間 FFT を実行するのに使用します。 以下は、実数データに対するサンプルです。

```
int nWinSize = 4;
vector win(nWinSize);
get window data(RECTANGLE WIN, nWinSize, win);
matrix stft;
double stime, sfreq;
vector sig = \{0, 0, 0, 1, 1, 0, 0, 0\};
stft real(sig, win, 0.1, 1, 4, stft, stime, sfreq);
for (int ii = 0; ii < stft.GetNumRows(); ii++)
{
    for (int jj = 0; jj < stft.GetNumCols(); jj++)
         printf ("%f\t", stft[ii][jj]);
     printf ("\n");
}
```
# <span id="page-188-0"></span>**12.4.3. FFT** フィルタ

Origin C は、FFT フィルタを実行するのに、ローパス、ハイパス、バンドパス、バンドブロック、しきい値、ローパスパラボリック など複数のフィルタタイプをサポートしています。 例えば、

```
double dFc = 6.5;int iRet = fft lowpass(vecSignal, dFc, &vecTime);
```
# <span id="page-188-1"></span>**12.4.4.** ウェーブレット分析

Origin C で、NAG 関数を呼び、ウェーブレット分析を実行できます。すべてのウェーブレット関数を見るには、Origin C ヘルプ -> Origin C リファレンス -> グローバル関数 -> NAG 関数 -> NAG 関数へのアクセスとヘルプ -> ウェーブレットのカテゴリ。 関連のヘッダファイルをインクルードする必要があります。

#include <..\OriginLab\wavelet\_utils.h>

次は、実数型の 1D 連続ウェーブレットのサンプルです。

```
int n = vX. GetSize();
int ns = vScales.GetSize();
matrix mCoefs(ns, n);
```
NagError fail; nag\_cwt\_real(Nag\_Morlet, 5, n, vX, ns, vScales, mCoefs, &fail);

# **12.5.** ピークと基線

#### 内容

- 1 [グラフまたはワークシートから入力](#page-188-2) XY データを取得
- 2 [基線を作成](#page-188-3)
- 3 [基線を削除](#page-189-0)
- 4 [ピークを検索](#page-190-0)
- 5 [ピークの積分をフィット](#page-190-1)
	- 5.1 [ピークの積分](#page-191-0)
		- 5.2 [ピークのフィット](#page-191-1)

# <span id="page-188-2"></span>**12.5.1.** グラフまたはワークシートから入力 **XY** データを取得

以下のセクションでは、入力 XY データとしてワークシートまたはグラフから取得可能であることを示しています。ここをクリック してウィンドウからデータを取得する方法のヘルプを確認できます。

## <span id="page-188-3"></span>**12.5.2.** 基線を作成

**ocmath\_create\_baseline\_by\_masking\_peaks** 関数は、正のピークのみ、負のピークのみ、正負両方のピークに対して基 線を作成します。

183 次のサンプルは、入力 XY データ(vx, vy)で、正のピークと負のピークに対して基線を作成する方法を示します。

```
// 基線の XY ベクトルにメモリを確保
vector vxBaseline(vx.GetSize()), vyBaseline(vx.GetSize());
// 基線の XY データを見つける
int nRet = ocmath create baseline by masking peaks(vx.GetSize(), vx, vy,
       vxBaseline.GetSize(), vxBaseline, vyBaseline, BOTH DIRECTION);
// X データで XY データを昇順にソート
if( OE NOERROR == nRet )
{
        vector<uint> vn;
       vxBaseline.Sort(SORT_ASCENDING, true, vn);
        vyBaseline.Reorder(vn);
```
## <span id="page-189-0"></span>**12.5.3.** 基線を削除

Worksheet wks = Project.ActiveLayer();

}

基線の X 座標がピークの曲線の X 座標と同じであれば直接減算でき、それ以外の場合、基線を除去する前に補間を行う必 要があります。次のコードは、補間を行う方法を示し、基線を除去します。現在のワークシートは、ピーク XY データと基線 XY データの 4 列を持っています。

```
Column colPeakX(wks, 0), colPeakY(wks, 1);
Column colBaseLineX(wks, 2), colBaseLineY(wks, 3);
// ピーク XY データを取得
// 基線を減算したいので参照で Y データを取得
vector vPeakX = colPeakX.GetDataObject();
vector& vPeakY = colPeakY.GetDataObject();
// 基線データの取得
vector vBaselineX = colBaseLineX.GetDataObject();
vector vBaselineY = colBaseLineY.GetDataObject(); 
if( vPeakX.GetSize() != vPeakY.GetSize()
        || vPeakX.GetSize() == 0
         || vBaselineX.GetSize() == 0
)
        return;
// 基線データの補間を行い、ピークデータと同じ X 座標を保持
vector vyBaseTemp(vPeakX.GetSize());
if(OE NOERROR != ocmath interpolate(vPeakX, vyBaseTemp, vPeakX.GetSize(),
        vBaselineX, vBaselineY, vBaselineX.GetSize(), INTERP_TYPE_LINEAR))
{
        return;
}
// 基線の減算
vPeakY -= vyBaseTemp;
```
# <span id="page-190-0"></span>**12.5.4.** ピークを検索

**ocmath\_find\_peaks\_\*** 関数は、複数の方法でピークを見つけるのに使われます。

次のサンプルは、nLocalPts で選択したローカルスコープの局所最大点を見つける方法を示します。nIndex で印を付けた現 在のポイントに対して、スコープは [nIndex-nLocalPts, nIndex+nLocalPts]です。

```
// 出力ベクターとしてメモリを確保
UINT nDataSize = vxData.GetSize();
vector vxPeaks(nDataSize), vyPeaks(nDataSize);
vector<int> vnIndices(nDataSize);
// nDataSize は入力データ, vxData, vyData のサイズは
// 出力データ, ピークの数を返す
int nLocalPts = 10;
int nRet = ocmath_find_peaks_by_local_maximum( &nDataSize, vxData, vyData, 
         vxPeaks, vyPeaks, vnIndices, 
        POSITIVE DIRECTION | NEGATIVE DIRECTION, nLocalPts);
if(OE NOERROR == nRet){
        printf("Peak Num=%d\n", nDataSize);
        vxPeaks.SetSize(nDataSize);
        vyPeaks.SetSize(nDataSize);
}
```
Origin C は、次の 2 つの関数をサポートしています。**ocmath\_test\_peaks\_by\_height** と **ocmath\_test\_peaks\_by\_number** は、それぞれ指定した高さとピークの数によりピークを確認します。 次は、最小ピーク高さでピークを確認する方法を示すサンプルです。

```
// 元の Y データから最小値と最大値を取得
double dMin, dMax;
vyData.GetMinMax(dMin, dMax); 
// 最高点、最低点からより大きな値を取得
// そして、20%を乗算し、ピークの最小高さを取得
double dTotalHeight = max(abs(dMax), abs(dMin));double dPeakMinHeight = dTotalHeight * 20 / 100;
// 指定した最小高さでピークを確認
nRet = ocmath_test_peaks_by_height(&nDataSize, vxPeaks, vyPeaks, vnIndices,
        dPeakMinHeight); 
printf("Peak Num = %d\n", nDataSize);
for(int ii=0; ii<nDataSize; ii++)
{
        printf("Peak %d:(%f,%f)\n", ii+1, vxPeaks[ii], vyPeaks[ii]);
}
```
# **12.5.5.** ピークの積分をフィット

## <span id="page-191-0"></span>ピークの積分

**ocmath\_integrate** 関数は、曲線以下の面積を積分するのに使われます。

次のサンプルは、1 つのピークの部分曲線の積分を実行します。

```
int i1 = 51, i2 = 134; // 1 つのピークの部分範囲を設定する開始と終了のインデックス
IntegrationResult IntResult; // 出力, 積分結果
vector vIntegral(i2+1); // 出力, 積分データ
// 積分し結果を出力
if( OE NOERROR == ocmath integrate(vx, vy, i1, i2, &IntResult, vIntegral,
MATHEMATICAL AREA, NULL, false, SEARCH FROM PEAK) )
{
       printf("Peak 1: Peak Index = %d, Area = %g, FWHM = %g, Center = %g,
                Height = %g\n", IntResult.iPeak, IntResult.Area, IntResult.dxPeak, 
                IntResult.xPeak, IntResult.yPeak);
```
## <span id="page-191-1"></span>ピークをフィットする

Origin C の **NLFitSession** クラスは、異なるフィット関数でピークフィットを行うメソッドをサポートしています。

# **12.6. NAG** 関数を使用する

#### 内容

}

- 1 [ヘッダファイル](#page-191-2)
- 2 [エラー構造体](#page-192-0)
- 3 [コールバック関数](#page-192-1)

o 3.1 c05adc [を呼び出すサンプル](#page-192-2)

- 4 NAG 関数は Origin [からデータを取得する](#page-193-0)
	- o [4.1 Dataset](#page-193-1)
	- o [4.2 DataRange](#page-193-2)
- 5 NAG e04 [関数の呼び出し方](#page-195-0)

# <span id="page-191-2"></span>**12.6.1.** ヘッダファイル

NAG 関数を呼ぶには、ヘッダーファイルまたは NAG 関数が宣言されているファイルをインクルードする必要があります。 すべての NAG ヘッダファイルを共通で使用する 1 つのヘッダファイルを下記に示します。通常、このヘッダファイルだけをコー ドにインクルードします。

#include <OC\_nag.h> // 全てに共通の NAG ヘッダファイル

1 つまたは数個のみの NAG 関数が使われている場合、それぞれ個々の NAG ヘッダファイルをインクルードすることもできま す。例えば、NAG 関数 f02abc がコード内で使われている場合、2 つの関連ヘッダファイルをインクルードする必要がありま す。

#include <NAG\nag.h> // NAG 構造体と型の定義 #include <NAG\naqf02.h> // f02 関数の宣言も含む

### <span id="page-192-0"></span>**12.6.2.** エラー構造体

すべての NAG 関数は、NagError 構造体へのポインタの 1 つの引数を取ります。この構造体は、NAG 関数の実行が成功し たかどうかをテストするために使われます。

下記のサンプルは、NAG 関数 *f02abc* がうまく動作するかどうかを示します。

NagError err; インコンコンコントラー構造体を宣言 f02abc(n, mx, n, r, v, n, &err); // NAG f02abc 関数の呼び出し if ( err.code != NE NOERROR ) // エラーが発生したら printf (err.message); ソ/エラーメッセージを出力

呼び出しが成功したかどうかを知る必要が無ければ、エラー構造体の宣言は必要ありません。そして **NAGERR\_DEFAULT** マクロが代わりに渡されます。このマクロは NULL ポインタです。NAG 関数の将来のバージョンとの互換性を確実にするた め、エラー構造体無しで操作できるなら、このマクロを使用した方がよいでしょう。

f02abc(n, mx, n, r, v, n, NAGERR DEFAULT);

### <span id="page-192-1"></span>**12.6.3.** コールバック関数

NAG ライブラリで、ほとんどのルーチンはコールバック関数を含みます。コールバック関数を定義する前に、関数が呼ばれる ときに NAG が期待している戻り型と引数の型を知る必要があります。

例えば、NAG 関数 *d01ajc* は次のようになります。ヘッダファイル *nagd01.h* で、最初の引数が **NAG\_D01AJC\_FUN f** であ ることが分かります。この引数はコールバック関数です。そして、*nag\_types.h* で、**NAG\_D01AJC\_FUN** が **NAG\_D01\_FUN** の型であることがわかり、以下のように定義されます。

typedef double (NAG CALL \* NAG D01 FUN)(double);

そして、次のようにコールバック関数を定義します。

```
double NAG_CALL myFunc(double x)
{
     double result;
     // 'x' に処理
     return result;
}
```
<span id="page-192-2"></span>NAG 関数 *d01ajc* を呼び出すと、上述で定義した *myFunc* は、最初の引く数として渡されます。

### **c05adc** を呼び出すサンプル

このサンプルは、NAG 関数 *c05adc* を呼び出す方法を示し、この 4 番目の引数がコールバック関数の引数です。 **NAG\_C05ADC\_FUN** 型のこのコールバック関数は、*nag\_types.h* で定義されます。

typedef double (NAG CALL \* NAG C05ADC FUN)(double);

定義から、戻り型と引数の型が double であることが分かります。そして、次のようにコールバック関数を定義できます。

```
double NAG_CALL myC05ADCfunc(double x)
{
    return exp(-x) - x;
```
以下のコードは、コールバック関数 *myC05ADCfunc* を渡して、関数 *c05adc* を呼び出す方法を示しています。

```
double a = 0.0, b = 1.0, x, ftol = 0.0, xtol = 1e-05;
NagError err;
c05adc(a, b, &x, myC05ADCfunc, xtol, ftol, &err);
```
## <span id="page-193-0"></span>**12.6.4. NAG** 関数は **Origin** からデータを取得する

多くの NAG 関数は、数値データの配列へのポインタを取ります。Origin のワークシートおよび行列シートは、そのデータのポ インタを取得できます。このポインタは NAG 関数に渡すことができます。Origin C で、データは Dataset または DataRange オブジェクトを使って渡されます。 以下のセクションでは、Dataset および DataRange を使ってワークシートからデータを渡す 方法を示しています。DataRange を使うことをお勧めします。

### <span id="page-193-1"></span>**Dataset**

}

Dataset が NAG 関数で期待されているデータ型であれば、Dataset オブジェクトを NAG 関数に渡すことができます。Origin ワークシート列のデータ型は、デフォルトで文字と数値です。すべてではありませんが、ほとんどの NAG 関数に対しては、 NAG 関数が浮動小数点または整数型のポインタを期待しているので、このデータ型を渡すことができません。

Dataset が NAG 関数で期待されているデータ型であることが確実な場合、次のコードは Dataset オブジェクトを NAG 関数に 渡すのに使うことができます。

```
// アクティブワークシートへのアクセス
Worksheet wks = Project.ActiveLayer();
// データセットを構築し、wks データにアクセス
Dataset dsX, dsY;
dsX.Attach(wks, 0);
dsY.Attach(wks, 1);
// NAG の nag 1d spline interpolant(e01bac) 関数を呼び出し
NagError err;
Nag Spline spline;
e01bac(m, dsX, dsY, &spline, &err);
```
## <span id="page-193-2"></span>**DataRange**

DataRange クラスは、仮にワークシート列が文字と数値データ型であったとしても、ワークシートからのデータを vector に取 得する GetData メソッドを提供します。GetData メソッドは、欠損値を持つ行を簡単に無視でき、これは NAG 関数にデータを 渡すときに大変重要です。

DataRange を使って、Origin から NAG 関数にデータを渡すことが安全で、お勧めです。以下のサンプルは、それを行う方法 を示しています。

```
void call_NAG_example()
{
        int i, numPoints = 5;
        // 新しいワークシートページを作成
        WorksheetPage pg;
        pg.Create("origin");
        // アクティブワークシートにアクセスし 2 列追加
        Worksheet wks = Project.ActiveLayer();
        // X2 列を追加
       i = wks.AddCol();
        Column col(wks, i);
       col.SetType(OKDATAOBJ_DESIGNATION X);
        // Y2 列を追加
        wks.AddCol();
        // 最初の 2 列でいくつかの開始 XY 値を作成
        Dataset dsX, dsY;
        dsX.Attach(wks, 0);
        dsY.Attach(wks, 1);
       for (i = 0; i < numPoints; i++)\{int r = \text{rnd}(0) * 10;if (r < 1)r = 1;
               if (i > 0)r += dsX[i - 1];
                dsX.Add(r);
       dsY.Add(rnd(0));<br>}
 }
        // データ範囲オブジェクトを作成
        DataRange dr;
        dr.Add(wks, 0, "X");
        dr.Add(wks, 1, "Y");
        // データ範囲を使用して wks からデータを vedtor にコピー
        // このコピーは、欠損値を持つ行を無視
        vector vX1, vY1;
       dr.GetData(DRR_GET_DEPENDENT, 0, NULL, NULL, &vY1, &vX1);
        // NAG を呼び出して係数を計算
        NagError err;
       Nag Spline spline;
        e01bac(vX1.GetSize(), vX1, vY1, &spline, &err);
        // スプラインの XY 値を取得
        vector vX2, vY2;
        double fit, xarg;
       for (i = 0; i < vX1.Getsize(); i++)\{ vX2.Add(vX1[i]);
                vY2.Add(vY1[i]);
               if (i < vX1.Getsize() - 1)
```

```
{1 \over 2} (and {1 \over 2} ) and {1 \over 2} (b) and {1 \over 2} (b) and {1 \over 2}\text{xarg} = (\text{vX1}[i] + \text{vX1}[i + 1]) * 0.5; e02bbc(xarg, &fit, &spline, &err);
                                 vX2.Add(xarg);
                                 vY2.Add(fit);
\{x_i\}_{i=1}^N and \{x_i\}_{i=1}^N and \{x_i\}_{i=1}^N }
           // NAG で割り当てられたメモリを解放
          NAG_FREE(spline.lamda);
          NAG_FREE(spline.c);
           // ワークシートにスプライン値をコピー
           dsX.Attach(wks, 2);
          dsX = vX2;
           dsY.Attach(wks, 3);
          dsY = vY2;
```
# <span id="page-195-0"></span>**12.6.5. NAG e04** 関数の呼び出し方

NAG e04 関数は、関数の最小化や最大化のために主に使用されます。全ての e04 関数は、**Nag\_E04\_Opt** 構造体へのポ インタであるパラメータが必要です。このような関数を実行した後、結果はデフォルトで windows のコンソールに出力されま す。しかし、これは Origin で実行する場合安全ではありません。そのため、ここではデフォルトポインタである **E04\_DEFAULT** を使用せず、**Nag\_E04\_Opt** 構造体変数の初期化を先に行い、NAG 関数に渡す前に出力ターゲットをファイルに変更しま す。

次のサンプルは、NAG 関数 **nag\_opt\_simplex** を安全に呼び出す方法を示します。そして、結果はファイルに出力します。

```
#include <OC_nag.h>
void text_e04ccc()
{
             double objf;
             double x[2];
              Integer n;
             printf("\ne04ccc example:\n");
             NagError fail; // エラー
            Nag E04 Opt opt; // e04 のオプションパラメータ
            nag_opt_init(&opt); // オプションパラメータ初期化, e04xxc = nag_opt_init
              // 出力ターゲットをファイルに変更
              strcpy(opt.outfile, "C:\\result.txt"); 
            n = 2;x[0] = 0.4;x[1] = -0.8; try
\left\{ \begin{array}{cc} 0 & 0 & 0 \\ 0 & 0 & 0 \\ 0 & 0 & 0 \\ 0 & 0 & 0 \\ 0 & 0 & 0 \\ 0 & 0 & 0 \\ 0 & 0 & 0 \\ 0 & 0 & 0 \\ 0 & 0 & 0 \\ 0 & 0 & 0 \\ 0 & 0 & 0 \\ 0 & 0 & 0 & 0 \\ 0 & 0 & 0 & 0 \\ 0 & 0 & 0 & 0 \\ 0 & 0 & 0 & 0 & 0 \\ 0 & 0 & 0 & 0 & 0 \\ 0 & 0 & 0 & 0 & 0 \\ 0 & 0 & 0 & 0 & 0 \\ 0 & 0 & 0 & 0 & 0 // NAG 関数を呼び出す, e04cccc = nag_opt_simplex
                          nag opt simplex(n, funct, x, &objf, &opt, NAGCOMM NULL, &fail);
 }
```
}

```
 catch(int err)
\{ printf("\nerror = %d\n", err); // 例外がある場合
         }
        printf("fail->code = %d\n", fail.code); // エラーコード
        printf("fail->message = %s\n", fail.message); // エラーメッセージ
}
// nag_opt_simplex のコールバック関数
void NAG_CALL funct(Integer n, double* xc, double* objf, Nag_Comm* comm)
{
        *objf = \exp(xc[0]) * (xc[0] * 4.0 * (xc[0] + xc[1]) * xc[1] * 2.0 * (xc[1] + 1.0) + 1.0);}
```
# **13** 出力オブジェクト

#### ここでは以下の項目について説明します。

- 結果ログ
- スクリプトウィンドウ
- ノートウィンドウ
- レポートシート

# **13.1.** 結果ログ

結果ログは、出力の各ブロックごとに日時スタンプや結果に関連するウィンドウ名を自動的に出力するウィンドウです。ユーザ インターフェースは、表示する結果を設定することができ、ウィンドウをフローティングにしたり、Origin のメインウィンドウにドッ キングすることができます。

次のサンプルは、Project クラスの *OutStringToResultsLog* メソッドを使って Origin C から結果ログに出力する最も簡単なサ ンプルです。これは結果ログに出力する最も簡単なサンプルですが、最も制限があると考えることもできます。 *OutStringToResultsLog* メソッドへの各呼び出しは、個別のログを考えることができ、現在の日時と関連ウィンドウを出力しま す。

```
string str = "Column1\tColumn2\tColumn3\n3.05\t17.22\t35.48";
Project.OutStringToResultsLog(str);
```
# **13.2.** スクリプトウィンドウ

スクリプトウィンドウは Origin C のデフォルトの出力ウィンドウです。文字列や数値を出力するときは、常にスクリプトウィンドウ に表示されます。LabTalk の Type.Redirection プロパティを使って、出力されるウィンドウを変更することができます。このプ ロパティにより、アプリケーションの出力をスクリプトウィンドウ、コマンドウィンドウ、結果ログ、ノートウィンドウのにリダイレクト することができます。詳細は LabTalk の *Type.Redirection* プロパティをご覧ください。

以下のサンプルは、現在の Redirection の設定を保存し、スクリプトウィンドウにリダイレクトするように設定し、次にコマンドウ ィンドウに出力するように変更し、そして保存した設定に戻します。

```
string strTypeRedir = "type.redirection";
double dCurTypeRedir;
LT get var(strTypeRedir, &dCurTypeRedir); // 現設定を取得
LT set var(strTypeRedir, 5); // スクリプトウィンドウは 5
out str("Hello Script Window");
LT set var(strTypeRedir , 128); // コマンドウィンドウは 128
out str("Hello Command Window");
LT set var(strTypeRedir , dCurTypeRedir); // 保存設定に戻す
```
# **13.3.** ノートウィンドウ

最初のサンプルは、Text プロパティを使って Note ウィンドウのテキストで操作する方法を示しています。Text プロパティは、 文字列に関するすべての設定を使用する string クラスです。

```
Note note;
note.Create(); // 目的の Note ウィンドウを作成
if( note )
{
     note.Text = "Hello Note window.";
     note.Text += "\nAnother line of text."
}
```
次のサンプルは、Type.Redirection および Type.Notes\$を使って、Origin C の出力をノートウィンドウにリダイレクトします。

```
Note note;
note.Create(); // 目的の Note ウィンドウを作成
LT set str("type.notes$", note.GetName());
LT set var("type.redirection", 2); // ノートウィンドウは 2
```
out str("Hello Notes Window");

# **13.4.** レポートシート

Datasheet クラスには、**GetReportTree** と **SetReportTree** メソッドがあり、ワークシートまたは行列シートにレポートを設定 したり、そこから取得できます。

```
if( wks.SetReportTree(tr.MyReport) < 0 )
    out str("Failed to set report sheet into worksheet.");
if( wks.GetReportTree(tr.MyReport) )
    out tree(tr.MyReport);
else
    out str("Failed to get report tree from worksheet.");
```
# **14** データベースへのアクセス

#### ここでは以下の項目について説明します。

- データベースからインポート
- データベースへのエクスポート
- SQLite データベースへのアクセス

# **14.1.** データベースからインポート

Origin C は、データベースからワークシートにデータをインポートする機能があります。以下のサンプルは、Origin の Samples サブフォルダにある Access データベースファイルをインポートすることで、これを行う方法を示しています。 *ADODB.Reocrdset* オブジェクトは MSDN を参照することができます。接続文字列を作成する方法については、DbEdit X フ ァンクションを参照してください。

```
Object ocora;
try
{
         ocora = CreateObject("ADODB.Recordset");
}
catch(int nError)
{
        out str("Failed to create ADODB.Recordset");
         return FALSE;
}
// Origin のサンプルフォルダから stars.mdb をインポート
string strDatabaseFile = GetAppPath(1) +
     "Samples\\Import and Export\\stars.mdb";
// データベース接続文字列の準備
string strConn;
strConn.Format("Provider=Microsoft.Jet.OLEDB.4.0; Data Source=%s; 
    User ID=admin; Password=;", strDatabaseFile);
// SQL 文字列を準備
string strOuery = "Select Stars.Index, Stars.Name, Stars.LightYears,
     Stars.Magnitude From Stars";
ocora.CursorLocation = adUseClient;
try
{
         ocora.open(strQuery, strConn, 1, 3); 
}
catch(int nError)
```

```
{
        out str("Failed to open Oracle database");
         return FALSE;
}
Worksheet wks;
wks.Create();
//ワークシートにデータを配置<br>BOOL
                            bRet = wks.PutRecordset(ocora);out int("bRet = ", bRet);
return bRet;
```
# **14.2.** データベースへのエクスポート

Origin C は、ワークシートのデータを指定したデータベースのテーブルにエクスポートする機能があります。次のステップは、 フィットサマリーデータをデータベースにエクスポートする方法を示しています。

- 1. MySQL の"Analysis"というデータベースをセットアップし、それは"Lintilla"というコンピュータ上で動作しているものと します。
- 2. 9 つのフィールドを持つ"FittingSummary"というテーブルを作成し、最初の 2 つのフィールドのデータタイプを varchar(40)としてセットし、残りは double 型としてセットします。
- 3. OriginExe\Samples\Curve Fitting\autofit.ogw を開き、"Data"レイヤ上の列にデータを入力します。
- 4. 再計算の後、"Summary"レイヤをアクティブにし、次のコードを実行して、結果をデータベースにエクスポートしま す。

```
//データベースの設定に従ってユーザは接続とクエリ文字列を修正
//Server, Database, UID, PWD などの値がデータベースの設定<br>#define STR DB CONN
                                                "Driver={MySQL ODBC 3.51
Driver}; \
Server=Lintilla;Port=3306;Option=4;Database=Analysis;UID=test;PWD=test;"
#define STR_QUERY "Select * from FittingSummary"
bool write wks to db()
{
        Worksheet wks = Project.ActiveLayer();
        if ( wks )
               return false;
        // "Lintilla"上の"Analysis"に接続
       string strConn = STR DB CONN;
       string strQuery = STR QUERY;
        Object oConn;
        oConn = CreateObject("ADODB.Connection");
        if ( !oConn )
               return error report("Fail to create ADODB.Connection object!");
        oConn.Open(strConn);
        Object oRecordset;
```

```
 oRecordset = CreateObject("ADODB.Recordset");
 if ( !oRecordset )
        return error report("Fail to create ADODB.Recordset object!");
 // recordset を開く
oRecordset.CursorLocation = 3; //adUseClient, 詳細は MSDN を参照
 oRecordset.Open(strQuery, oConn, 1, 3); //adOpenKeyset, adLockOptimistic
int iRowBegin = 0, nRows = 8; //8 \hat{f}int iColBegin = 0, nCols = 9; //9 \overline{9}//LAYWKSETRECORDSET APPEND は新しい recordset を追加;
//LAYWKSETRECORDSET REPLACE は既存の recordsets を置き換え
int nOption = LAYWKSETRECORDSET APPEND; //追加
 int nRet = wks.WriteRecordset(oRecordset, nOption,
                 iRowBegin, nRows, iColBegin, nCols);
return (0 == nRet);
```
# **14.3. SQLite** データベースへのアクセス **SQLite**

**SQLite** は、内蔵型で、サーバおよび設定不要な SQL データベースエンジンを組み込んだソフトウェアライブラリで、世界で最 も幅広く使われている SQL データベースとされています。高度な機能があるので、SQLite はさまざまな業務分野やシステム で広く使われています。

**SQLite3** は、最新のバージョンです。Origin は、Origin C から 32bit、64bit の SQLite データベースにアクセスする DLL を提 供しています。SQLite3 API のプロトタイプを含むヘッダファイルを含める必要があります。

#include <oc\_Sqlite.h>

}

これらの関数の使い方の簡単なサンプルがヘッダファイルの最後にあります。

Origin C は、SQLite へのアクセスをより簡単にするラッパークラス **OSQLite** も提供しています。この Origin C クラスを使うに は、次のように、このクラスを含むヘッダファイルが含まれている必要があります。

```
//DataSet1.1.db はデータベースファイルで、これは Originlab という名前のテーブルを含む
//テーブルは次のステートメントで作成
//CREATE TABLE OriginLab(ID INTEGER NOT NULL, NUMBER INTEGER NOT NULL, SALARY INTE
//GER NOT NULL, Data BLOB NOT NULL);
#include <..\Originlab\oSOLite.h> //必要なヘッダファイル
#define STR_DATABASE_FILE "E:\\DataSet1.1.db"
                              "select * from Originlab limit 80"
void test_OSQLite()
{
        OSQLite sqlObj(STR_DATABASE_FILE); 
        LPCSTR lpSQL = STR_QUERY_STRING;
        sqlObj.Select(lpSQL);
        Worksheet wks;
        wks.Create("Origin");
        sqlObj.Import(wks);
        //データを修正した後、次のコードでデータをエクスポート
        //sqlObj.Export("OriginLab", wks);
}
```
# **15 LabTalk** へのアクセス

#### ここでは以下の項目について説明します。

- LabTalk 変数の値を取得およびセットする
- LabTalk スクリプトを実行する
- Origin C コードに LabTalk スクリプトを埋め込む

# **15.1. LabTalk** 変数の値を取得およびセットする

Origin C には、LabTalk の数値および文字列値を取得またはセットしたり、LabTalk スクリプトを実行する機能があります。

# **15.1.1. LabTalk** の数値を取得およびセットする

Origin C のグローバル関数 **LT\_get\_var** および **LT\_set\_var** は、LabTalk の数値を取得およびセットするのに使うことがで きます。数値には、変数、システム変数、オブジェクトプロパティが含まれます。

```
double dOriginVer;
LT get var("@V", &dOriginVer);
printf("Running Origin version %f\n", dOriginVer);
```
これは、データ表示ウィンドウで使用する最小のフォントサイズをセットする方法です。

LT set var("System.DataDisplay.MinFontSize", 12);

LabTalk の変数を一時的にセットし、操作を行い、LabTalk 変数を元の値に戻したい場合があります。これには主に 2 つの方 法があります。最初の方法は、*LT\_get\_var* および *LT\_set\_var* を使って行う長いコードです。

```
double dProgressBar;
LT get var("@NPO", &dProgressBar); // 開始値の設定
LT set var("@NPO", 0); // 新しい値をセット
//
// 操作
//
LT set var("@NPO", dProgressBar); // 開始値に戻す
```
次の方法は、*LTVarTempChange* クラスを使う単純な方法です。クラスを使うには、単に変数名と一時的な値を渡すだけで す。コンストラクタは開始値をデータメンバーに保存し、変数を一時的な値にセットします。デストラクタは変数をその開始値に 戻します。

```
{
     LTVarTempChange progressBar("@NPO", 0);
     //
     // 操作
```

```
 //
}
```
## **15.1.2. LabTalk** の文字列値を取得およびセットする

Origin C のグローバル関数 **LT\_get\_str** および **LT\_set\_str** は、LabTalk の文字列値を取得およびセットするのに使うことが できます。文字列には、変数、文字列置換変数、オブジェクトプロパティが含まれます。

```
char szCustomDateFmt[200];
LT get str("System.Date.CustomFormat1$", szCustomDateFmt, 200);
printf("Custom Date Format 1:%s\n", szCustomDateFmt);
```
これは、データ表示ウィンドウで使用するフォントをセットする方法です。

```
LT set str("System.DataDisplay.Font$", "Courier");
```
これはアクティブブックのアクティブシートの名前を変更する方法です。

LT set str("wks.name\$", "MySheet");

# **15.2. LabTalk** スクリプトを実行する

Origin C のグローバル変数 **LT\_execute** は、文字列に保存されている LabTalk スクリプトを実行することができます。 Format 文字列メソッドは、Origin C 変数を LabTalk スクリプトに渡すのに役立ちます。

```
string strScript;
string strBook = "Book1";
int iColStart = 2, iColEnd = 5;
strScript.Format("win -a %s;plotxy %u:%u;", strBook, iColStart, iColEnd);
LT_execute(strScript);
```
次のサンプルは、グローバル関数 LT\_execute ではなく、Layer クラスの LT\_execute メソッドを呼びます。グローバル関数 *LT\_execute* を呼ぶと、スクリプトが実行され、スクリプトコードでレイヤが指定されていなければ、アクティブレイヤに対して操 作されます。Layer クラスの *LT\_execute* メソッドを呼ぶと、スクリプトが実行され、アクティブレイヤではなく、レイヤインスタン スに対して実行されます。

```
WorksheetPage wksPg("Book1");
Worksheet wks = wksPg.Layers(0);
```
WorksheetPage wksPgActive; wksPgActive.Create("Origin"); // このページがアクティブ

```
LT execute("wks.colWidth=16"); // アクティブレイヤの列幅をセット
wks.LT execute("wks.colWidth=8"); // Book1 の列幅をセット
```
# **15.3. Origin C** コードに **LabTalk** スクリプトを埋め込む

*LT\_execute* は、文字列に含まれる LabTalk スクリプトを実行しますが、文字列に配置したくないような大きなブロックのスクリ プトを実行したい場合があります。このようなときには、 *\_LT\_Obj* ブロックを使うことができます。 *\_LT\_Obj* ブロックは、大きな LabTalk スクリプトコードブロックを Origin C コードのフローに埋め込みます。 LabTalk オブジェクトについての詳細は、 LabTalk ヘルプ:LabTalk プログラミング:言語リファレンス:オブジェクトリファレンス

```
out str("Choose an image file...");
LT Obj // LabTalk の FDlog を使ってファイルダイアログを表示
{
        // Origin C コード
       string strDefaultPath = GetOriginPath(); // Origin EXE パスを取得
        // FDLog オブジェクトにアクセスするための LabTalk スクリプト
       FDLog.Path$ = strDefaultPath;
    FDlog.UseGroup("image");
    FDlog.Open(); 
}
char szFileName[MAX PATH];
LT get str("%A", szFileName, MAX PATH);
printf("File Name:%s\n", szFileName);
```
# **16 X** ファンクションへのアクセス

Origin には、様々なタスクを処理するために、多くの X ファンクションが組み込まれています。X ファンクションは、LabTalk と Origin C 双方から呼び出せます。このセクションでは、Origin C の XFBase クラスを使用することで、Origin C から X ファンク ションを呼び出す方法を紹介します。このメカニズムは、他の X ファンクション内の 1 つの X ファンクションを呼び出すのにも 使用できます。

XFBase クラスは、Origin C システムフォルダ内にある XFBase.h ヘッダファイルで実行されます。XFBase.h ヘッダファイル は、Origin.h ヘッダファイルに含まれていないので、XFBase クラスの使用のために個別に含める必要があります。

#include <XFBase.h>

# **16.1. X** ファンクション **impFile** を **Origin C** から呼び出す

Origin C 内で、X ファンクションを使用するための手順を以下に示します。

- 1. 特定の X ファンクションから構成されたオブジェクトを宣言
- 2. X ファンクションオブジェクトから、SetArg オプションを使用して引数を割り当てる
- 3. X ファンクションオブジェクトの Evaluate メソッドを使用して X ファンクションを実行

次の Origin C コードは、Origin にファイルをインポートするための一般的な関数を定義します。この関数は、データファイル名 とインポートフィルタ名の 2 つの引数をもちます。**impFile** X ファンクションに対する他の引数は、デフォルトの値を使用しま す。

```
bool call_impFile_XF(LPCSTR lpcszDataFile, LPCSTR lpcszFilterFile)
{
     string strDataFile = lpcszDataFile;
     string strFilterFile = lpcszFilterFile;
     // X ファンクション名を使用して XFBase のインスタンスを作成
     XFBase xf("impFile");
     if (!xf)
        return false;
     // 引数 'fname' をセット
     if (!xf.SetArg("fname", strDataFile))
         return false;
     // 引数 'filtername' をセット
     if (!xf.SetArg("filtername", strFilterFile))
        return false;
     // X ファンクション実行のために、XFBase の 'Evaluate' メソッドを呼び出す
     if (!xf.Evaluate())
        return false;
     return true;
}
```
次の Origin C コードは、上で定義した関数 call\_impFile\_XF を呼び出し、画像ファイルのインポートに使用する方法を示しま す。

// Origin のサンプルフォルダにあるビットマップファイル Car インポートします。 string strImageFile = GetAppPath(TRUE) + "Samples**\\**Image Processing and Analysis**\\**Car.bmp";

// 画像インポートフィルタを使用してビットマップ画像をインポート string strFilterFile = GetAppPath(TRUE) + "Filters**\\**Image.oif";

// X ファンクション impFile で使用するために関数を呼び出す call impFile XF(strImageFile, strFilterFile);

#### **Note:**

- 1. X ファンクションへのアクセスについての詳細情報は、次のヘルプファイルをご覧ください。ヘルプ:プログラ ミング **> Origin C > Examples > Accessing X-Functions > Accessing X-Function**
- 2. X ファンクションについての詳細情報は、次のヘルプファイルをご覧ください。ヘルプ:**X** ファンクション

# **17** ユーザインターフェース

ここでは、Origin C 関数がユーザからの入力を受け付ける方法を説明します。

#### ここでは以下の項目について説明します。

- ダイアログ
- ウェイトカーソル
- グラフからデータポイントを取得
- グラフにコントロールを追加する

# **17.1.** ダイアログ

Origin C 関数でダイアログを作成する方法を紹介しています。

#### ここでは以下の項目について説明します。

- 組み込みダイアログボックス
- GetN ダイアログ
- X [ファンクション](#page-217-0)
- Python [ダイアログ](#page-218-0)
- ダイアログビルダ
- HTML [ダイアログ](#page-234-0)

## **17.1.1.** 組み込みダイアログボックス

### 内容

- 1 [入力ボックス](#page-211-0)
- 2 [メッセージボックス](#page-211-1)
- 3 [プログレスボックス](#page-212-0)
- 4 [ファイルダイアログ](#page-212-1)
	- o 4.1 [ファイルを開くダイアログ](#page-212-2)
	- 4.2 [複数ファイルを開くダイアログ](#page-212-3)
	- o 4.3 [ファイルを保存ダイアログ](#page-213-0)
	- 4.4 [パスブラウザダイアログ](#page-213-1)

## <span id="page-211-0"></span>入力ボックス

入力ボックスはプログラムのユーザからテキスト形式の情報を求めます。入力ボックスを開くには、グローバル関数 InputBox が使われます。

// string を入力 string strName = InputBox("Please enter your name", ""); printf("Name is %s.**\n**", strName);

// 数値を入力 double dVal = InputBox(0, "Please enter a value"); printf("Value is %g.**\n**", dVal);

### <span id="page-211-1"></span>メッセージボックス

メッセージボックスは、情報を表示したり、ユーザに選択を促すために使われます。 表示する情報は、操作を続ける前にユー ザに注意を促すための重要なものにします。

最初のサンプルは、OK ボタンだけを持つ単純なメッセージボックスで、ファイルのダウンロードが成功したことを通知します。

```
string strTitle = "File Download";
string strMsq = "Your file downloaded successfully.";
MessageBox(GetWindow(), strMsq, strTitle, MB OK);
```
次のサンプルは、OK とキャンセルボタンを持つ感嘆符のアイコン付きメッセージボックスで、ユーザに操作を元に戻すことが できないという注意を促します。 ユーザは操作を続行するか、キャンセルするかを選択できます。

```
string strTitle = "Delete Data";
string strMsq = "You will not be able to undo this change.";
int nMB = MB OKCANCEL|MB ICONEXCLAMATION;
if( IDOK == MessageBox(GetWindow(), string, string, mMB))out str("Data has been deleted");
```
次の例は、はいーいいえのボタンを持つ疑問符のアイコン付きのメッセージボックスです。 これは、ユーザに操作を続行する かどうかを尋ねるのに使用しています。

```
string strTitle = "Close Windows";
string strMsg = "Are you sure you want to close all windows?";
int nMB = MB_YESNO|MB_ICONQUESTION;
if( IDYES == MessageBox(GetWindow(), strMsg, strTitle, nMB) )
    out str("All windows have been closed.");
```
次の例では、プライベートリマインダメッセージダイアログを表示します。Ini ファイルは、ダイアログを初期化するために使用さ れます。ini ファイルの各セクションは、単一のメッセージに使用されます。

```
/* Example Dialog.ini file in UFF.
[MyMessage]
;Title = My Reminder
Msg = This is my message.
;Btns = 4 for Yes No buttons
Btns = 4*/
void PrivateReminderMessage_ex1()
{
   string iniFileName = GetOriginPath(ORIGIN PATH USER) + "Dialog.ini";
```

```
 int nRet = PrivateReminderMessage("MyMessage", iniFileName);
 printf("User chose %d\n", nRet);
```
## <span id="page-212-0"></span>プログレスボックス

}

プログレスボックスは、ソフトウェアがデータを処理中であることを示す小さなダイアログボックスです。このダイアログボックス は、処理の進行状況の割合を表示するプログレスバーを含みます。プログレスダイアログは、通常、反復ループに使用しま す。

```
int iMax = 10, iMin = 0;
progressBox prgbBox("This is a ProgressBox example:");
prgbBox.SetRange(iMin, iMax);
for (int ii=iMin; ii<=iMax; ii++)
{
     if(prgbBox.Set(ii))
        printf("Hi, it is now at %d.\n", ii);
     else
     {
        out str("User abort!"); // Cancel ボタンをクリックして停止
    break;
 }
    LT execute("sec -p 0.5");
}
```
## <span id="page-212-1"></span>ファイルダイアログ

Origin C は、すべてに共通のファイルダイアログの関数を提供しています。 これには、1つのファイルを開く、複数ファイルを 開く、ファイルを保存する、フォルダを選択するダイアログが含まれます。 次のセクションは、自分自身のアプリケーションでこ れらのダイアログを使用する方法を示します。

### <span id="page-212-2"></span>ファイルを開くダイアログ

```
StringArray saFiletypes(3);
saFiletypes[0]="[Project (*.OPJ)] *.OPJ";
saFiletypes[1]="[Old version (*.ORG)] *.ORG";
saFiletypes[2]="[Worksheets (*. OGW)] *. OGW";
string strPath = GetOpenBox( saFiletypes, GetAppPath(false) );
out str(strPath);
```
### <span id="page-212-3"></span>複数ファイルを開くダイアログ

```
StringArray saFilePaths;
StringArray saFileTypes(3);
saFileTypes[0]="[Project (*.OPJ)] *.OPJ";
saFileTypes[1]="[Old version (*.ORG)] *.ORG";
saFileTypes[2]="[Worksheets (*.OGW)] *.OGW";
```

```
// Ctrl または Shirt キーで複数ファイルを選択
int iNumSelFiles = GetMultiOpenBox(saFilePaths, saFileTypes, GetAppPath(false));
```
## <span id="page-213-0"></span>ファイルを保存ダイアログ

```
string strDefaultFilename = "Origin";
FDLogUseGroup nFDLogUseGroup = FDLOG_ASCII; // ASCII ファイルグループ
string strPath =
```

```
GetSaveAsBox(nFDLogUseGroup,GetAppPath(false),strDefaultFilename);
out_str( strPath );
```
## <span id="page-213-1"></span>パスブラウザダイアログ

```
string strPath = BrowseGetPath(GetAppPath() + "OriginC\\", "This is an example");
out str(strPath);
```
## **17.1.2. GetN** ダイアログ

#### 内容

- 1 [シンプルなダイアログ](#page-213-2)
- 2 [コントロール](#page-214-0)
- 3 [イベントハンドラ](#page-216-0)
- 4 [適用ボタン](#page-216-1)

# <span id="page-213-2"></span>シンプルなダイアログ

GetN マクロと GetNBox 関数を使用して、シンプルなダイアログを作成できます。 ダイアログは、下図のようなものです。

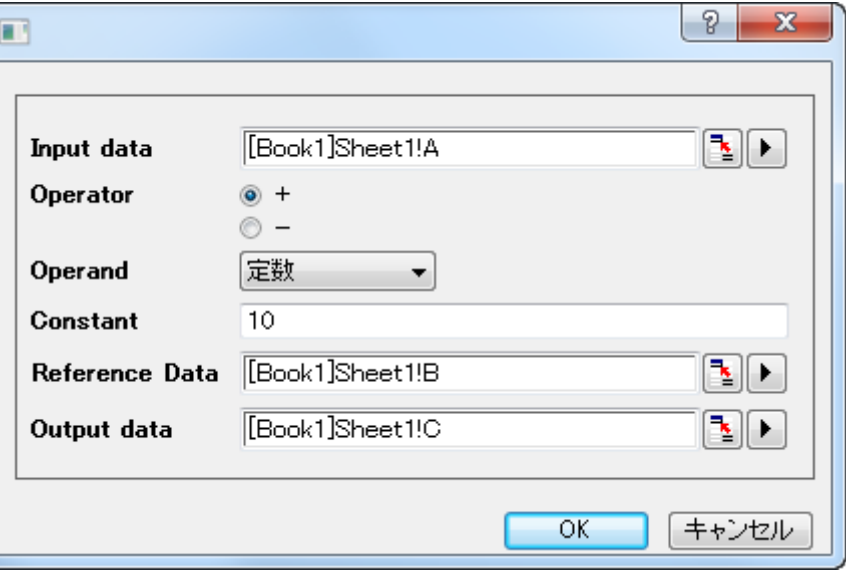

次の関数を実行して上のダイアログを開きます。

```
#include <GetNbox.h>
void simple_dialog()
{
   GETN BOX(trRoot) // "trRoot" というツリー変数を定義
    // データ範囲のコントロール
    GETN_INTERACTIVE(Input, "Input data", "[Book1]Sheet1!A")
    // ラジオボタン
   GETN RADIO INDEX EX(Operator, "Operator", 0, "Add|Subtract")
    // リストボックス
    GETN_LIST(type, "Operand", 0, "Constant|Reference Data")
    // 文字列編集ボックス
   GETN STR(Constant, "Constant", "10")
    // 参照データのデータ範囲を選択
    GETN_INTERACTIVE(Reference, "Reference Data", "[Book1]Sheet1!B")
    // 出力データのための列を選択
   GETN INTERACTIVE(Output, "Output data", "[Book1]Sheet1!C")
    // ダイアログを開く
```
GetNBox(trRoot );

# <span id="page-214-0"></span>コントロール

}

次表に、一般的なコントロールを示します。他のコントロールと、スタイルの設定については、Origin C Reference:Macros:GetN を確認してください。

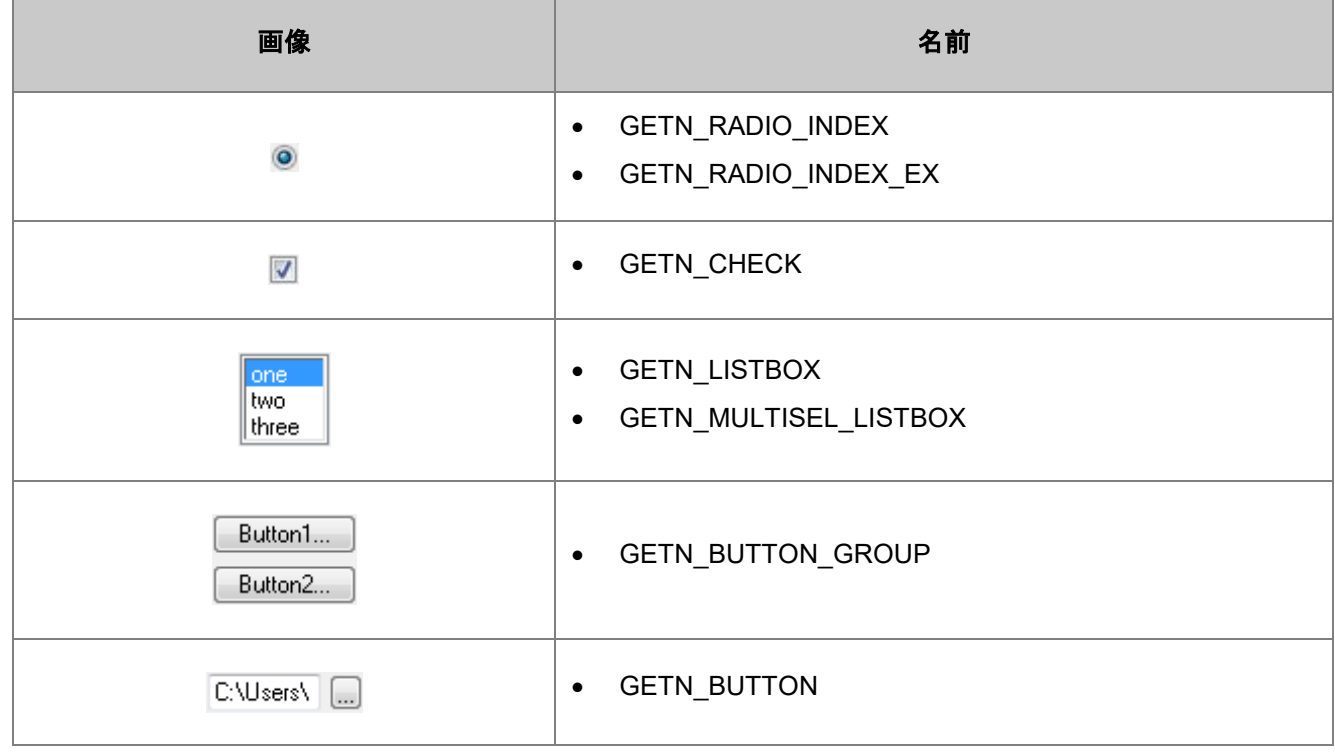

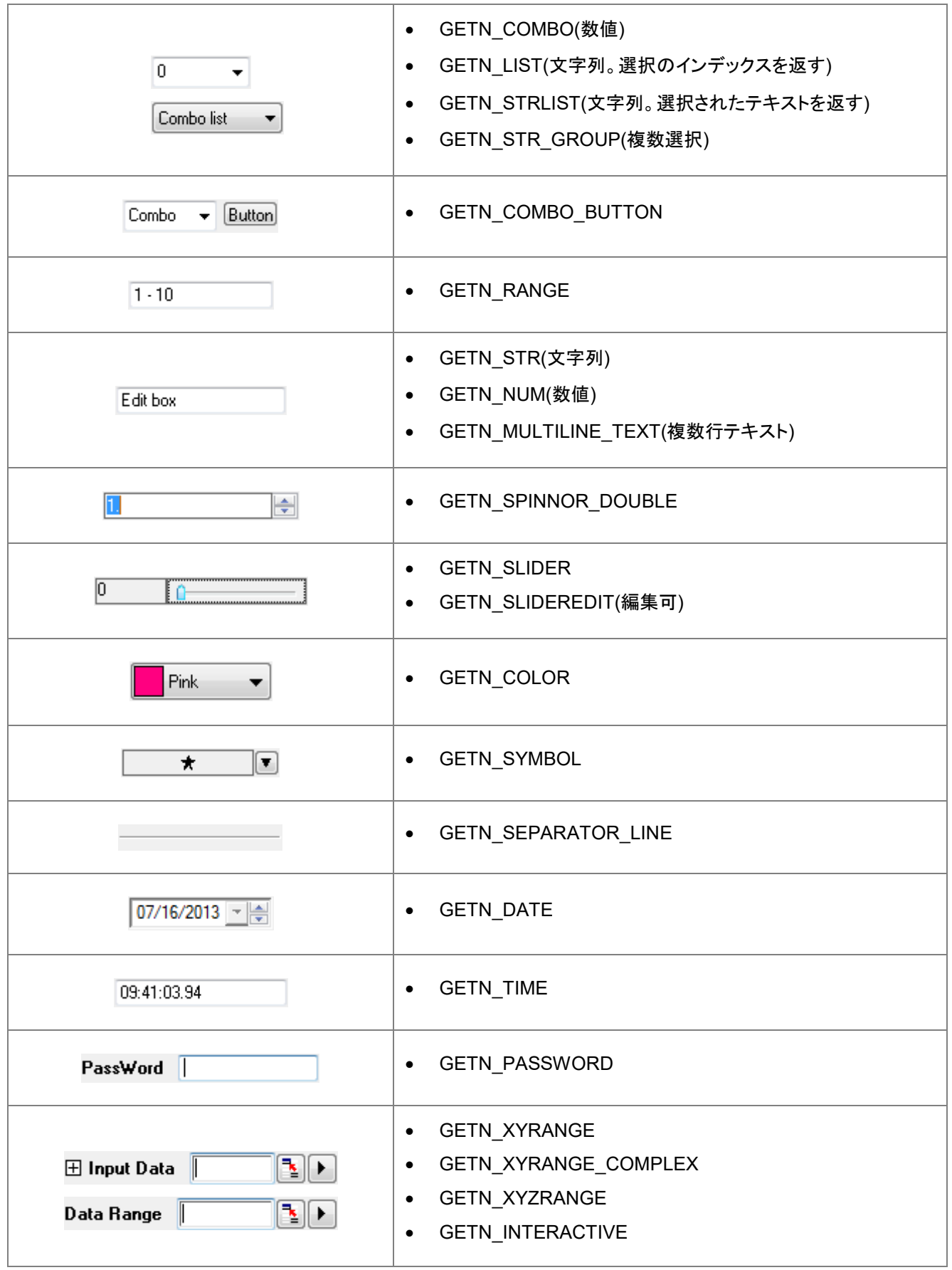
## イベントハンドラー

上のダイアログで、ダイナミックな表示/非表示の制御や、コンボリストの構築などのために、*node\_event* 関数を追加できま す。

以下のサンプル関数

GetNBox(trRoot);

#### を次のようにします。

```
GetNBox(trRoot, node_event);
```
以下のようにイベント関数を追加します。

```
int node event(TreeNode& trRoot, int nRow, int nEvent, DWORD& dwEnables,
         LPCSTR lpcszNodeName, WndContainer& getNContainer, string& strAux, 
         string& strErrMsg)
{
    if( 0 = 1 strcmp(lpcszNodeName, "type") || GETNE ON VALUE CHANGE == nEvent
    || GETNE ON INIT == nEvent )
     {
        trRoot.Constant.Show = (0 == trRoot.type.nVal); // Constant を表示
        trRoot.Reference.Show = (1) == trRoot.type.nVal); // 参照を表示
     }
     return 0;
```
# 適用ボタン

}

デフォルトの GetN ダイアログには、OK とキャンセルボタンがありますが、適用ボタンはオプションです。適用ボタンが表示さ れていて、ユーザがこのボタンをクリックすると、ある操作のためのイベント関数を呼び出すことができます。 次のサンプルは、GetN ダイアログに適用ボタンを追加する方法と、適用ボタンをクリックした際にイベント関数*\_apply\_event*

を呼び出す方法を示します。

```
#include <GetNbox.h>
void GETN_Apply_ex1()
{
   GETN TREE(tr)
    GETN_COLOR(LineColor, "Color", 3)
    // カスタムパネルを含めるためのカラーリストをセットするオプション
   GETN_COLOR_CHOICE_OPTIONS(COLORLIST_CUSTOM | COLORLIST_SINGLE)
    bool bShowApply = true;
    if(GetNBox(tr, NULL, "Example", NULL, GetWindow(), bShowApply, 
               apply event))
     {
       out str("Click OK");
     }
}
// 適用ボタンイベント関数のインターフェースは、
// PAPPLY FUNC typedef を参照
bool apply event(TreeNode& tr)
{
```
}

```
 int nIndex = tr.LineColor.nVal; 
 UINT cr = color_index_to_rgb(nIndex);
 printf("Red = %d, Green = %d, Blue = %d\n", GetRValue(cr), 
            GetGValue(cr), GetBValue(cr));
 return true;
```
# **17.1.3. X** ファンクション

## X ファンクションでダイアログを作成

このサンプルでは、X ファンクションビルダを使って X ファンクションを作成することにより、ダイアログ生成の自動化について 説明します。X ファンクションビルダはツールメニューで「X ファンクション・ビルダ」を選択するか、F10 を押すと開きます。

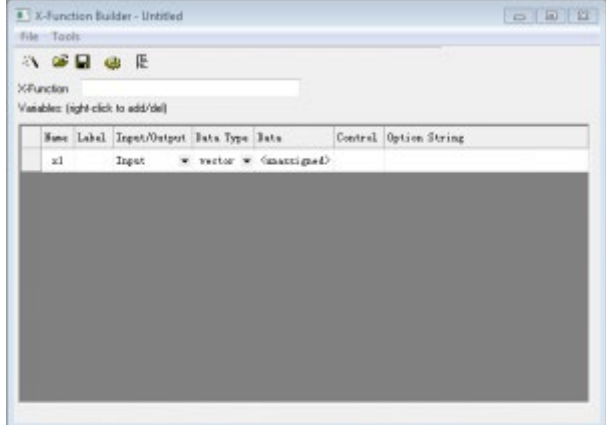

## X ファンクションの作成

以下のステップは X ファンクションの作成手順を示します。今回の例では、1 つの列のデータを他の列にコピーするタスクを担 う X ファンクションを作成します。

1. X ファンクションビルダを開き、X ファンクションの名前を「CopyCol」とし、変数リスト上で右クリックして「変数の追加」を

選択して 2 つ目の変数を追加します。変数の名前、ラベル、他の値を次の画像と同じになるように入力します。

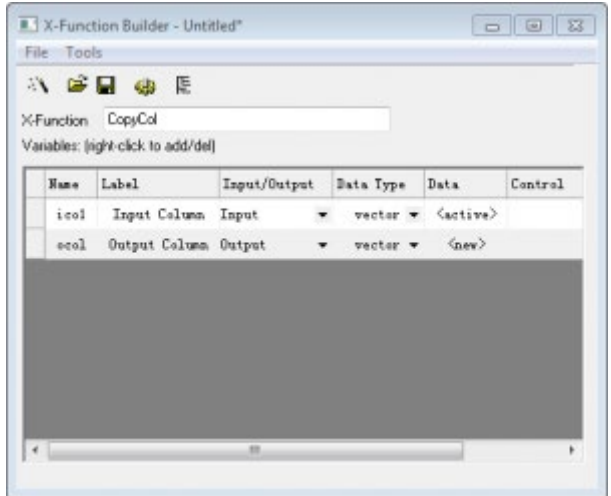

2.変数に必要な変更を加えたら、OXF ファイルを保存するボタン ■ をクリックして X ファンクションを保存します。名前を付 けて保存ダイアログが開かれたら、保存ボタンをクリックします。

3.では、目的の動作をするための Origin C コードを入力して X ファンクションを作成しましょう。コードビルダボタン ックします。これは X ファンクションをコードビルダで開き、Origin C コードを入力出来る状態にします。メインの関数に以下の Origin C コードを追加します。

 $\text{ocol} = \text{icol};$ 

4.コンパイルボタンをクリックしてからダイアログに戻るをクリックすると X ファンクションビルダに戻ります。OXF ファイルの保 存ボタンをクリックしましょう。

## X ファンクションダイアログを開きます。

X ファンクションをすぐにテストできます:

- 1. 2 つの列がある、新しいワークシートを作成します。列 A に行番号を入力し、ヘッダをクリックして列全体を選択します。
- 2. スクリプトまたはコマンドウィンドウに「CopyCol -d」と入力し(カギ括弧は入力しないでください)、Enter を押します。
- 3. ダイアログが開いたらデフォルトの値のまま OK ボタンをクリックします。

X ファンクションが実行されると、ワークシートは 3 番目の列を追加し、そこに列 A のデータをコピーします。

# **17.1.4. Python** ダイアログ

## **Python** で作成したダイアログ

このサンプル (\samples\Python\Run SendData toWks py.opj) では、Python の **tkinter** モジュールを使っインタラクティブな グラフィックインターフェースを作成し、データをインポートする前にデータタイプ、ターゲットとするワークシート、行番号を指定 するを示します。Python コードを表示するには、コードビルダを開く(表示:コードビルダまたは **ALT+4**)か、または、ワークス ペースパネルのプロジェクトフォルダをブラウズして、添付の Python ファイルにアクセスします。

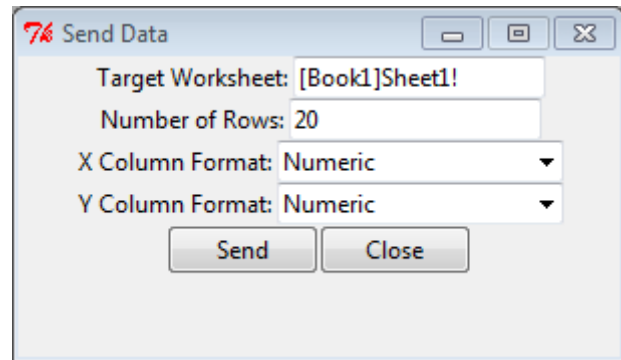

# **17.1.5.** ダイアログビルダ

# ダイアログビルダ

ダイアログビルダは、OriginC で Microsoft Visual C++ のリソースを使い、Origin 内で使用するフローティングツール、ダイア ログボックス、ウィザードを作成するものです。ウィンドウ共通のコントロール、Origin のワークシート、グラフコントロールなど

の全てのリソース要素は Origin C から制御できます。これは、ダイアログビルダライセンスが必要でしたが、Origin 8.5 以降こ の制約はなくなり、全ての Origin で使用できるようになりました。

このガイドでは、Microsoft Visual C++ を使用して、ダイアログを含むリソースのみの DLL を作成し、ダイアログを表示するた めに Origin C を使用する方法を紹介したチュートリアルを含みます。リソースのみの DLL を作成して、Origin C からそのリソ ースにアクセスする方法の詳細は、詳しい説明が追加のセクションにあります。

#### ダイアログビルダサンプル

リソース DLL を含む、ダイアログビルダのサンプルファイルは Origin のインストールフォルダの*\Samples\Dialog Builder\* サ ブフォルダにあります。

#### ここでは以下の項目について説明します。

- 単純な Hello World ダイアログ
- ウィザードダイアログ
- グラフプレビュー付きダイアログ
- Splitter ダイアログ

## 単純な **Hello World** ダイアログ

#### 内容

- 1 VC でリソース DLL [を作成する](#page-219-0)
	- o [1.1 Origin Dialog AppWizard](#page-219-1) で作成する
	- o 1.2 Win32 [ダイナミックリンクライブラリで作成する](#page-220-0)
	- o [1.3 Visual Studio 2008](#page-220-1) でリソースのみの DLL を作成する
- 2 Origin C でリソース DLL [を使用する](#page-223-0)

### <span id="page-219-0"></span>VC でリソース DLL を作成する

#### <span id="page-219-1"></span>Origin Dialog AppWizard で作成する

- 1. Visual C++ 6.0 を開始し、ファイル->新規を選択し、新しいダイアログを開きます。プロジェクトタブで、Origin Dialog AppWizard を選択し、プロジェクト名を"ODialog"にセットし、場所を選択して、OK をクリックします。
- 2. シンプルダイアログを選び、次へをクリックします。
- 3. Origin C を選択したまま、完了をクリックし、OK をクリックします。1 つのシンプルダイアログを持つリソースファイルとそ れに関連したソースファイルおよびヘッダファイルが生成されます。
- 4. ビルド->アクティブな構成の設定メニューを選択し、デバックまたはリリースを選びます。
- 5. ビルド->ODialog.dll のビルドを選択し、DLL を作成します。
- 6. 上記で指定したファイルの場所に移動します。DLL ファイルを Debug または Release フォルダの外側にコピーし、DLL ファイルのパスを ODialog.cpp ファイルのパスと同じにします。
- 7. Origin C のコードビルダで ODialog.cpp ファイルを開き、コンパイルし、DoMyDialog 関数を実行して、ダイアログを開 きます。

#### <span id="page-220-0"></span>Win32 ダイナミックリンクライブラリで作成する

このセクションは、Visual C++ 6.0 でリソースのみの DLL を作成する方法について説明しています。

- 1. Visual C++ 6.0 を開始し、ファイル->新規を選択し、新しいダイアログを開きます。プロジェクトタブで、プロジェクトテン プレートとして Win32 ダイナミックリンクライブラリを選択し、プロジェクト名を ODialog にセットし、場所を選択して、OK をクリックします。現れたダイアログで、シンプル DLL プロジェクトを選び、完了をクリックします。
- 2. プロジェクト->設定を選び、プロジェクト設定ダイアログを開きます。リソースタブで、ODialog.res のようなリソースファイ ル名をセットし、ソフトウェア設定に従って言語を選択し、OK をクリックします。
- 3. 挿入->リソースを選び、プロジェクトにリソースを挿入します。ダイアログとそのコントロールに対して、ダイアログ ID を IDD\_OC\_DIALOG にセットします。
- 4. ファイル->名前を付けて保存を選び、リソーススクリプトを ODialog.rc として保存します。プロジェクト->プロジェクトに追 加->ファイルを選び、ODialog.rc ファイルを選び、プロジェクトに追加します。
- 5. 言語が英語でなければ、このステップを行っいます。ワークスペースビューのリソースタブで、リストツリーを開き、 IDD\_OC\_DIALOG を右クリックし、プロパティを選び、ダイアログで言語をニュートラルを選びます。
- 6. デバッグまたはリリースの構成で、プロジェクト全体をビルドします。結果の DLL ファイルが、Debug または Release サ ブフォルダに生成されます。

#### <span id="page-220-1"></span>Visual Studio 2008 でリソースのみの DLL を作成する

Visual Studio 2008 でリソースのみの DLL を作成する一般的な処理について説明しています。以下のステップは、Origin か ら Origin C を使ってアクセスするリソースのみの DLL を VS2008 で作成する方法を示しています。

- 1. Microsoft Visual Studio 2008 を起動します。
- 2. ファイル->新規->プロジェクトを選択し、新しいプロジェクトを作成します。

3. 新しいプロジェクトダイアログで、プログラム言語として Visual C++を選び、テンプレートとして Win32 プロジェクトを選

び、プロジェクト名には"Welcome"とし、その場所を下記のように選択して、OK をクリックします。

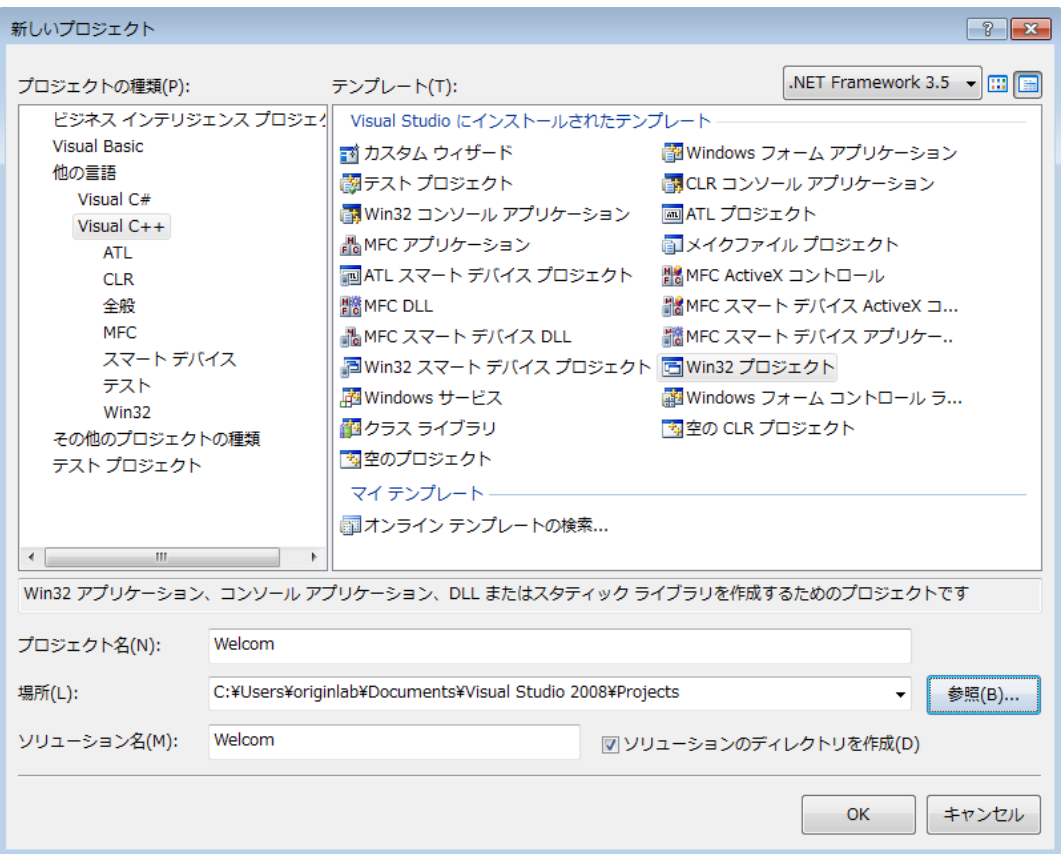

4. Win32 アプリケーションウィザードダイアログで、アプリケーションの種類を DLL にして、完了ボタンをクリックします。

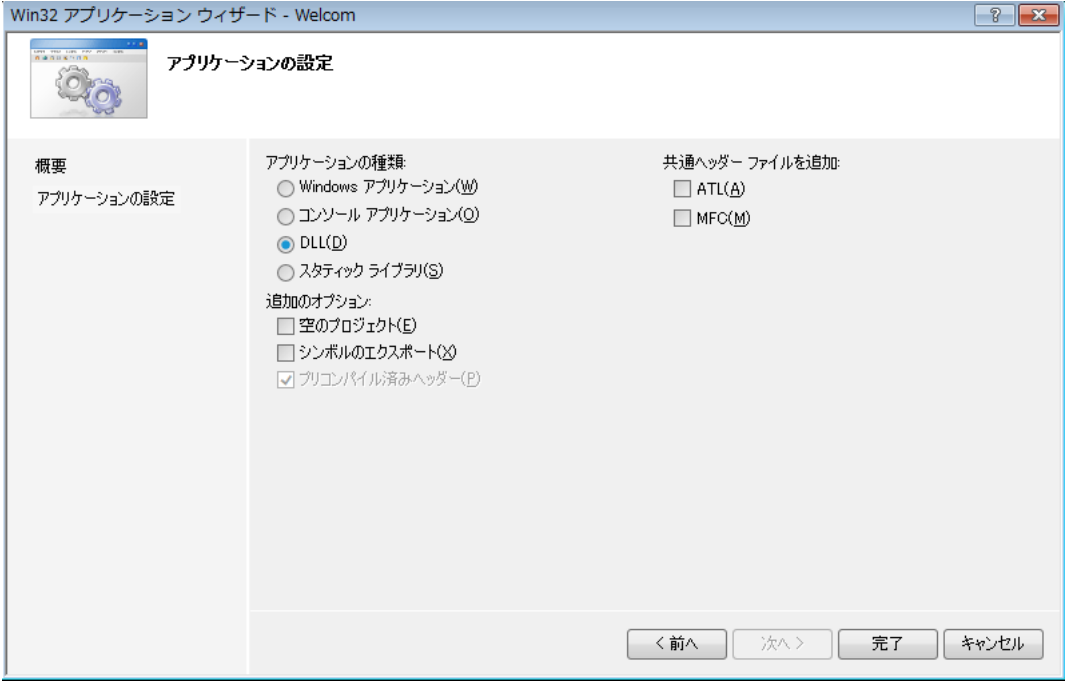

5. プロジェクトのリソースビューに切り替え、プロジェクト名を右クリックして、リソースを追加し、リソースの種類は Dialog を選択して、新規作成をクリックします。

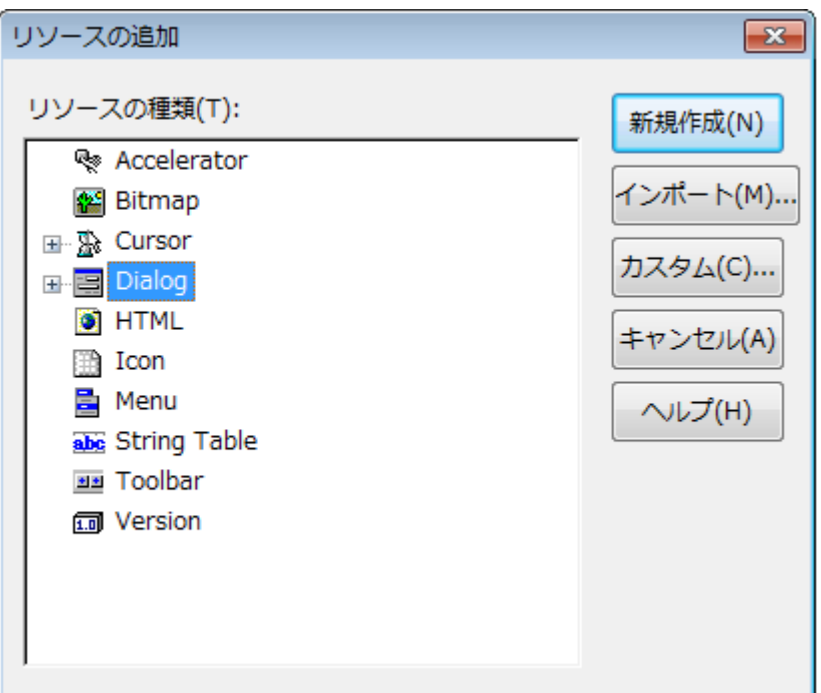

6. ソフトウェア環境に従って、リソースの言語プロパティをセットすることを忘れないようにしてください。英語のソフトウェア

であれば、English(United States) です。

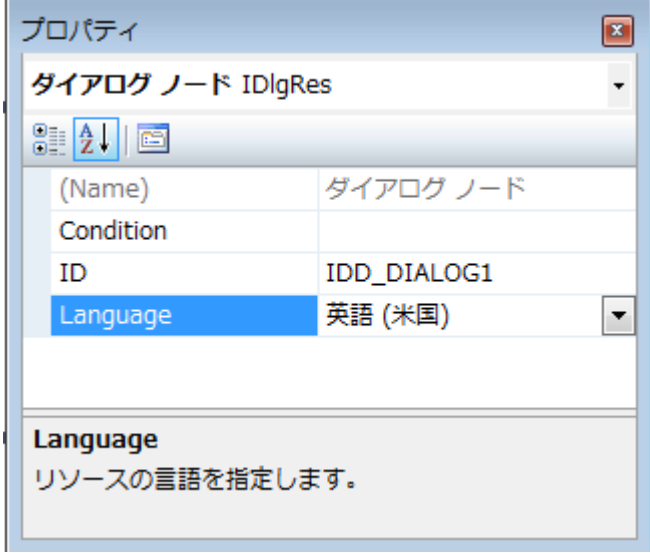

7. 希望のコントロールを追加し、プロジェクトの構成を Debug または Release にし、プロジェクトを保存します。そして、ビ ルド>ソリューションのビルドまたはソリューションのリビルドを選び、プロジェクトをビルドします。ソリューションフォルダ に DLL を含む"Debug"または"Release"というフォルダが生成されます。このソリューションで生成したファイルは、次の ものです。

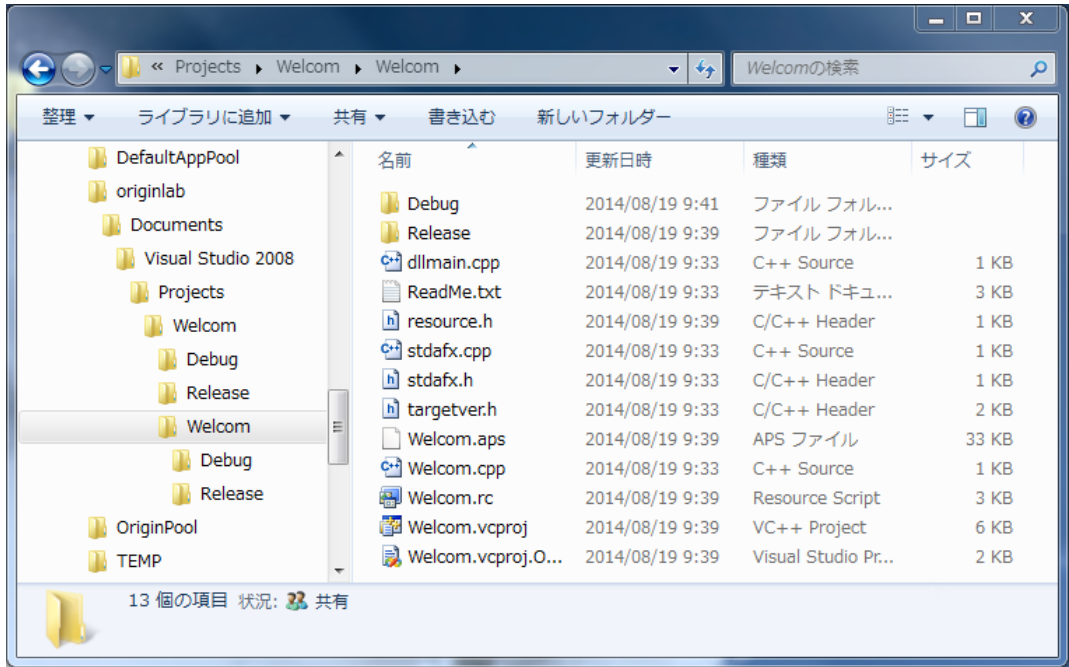

### <span id="page-223-0"></span>Origin C でリソース DLL を使用する

このセクションでは、上記で作成したリソースのみの DLL を使用する方法を説明しています。

1. DLL ファイルを Debug または Release フォルダの外側にコピーし、DLL ファイルのパスを resource.h ファイルのパス

と同じにします。

- 2. Origin を起動し、コードビルダを開きます。
- 3. DLL ファイルのパスに testODialog.c という新しい Origin C ファイルが作成されます。現在のワークスペースに追加
	- し、次のようにテスト用のコードを記述します。OpenDlg 関数を実行し、ダイアログボックスを開きます。

```
#include <Dialog.h>
#include <..\Originlab\Resource.h> //ODialog リソースヘッダ
class MyDialog :public Dialog
{
public:
       // ダイアログ ID と DLL 名を持つダイアログを作成
      // "ODialog" は DLL ファイル名
       // パスを指定しなければ、DLL ファイルがこの Origin C ファイ
ルと
        // 同じパスにあるということ
        // DLL が別の場所にある場合、DLL の
        // フルパスを使用
```

```
 MyDialog() :Dialog(IDD_OC_DIALOG, "ODialog")
\{ }
};
void OpenDlg()
{
        MyDialog odlg;
        odlg.DoModal();
}
```
## ウィザードダイアログ

このセクションは、Origin C でウィザードダイアログを開く方法を説明しています。このセクションのサンプルは、Origin C のデ ベロッパーキットと一緒にインストールされる既存のウィザードダイアログのリソース DLL を使用します。DLL は *Samples\DeveloperKit\Dialog Builder\Wizard* サブフォルダにあります。

ウィザードダイアログを開くには、最初にいくつかユーザ定義のクラスを定義します。**Dialog** クラスから派生するクラス、 **WizardSheet** クラスから派生する別のクラス、**PropertyPage** クラスから派生する各ページのクラスが必要です。

**WizardSheet::AddPathControl** メソッドは、ウィザードのステップまたはページを移動する助けとなるウィザードマップを提 供するのに使用します。マップをクリックして、ウィザード内のどのページにでもジャンプすることもできます。

定義した最初のクラスは、**PropertyPage** クラスから派生されています。この最初のクラスはウィザード内のすべてのページ で共有されるすべての情報を含みます。

```
class WizPage :public PropertyPage
{
protected: 
    WizardSheet* m_Sheet;
};
```
**PropertyPage** に基づくクラスを定義したので、ウィザードの各ページを取り扱うクラスを定義できます。これら次のクラスは上 記で定義したページクラスから派生するものです。

```
class WizPage1 :public WizPage
{
};
class WizPage2 :public WizPage
{
};
class WizPage3 :public WizPage
{
};
```
定義される次のクラスは、プレースホルダクラスです。このクラスは、**WizardSheet** クラスから派生され、順に **PropertySheet** クラスから派生されます。このクラスは、データメンバーとしてすべてのページのインスタンスを保持します。

```
class WizSheet :public WizardSheet
{
public:
    // PropertySheet のデータメンバーは WizPage オブジェクト
    WizPage1 m WizPage1;
     WizPage2 m_WizPage2;
    WizPage3 m WizPage3;
};
```
全てのページとシートのクラスの定義が完了し、ダイアログクラスを定義できます。

```
class WizPageDialog :public Dialog
{
public:
    // メインダイアログのコンストラクタ
    WizPageDialog(int ID) :Dialog(ID, "Wizard.DLL")
 {
 }
    // メインダイアログのデータメンバーは PropertySheet (プレースフォルダ)
   WizSheet m_Sheet;
};
```
# グラフプレビュー付きダイアログ

このセクションでは、グラフプレビュー付きカスタムダイアログの作成方法を示しています。

### 内容

- 1 [ダイアログリソースを準備](#page-225-0)
- 2 [ソースファイルを準備](#page-225-1)
- 3 [必要なヘッダを含める](#page-225-2)
- 4 [ユーザ定義プレビュークラスを作成](#page-226-0)
- 5 [ダイアログクラスを追加](#page-227-0)
- 6 [ダイアログを開く](#page-228-0)

### <span id="page-225-0"></span>ダイアログリソースを準備

最初に、プレビューグラフが入れ子になった統計コントロールを含むダイアログリソースを作成します。ここでは、 *OriginC\Originlab\ODlg8.dll* に組み込まれたリソースである、 IDD\_SAMPLE\_SPLITTER\_DLG を使用します。

### <span id="page-225-1"></span>ソースファイルを準備

コードビルダで、新規ボタン ユ をクリックして、ファイル名を入力し、上述のダイアログリソースと同じパス(Origin のインスト ールフォルダの *OriginC\Originlab* サブフォルダ)にセットします。

## <span id="page-225-2"></span>必要なヘッダを含める

```
// これらのヘッダファイルは、ダイアログとコントロールの宣言を含む
#include <..\Originlab\DialogEx.h>
#include <..\Originlab\GraphPageControl.h>
```
### <span id="page-226-0"></span>ユーザ定義プレビュークラスを作成

```
// プレビューグラフのいくつかのアクションを禁止する
#define PREVIEW_NOCLICK_BITS (NOCLICK_DATA_PLOT|NOCLICK_LAYER|NOCLICK_LAYERICON)
#define PREVIEW TEMPLATE "Origin" // グラフテンプレートのプレビュー
class MyPreviewCtrl
{
public:
     MyPreviewCtrl(){}
     ~MyPreviewCtrl()
      {
          // ダイアログを閉じたときに一時ブックを削除
          if ( m_wksPreview.IsValid() )
              m_wksPreview.Destroy();
      }
     void Init(int nCtrlID, WndContainer& wndParent)
 {
          //プレビューグラフのコントロールを作成
          Control ctrl = wndParent.GetDlgItem(nCtrlID);
          GraphControl gCtrl;
          gCtrl.CreateControl(ctrl.GetSafeHwnd());
          gCtrl.Visible = true;
          GraphPageControl gpCtrl;
          gpCtrl.Create(gCtrl, PREVIEW_NOCLICK_BITS, PREVIEW_TEMPLATE);
          GraphPage gpPreview;
          gpPreview = gpCtrl.GetPage();
          gpPreview.Rename("MyPreview");
         m glPreview = gpPreview.Layers(0); //第 1 レイヤ
         if ( !m wksPreview )
\left\{ \begin{array}{cc} 0 & 0 & 0 \\ 0 & 0 & 0 \\ 0 & 0 & 0 \\ 0 & 0 & 0 \\ 0 & 0 & 0 \\ 0 & 0 & 0 \\ 0 & 0 & 0 \\ 0 & 0 & 0 \\ 0 & 0 & 0 \\ 0 & 0 & 0 \\ 0 & 0 & 0 \\ 0 & 0 & 0 & 0 \\ 0 & 0 & 0 & 0 \\ 0 & 0 & 0 & 0 \\ 0 & 0 & 0 & 0 & 0 \\ 0 & 0 & 0 & 0 & 0 \\ 0 & 0 & 0 & 0 & 0 \\ 0 & 0 & 0 & 0 & 0 \\ 0 & 0 & 0 & 0 & 0 //プレビューデータを持つ一時ワークシート
              m_wksPreview.Create("Origin", CREATE_TEMP);
              m wksPreview.SetSize(-1, 2); //2 列
               //軸タイトルとしてロングネームを表示
              Column colX(m wksPreview, 0);
               colX.SetLongName("Preview X");
              Column colY(m wksPreview, 1);
              colY.SetLongName("Preview Y");
               //データ範囲を用意
               DataRange drPrev;
              drPrev.Add(m_wksPreview, 0, "X");
              drPrev.Add(m wksPreview, 1, "Y");
               //プレビュー曲線をプロット。ここではポイントがない
              int nPlot = m_glPreview.AddPlot(drPrev, IDM_PLOT_LINE);
              DataPlot dp = m glPreview.DataPlots(nPlot);
               if ( dp ) //プレビュー曲線色をセット
                    dp.SetColor(SYSCOLOR_RED);
```

```
 }
       }
       //外部データとともにプレビュー曲線を更新
       void Update(const vector& vX, const vector& vY)
       {
             if ( m_wksPreview.IsValid() )
\left\{ \begin{array}{cc} 0 & 0 & 0 \\ 0 & 0 & 0 \\ 0 & 0 & 0 \\ 0 & 0 & 0 \\ 0 & 0 & 0 \\ 0 & 0 & 0 \\ 0 & 0 & 0 \\ 0 & 0 & 0 \\ 0 & 0 & 0 \\ 0 & 0 & 0 \\ 0 & 0 & 0 \\ 0 & 0 & 0 & 0 \\ 0 & 0 & 0 & 0 \\ 0 & 0 & 0 & 0 \\ 0 & 0 & 0 & 0 & 0 \\ 0 & 0 & 0 & 0 & 0 \\ 0 & 0 & 0 & 0 & 0 \\ 0 & 0 & 0 & 0 & 0 \\ 0 & 0 & 0 & 0 & 0Dataset dsX(m_wksPreview, 0);
                  Dataset dsY(m wksPreview, 1);
                   if ( !dsX.IsValid() || !dsY.IsValid() )
                         return; //プレビューのための列なし
                   //ソースデータを更新するとプレビューグラフも更新
                  dsX = vX;dsY = vY; //再スケール
                  m glPreview.Rescale();
             }
       }
private:
       //ダイアログ上のプレビューグラフ
       GraphLayer m_glPreview;
       //プレビューデータを置くための一時ワークシート
      Worksheet m wksPreview;
};
```
## <span id="page-227-0"></span>ダイアログクラスを追加

```
class MyGraphPreviewDlg :public MultiPaneDlg
{
public:
     //ダイアログリソース ID と それを含む DLL
     MyGraphPreviewDlg() :MultiPaneDlg(IDD_SAMPLE_SPLITTER_DLG, 
         GetAppPath(TRUE) + "OriginC\\Originlab\\ODlg8")
 {
     }
     ~MyGraphPreviewDlg()
     {
     }
     int DoModalEx(HWND hParent = NULL)
     {
        InitMsgMap();
        //ユーザが閉じるまでダイアログ表示
       return DoModal(hParent, DLG NO DEFAULT REPOSITION);
     } 
protected:
EVENTS_BEGIN
       ON INIT(OnInitDialog)
```

```
ON BN CLICKED(IDC LOAD, OnDraw)
EVENTS_END
    //ダイアログイベントのメッセージハンドラー<br>BOOL OnInitDialog();
    BOOL OnInitDialog();<br>BOOL OnDraw(Control
             OnDraw(Control ctrl);
private:
    //プレビューコントロールを表すメンバー<br>MyPreviewCtrl m Preview;
    MyPreviewCtrl
};
BOOL MyGraphPreviewDlg::OnInitDialog()
{
         m Preview.Init(IDC_FB_BOX, *this);
          Button btn = GetItem(IDC_LOAD);
          if( btn )
                 btn.Text = "Draw";
          return true;
}
BOOL MyGraphPreviewDlg::OnDraw(Control ctrl)
{
          vector vecX, vecY;
         vecX.Data(1.0, 10.0, 0.5);
          vecY.SetSize(vecX.GetSize()); 
         for(int ii = 0; ii < vecX.GetSize(); ++ii)
                  vecY[i] = rnd();m Preview.Update(vecX, vecY);
          return true;
}
```
# <span id="page-228-0"></span>ダイアログを開く

```
void open_preview_dlg()
{
         MyGraphPreviewDlg dlg;
         dlg.DoModalEx(GetWindow());
         return;
}
```
上記関数を実行し、 **Draw** ボタンをクリックします。すると、プレビューが更新されたのが確認できます。

# **Splitter** ダイアログ

このサンプルは、ツリービューまたはグリッドビューを提供する Splitter ダイアログを作成する方法を示します。

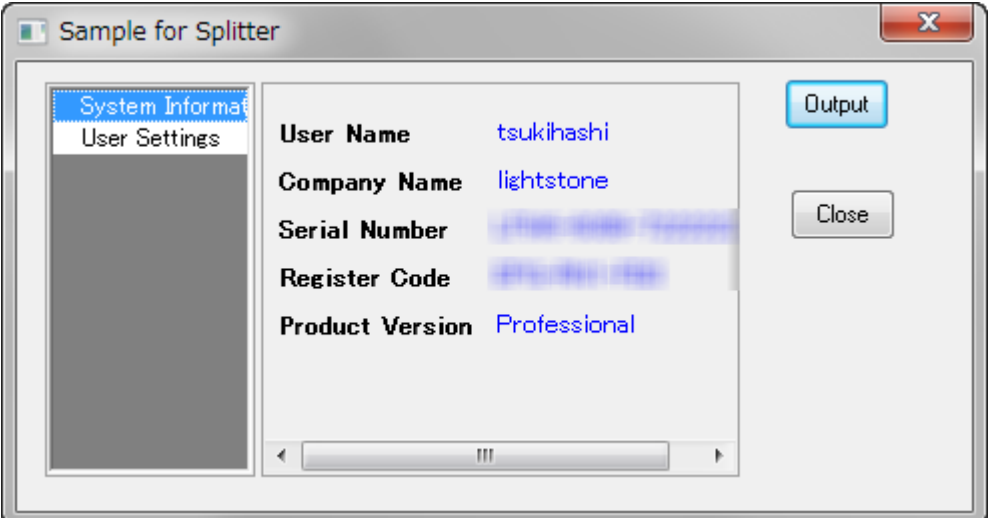

### 内容

- 1 [ダイアログリソースを準備](#page-229-0)
- 2 [ソースファイルを準備](#page-229-1)
- 3 [ヘッダファイルをインクルードする](#page-229-2)
- 4 ユーザ定義 Splitter [クラスを追加する](#page-229-3)
- 5 ユーザ定義 Splitter [ダイアログクラスを追加する](#page-233-0)
- 6 [ダイアログを開く](#page-234-0)

## <span id="page-229-0"></span>ダイアログリソースを準備

このダイアログを作成するには、最初にラベルと 2 つのボタンコントロールを持つダイアログリソースを準備する必要がありま す。ここで、このサンプルを簡単にするため組込の *OriginC\Originlab\ODlg8.dll* ファイルにある既存のリソース IDD\_SAMPLE\_SPLITTER\_DLGを使います。

### <span id="page-229-1"></span>ソースファイルを準備

コードビルダで、新規ボタン ユ<mark>ー</mark> をクリックして、ファイル名を入力し、上述のダイアログリソースと同じパス(Origin のインスト ールフォルダの *OriginC\Originlab* サブフォルダ)にセットします。

## <span id="page-229-2"></span>ヘッダファイルをインクルードする

次のヘッダファイルがサンプルで使われます。上記で作成した ソースファイルに次をコピーします。

```
#include <..\Originlab\DialogEx.h>
#include <..\Originlab\SplitterControl.h>
#include <..\Originlab\DynaSplitter.h>
```
#### ユーザ定義 Splitter クラスを追加する

**TreeDynaSplitter** からクラスを派生することができます。ほとんどのダイアログの初期化と他のイベント関数のコードは、基 底クラスにあり、splitter クラスを軽くします。 Message Map

```
class MySplitter :public TreeDynaSplitter
{
public:
        MySplitter(){}
        ~MySplitter(){}
        //splitter コントロールを初期化
        int Init(int nCtrlID, WndContainer& wndParent, LPCSTR lpcszDlgName 
= NULL)
\{ TreeDynaSplitter::Init(nCtrlID, wndParent, 0, lpcszDlgName);
               return 0;
 }
        //現在の文字列を出力
        void Output()
\{out_tree(m_trSettings);
 }
protected:
        // メッセージマップテーブルとメッセージハンドラを宣言
        DECLARE_MESSAGE_MAP
       BOOL OnInitSplitter();
       BOOL InitSettings();<br>void OnRowChange(Con
                OnRowChange(Control ctrl);
private:
       BOOL constructSettings();
       BOOL initSystemInfo(TreeNode& trSys);// システム情報を表示
       BOOL initUserInfo(TreeNode&trUser);//ユーザ設定を収集
private: 
       GridTreeControl m List; //左パネルのグリッド表示
       Tree m trSettings;//右パネルのグリッド表示
       bool m bIsInit;//初期化イベントからかどうかを指示
};
//コントロールメッセージとイベントをマッピング
BEGIN_MESSAGE_MAP_DERIV(MySplitter, TreeDynaSplitter)
       ON INIT(OnInitSplitter) //splitter 設定初期化
        //破棄時に splitter のサイズと位置を保存
        //これは基底クラスで行われる
       ON DESTROY(OnDestroy)
       ON SIZE(OnCtrlResize)
        //コントロールが準備できたら、splitter と位置をリサイズ
       ON USER MSG(WM_USER_RESIZE_CONTROLS, OnInitPaneSizs)
        //ユーザは左パネルの異なる行を選択
       ON GRID ROW COL CHANGE(GetMainPaneID(), OnRowChange)
```
END\_MESSAGE\_MAP\_DERIV

```
Origin C プログラミングガイド
```

```
BOOL MySplitter::OnInitSplitter()
{
           TreeDynaSplitter::OnInitSplitter(&m_List);
          constructSettings(); //ツリー設定を構築
           InitSettings(); //ツリー設定を splitter GUI に
          SetReady();
           return TRUE;
}
//ユーザが異なる行を選択するとき、右パネルを更新
void MySplitter::OnRowChange(Control ctrl)
{
          if ( !m bReady )
                    return;
           //現在のブランチのサブノードを表示
          TreeNode trCurrent = ShowListContent(-1, true, m bIsInit);
           if ( trCurrent )
\left\{ \begin{array}{cc} 0 & 0 & 0 \\ 0 & 0 & 0 \\ 0 & 0 & 0 \\ 0 & 0 & 0 \\ 0 & 0 & 0 \\ 0 & 0 & 0 \\ 0 & 0 & 0 \\ 0 & 0 & 0 \\ 0 & 0 & 0 \\ 0 & 0 & 0 \\ 0 & 0 & 0 \\ 0 & 0 & 0 & 0 \\ 0 & 0 & 0 & 0 \\ 0 & 0 & 0 & 0 \\ 0 & 0 & 0 & 0 & 0 \\ 0 & 0 & 0 & 0 & 0 \\ 0 & 0 & 0 & 0 & 0 \\ 0 & 0 & 0 & 0 & 0 \\ 0 & 0 & 0 & 0 & 0 //レジストリから設定をロード
                    string strTag = trCurrent.tagName;
                    LoadBranchSetting(GetDlgName(), strTag);
 }
          m bIsInit = false;
           return;
}
//splitter 設定を初期化<br>BOOL              MvSplitter
             MySplitter::InitSettings()
{
          m bIsInit = true;
           ///GUI の問題を避けるため、準備状態がセットしない
          m bReady = false;
           //表示のための splitter tree をセット
          ShowList(m_trSettings, ATRN_STOP_LEVEL);
          m bReady = true; //準備状態をリセット
           SelectRow(0); //最初の行を選択
           return TRUE;
}
BOOL MySplitter::constructSettings()
{
          TreeNode trSys = m_trSettings.AddNode("System");
           trSys.SetAttribute(STR_LABEL_ATTRIB, "System Information");
           initSystemInfo(trSys);
          TreeNode trUser = m trSettings.AddNode("User");
           trUser.SetAttribute(STR_LABEL_ATTRIB, "User Settings");
           initUserInfo(trUser);
           return TRUE;
}
//Origin の基本情報を表示
//os 関連の情報も表示可能<br>BOOL                  MySplitter
```
MySplitter::initSystemInfo(TreeNode& trSys)

```
 if ( !trSys )
                     return FALSE;
          char szUser[LIC USERINFO NAME COMPANY MAXLEN];
          char szCompany[LIC USERINFO NAME COMPANY MAXLEN];
          char szSerial[LIC OTHER INFO MAXLEN];
          char szReqCode[LIC OTHER INFO MAXLEN];
           DWORD dwProd = GetLicenseInfo(szUser, szCompany, szSerial, szRegCode);
           string strProduct;
           switch( dwProd & 0x000000FF )
\left\{ \begin{array}{cc} 0 & 0 & 0 \\ 0 & 0 & 0 \\ 0 & 0 & 0 \\ 0 & 0 & 0 \\ 0 & 0 & 0 \\ 0 & 0 & 0 \\ 0 & 0 & 0 \\ 0 & 0 & 0 \\ 0 & 0 & 0 \\ 0 & 0 & 0 \\ 0 & 0 & 0 \\ 0 & 0 & 0 & 0 \\ 0 & 0 & 0 & 0 \\ 0 & 0 & 0 & 0 \\ 0 & 0 & 0 & 0 & 0 \\ 0 & 0 & 0 & 0 & 0 \\ 0 & 0 & 0 & 0 & 0 \\ 0 & 0 & 0 & 0 & 0 \\ 0 & 0 & 0 & 0 & 0 case ORGPRODUCTTYPE_EVALUATION:
                     strProduct = "Evaluation";
                     break;
           case ORGPRODUCTTYPE_STUDENT:
                    strProduct = "Student";
                     break;
           case ORGPRODUCTTYPE_REGULAR:
                    strProduct = "Regular";
                     break;
           case ORGPRODUCTTYPE_PRO:
                    strProduct = "Professor. break;
           default:
                    strProduct = "Unknown";
           break;
 }
           GETN_USE(trSys)
           GETN_STR(UserName, "User Name", szUser)
          GETN READ ONLY EX(2)
           GETN_STR(Company, "Company Name", szCompany)
          GETN READ ONLY EX(2)
          GETN STR(SeriNum, "Serial Number", szSerial)
           GETN_READ_ONLY_EX(2)
          GETN STR(RegCode, "Register Code", szRegCode)
          GETN READ ONLY EX(2)
           GETN_STR(Product, "Product Version", strProduct)
          GETN READ ONLY EX(2)
           return TRUE;
//ユーザ情報と設定を収集するコントロール<br>BOOL MySplitter::initUserInf
             MySplitter::initUserInfo(TreeNode& trUser)
           if ( !trUser )
                     return FALSE;
           GETN_USE(trUser)
           GETN_STRLIST(Language, "Language", "English", "|English|German")
           GETN_STR(UserID, "User ID", "")
          GETN PASSWORD(Password, "Password", "")
          GETN STR(Email, "Email", "user@originlab.com")
            return TRUE;
```
}

}

{

{

### <span id="page-233-0"></span>ユーザ定義 Splitter ダイアログクラスを追加する

splitter ダイアログは、splitter コントロールオブジェクトを含み、ダイアログは splitter コントロールを初期化し、適切なイベント にメッセージを渡します。

```
//ダイアログ名は、レジストリに設定を保存するのに使用<br>#define STR DLG NAME "My Splitter Dialog"
#define STR_DLG_NAME
class MySplitterDlg : public MultiPaneDlg
{
public:
        //リソース ID とその DLL はダイアログリソースを含む
        MySplitterDlg() : MultiPaneDlg(IDD_SAMPLE_SPLITTER_DLG, "ODlg8")
\{ }
        ~MySplitterDlg()
\{ }
        //ユーザが閉じるまでダイアログを開く
       int DoModalEx(HWND hParent = NULL)
\{ //メッセージマップをセット
               InitMsgMap();
              return DoModal(hParent, DLG NO DEFAULT REPOSITION);
 }
       //ダイアログを開く前にコントロールと他の設定を初期化<br>BOOL conInitDialog();
                 OnInitDialog();
        //ダイアログ初期化が完了したとき
        BOOL OnReady();
        //ユーザが'Output'ボタンをクリックしたとき
        BOOL OnOutput(Control ctrl);
protected:
        DECLARE_MESSAGE_MAP
private:
       MySplitter m Splitter;
};
//マップダイアログメッセージ
BEGIN_MESSAGE_MAP(MySplitterDlg)
        ON_INIT(OnInitDialog)
       ON READY (OnReady)
       ON BN CLICKED(IDC LOAD, OnOutput)
END_MESSAGE_MAP
BOOL MySplitterDlg::OnInitDialog()
{
        //ボタンのテキストを意味のあるテキストに変更
       GetDlgItem(IDC_LOAD).Text = "Output";
       GetDlgItem(IDCANCEL).Text = "Close";
       m Splitter.Init(IDC_FB_BOX, *this, STR_DLG_NAME);
        return TRUE;
}
BOOL MySplitterDlg::OnReady()
{
```

```
 //ダイアログを更新
        UpdateDlgShow();
        SetInitReady();
        //準備状態を位置とサイズを初期化
       m Splitter.OnReady();
        return TRUE;
}
BOOL MySplitterDlg::OnOutput(Control ctrl)
{
        //現在のユーザ設定を出力
        m_Splitter.Output();
        return TRUE;
}
```
## <span id="page-234-0"></span>ダイアログを開く

上記のステップの後、すべてのコードを保存し、ビルドし、次の関数を実行して、スプリッターダイアログを実行します。

```
void test MySplitterDlg()
{
        MySplitterDlg dlg;
         dlg.DoModalEx(GetWindow());
}
```
# **17.1.6. JavaScript** サポート付 **Origin C HTML** ダイアログ

# **JavaScript** サポート付 **Origin C HTML** ダイアログ

HTML ダイアログ Origin C では、DLL を使わずに、HTML で Origin 内にダイアログボックスを構築できます。Visual Studio を使って DLL リソースを構築する必要がなくなっただけではなく、ウェブページ作成用のパブリックドメインを幅広く利用するこ とを可能にします。HTML ダイアログの要素にアクセスしてコントロールするため、Origin2017 に JavaScript インテグレーショ ンが加えらました。JavaScript を呼び出す OriginC の手法、および OriginC を呼び出す JavaScript の手法が導入されていま す。また、Origin のグラフコントロールが HTML コントロールを重ねることができるので、この 2 つをダイアログ内で調整し、き れいに配置することができます。

このチュートリアルでは、HTML ページを作成する方法と、OriginC を使ってダイアログ内のコントロールとして HTML ページ を表示する方法について解説します。さらに、グラフコントロール付 HTML の作成する方法と、JavaScript の内容を呼び出し て OriginC を実行(また、その逆を実行)する方法についても説明しています。

サンプルチュートリアルで使う、cpp ファイル、html ファイル、関連 css ファイル、js ファイルを含む HTML ダイアログサンプル ファイルは[、こちらか](http://blog.originlab.com/wp-content/uploads/2016/11/HTMLDlgExamples.zip)らダウンロード可能です。

以下のチュートリアルに含まれるファイルの他、

\HTMLDIgExamples\OC HTML Dialog\Other Examples サブフォルダーに追加のサンプルがあります。これらのサンプルは 様々な分野をカバーしています。

#### このセクションで以下の項目を説明します

- 単純な [Hello World](#page-235-0) ダイアログ
- [計算機の作成](#page-238-0)

<span id="page-235-0"></span>● グラフ付き HTML [ダイアログ](#page-245-0)

# 単純な **Hello World** ダイアログ

#### 内容

- 1 [サマリー](#page-235-1)
- 2 [サンプルファイル](#page-235-2)
- 3 HTML [ページの作成](#page-235-3)
- 4 HTML [ダイアログの作成](#page-236-0)
- 5 [高度な機能](#page-237-0)
	- 5.1 [ダイアログのサイズ変更を禁止](#page-237-1)
	- 5.2 [ダイアログサイズの設定](#page-238-1)
	- 5.3 [イベントハンドラーの追加](#page-238-2)

## <span id="page-235-1"></span>サマリー

このチュートリアルでは、以下の項目について説明します。

- 1. HTML ページの作成
- 2. OriginC を使ってダイアログボックス内で HTML ページを表示
- 3. ダイアログのイベントに対応するイベントハンドラーのビルド

<span id="page-235-2"></span>必要な Origin のバージョン: Origin 2017 以降

## サンプルファイル

- index.html: html ページの HTML コード
- HelloWorldDlg.cpp: HTML ページを呼び出してダイアログ内でそれを表示する OriginC のコード
- HelloWorldDlg1.cpp: 応用的な機能を含む OriginC のコード

**Note:** [こちらか](http://blog.originlab.com/wp-content/uploads/2016/11/HTMLDlgExamples.zip)ら、サンプルファイルをダウンロードできます。

#### <span id="page-235-3"></span>HTML ページの作成

HTML ダイアログを作成する際には、まず初めに HTML ページを作成します。

- 1. Origin を起動して、 ※ をダブルクリックしてコードビルダを開きます。
- 2. 「index.html」という新しい HTML ファイルを作成して、「Hello World」という新しいフォルダに保存します。
- 3. < head >と< body >要素を中に入れ、< title >, < h1 >, < p > などの別の HTML 要素を加えて HTML ページを構築し

ます。

```
<!DOCTYPE html>
<html> <meta charset="utf-8" />
     <meta http-equiv="X-UA-Compatible" content="IE=Edge"/>
     <head>
        <title> A Small Hello 
       \langle/title>
     </head>
     <body>
         <h1>Hello World</h1>
         <p>This is very minimal "hello world" HTML 
document.</p>
     </body>
\langle/html>
```
**Note:**編集を終えたら、ブラウザでこのページを開いて、確認します。

#### <span id="page-236-0"></span>HTML ダイアログの作成

このセクションでは、ダイアログの HTML ページ表示を作成します。

- 1. コードビルダで、HTML ファイルのパスの下に、新しい cpp ファイル「DlgWithGraph.cpp」を作成します。
- 2. まず初めに、3 つの必要なヘッダを入れます。ここで、HTMLDlg.は Origin 2017 で新しくなっており、Origin と HTML ダ

イアログを一緒に結びつけます。

```
#include <Origin.h>
#include <..\OriginLab\DialogEx.h>
#include <..\OriginLab\HTMLDlg.h>
```
3. ユーザ定義 HTML ダイアログクラスを HTMLD1g クラスから生成し、手法 GetInitURL()の中に HTML ページを示しま

す。

```
class HelloWorldDlg: public HTMLDlg
{
     public:
         string GetInitURL() //html ファイルのパスを取得する
\{x_i\}_{i=1}^n and \{x_i\}_{i=1}^nstring strFile = FILE ; //現在のファイルのパス
を取得する
             return GetFilePath(strFile) + "index.html";
 }
};
```
4. HTML ダイアログを開くには、すべてのコードを保存してビルドし、以下の関数を実行します。

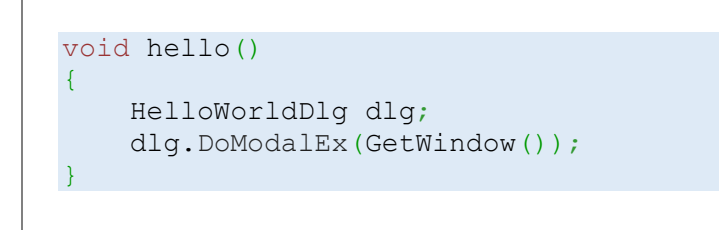

「Hello World」の付いた HTML ダイアログがポップアップされます。

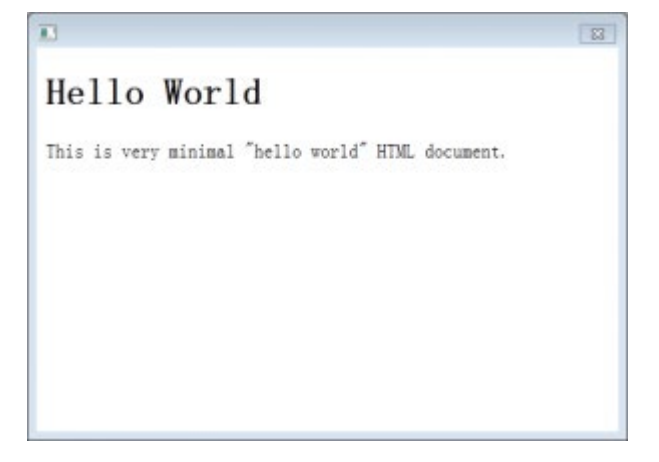

### <span id="page-237-0"></span>高度な機能

ダイアログを変更してイベントヘッダーを追加し、プログラムを改良することができます。

**Note:** 以下の機能の完全なコードは「HelloWorldDlg1.cpp」で利用可能です。

## <span id="page-237-1"></span>ダイアログのサイズ変更を禁止

この設定を行うには、ModifyStyle を使い、ダイアログクラスの手法 OnInitDialog「WS\_THICKFRAME」を無効にします。

```
BOOL OnInitDialog()
{
    ModifyStyle(WS_THICKFRAME, 0);//サイズ変更を禁止
     return HTMLDlg::OnInitDialog();
}
```
## <span id="page-238-1"></span>ダイアログサイズの設定

対のクラス手法 GetDlgInitSize をダイアログクラスから呼び出し、ダイアログの幅と高さを指定する必要があります。

```
BOOL GetDlgInitSize(int& width, int& height)//ダイアログのサイズを取得
{
   width = 500;
```
height =  $200;$  return **true**; }

### <span id="page-238-2"></span>イベントハンドラーの追加

ダイアログビルダと同様に、メッセージマップを使って、どのイベントを扱うのか、どの関数を呼び出すのかを指定します。 例えば、イベントハンドラー手法をユーザ定義のクラス「HelloWorldDlg」に 加えて、ダイアログを閉じるとメッセージがポップア ップするようにします。

1. クラス HelloWorldDlg にある以下のメッセージマップにより、ダイアログメッセージをマップします。

```
//メッセージマップ
public:
    EVENTS_BEGIN_DERIV(HTMLDlg)
       ON DESTROY (OnDestroy)
    EVENTS_END_DERIV
```
2. イベントハンドラー手法をユーザ定義のクラス HelloWorldDlg に加えて、ダイアログを閉じるとメッセージがポップアッ

プするようにします。

```
BOOL OnDestroy()
{
   MessageBox (GetSafeHwnd(), L("Thank you and have a
good day!"), L("Message"));
    return true;
}
```
## 計算機の作成

内容

- 1 [サマリー](#page-239-0)
- 2 [サンプルファイル](#page-240-0)
- 3 計算機用の HTML [ページの作成](#page-240-1)
- 4 [ボタン用のワンクリックヘッダーを追加](#page-241-0)
- 5 OriginC 関数を JavaScript [で呼び出す](#page-242-0)
- 6 HTML [ダイアログの作成](#page-243-0)
- 7 OriginC [でプロトタイプを呼び出し可能な](#page-244-0) JavaScript を追加

### <span id="page-239-0"></span>サマリー

このチュートリアルでは、算術演算(足し算、引き算、掛け算、割り算)を実行する計算機を構築します。 ここでは、以下の項目を解説します。

- 1. HTML ページ内のコントロールを使って発生するトリガーイベント
- 2. イベントハンドラー関数を構築して JavaScript によるイベントに応答します。
- 3. OriginC 関数を JavaScript で呼び出します。
- 4. OriginC で基本的な算術演算を実行します。

これにより、以下の画像のような計算機になります。

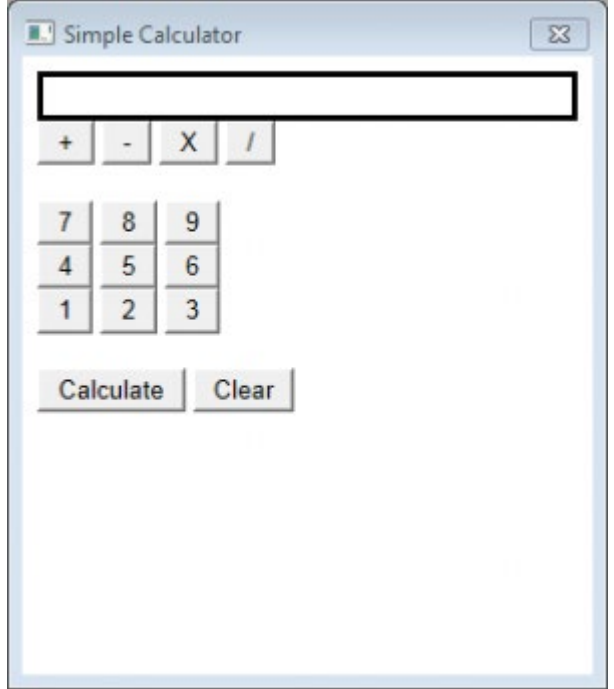

<span id="page-240-0"></span>必要な Origin のバージョン: Origin 2017 以降

### サンプルファイル

- SimpleCalc.html: html ページの HTML コード
- Calculator.cpp: HTM ダイアログを呼び出して算術演算を実行する OriginC のコード

**Note:** [こちらか](http://blog.originlab.com/wp-content/uploads/2016/11/HTMLDlgExamples.zip)ら、サンプルファイルをダウンロードできます。

#### <span id="page-240-1"></span>計算機用の HTML ページの作成

この計算機を作には、まず初めに、HTML ページを作成して、算術式表示ボックス、数字入力ボタン、オペレーターボタン、計 算ボタン、消去ボタンをこのページに追加します。

1. Origin を起動して、コードビルダを開き、SimpleCalc.html という名前の新しい HTML ファイルを作成します。Simple

Calculator という名前の新しいフォルダに、このファイルを保存します。

2. SimpleCalc.html の中に、以下のコードを使って、計算機用のシンプルなインターフェースを作成します。

```
<!DOCTYPE html>
\hbox{\tt <html>}<head>
         <meta charset="utf-8" />
         <meta http-equiv="X-UA-Compatible"
content="IE=Edge"/>
     </head>
     <body>
         <!--式を表示するテキストボックス-->
         <div id="Equation"
style="border:solid;height:20px;"></div>
        \langle/br>
         <!--4 つの演算子ボタン-->
         <div id="Ops">
                  <input type="button" id="btnPlus"
value="+"/>
                  <input type="button" id="btnMinus"
value=" - "/>
                  <input type="button" id="btnMultiply"
value="X"/>
                  <input type="button" id="btnDiv"
value="/"/>
        \langle/div\rangle\langle/br>
         <!--0~9 の数字入力ボタン-->
         <div id="Num789">
                  <input type="button" id="btn7" value="7"/>
                  <input type="button" id="btn8" value="8"/>
```

```
 <input type="button" id="btn9" value="9"/>
         \langle div>
          <div id="Num456">
                   <input type="button" id="btn4" value="4"/>
                   <input type="button" id="btn5" value="5"/>
                   <input type="button" id="btn6" value="6"/>
         \langlediv\rangle\langlediv id="Num123">
                   <input type="button" id="btn1" value="1"/>
                   <input type="button" id="btn2" value="2"/>
                   <input type="button" id="btn3" value="3"/>
         \langle/div>
          <div id="Num0">
                   <input type="button" id="btn0" value="0"/>
         \langle div>
         \langle/br>
          <!--Calculate ボタンと Clear ボタン-->
          <div>
                   <input type="button" id="btnCalculate"
value="Calculate"/>
                   <input type="button" id="btnClear"
value="Clear"/>
         \langle div>
     </body>
\langle/html>
```
**Note:**編集を終えたら、ブラウザでこのページを開いて、確認します。

#### <span id="page-241-0"></span>ボタン用のワンクリックヘッダーを追加

以下のように計算機は動作します。

- 1. 数字入力ボタンをクリックすると、プログラムによってテキストボックスに入力数字が表示されます。
- 2. オペレーターボタンをクリックすると、先にインプットした数字にオペレーターが追加されます。
- 3. テキストボックスにも追加する別の数字をクリックして入力します。
- 4. 最後に、計算ボタンをクリックしてテキストボックスの算術式と結果を確認します。
- 5. テキストボックスのテキストは消去ボタンをクリックして、いつでも消去することができます。

この方法でプログラムを実行するには、onclick イベントハンドラーを追加して、HTML ページのボタンをマウスでクリックする ことを追跡する必要があります。この操作により、計算を実行する際に使う JavaScript が呼び出されます。 計算ボタン Calculate を使う:

1. 要素< script >の中に、関数 Invoke Cal()を加えます。ここで、この関数を使って、手順 2 に記載してある onclick

イベントハンドラで、ボタンのクリックに応答するようにします。

```
<script>
        function Invoke Cal() {}
     </script>
```
2. 計算ボタンタグの中にワンクリックハンドラーイベントを追加して、ボタンクリックによって関数 Invoke Cal()が起動さ

れます。

```
<input type="button" id="btnCalculate" value="Calculate"
onclick="Invoke_Cal()"/>
```
3. これまでの手順と同様に、onclick イベントハンドラをボタンすべてに加えてクリック操作を追跡して、<script>内のの

対応する JavaScript 関数に追加することができます。

#### <span id="page-242-0"></span>OriginC 関数を JavaScript で呼び出します。

このサンプルでは、OriginC で算術演算を実行してみることにより、JavaScript の OriginC を呼び出す方法を説明します。 JavaScript で関数 window.external.ExtCall を使って、OriginC を使います。

window.external.ExtCall("OriginC Function Name", Parameter1, Parameter2...)

```
Note:
```
- 1. 5 つ以下のパラメータが OriginC 関数名を含んで ExtCall に渡すことができる場合、
- 2. OriginC の入力引数として渡されるパラメータは、 bool, integer, double , string を含むプリミティブ型のみ になります。

JavaScript の OriginC を呼び出す方法を理解した後、以下のように<script>内の関数を変更することができ、HTML [サンプル](http://blog.originlab.com/wp-content/uploads/2016/11/HTMLDlgExamples.zip) [ファイルで](http://blog.originlab.com/wp-content/uploads/2016/11/HTMLDlgExamples.zip)コンプリートコードを利用できます。

```
<script>
   var PlusOp = "+";
   var MinusOp = "-";
    var MultiplyOp = "*";
   var DivOp = "/";
    function Invoke AddOp(strOp) {
             var OriginStr = document.getElementById('Equation').innerHTML;
         //OriginC 関数 AddOp を呼び出して、テキストボックスに演算子シンボルを表示する
             var NewStr = window.external.ExtCall("AddOp", OriginStr, strOp);
             document.getElementById('Equation').innerHTML = NewStr;
\{a_1, \ldots, a_n\}function Invoke AddNum(NewNum) {
             var OriginStr = document.getElementById('Equation').innerHTML;
```

```
 //OriginC 関数 AddNum を呼び出して、テキストボックスに入力された数値を表示する
             var NewStr = window.external.ExtCall("AddNum", OriginStr, NewNum);
             document.getElementById('Equation').innerHTML = NewStr;
\{a_1, \ldots, a_n\}function Invoke Cal() {
             var Str = document.getElementById('Equation').innerHTML;
         //OriginC 関数 Calculate を呼び出して、計算式の結果を得る
             var Result = window.external.ExtCall("Calculate", Str);
             document.getElementById('Equation').innerHTML = Result;
\{a_1, \ldots, a_n\} function Invoke_Clear() {
         //OriginC 関数 Clear を呼び出して、テキストボックスのテキストを消去する
             document.getElementById('Equation').innerHTML =
window.external.ExtCall("Clear");
\{a_1, \ldots, a_n\}</script>
```
## <span id="page-243-0"></span>HTML ダイアログの作成

このセクションでは、OriginC のコードを編集して実行し、Origin に計算機ダイアログを作成します。

- 1. コードビルダで、SimpleCalc.html のパスの下に、新しい cpp ファイル Calculator.cpp を作成します。
- 2. 必要なヘッダの追加します。

```
#include <Origin.h>
#include <..\OriginLab\DialogEx.h>
#include <..\OriginLab\HTMLDlg.h>
```
3. ユーザ定義 HTML ダイアログクラスをクラス HTMLDlg から生成します。

```
class OriginCalculatorDlg: public HTMLDlg 
{
      public:
            string GetInitURL()
\{x_1, x_2, \ldots, x_n\} return GetFilePath(__FILE__) +
"SimpleCalc.html";
}<br>}<br>{}
            string GetDialogTitle()
{1\over 2} ( {1\over 2} ) {1\over 2} ( {1\over 2} ) {1\over 2} ( {1\over 2} ) {1\over 2} return "Simple Calculator";
}<br>}<br>{}
};
```
4. 計算機ダイアログを作成するメイン関数 calc を追加します。

```
void calc()
{
     OriginCalculatorDlg dlg;
     dlg.DoModalEx(GetWindow());
}
```
5. 全てのコードを保存してビルドし、calc() 関数を実行してダイアログを開きます。

#### <span id="page-244-0"></span>OriginC でプロトタイプを呼び出し可能な JavaScript を追加

このセクションでは、JavaScript で呼び出すダイアログクラス OriginCalculatorDlg を追加して基本的な算術演算を実行し ます。

1. ダイアログクラスの Add DECLARE\_DISPATCH\_MAP を追加して、JavaScript で関数を配置します。

```
public:
    DECLARE_DISPATCH_MAP
```
2. 算術演算を実行する手法を追加して、テキストボックス内の式を表示・削除します。

```
//いずれかの演算子をクリックしたとき
string OriginCalculatorDlg::AddOp(string str, string 
strOp)
{
    return str + " " + strOp + " ";
}
//いずれかの数字をクリックしたとき
string OriginCalculatorDlg::AddNum(string str, int NewNum)
{
    return str + ftoa(NewNum);
}
//LabTalk 式を使用して評価する
double OriginCalculatorDlg::Calculate(string str)
{
    double dd;
   LT_evaluate(str , &dd);
    return dd;
}
string OriginCalculatorDlg::Clear(void)
\left\{ \right. return "";
}
```
<span id="page-245-0"></span>3. ダイアログクラスの手法を宣言

```
public:
     string AddOp(string str, string strOp);
     string AddNum(string str, int NewNum);
     double Calculate(string str);
   string Clear();
```
4. OriginC クラスの手法を HTML ダイアログにマップします。

string and VTS\_VOID = void です。

```
BEGIN_DISPATCH_MAP(OriginCalculatorDlg, HTMLDlg)
     DISP_FUNCTION(OriginCalculatorDlg, AddOp, VTS_STR,
 VTS STR VTS STR)
    DISP_FUNCTION(OriginCalculatorDlg, AddNum, VTS_STR,
 VTS STR VTS 14)
    DISP_FUNCTION(OriginCalculatorDlg, Calculate, VTS_R8,
 VTS_STR)
    DISP_FUNCTION(OriginCalculatorDlg, Clear, VTS_STR,
 VTS_VOID)
 END_DISPATCH_MAP
Note: DISP_FUNCTION のシンタックスは、以下のようになります。
     DISP FUNCTION(User-defined Dialog Class, Function
     Name, Type of Ouput, Type of Input Type of Input…)
  ここで、VTS_BOOL = bool, VTS_I4 = integer, VTS_R8 = double, VTS_STR =
```
6. コードを保存してビルドし、calc()関数を再度実行すれば、この簡易計算機で計算ができます。

# グラフ付 **HTML** ダイアログ

#### 内容

- 1 [サマリー](#page-246-0)
- 2 [サンプルファイル](#page-247-0)
- 3 [準備](#page-247-1)
- 4 [ダイアログ用の](#page-249-0) HTML ページの作成
- 5[ダイアログ用の](#page-251-0) JavaScript コードの追加
- 6 グラフ付 HTML [ダイアログの作成](#page-252-0)
- 7 Origin C で JavaScript [を呼び出す](#page-255-0)
- 8 Origin C [でプロトタイプを呼び出しできる](#page-256-0) JavaScript
- 9 Origin C [でプロトタイプを呼び出しできる](#page-257-0) LabTalk
- 10 [ダイアログの起動](#page-257-1)

### <span id="page-246-0"></span>サマリー

このチュートリアルでは以下のようにダイアログ機能を構築します。

- 1. ダイアログには 3 つのパネルがあります。このうち、左のパネルにテキストボックス、中央パネルにグラフがあり、右 のパネルはブランクになっています。
- 2. 手動でグラフに垂直線を移動すると、プログラムによってテキストボックスに X の値が表示されます。
- 3. また、テキストボックスの X の値を入力して Enter キーを押すと、プログラムによって垂直線は指定した位置に移動し ます。

ここでは、以下の項目を解説します。

- 1. HTML ダイアログでグラフを含む方法
- 2. 好きなようにダイアログのサイズを変更する方法
- 3. JavaScript で OriginC を呼び出す方法(チュートリアル計算機の作成にも解説があります。
- 4. Origin C で JavaScript を呼び出す

このチュートリアルを終えると、異なる番号を除いて以下の画像のようにダイアログが表示されます。

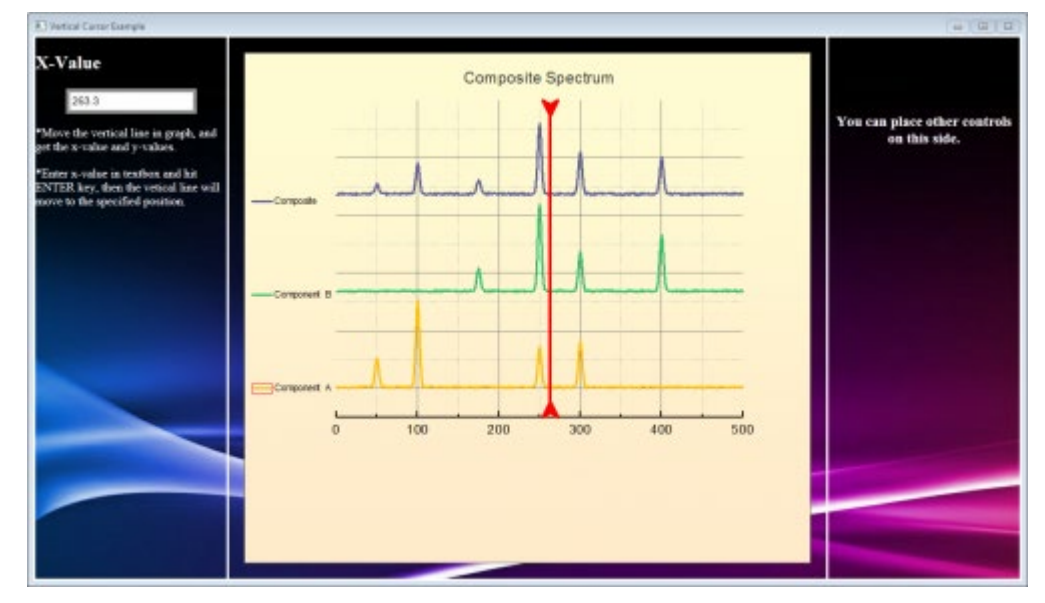

必要な Origin のバージョン: Origin 2017 以降

## <span id="page-247-0"></span>サンプルファイル

- 1. Composite Spectrum.opj: この OPJ にはダイアログに表示されるグラフを含んでいます。
- 2. index.html: html ページの HTML コード
- 3. DlgWithGraph.cpp: HTML ダイアログを呼び出して、OriginC と JacaScript の連携を行う OriginC のコードです。
- 4. Background\_image1.png: ダイアログの背景用の最初の画像です。
- 5. Background image2.jpg: ダイアログの背景用の二番目の画像です。

**Note:** [こちらか](http://blog.originlab.com/wp-content/uploads/2016/11/HTMLDlgExamples.zip)ら、サンプルファイルをダウンロードできます。

#### <span id="page-247-1"></span>準備

- 1. 「Composite Spectrum.opj」という Origin のプロジェクトを作成して、「HTML Dialog with A Graph」フォルダに保存 します。
- 2. Origin のメニューからファイル**:** インポート**:** 単一 **ASCII** を選択して「\Samples\Curve Fitting」にあるデータ 「Composite Spectrum.dat」をインポートします。
- 3. 列 **B** から列 **D** を選択して、メニューから作図>**2D:** 複数 **Y** 軸軸**: Y** オフセット付き積み上げ折れ線を選択して折れ 線グラフを作成します。
- 4. **Graph1** をダブルクリックして作図の詳細ダイアログを開き、**Graph 1** のフォーマットを変更します。
- 5. 直線ツールボタン をクリックしてグラフに垂直線を追加します。(SHIFT キーを押して描画します。
- 6. 垂直線を右クリックして、コンテキストメニューからプロパティを選択します。
	- 7. 線のタブと矢印のタブを開いて、垂直線の形式を変更し、サイズタブで水平移動のみが有効になるように設定し ます。

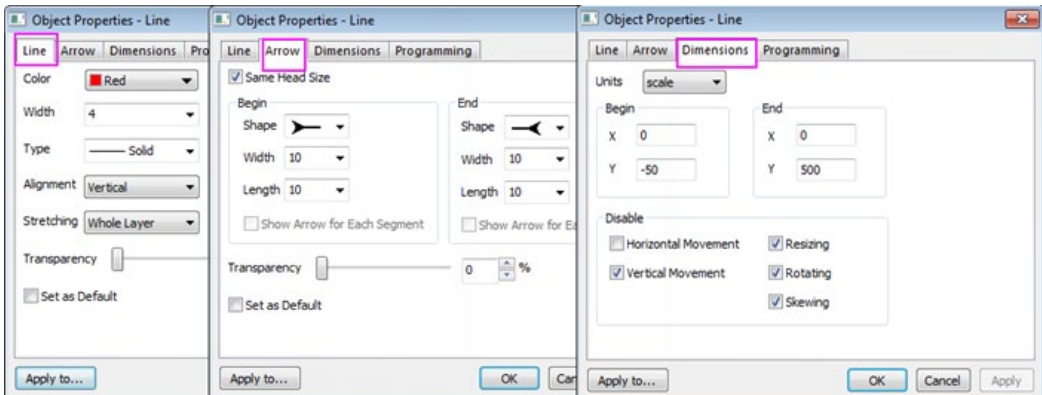

- 8. プログラミングのタブでオブジェクトに **Line** という名前を付けます。
- 9. のあとでスクリプトを実行のドロップダウンリストから移動を選択して、テキストボックスに以下の LabTalk スクリプトを

入力します。

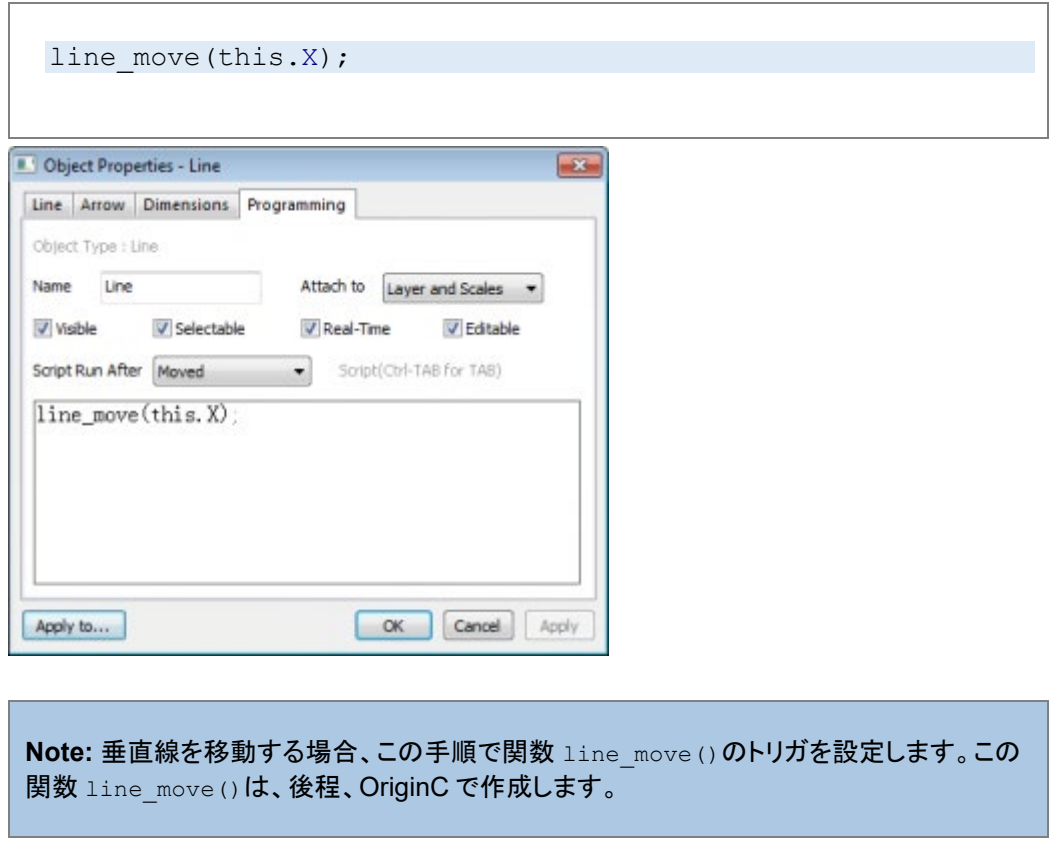

10. コードビルダを開き、ワークスペースウィンドウのプロジェクトフォルダを開きます。「ProjectEvents.OGS」をダブルク

リックしてファイルを開き、[AfterOpenDoc]のセクションにスクリプトを追加します。

if(run.LoadOC("%X\DlgWithGraph.cpp", 16) == 0)

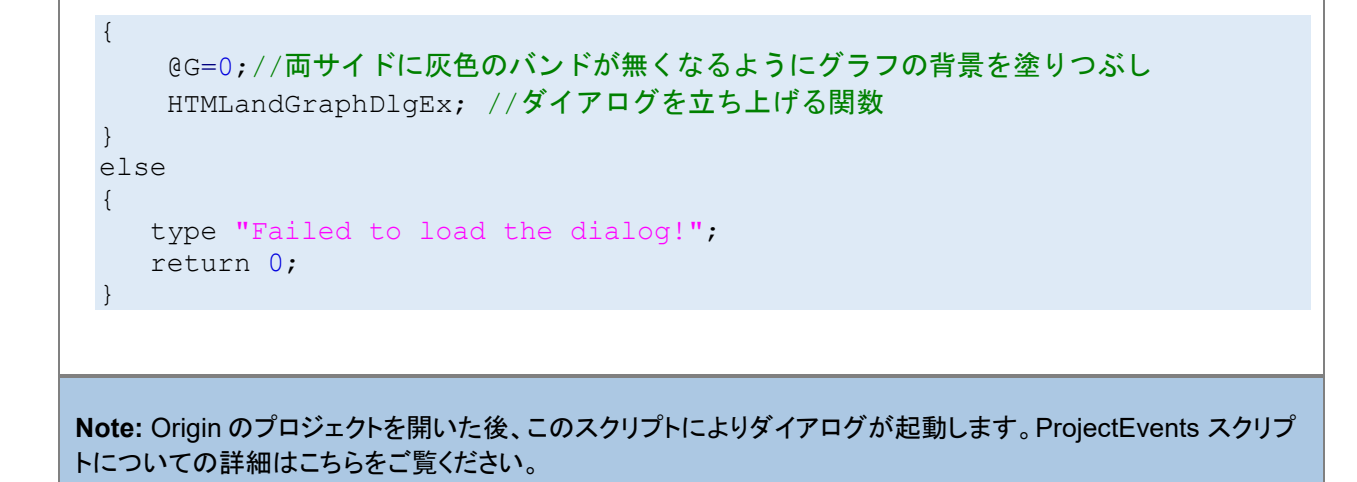

12. コードビルダの ProjectEvents.OGS を保存して、Origin にプロジェクトを保存します。

## <span id="page-249-0"></span>ダイアログ用の HTML ページの作成

HTML ダイアログを作成する際には、まず初めに HTML ページを作成します。

- 1. 「HTML Dialog with A Graph」フォルダに背景用の画像を 2 つ用意します。
- 2. コードビルダを開き、新しい HTML ファイルを作成して、「index.html」という名前で「HTML Dialog with A Graph」フォ

ルダに保存します。

3. 以下のコードをコピーして「index.html」内に貼り付けます。

```
<!DOCTYPE html>
<html> <head>
       <meta charset="utf-8" />
          <meta http-equiv="X-UA-Compatible" content="IE=Edge" />
            <style>
            body{
                 background-image:url("background_image1.png")
       \{a_1, \ldots, a_n\} input[type="text"] {
                font-size: 14px;
       \{a_1, \ldots, a_n\} input[type="text"]:focus {
                outline: none;
            }
            .style-2 input[type="text"] {
                 padding: 3px;
                 border: solid 5px #c9c9c9;
                 transition: border 0.3s;
            }
            .style-2 input[type="text"]:focus,
```

```
 .style-2 input[type="text"].focus {
                 border: solid 5px #969696;
       \{a_1, \ldots, a_n\} #container {
                 border: 3px solid #ffffff;
                 position: absolute;
                 left: 0;
                 right: 0;
                 bottom: 0;
                 top: 0;
       \{a_1, \ldots, a_n\} #leftcontainer {
                border-right: 3px solid #ffffff;
               width: 250px;
               height: 100%;
               float: left;
       \{a_1, \ldots, a_n\} #rightcontainer {
               border-left: 3px solid #ffffff;
               width: 250px;
               height: 100%;
               float: right;
               text-align: center;
            }
       </style>
     \langlehead\rangle <body>
       <div id="container">
            <div id="leftcontainer">
                    <h2><font color="ffffff">X-Value</font></h2>
               <ul class="input-list style-2 clearfix">
                     <input type="text" name="XValue" id="X"
placeholder="X" onkeydown = "">
               \langle \rangleul>
               <p><font color="ffffff">*Move the vertical line in graph,
and get the x-value and y-values.</font></p>
               <p><font color="ffffff">*Enter x-value in textbox and hit 
ENTER key, then the vetical line will move to the specified 
position.</font></p>
            \langle div>
            <div id="rightcontainer">
               \langle h3 \rangle & nbsp \langle h3 \rangle\langle h3 \rangle & nbsp \langle h3 \rangle<h3><font color="ffffff">You can place other controls on 
this side.</font></h3>
           \langle/div\rangle\langle/div\rangle </body>
\langle/html>
```

```
この手順を終了すると、ウェブブラウザで「index.html」が開き、以下のページが表示されます。
```
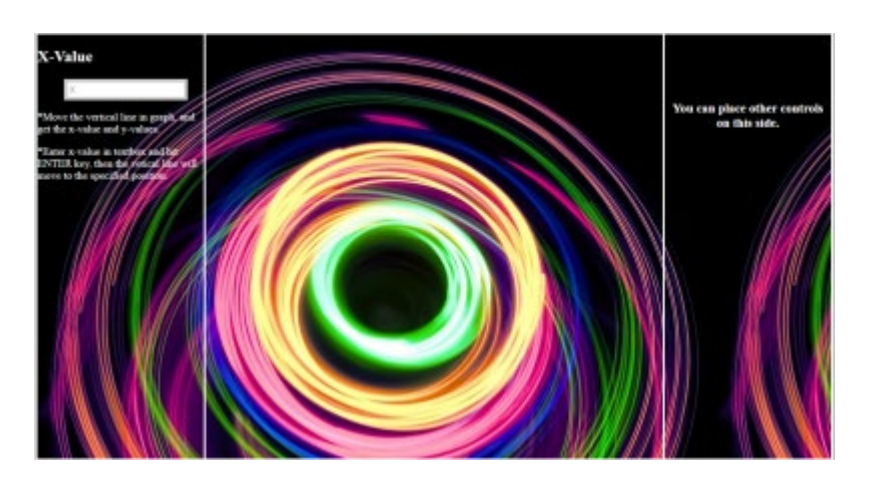

## <span id="page-251-0"></span>ダイアログ用の JavaScript コードの追加

この手順で、JavaScript コードを追加します。

1. 以下の JavaScript コードをコピーして html ファイルの<script>内に貼りつけます。

```
<script>
     var vbg = 1;//html 背景を交換する
    function lineMove(xVal)
     {
         var XValue = document.getElementById("X");
      XValue.value = xVal;
      //html 背景を変更を表示し、グラフには影響しない。
      switch (vbg)
      {
           case 1:
               document.body.style.backgroundImage =
"URL('background image2.jpg')";
              vbg = 2\overline{?} break;
           case 2:
             document.body.style.backgroundImage =
"URL('background image1.png')";
             vbg = 1; break;
      }
     }
     function enterXval()
 {
      var XValue = document.getElementById("X");
         window.external.ExtCall("OnEnterXvalToUpdateGraph",
XValue.value);
     }
    function getGraphRect()
\sim \sim \sim \sim \sim \sim \sim \simvar leftDiv = document.getElementById("leftcontainer");
      var leftpos = leftDiv.getBoundingClientRect().right;
```
```
var toppos = leftDiv.getBoundingClientRect().top;
       var bottompos = leftDiv.getBoundingClientRect().bottom;
       var rightDiv = document.getElementById("rightcontainer");
       var rightpos = rightDiv.getBoundingClientRect().left;
       return JSON.stringify({
            left: leftpos + 20,
            top: toppos + 20,
            right: rightpos - 20,
            bottom: bottompos - 20})
 \{a_1, \ldots, a_n\}</script>
Note:このコードで、機能を HTML ページに追加します。
```
- o lineMove()lineMove():垂直線を移動する場合に、テキストボックスの X 値を更新します。
- o enterXval()enterXval(): テキストボックスの Enter キーを押すことに対応します。
- o getGraphRect()getGraphRect(): グラフが表示されている四角形のボックスを返します。
- 3. Enter を押すことをキャプチャするため、onkeydown HTML コードのテキストボックスタブにあるイベントハンドラ ーを追加します。これは、Enter キーを押して関数 enterXval()を起動するためです。

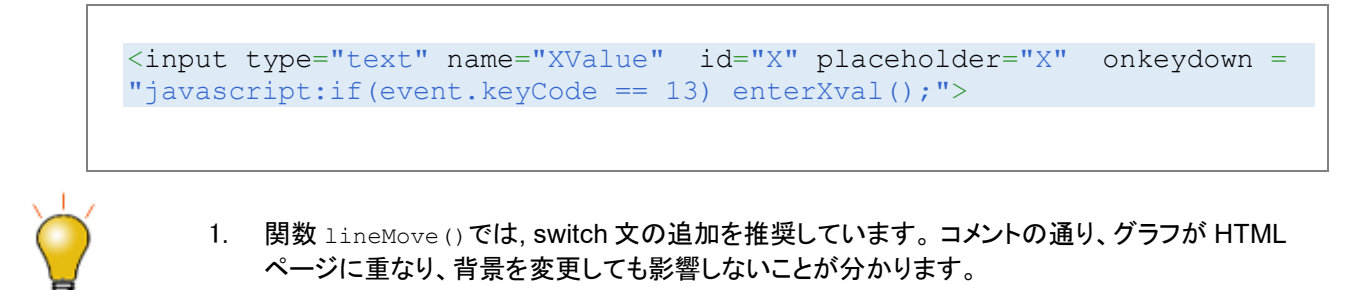

2. 関数 enterXval(), window.external.ExtCall は Origin C を呼び出す時に使います。 window.external.ExtCall についての詳細は、こちらをご覧ください。

## グラフ付 HTML ダイアログの作成

OriginC コードを編集して HTML ダイアログを作成する準備ができました。

1. コードビルダで、「HTML Dialog with A Graph」フォルダの下に、新しい cpp ファイル「DlgWithGraph.cpp」を作成し

ます。

2. 必要なヘッダの追加します。

```
#include <Origin.h>
#include <../OriginLab/DialogEx.h>
#include <../OriginLab/HTMLDlg.h>
#include <../OriginLab/GraphPageControl.h>
```
3. GRAPH\_CONTROL\_ID を定義します。

#define GRAPH\_CONTROL\_ID 1

4. ユーザ定義 HTML ダイアログクラス HTMLandGraphDlg を HTMLDlg クラスから生成し、手法 GetInitURL()の中に

HTML ページを示します。

```
class HTMLandGraphDlg: public HTMLDlg
{
    protected:
        string GetInitURL() //html ファイルのパスを取得 
     {
         string strFile = FILE ; //現在のファイルの名前
          return GetFilePath(strFile) + "index.html";
     }
     string GetDialogTitle() {return "Vertical Cursor Example";} //ダイ
アログのタイトルをセット
};
```
5. イベントハンドラー手法を HTMLandGraphDlg に追加して、ユーザがダイアログ開く、サイズ変更、閉じるトリガーとな

るイベントに応答します。

```
private:
   GraphControl m_qcCntrl;
protected:
    BOOL OnInitDialog() //ダイアログが初めて表示された場合は、ダイアログを初期化
する必要があります
    {
      LT execute(";doc -m 0");//Origin メインウィンドウを非表示にする
     HTMLDlg::OnInitDialog(); //HTMLDlg クラスからダイアログを生成
     ModifyStyle(0, WS_MAXIMIZEBOX);//標準的な HTML ダイアログリソースには、
最大化ボタンがありません
     RECT rr;
     m_gcCntrl.CreateControl(GetSafeHwnd(), &rr, GRAPH_CONTROL_ID,
WS_CHILD|WS_VISIBLE|WS_BORDER);
```

```
//グラフの様々な構成要素をクリックすることを無効にするオプションを設定でき、
「OC_const.h」に詳細があります
     DWORD dwNoClicks = NOCLICK_AXES | NOCLICK_DATA_PLOT |
NOCLICK_LAYER | NOCLICK_TICKLABEL | NOCLICK_LAYERICON;
     GraphPage m_gp = Project.GraphPages("Graph1"); //OPJ にあるこのグラフ
は手動でカスタマイズ可能です
     //OPJ の Graph1 を GraphControl に加えます
     BOOL bb = m qcCntrl.AttachPage(m qp, dwNoClicks);
     return true;
    }
    BOOL OnDestroy()
   \left\{ \right.//このディベロッパーで、OPJ を修正できるようにしています
        //この部分をエンドユーザ用に削除し、LT_execute(";doc -ss;exit;")を実行
のみします
     bool bExitOrigin = MessageBox(GetSafeHwnd(), L("Are you sure youwant to exit Origin?"), L("Vertical Cursor Example"), MB_YESNO) ==
IDYES;
     if (bExitOrigin)
        LT execute(";doc -ss;exit;"); //Origin を終了します
     else
        LT execute(";doc -m 1"); //Origin のメインウィンドウを表示します
     return true;
    }
    //仮想
    //ダイアログの準備ができたら、ダイアログのサイズと位置を初期化する必要があります
    BOOL GetDlgInitSize(int& width, int& height)
 {
     width = 1024:
     height = 450;
     return true;
\{a_1, \ldots, a_n\} //ダイアログのサイズを変更する場合、ダイアログのそれぞれのコントロールのサイズと
位置を再度初期化する必要があります
    BOOL OnDlgResize(int nType, int cx, int cy)
   \left\{ \right.if ( !IsInitReady() )
         return false;
     // MoveControlsHelper _temp(this); // ダイアログのサイズを変更してそれ
がフリックしている場合、この行のコメントを外すことができます
     HTMLDlg::OnDlgResize(nType, cx, cy); //ダイアログに html コントロールを
配置します
     if ( !IsHTMLDocumentCompleted() ) //HTML コントロールの状態を確認します
         return false;
     RECT rectGraph;
        //GetGraphRECT はプライベート関数で JavaScript を呼び出して、グラフコント
ロールに関連付く四角形のボックスを作成します
```
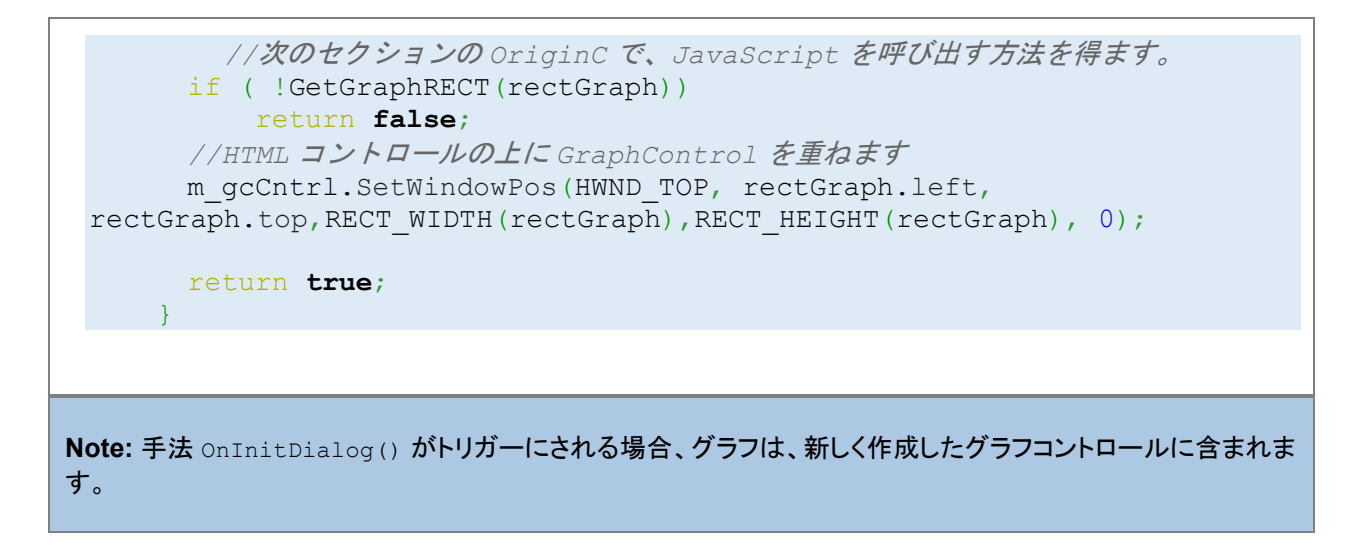

7. クラス HTMLandGraphDlg 内のダイアログメッセージをマップして、どのイベントを扱うのか、どの関数を呼び出すの

かを指定します。

```
EVENTS_BEGIN_DERIV(HTMLDlg)
     ON_INIT(OnInitDialog)
    ON DESTROY (OnDestroy)
    ON SIZE(OnDlgResize)
    ON RESTORESIZE(OnRestoreSize)
EVENTS_END_DERIV
```
#### Origin C で JavaScript を呼び出す

このセクションでは、OriginC で JavaScript を呼び出して、以下を行います。

- ダイアログのサイズを変更すると、グラフコントロールは中央パネルに沿って右に移動します。そして、同時に JavaScript を呼び出し、四角形のボックスを返します。
- 垂直線を移動すると、テキストボックスの X 値が更新されます。そして、JavaScript を呼び出して数字を更新します。

これらのセクションで、メンバー関数 GetScript()を使って、スクリプトエンジンインターフェースを得ます。この関数は、 DHtmlControl クラスにあります。

1. 関数 GetGraphRect()をクラス HTMLandGraphDlg に追加して、JavaScript 関数 getGraphRECT()を呼び出しま

す。これは 5 番目のセクションに書かれています。

```
private:
     BOOL GetGraphRECT(RECT& gcCntrlRect) //JavaScript を呼び出して
GraphControl の位置を得る関数
    \left\{ \right. if (!m_dhtml)
           return false;
```

```
Object jsscript = m_dhtml.GetScript();
      if(!jsscript) //返された COM オブジェクトの妥当性をチェックすることが常に推
奨されます
            return false;
      string str = jsscript.getGraphRECT();
           JSON.FromString(gcCntrlRect, str); //文字列を構造体に変換します
      return true;
\left\{\begin{array}{ccc} 1 & 1 \\ 1 & 1 \end{array}\right\}
```
2. 関数 OnMoveVlineToUpdateHtml()を Origin C クラスに加えて、JavaScript で関数 lineMove()を呼び出します。

```
public:
     void OnMoveVlineToUpdateHtml(double dVal)
 {
          Object jsscript = m_dhtml.GetScript();
          if(!jsscript)
                return;
          string strXValue = ftoa(dVal, "*5*");//小数点桁数を 5 までにして、末
尾のゼロを削除します
          jsscript.lineMove(strXValue);
\left\{\begin{array}{cc} 1 & 1 \\ 1 & 1 \end{array}\right\}
```
#### Origin C でプロトタイプを呼び出しできる JavaScript

このセクションでは、手法 OnEnterXvalToUpdateGraph()をダイアログクラス HTMLandGraphDlg に追加します。X 値を入 力して Enter キーを押す際に垂直線を移動するため、このクラスは JavaScript 関数 enterXval()で呼び出します。

1. 手法と DECLARE\_DISPATCH\_MAP をダイアログクラスに追加します。

```
public:
    DECLARE_DISPATCH_MAP
    void OnEnterXvalToUpdateGraph(string strXValue)
     {
       GraphPage gp = m gcCntrl.GetPage();
        if(!gp)
          return;
     GraphLayer q1 = qp.Layers(0);if(!d] return;
     double atof(strXValue);
     if(NANUM == xVal)//数値を入力しません
          return;
     GraphObject vline;
     vline = gl.GraphObjects("Line"); //グラフの垂直線にアクセスします
```

```
if(!vline)
                        return;
              vline.X = xVal;\left\{\begin{array}{cc} 1 & 1 \\ 1 & 1 \end{array}\right\}
```
2. OriginC クラスの手法を HTML ダイアログにマップします。

```
BEGIN_DISPATCH_MAP(HTMLandGraphDlg, HTMLDlg)
     DISP_FUNCTION(HTMLandGraphDlg, OnEnterXvalToUpdateGraph, VTS_VOID,
 VTS_STR)
 END_DISPATCH_MAP
Note:DISP_FUNCTION の詳細についてはこちらをご覧ください。
```
#### Origin C でプロトタイプを呼び出しできる LabTalk

最後に追加する項目があります。 プロパティダイアログの垂直線プロパティの設定をする際に、関数 line\_move()を LabTalk で呼び出すスクリプトを書いたこ とを思い出してください。 OriginC にこの関数を追加して垂直線を移動する際のトリガーにします。

```
static HTMLandGraphDlg* s pDlg = NULL;//ダイアログクラスを LabTalk から呼び出す必要があり
ます
//これは、LabTalk から呼び出される OC 関数です
void line move(double dVal) //直線を移動すると X 値を得て、JavaScript に値を渡します
\{if ( s pDlg ) //このダイアログで直線を移動したときのみのトリガー
            s_pDlg->OnMoveVlineToUpdateHtml(dVal);
```
**Note:**ダイアログクラスで LabTalk の手法を呼び出すには、HTMLandGraphDlg オブジェクトを宣言します。

### ダイアログの起動

ダイアログを起動する準備ができたら、

1. メイン関数を追加します。

```
void HTMLandGraphDlgEx()
{
     HTMLandGraphDlg dlg;
    s pDlq = \&dlq;
```
}

```
 dlg.DoModalEx(GetWindow());
s pDlg = NULL;
```
**Note:**ProjectEvents.OGS.に書いた関数と同じ名前を付けます。

3. 全てのコードを保存して、ビルドします。

}

4. OPJ をダブルクリックして、直接ダイアログを立ち上げます。

## **17.2.** ウェイトカーソル

*waitCursor* クラスは、マウスポインタを砂時計または処理を表すポインタに変更します。それは、Origin が処理に時間がかか るコードを実行していることを示すための視覚的な合図で、他の入力を受け無いようにします。*waitCursor* オブジェクトのイン スタンスが作成されると、マウスポインタは処理を表すポインタに変わり、インスタンスが破棄されると、矢印のポインタに戻り ます。

次のサンプルは、時間がかかる処理を行う関数です。最初に、*waitCursor* インスタンスを宣言し、作成します。作成されてい る間、マウスポインタは、処理を表すポインタに変わります。関数を終了すると、*waitCursor* のインスタンスは自動的に破棄さ れ、マウスポインタが矢印のポインタに戻ります。

```
void myTimeConsumingFunction()
{
     waitCursor wc; // 宣言してウェイトカーソルを表示
    for( int i = 0; i < 10000; i++ )
     {
        if ( 0 = (i \; 8 \; 100) )
             printf("i == %d\n", i);
     }
}
```
次のサンプルは、上記の例に似ていますが、時間のかかる処理が完了する前に、関数を終了する機能を追加しました。早め に終了する機能は、ウエイトカーソルの *CheckEsc* メソッドを呼び出すことで実行されます。このメソッドは、ユーザが ESC キ ーを押すと True を返し、それ以外の場合は False を返します。

```
void myEscapableTimeConsumingFunction()
{
     waitCursor wc; // 宣言してウェイトカーソルを表示
    for( int i = 0; i < 10000; i++ )
     {
        if ( 0 = (i \tbinom{2}{1} \tbinom{3}{1} )
             printf("i == %d\n", i);
         if( wc.CheckEsc() )
              break; // ループを早く抜ける
     }
}
```
# **17.3.** グラフからデータポイントを取得

**Origin C** の **GetGraphPoints** クラスは、グラフウィンドウの曲線からデータポイントを取得するのに使用されます。これは、 仮想的なメソッドを持ち、メソッドをオーバーロードするためにそれから派生されます。

以下のサンプルは、グラフから 2 つのデータポイントを取得するし、*GetGraphPoints* クラスを使用する方法を示します。

GetGraphPoints mypts;

// true にセットすると、カーソルがデータプロットに沿って移動し、 // 曲線からデータポイントを取得 // false にセットすると、カーソルはデータプロットに沿って移動しません // 画面上からデータポイントを取得 mypts.SetFollowData(true, dp.GetIndex()); // GraphLayer オブジェクト(gl)で指定した Graph からデータポイントを取得 int nPts = 2; // 取得するポイント数 mypts.GetPoints(nPts, gl);

```
// 取得したデータから x/y データとそのインデックスを取得
vector vx, vy;
vector<int> vnPtsIndices, vnPlotIndices;
if( mypts.GetData(vx, vy, vnPtsIndices, vnPlotIndices) == nPts )
{
        for(int ii = 0; ii < vx.Getsize(); ii++)
\{printf("point d: \text{index} = d, \ x = \sqrt{d}, \ y = \sqrt{d}, \text{ on plot } d\ln \",
                          ii+1, vnPtsIndices[ii], vx[ii], vy[ii], 
vnPlotIndices[ii]+1);
 }
}
```
# **17.4.** グラフにコントロールを追加する

ワークブックのオーガナイザや極座標グラフの上部にあるようにダイアログをページに接続する場合、**PageBase** クラスの **SetSplitters** メソッドを使います。

ダイアログバーをページに追加するには、**lpcszString** は、ダイアログクラスの名前とページウィンドウの位置(上下左右)を含 む必要があります。**lpcszString** を NULL にセットすると、既存のダイアログバーを削除します。

次のサンプルは、グラフウィンドウにユーザ定義のダイアログを追加および削除する方法を示しています。

ユーザ定義のダイアログのクラス

```
#include <..\Originlab\DialogEx.h>
// OC_REGISTERED キーワードは、このクラスを見つけるために PageBase::SetSplitters メソッド
// を許可する必要がある
class OC_REGISTERED MyGraphPolarBar :public Dialog
{
public:
       // IDD POLAR CONTROL はダイアログのリソース ID
        // Odlg8 はダイアログリソース DLL ファイル名で、パスが見つからない場合
        // デフォルトのパスは OriginC\Originlab
        MyGraphPolarBar()
        :Dialog(IDD_POLAR_CONTROL, "Odlg8")
```

```
\{ } 
        BOOL CreateWindow(int nID, HWND hWnd)
        { 
              int nRet = Dialog:: Create(hWnd, DLG AS CHILD);
              HWND hWndThis = GetSafeHwnd();
              SetWindowLong(hWndThis, GWL ID, nID);
       return nRet;
 }
};
```
#### グラフウィンドウのダイアログを追加または削除

```
void Page SplittersControl(BOOL bShow = TRUE, int nPos = 2)
{
            Page pg = Project.Pages("Graph1");
            if( bShow )
\{ int nPercent = 30;
                      string strDlgClass = "MyGraphPolarBar"; // 上記ダイアログクラス
                      string strConfig;
                       switch(nPos)
{1 \over 2} (and {1 \over 2} ) and {1 \over 2} (b) and {1 \over 2} (b) and {1 \over 2}case 0:// \overline{F} strConfig.Format("r{%s}r[%s]", (string)nPercent+"%", 
strDlgClass);
                                  break;
                       case 1:// 右
                                  strConfig.Format("c{%s}c[%s]", (string)nPercent+"%", 
strDlgClass);
                                  break; 
                      case 2:// \pmstrConfig.Format("r[%s]{%d}r", strDlgClass, nPercent);
                                  break;
                      case 3://EstrConfig.Format("c[%s]{%d}c", strDlgClass, nPercent);
                                  break;
design to the control of the second property of the second property of the second property of the second property of the second property of the second property of the second property of the second property of the second pr
           pg.SetSplitters(strConfig);
 }
            else
                       pg.SetSplitters(NULL); // ページからダイアログバーを削除
}
```
# **18** 外部リソースへのアクセス

Origin C は外部 DLL にアクセスすることができ、さらにオートメーション(COM)サーバの機能を使って、Origin 以外のアプリケ ーションにアクセスすることもできます。

#### ここでは以下の項目について説明します。

- サードパーティ製 DLL 関数を呼び出す
- 外部アプリケーションにアクセスする

# **18.1.** サードパーティ製 **DLL** 関数にアクセスする

### 内容

- 1 [宣言](#page-262-0)
- 2 DLL [をロード](#page-262-1)
- 3 [バージョン制御](#page-263-0)
- 4 [サンプル](#page-263-1)

## <span id="page-262-0"></span>宣言

Origin C 関数は、C、C++、C++(.Net)、C#、Fortran コンパイラで作成した外部 DLL の関数を呼び出すことができます。これ を行うには、ヘッダファイルの関数のプロトタイプを提供し、DLL ファイルに関数本体が含まれていることを Origin C に通知す る必要があります。関数は、**myFunc.h** というヘッダファイルで宣言されているものとします。次のようにこれらの関数を呼び 出したい場所で Origin C ファイルにこのファイルをインクルード します。

```
#include <myFunc.h> // \OriginC\System folder 内
#include "myFunc.h" // Origin C コードと同じフォルダ内
#include "C:\myFile.h" // 特定のパス内
```
## <span id="page-262-1"></span>**DLL** をロード

それから、Origin C に関数本体をリンクする場所を通知し、ヘッダーファイル **myFunc.h** 内の外部 DLL を呼び出す直前に次 の Origin C **pragma** ディレクティブを含めます。DLL ファイルは **UserFunc.dll** とします。

```
#pragma dll(UserFunc) // Origin exe フォルダ内
#pragma dll(C:\UserFunc) //特定パス内
#pragma dll(UserFunc, header) //h ファイルと同じフォルダ内
#pragma dll(UserFunc, system) //Windows システムフォルダ
```
Origin C コンパイラは次の 3 つの呼び出し方法をサポートしています。**\_\_cdecl**(デフォルト), **\_\_stdcall**, **\_\_fastcall** です。こ れらの呼び出し方法は、引数がスタックに渡される順番を決定するだけでなく、呼び出している関数または呼び出された外部 関数がスタックから引数を除去します。

Note: ファイル名に dll という拡張子を含める必要はありません。**pragma** ディレクティブの後のすべての関数宣言は、外部ま たは特定の DLL からであると考えられます。この前提は、2 番目の**#pragma dll(filename)** ディレクティブが現れるか、ファ イルの最後まで続きます。

## <span id="page-263-0"></span>バージョン制御

外部 dll を正常に動作させるには、32bit の dll は Origin の 32bit 版で行う必要があります(64bit 版も同様)。**#ifdef \_OWIN64** は、現在の Origin が 32/64bit どちらのバージョンであるか確認するため、どちらのバージョンの dll がロードされた か決定するために使用されます。例えば、

```
#ifdef _OWIN64
#pragma dll(UserFunc_64, header)
#else
#pragma dll(UserFunc, header)<br>#endif // OWIN64
         //OWIN64
```
## <span id="page-263-1"></span>サンプル

外部 DLL にアクセスする方法のサンプルは、Accessing SQLite Database です。Origin C で C DLL、Matlab、Fortran DLL からの関数の呼び出し方法を示すサンプルプロジェクトがあります。これらは、Origin の*\Samples\Origin C Examples\Programming Guide* フォルダの *Calling Fortran*, *Calling MATLAB DLL*, *Calling C DLL* サブフォルダにありま す。

#### ここでは以下の項目について説明します。

- GNU Scientific Library を呼び出す
- C++(.Net) と C# DLL にアクセスする
- 外部 DLL から Python にアクセスする

## **18.1.1. GNU Scientific Library** を呼び出す

ここでは、OriginC で GSL を使用する方法を紹介します。まず、GSL dll が必要です。GSL dll のビルド方法はここを確認する か、DLL を <http://gnuwin32.sourceforge.net/packages/gsl.htm> からダウンロードします。2 つの DLL (libgsl.dll と libgslcblas.dll) が必要で、OriginC ファイルと同じフォルダに保存してください。例えば、c:\oc\ フォルダに保存します。ダウン ロードした dll を使用する場合、バージョンの問題に注意してください。

#### **libgsl.dll**

メインの dll です。

#### **libgslcblas.dll**

この dll は、libgsl.dll に必要です。

Origin C で libgsl.dll を使用するために、gsl 関数のプロトタイプを提供するヘッダファイルが必要です。必要に応じて、GSL ヘ ッダファイルから必要なプロトタイプ/定義をコピーして移動できます。たとえば、**ocgsl.h** を呼び出し、c:\oc\ に作成します。

### 内容

- [1 ocgsl.h](#page-264-0)
- [2 test\\_gsl.c](#page-264-1)
- 3 [フィット関数内に](#page-265-0) GSL を使用
	- o 3.1 GSL [関数を使用する上での注意](#page-265-1)

#### <span id="page-264-0"></span>ocgsl.h

// dll をロードするとき、正しいバージョンをロードする必要があるので、 // 上の "バージョンの問題" のリンクを確認 #pragma dll(libgsl, header) // これは OC の特別なプラグマで、 // libgsl.dll はこのファイルと同じ場所であることを示すキーワード #define GSL EXPORT // OC では、これは不要なので空にする // gsl 関数プロトタイプをここで直接検索してコピー可能 GSL EXPORT double gsl sf zeta int (const int n); GSL EXPORT int gsl fit linear (const double \* x, const size t xstride, const double \* y, const size t ystride, const size\_t n, double \* c0, double \* c1, double \* cov00, double \* cov01, double \* cov11, double \* sumsq);

<span id="page-264-1"></span>次のサンプル OC ファイルでは、gsl\_sf\_zeta\_int と gsl\_fit\_linear の呼び出し方を示しています。

#### test\_gsl.c

```
s#include <Origin.h>
#include "ocgsl.h"
// GSL の Riemann Zeta 関数を使用したサンプル
void gsl_test_zeta_function()
{
        double result1 = gsl sf zeta int(2);
       double result2 = pi * pi / 6;
       printf("Zeta(2) = f(n), result1);
       printf("pi^2/6 = f\ln", result2);
}
// GSL の線形フィットを使用したサンプル
void gsl test linear fit(int npts = 10)
{
        vector vx(npts), vy(npts);
```

```
const double ds = 2, di = 10;
        for(int ii=0; ii<npts; ++ii)
\{vx[ii] = ii;vy[i] = i i * ds + di + (rand() % 100-50) * 0.05; }
        for(ii=0; ii<npts; ++ii)
                printf("%.2f\t%.2f\n", vx[ii], vy[ii]);
        double c0, c1, cov00, cov01, cov11, sumsq;
        gsl_fit_linear(vx, 1, vy, 1, npts, &c0, &c1, &cov00, &cov01, &cov11, 
&sumsq);
        printf("Slope=%f, Intercept=%f", c1, c0);
}
```
## <span id="page-265-0"></span>フィット関数内に **GSL** を使用

<span id="page-265-1"></span>このサンプルでも、フィット関数内に gsl 関数を使用する方法を示しています。

#### GSL 関数を使用する上での注意

Origin C は、構造体変数を返す外部関数をサポートしていないので、このようなデータを返す関数は Origin C では使用でき ません。例えば、

```
gsl_complex gsl_complex_add (gsl_complex a, gsl_complex b)
```
データの gsl\_complex タイプを返し、gsl\_complex は次のように定義されます。

```
typedef struct
{
    double dat[2];
}gsl_complex;
```
## **18.1.2. C++(.Net)** と **C# DLL** にアクセスする

この章では、Origin C で C++(.Net) や C# から作成された DLL にアクセスする方法を紹介しています。

## **C#** クラス **DLL** にアクセスする

Microsoft Visual Studio 2005 で C#の DLL を作成し、Origin C でそれにアクセスする方法を紹介しています。この DLL は、 プロパティと関数をクラスに提供するものです。関数 Sum は、Origin C ベクトルから C#関数にデータ配列を渡す方法を示し ています。

1. Microsoft Visual Studio 2005 で、メニューからファイル -> 新規 -> プロジェクト...を選択し、新しいプロジェクトダイアロ

グで、 次のように設定を選択してください。

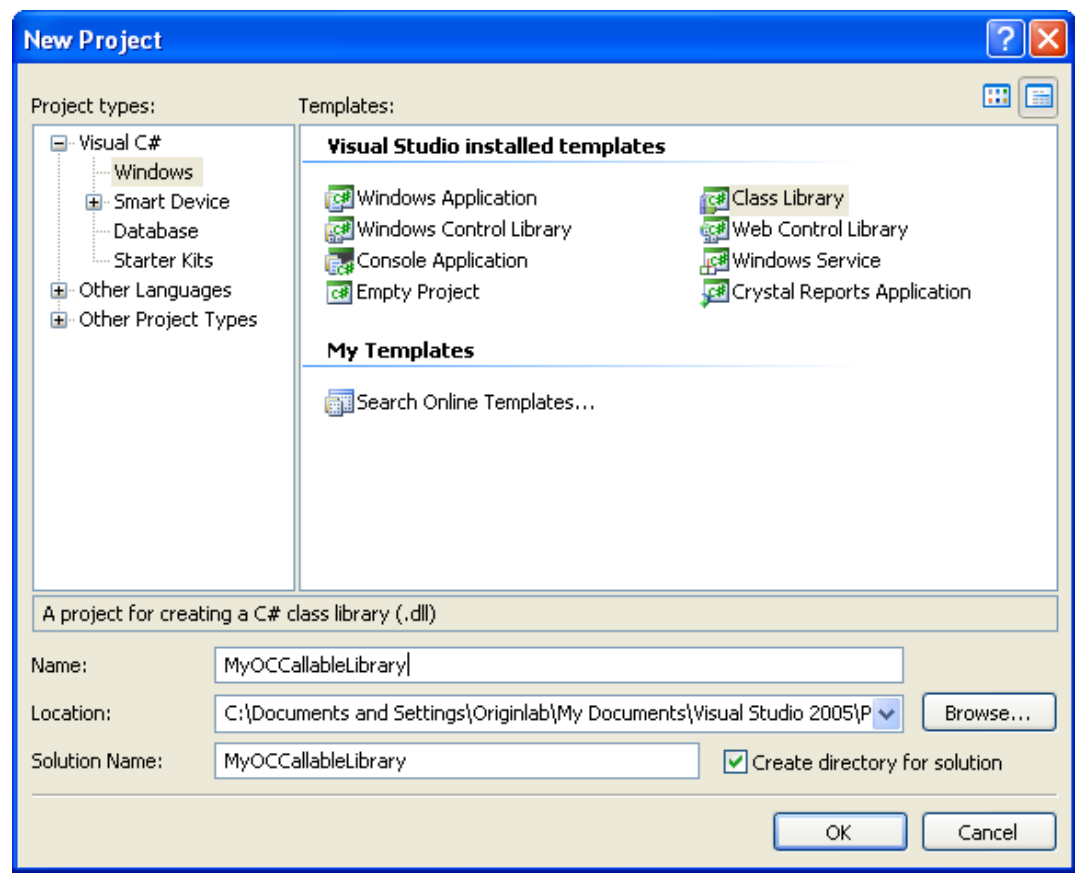

2. 次のコードを cs ファイルにコピーします。

```
using System;
using System.Collections.Generic;
using System.Text;
using System.Runtime.InteropServices;
namespace temp
{
     [Guid("4A5BFDFA-7D41-49d1-BB57-C6816E9EDC87")]
     public interface INet_Temp
     {
         double Celsius{ get; set; }
         double Fahrenheit{ get; set; }
         double GetCelsius();
         double GetFahrenheit();
        double Sum(object obj);
     }
}
namespace temp
{
     [Guid("2AE913C6-795F-49cc-B8DF-FAF7FBA49538")]
```

```
 public class NET_Temperature :INet_Temp
      {
           private double celsius;
           private double fahrenheit;
           public NET_Temperature()
\{ }
           public double Celsius
\{ get{ return celsius; }
                 set { celsius = value; fahrenheit = celsius +
273.5; }
 }
           public double Fahrenheit
\{ get { return fahrenheit; }
                 set { fahrenheit = value; celsius = fahrenheit 
-273.5; }
           public double GetCelsius()
\left\{ \begin{array}{cc} 0 & 0 & 0 \\ 0 & 0 & 0 \\ 0 & 0 & 0 \\ 0 & 0 & 0 \\ 0 & 0 & 0 \\ 0 & 0 & 0 \\ 0 & 0 & 0 \\ 0 & 0 & 0 \\ 0 & 0 & 0 \\ 0 & 0 & 0 \\ 0 & 0 & 0 \\ 0 & 0 & 0 & 0 \\ 0 & 0 & 0 & 0 \\ 0 & 0 & 0 & 0 \\ 0 & 0 & 0 & 0 & 0 \\ 0 & 0 & 0 & 0 & 0 \\ 0 & 0 & 0 & 0 & 0 \\ 0 & 0 & 0 & 0 & 0 \\ 0 & 0 & 0 & 0 & 0 return celsius;
 }
           public double GetFahrenheit()
            {
                 return fahrenheit;
 } 
           public double Sum(object obj)
\{double[] arr = (double[]) obj;double sum = 0.0;
                for (int nn = 0; nn < arr.Length; nn++)
{f}sum += arr[nn];
 }
           return sum;
 }
      }
}
```
- 3. メニューから、ツール -> GUID の作成 を選択して、開いたダイアログで Registry Format を選択して New GUID をク リックし、Copy ボタンをクリックします。この GUID を貼り付けて、上述のコードの[Guid("...")] 内のものを削除します。コ ード内の 2 番目の GUID を置き換えるためには、このアクションを再度行います。
- 4. プロジェクト上で右クリックして、プロパティを選択し、プロパティページを開きます。アプリケーションタブを開き、アセンブ リ情報ボタンをクリックします。そして、アセンブリを COM 参照可能にするのチェックボックスにチェックを付けます。32

bit 版の場合、ビルドタブを開き、COM 相互運用機能の登録のチェックボックスをチェックします。64 bit 版の場合、ビル ドイベントタブを開き、次のコマンドラインをコピーしてビルド前に実行するコマンドラインテキストボックスに貼り付けま す。F6 キーを押してソリューションをビルドします。(エラーが出る場合は、Visual Studio を「管理者として実行」で起動 しなおしてください)

```
"%Windir%\Microsoft.NET\Framework64\v4.0.30319\regasm"
"$(TargetPath)" /CodeBase
```
5. Origin を開き、コードビルダを開いて、新しい C ファイルに次の Origin C コードをコピーします。

```
void access_DLL()
{
        Object obj = CreateObject("temp.NET Temperature");
        obj.Celsius = 0; // JDI \hat{\tau}ィにアクセス
        out double("", obj.GetFahrenheit()); // 関数にアクセ
ス
         obj.Fahrenheit = 300;
        out double("", obj.GetCelsius());
         vector vec;
         vec.Data(1,10,1);
         VARIANT var = vec.GetAs1DArray();
        \overline{\text{out}} double("", obj.Sum(var));
}
```
## **C#** と **C++** リソース **DLL** にアクセスする

C#による ActiveX コントロールを作成し、Origin C 内のダイアログで使用する方法を示しています。 ステップ 1~7 では、C# ActiveX コントロールを Microsoft Visual Studio 2005 で作成する方法を示しています。

1. Microsoft Visual Studio 2005 を起動し、メニューからファイル -> 新規 -> プロジェクト... を選択して、新しいプロジェクト

ダイアログを開きます。そして、次のように設定して OK ボタンをクリックします。

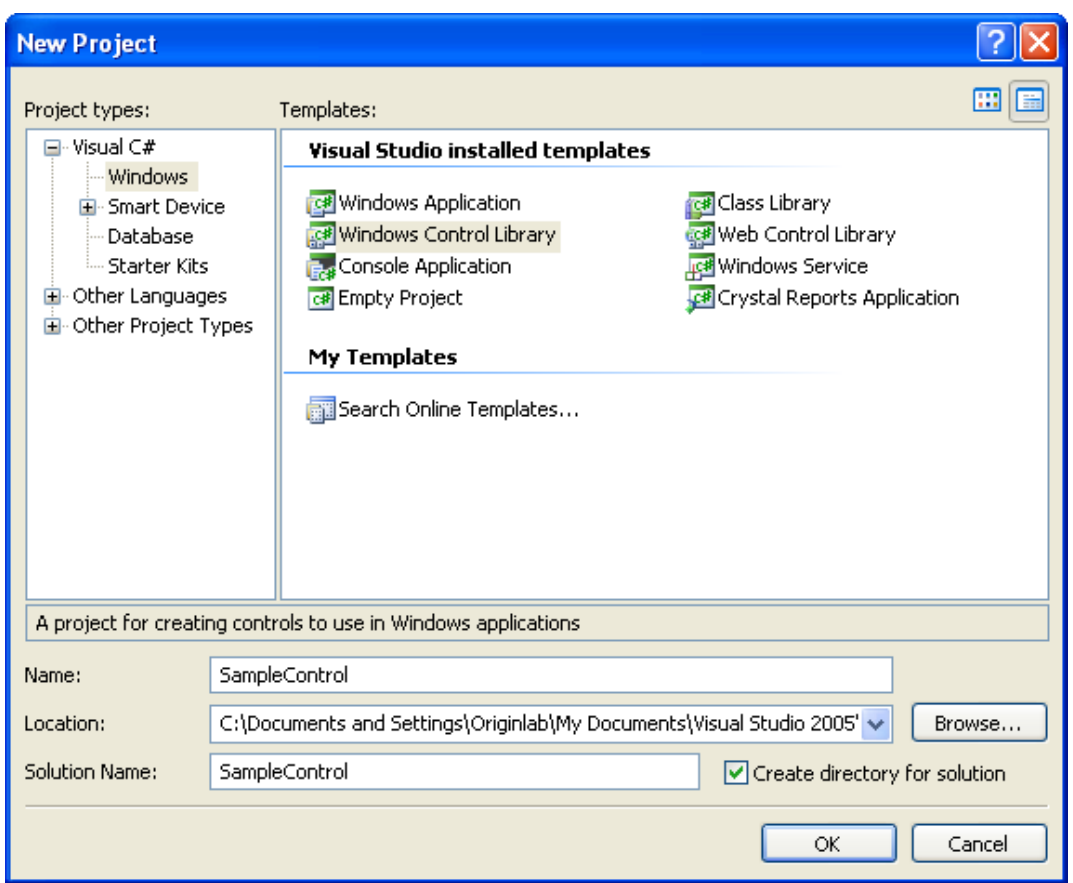

2. UserControl.cs ファイルに次のコードをコピーして protected override function を追加し、色塗りの制御と public

function を追加して境界の制御をします。

```
using System;
using System.Collections.Generic;
using System.ComponentModel;
using System.Drawing;
using System.Data;
using System.Text;
using System.Windows.Forms;
using System.Runtime.InteropServices;
namespace SampleControl
{
     [Guid("A31FE123-FD5C-41a1-9102-D25EBD5FDFAF"),
     ComSourceInterfaces(typeof(UserEvents)),
     ClassInterface(ClassInterfaceType.None),]
     public partial class UserControl1 :UserControl, 
UserControl1Interface
     {
         public UserControl1()
\{ InitializeComponent();
 }
```

```
 protected override void OnPaint(PaintEventArgs pe)
\{ Brush brush = new SolidBrush(Color.Beige);
            pe.Graphics.FillRectangle(brush, 
ClientRectangle);
 }
        public void SetBorder(bool bSet)
\{ this.BorderStyle =
bSet ?BorderStyle.FixedSingle :
                       BorderStyle.None;
       Refresh();
 }
    }
    //設定制御のためのインターフェースを宣言
     [Guid("CCBD6133-813D-4dbb-BB91-16E3EFAE66B0")]
    public interface UserControl1Interface
 {
        void SetBorder(bool bSet);
    }
}
```
- 3. メニューからツール -> GUID の作成を選択して、GUID の作成ダイアログを開き、Registry Format ラジオボタンを選択 します。New GUID と Copy ボタンをクリックして新しく作成された GUID をコピーします。新しい GUID を使用して上述 のコード[Guid("...")] 内のものと置き換えます。
- 4. UserControl1.cs[Design] タブを選択し、プロパティウィンドウでイベントボタン ショク をクリックし、スクロールバーをドラ ッグして MouseClick をダブルクリックしてマウスクリックイベント関数を UserControl.cs ファイルに追加します。同じ方 法で、マウスダブルクリックイベントを追加します。
- 5. UserControl1l.cs ファイルでは、UserControl1 クラス外部に次のコードをコピーします。

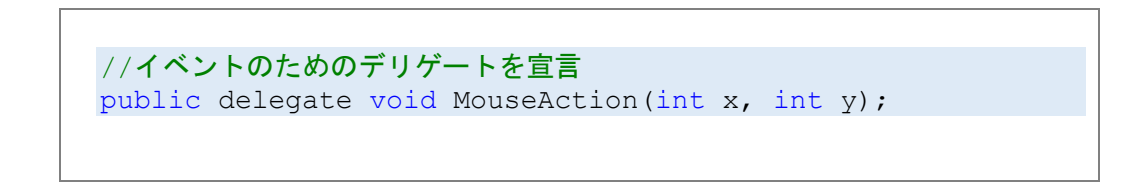

6. UserControl1 クラスで、次のインプリメントを追加します。

```
public event MouseAction OnUserClick;
public event MouseAction OnUserDbClick;
private void UserControl1 MouseClick(object sender,
MouseEventArgs e)
{
        if (OnUserClick != null)
\left\{ \begin{array}{c} 1 & 1 \\ 1 & 1 \end{array} \right\} OnUserClick(e.X, e.Y);
 }
}
private void UserControl1 MouseDoubleClick(object sender,
MouseEventArgs e)
{
        if (OnUserDbClick != null)
        {
       OnUserDbClick(e.X, e.Y);
 }
}
```
7. UserControl1 クラス外部で、次のインターフェースを追加します。

```
//イベントのためのインターフェースを宣言
[Guid("DA090A6F-FFAC-4a39-ACD3-351FA509CA86"), 
     InterfaceType(ComInterfaceType.InterfaceIsIDispatch)]
public interface UserEvents
{
    [DispIdAttribute(0x60020001)]
     void OnUserClick(int x, int y);
     [DispIdAttribute(0x60020002)]
    void OnUserDbClick(int x, int y);
}
```
8. Visual Studio 2008 でリソースのみの DLL を作成する方法は次のドキュメントを確認してください。 ダイアログビルダ:

単純な Hello World ダイアログ:Visual Studio 2008 でリソースのみの DLL を作成する

9. Origin C によって、ダイアログで ActiveX コントロールを使用し、表示します。Origin のコードビルダで、c ファイルを作

成し、次のコードをコピーします。

//ダイアログと Ids のコントロール。実際の利用に応じてダイアログ id は 変更する必要がある。 #define IDD DIALOG1 101

```
#define IDC_DOTNET 
1000
//コントロールから公開されたイベント<br>#define ON INTEROP CLICK( io
        ON INTEROP CLICK(_idCntl, _ocFunc)
ON ACTIVEX EVENT(0x60020001, idCntl, ocFunc, VTS CTRL
VTS_I4 VTS_I4)
#define ON INTEROP DBLCLICK(idCntl, ocFunc)
ON ACTIVEX EVENT(0x60020002, idCntl, ocFunc, VTS CTRL
VTS_I4 VTS_I4)
class CDotNetComInteropDlg :public Dialog
{
public:
        CDotNetComInteropDlg();
        EVENTS_BEGIN
        ON_INIT(OnInitDialog)
         //公開されたイベントのためのイベントハンドラ
       ON INTEROP CLICK(IDC DOTNET, OnClick)
       ON INTEROP DBLCLICK(IDC DOTNET, OnDblClick)
       EVENTS END
        BOOL OnClick(Control ctrl, int x, int y)
         {
                printf("Clicked at (%d,%d)\n", x,y);
        return true;
 }
        BOOL OnDblClick(Control ctrl, int x, int y)
\{ printf("DblClicked at (%d,%d)\n", x,y);
        return true;
 }
        BOOL OnInitDialog();
        Control m_ctrlDotNet;
};
// ここでは DLL ファイルのパスを指定しない。DLL ファイルは
// 現在の c ファイルと同じパスにあると仮定
CDotNetComInteropDlg::CDotNetComInteropDlg()
        :Dialog(IDD_DIALOG1, "DialogBuilder.dll")
{
        InitMsgMap();
}
BOOL CDotNetComInteropDlg::OnInitDialog()
{
```

```
 //[Guid("A31FE123-FD5C-41a1-9102-D25EBD5FDFAF")]
        GUID guid = {0xA31FE123, 0xFD5C, 0x41a1, 
                 {0x91, 0x02, 0xD2, 0x5E, 0xBD, 0x5F, 0xDF, 
0xAF}} ;
       RECT rect = \{20, 20, 200, 100\};
        if(m ctrlDotNet.CreateActiveXControl(guid,
WS CHILD|WS VISIBLE,
                rect, GetSafeHwnd(), IDC_DOTNET))
\{ //DotNet コントロールのインターフェースを使用して
                 //初期化をコントロール
                Object ctrlObj =
m_ctrlDotNet.GetActiveXControl();
        ctrlObj.SetBorder(true);
 }
        return TRUE;
}
void Launch_CDotNetComInteropDlg()
{
        CDotNetComInteropDlg dlgDotNet;
        dlgDotNet.DoModal();
}
```
# **18.1.3.** 外部 **DLL** から **Python** にアクセスする

### 内容

- 1 [実行環境](#page-273-0)
- 2 Python [ファイル](#page-274-0)
- 3 [組み込み](#page-274-1) DLL
- 4 DLL [を使用](#page-280-0)
- 5 [備考](#page-280-1)

Origin C では、直接 Python を呼び出す方法はありません。Origin C 内で Python コードを再利用したい場合、まず DLL に Python 関数をラップした後、関数を DLL で Origin C コードに公開することをお勧めします。この章の以下の節では、手順を 追ってこれを説明するサンプルを示します。

**Note:**Origin 2015 から python を Origin で実行でき(コマンドラインと.py ファイルの両方をサポート)、**PyOrigin** モ ジュールを使用して Python から Origin にアクセス可能です。詳細は、Python.chm を確認してください。

## <span id="page-273-0"></span>実行環境

このサンプルは以下の環境で行ったものです。

- 1. Windows 7
- 2. Python 3.3.5 (Python の設定は完了していることを仮定)
- 3. Visual Studio 2012

## <span id="page-274-0"></span>**Python** ファイル

以下で定義される Python 関数を Origin C で再利用します。

```
def SayHello():
     print("Welcome to use Python in your Origin C programs!")#実際はこの文字列は
Origin C で表示されない
     return 12345
def Add(a, b):
     return a + b
def Sub(a, b):
     return a - b
def Mult(a, b):
    return a * b
def Div(a, b):
     return a / b
def Mod(a, b):
     return a % b
```
- 1. 最初に Python のインストールディレクトリを開き、このディレクトリ下に Python ファイル"myLib.py"を作成します。メ モ帳等のテキストエディタを使用して新しく作成したファイルを開いて、このファイルに上述の Python コードを貼り付 け、保存します。
- 2. コマンドプロンプト (cmd.exe) を実行し、現在のパスを Python がインストールされているディレクトリに切り替えま す。
- 3. 以下のコマンドを実行して、作成した Python ファイルをコンパイルします。

```
python -m py_compile myLib.py
```
成功したら、デフォルトで pyc ファイルが<Python インストールディレクトリ>/ \_pycache /フォルダ下に作成 されます。

## <span id="page-274-1"></span>組み込み **DLL**

1. Visual Studio 2012 を開始し、OPython という名前の新しい Win32 プロジェクトを作成します。

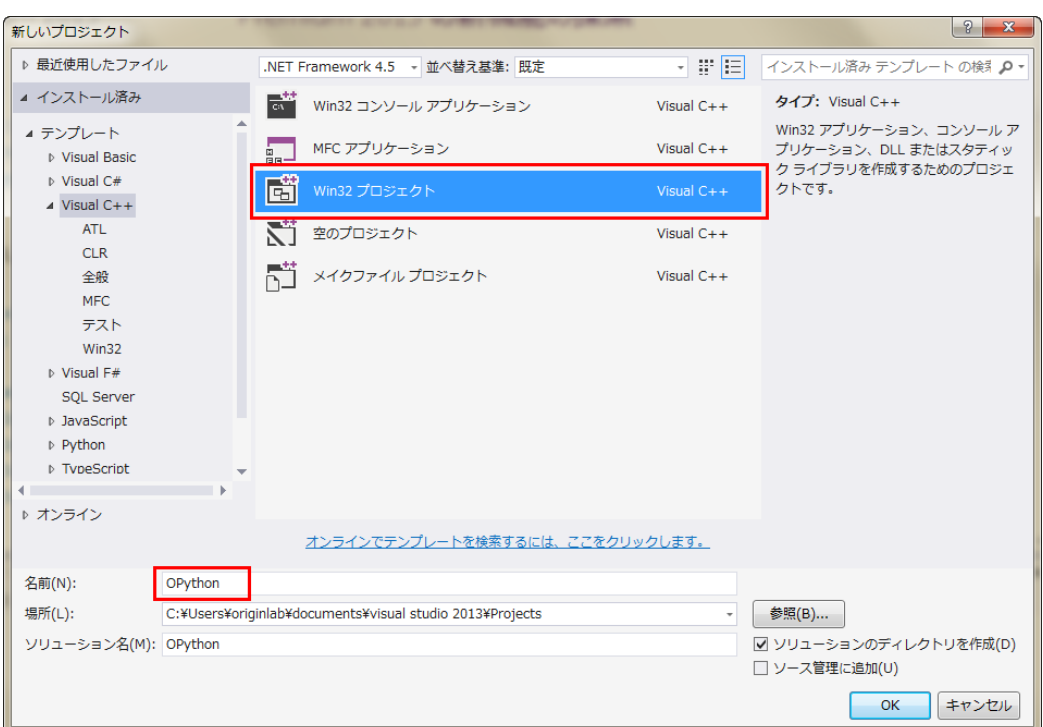

2. OK をクリックし、アプリケーションの種類を DLL にして完了をクリックしてプロジェクトを作成します。

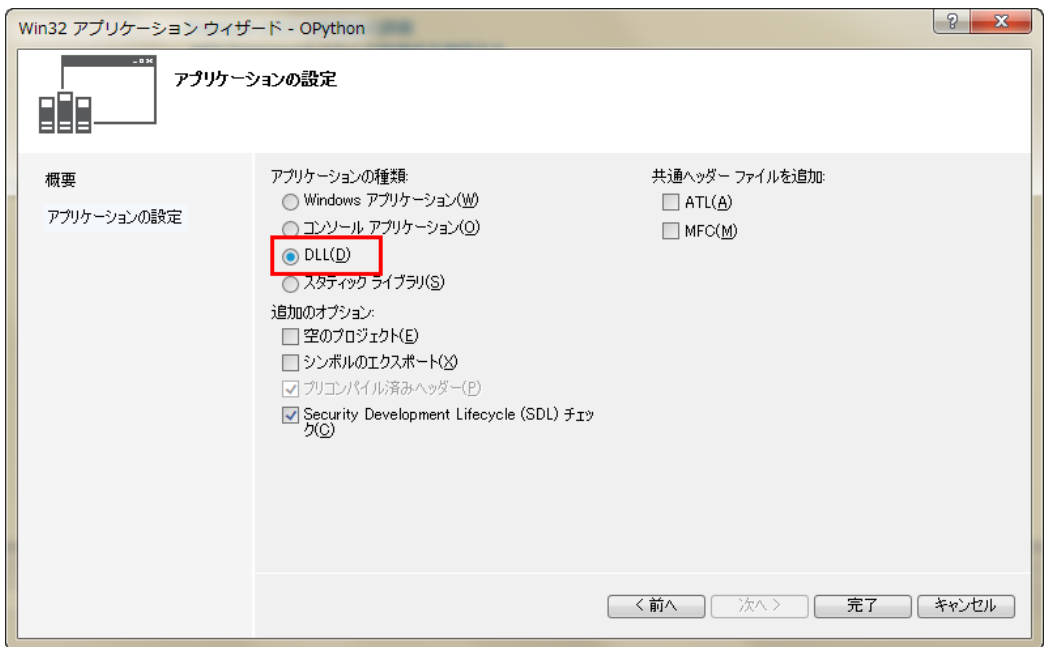

3. ソリューション構成を **Release** に設定します。プロジェクトを右クリックして、プロパティを選択し、プロパティダイアログを

開きます。

Note:32-bit DLL を作成したので、32-bit 版の Origin で使用できます。

4. プロパティダイアログで、左パネルから構成プロパティ:**VC++** ディレクトリを選択し、右パネルでインクルードディレクトリ

とライブラリ ディレクトリそれぞれに Python ヘッダファイルパスとライブラリパスを追加します。

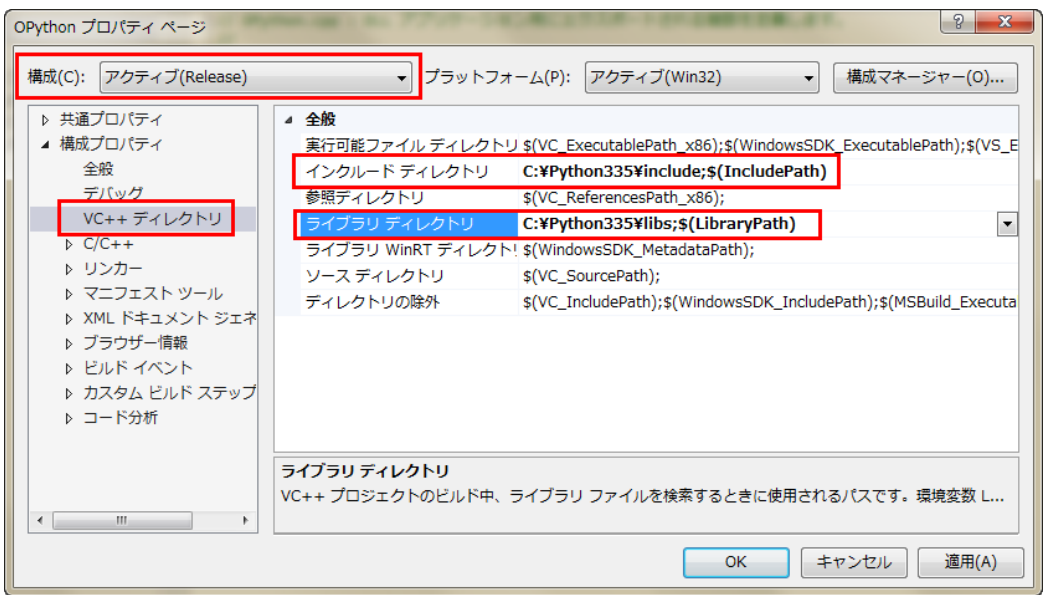

5. 左パネルから構成プロパティ**:**リンカー**:**入力を選択し、右パネルで追加の依存ファイルに Python ライブラリ

**python33.lib** を追加します。他の設定はそのままにして、OK をクリックします。

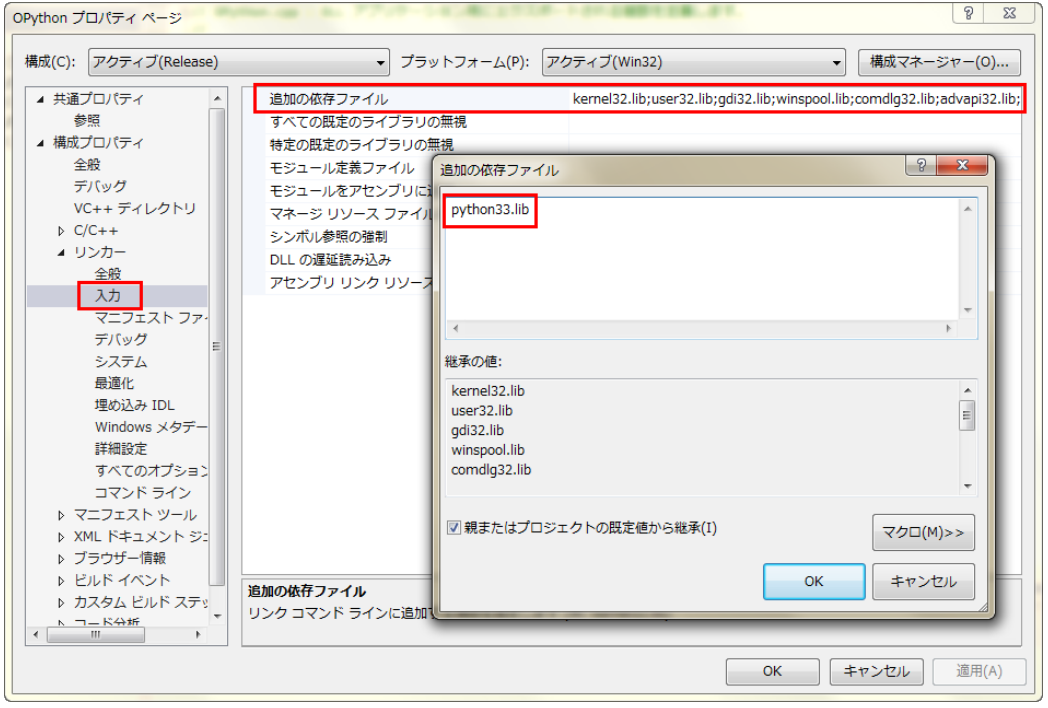

6. プロジェクトにヘッダファイル OPython.h を追加して以下のコードを貼り付けます。

```
#ifndef _OPYTHON_H_
#define _OPYTHON_H_
#ifdef _OPYTHON_CPP_
       #define OP_API __declspec(dllexport) //use in 
VC
#else
        #define OP_API 
//OC で使用
        #pragma dll(OPython) //この行は重要です。OC で使用する
とき、Origin は、この DLL を検索することで関数本体を探します。Note: 
dll で生成される OPythonDLL は拡張名なしです。
#endif
OP_API int PY_SayHello();
OP API float PY Add(float a, float b);
OP API float PY Sub(float a, float b);
OP API float PY Mult(float a, float b);
OP API float PY Div(float a, float b);
OP API float PY Mod(float a, float b);
#endif //_OPYTHON_H_
```
7. プロジェクトを作成すると自動で生成される OPython.cpp を開きます(ない場合作成します)。元のコードを以下のコード

で置き換えます。

```
#include "stdafx.h"
#define OPYTHON CPP //VC(DLL を作成したとき) または OC(DLL
を使用したとき)に OPython.h がインクルードされるかどうかを確認するた
めにこのマクロを使用
#include "OPython.h"
#include <Python.h>
class PythonManager
{
public:
      PythonManager(); //python 環境を初期化
       ~PythonManager(); //python 環境を削除
};
PythonManager::PythonManager()
{
      Py Initialize();
}
```

```
PythonManager::~PythonManager()
{
       Py Finalize();
}
OP_API int PY_SayHello()
{
        PythonManager pm;
        PyObject* pModule;
        PyObject* pFunc;
        //python 関数呼び出し、パラメータなし
       int nRet = 0;pModule = PyImport ImportModule("myLib");
        if ( NULL == pModule )
                return nRet;
        pFunc = PyObject_GetAttrString(pModule, 
"SayHello");
        if ( pFunc )
\{PyObject* pRet = NULL;
                pRet = PyEval_CallObject(pFunc, NULL);
        PyArg_Parse(pRet, "i", \&nnRet);
 }
        return nRet;
}
static float _call_float_float(LPCSTR lpcszFunc, 
float a, float b)
{
        PythonManager pm;
        PyObject* pModule;
        PyObject* pFunc;
        //python function 関数呼び出し、複数パラメータ
       float fRet = 0;pModule = PyImport ImportModule("myLib");
       if ( NULL == pModule ) return fRet;
        pFunc = PyObject_GetAttrString(pModule, 
lpcszFunc);
        if ( pFunc )
\{ PyObject* pParams = NULL;
               pParams = PyTuple New(2); //\mathcal{N}ラメータをおくタプルを作成
               PyTuple SetItem(pParams, 0,
Py_BuildValue("f", a));
               PyTuple SetItem(pParams, 1,
Py_BuildValue("f", b));
```

```
PyObject* pRet = NULL;
                pRet = PyEval CallObject(pFunc, pParams);
                PyArg Parse(pRet, "f", &fRet);
 }
        return fRet;
}
OP_API float PY_Add(float a, float b)
{
       return call float float("Add", a, b);
}
OP API float PY Sub(float a, float b)
{
       return call float float("Sub", a, b);
}
OP API float PY Mult(float a, float b)
{
       return call float float("Mult", a, b);
}
OP API float PY Div(float a, float b)
{
       return call float float("Div", a, b);
}
OP_API float PY_Mod(float a, float b)
{
       return call float float("Mod", a, b);
}
```
8. モジュール定義ファイル OPython.def をプロジェクトに追加し、元のコードを以下のコードに置き換えます。

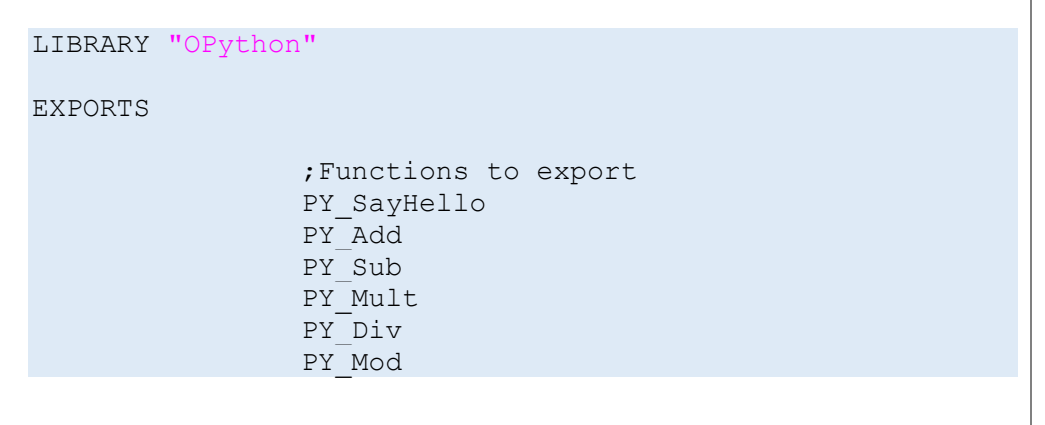

9. OPython.dll という DLL を作成するためにソリューションをビルドします。

## <span id="page-280-0"></span>**DLL** を使用

以下のコードは、上で作成した DLL を Origin C で使用する方法を示します。

- 1. 作成した DLL(OPython.dll)をコピーして、Origin のインストールディレクトリに貼り付けます。
- 2. 作成したヘッダファイル(OPython.h)を次のフォルダにコピーします:**<**ユーザファイルフォルダ**>/OriginC/**
- 3. 32bit 版 Origin を起動し、コードビルダを開きます。新しい C ファイルを作成し、以下のコードで置き換えます。

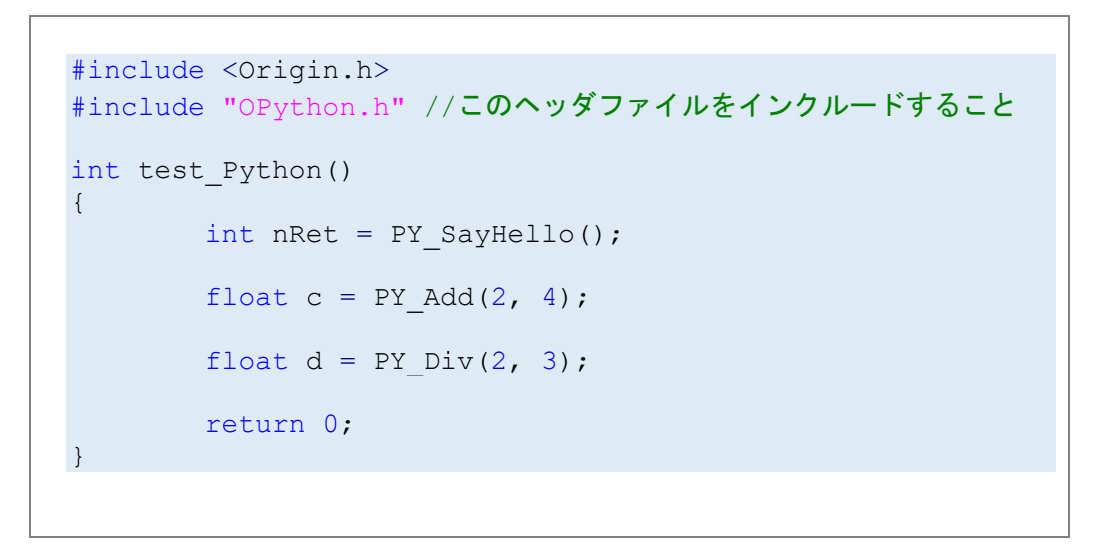

4. コードビルダで上のコードをコンパイルし、以下の行を **LabTalk** コンソール(コードビルダのメニューから表示:LabTalk

コンソールを選択)で実行します。

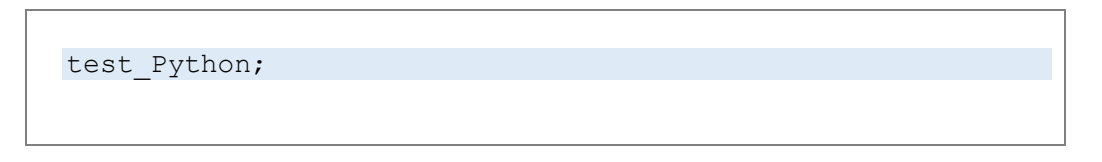

### <span id="page-280-1"></span>備考

このページのサンプルでは、Python で記述された関数を再利用するシンプルな DLL を作成します。大量データを Python で 処理して Origin と Python 間でデータを交換したい場合、バッファが推奨されます。Origin の列からデータを渡すとき、データ を持つベクターを、OriginC からパラメータをポインタ(double\* pBuffer) で受ける DLL 関数に渡します。このバッファに基づく 変更はすべて即座に Origin C 内のベクターに反映されます。

# **18.2.** 外部アプリケーションにアクセスする

Microsoft Component Object Model(COM)は、アプリケーションがバイナリソフトウェアコンポーネントから構築されるソフト ウェアアーキテクチャで、ソフトウェアの開発がより簡単で効率よく行うことができます。

Origin は、COM クライアントプログラミングの機能を提供しており、**OriginPro** でのみサポートされています。このメカニズム は、すべての COM(オートメーションサーバ)オブジェクトを表す オブジェクトタイプを使用します。すべての COM オブジェクト は 2 つの方法で初期化することができます。

```
//CreateObject メソッドによる
Object oExcel;
oExcel = CreateObject("Excel.Application");
```
//既存の COM オブジェクトからの初期化による

```
Object oWorkBooks;
oWorkBooks = oExcel.Workbooks;
```
Origin C は、**Matlab** にアクセスするクラスも提供しており、これを使って Origin と Matlab 間の通信を可能にします。

```
#include <Origin.h>
#include <externApps.h> //MATLAB クラスに必要なヘッダ
void test_Matlab()
{
   Matlab matlabObj (true);
    if(!matlabObj)
     {
       out str("No MATLAB found");
        return;
     }
     //ma という 3x5 の行列を定義
     string strRet;
    strRet = matlabObj.Execute("ma=12345;
        4 5 6 7 8;10.3 4.5 -4.7 -23.2 -6.7]"); 
   out str(strRet);// MATLAB から str を表示
     // 行列を Origin 行列に配置
    MatrixLayer matLayer;
    matLayer.Create();
   Matrix mao (matLayer) ;
     //MATLAB の行列(ma)を Origin の mao 行列に変換
    BOOL bRet = matlabObj.GetMatrix("ma", &mao);
}
```
Origin C での COM クライアントプログラミングは、MS Office アプリケーションとデータのやりとりを行うのに使用できます。 Excel ワークシートからデータを読み、Origin でグラフを作成し、それを Word 文書に配置するサンプルコードを用意していま す。これは、Origin の *Samples\COM Server and Client\MS Office\Client* サブフォルダにあります。

Origin C の COM プログラミングは、ADO(ActiveX Data Object)にアクセスしてデータベースと接続するのに使用することが でき、SQL と Access データベースをワークシートにインポートし、データの修正を行った後データベースに戻すサンプルファイ ルがあります。詳細は、Origin の *Samples\COM Server and Client\ADO\Client* サブフォルダの ADOSample.c ファイルを ご覧ください。

# **19** リファレンス

#### ここでは以下の項目について説明します。

- クラスの階層
- コレクション

# **19.1.** クラスの階層

次の図は、組込みの Origin C クラスの階層を示しています。

**Internal Origin Objects** 

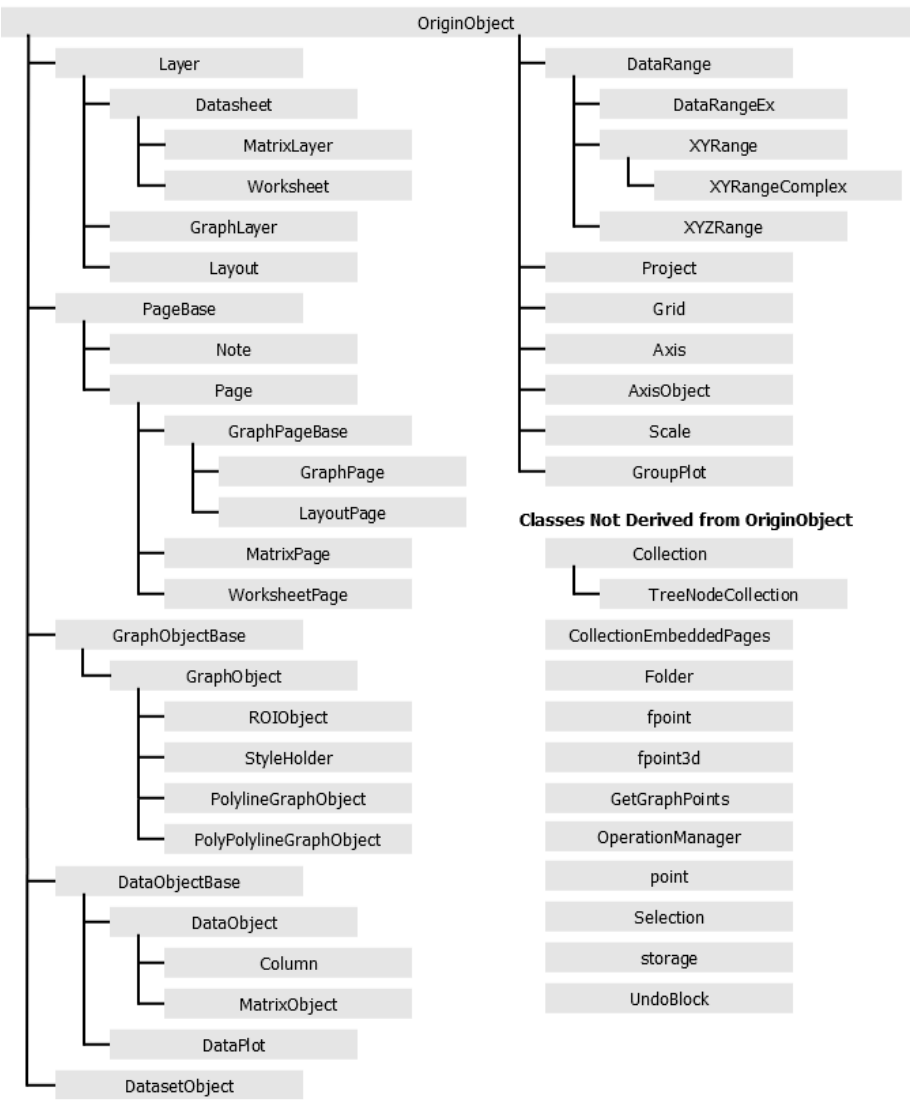

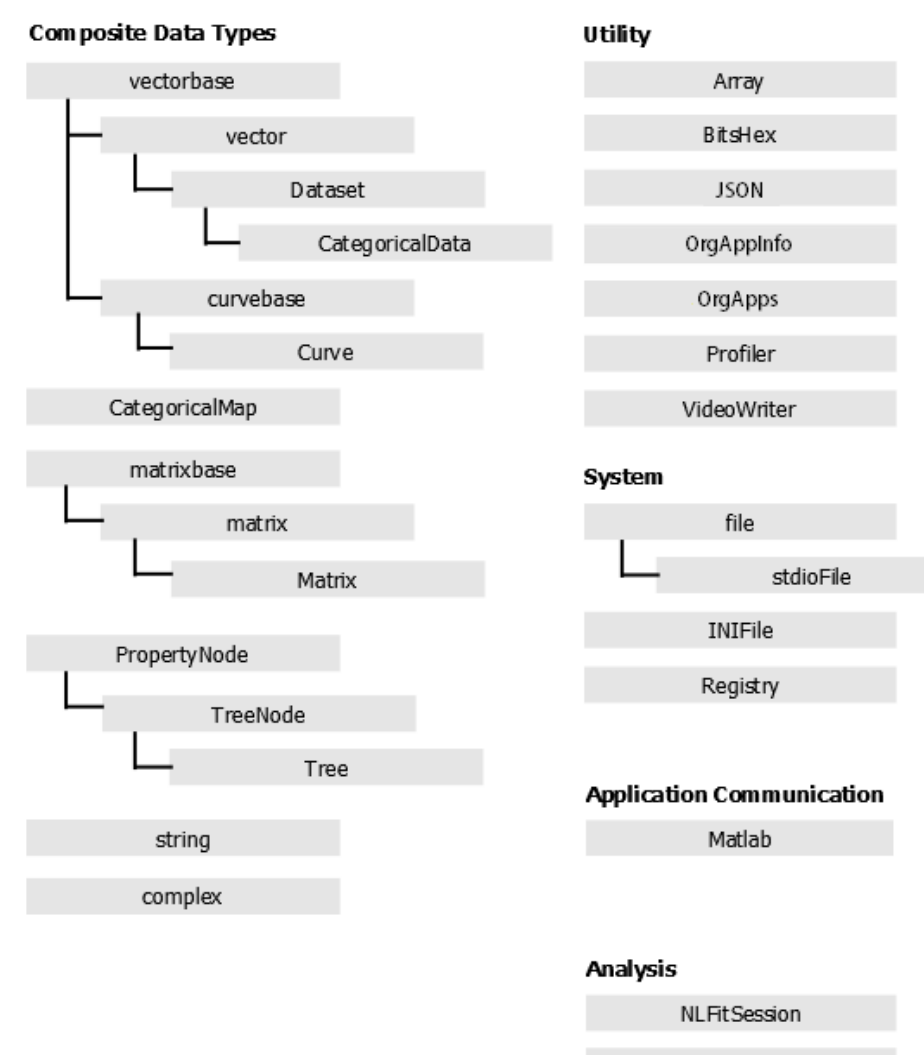

**NLFitContext** 

#### **User Interface Controls**

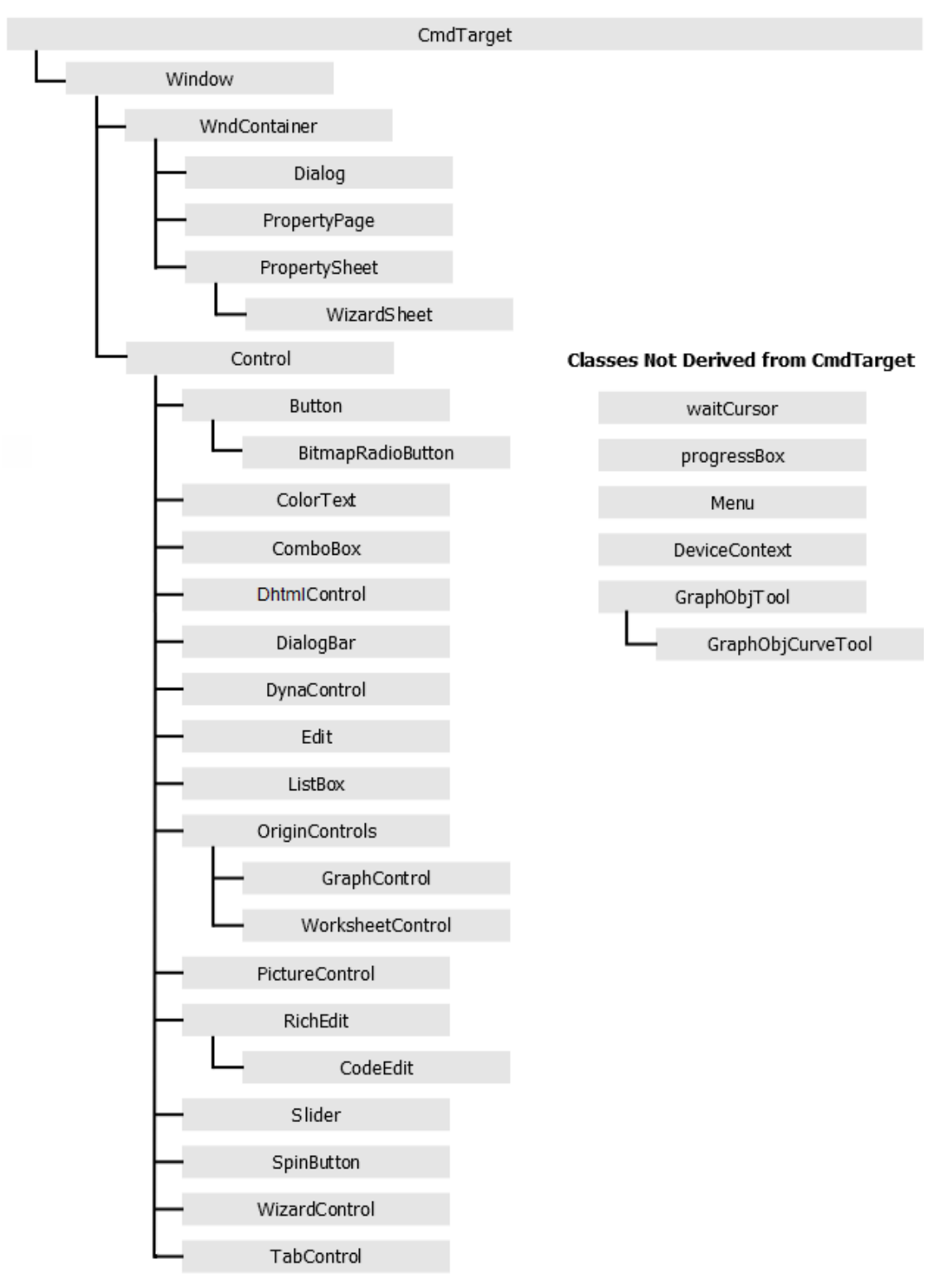

# **19.2.** コレクション

Collection クラスは、同じ型の複数のオブジェクトを保持するテンプレートを提供します。Origin C では、Collection のインスタ ンスは読み取り専用です。コレクションに項目を追加したり、削除することはできません。

コレクションのインスタンスであるデータメンバを含む Origin C クラスは数多くあります。例えば、Project クラスは WorksheetPages という名前のデータメンバを含みます。WorksheetPages データメンバは、プロジェクト内の既存の WorksheetPage オブジェクトすべてのコレクションです。

下表は、コレクションとコレクション内の項目タイプを含むクラスに沿って Origin C のコレクションのすべてを一覧表示していま す。

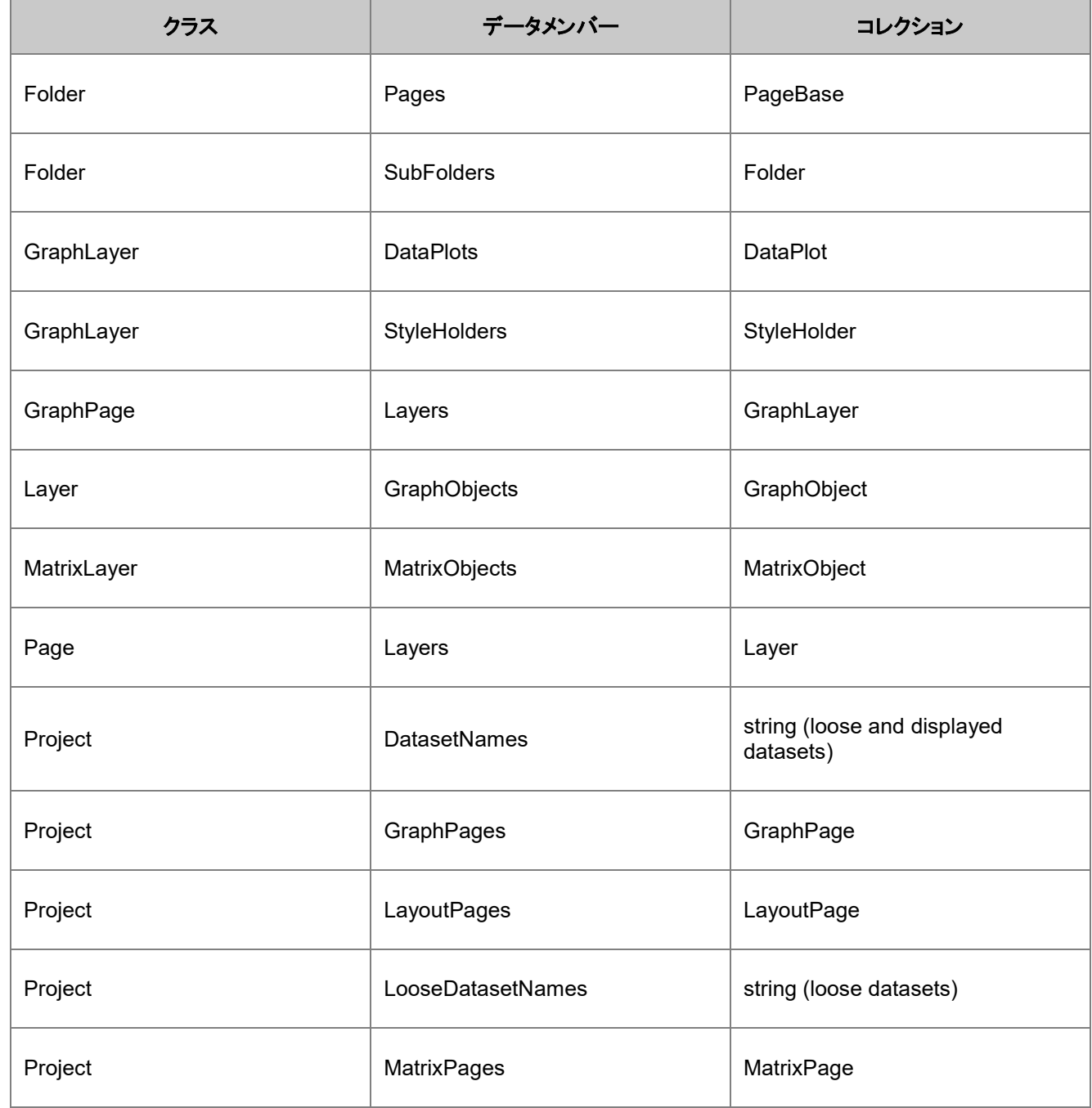

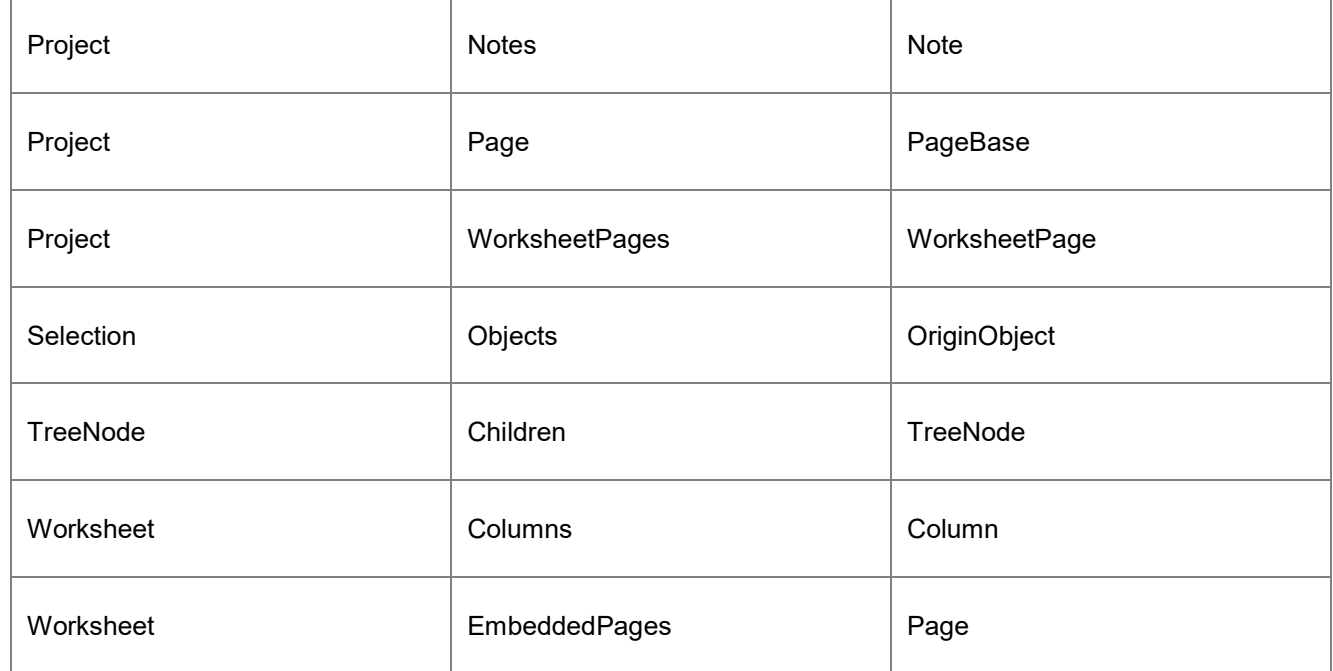

#### サンプル

```
現在のプロジェクト内のすべてのグラフページを一覧表示
```

```
foreach(GraphPage gp in Project.GraphPages)
{
        out str(gp.GetName());
}
```
#### 現在のプロジェクト内のすべてのワークシートページを一覧表示

```
foreach(WorksheetPage wksPage in Project.WorksheetPages)
{
        out str(wksPage.GetName());
}
```
#### 現在のプロジェクト内のすべての行列ページを一覧表示

```
foreach(MatrixPage matPage in Project.MatrixPages)
{
        out str(matPage.GetName());
}
```
#### すべてのデータプロットを一覧表示

```
GraphLayer gl = Project.ActiveLayer();
foreach(DataPlot dp in gl.DataPlots)
{
         string strRange;
        dp.GetRangeString(strRange, NTYPE BOOKSHEET XY RANGE);
         printf("%d, %s", dp.GetIndex()+1, strRange);
}
```
#### 索引

#### A

Access an External Application 275 Access CPlusPlus(.Net) And CSharp DLL 260 Access Python via External DLL 268 Accessing Metadata 143 Accessing Operations 147 Accessing Pages 141 Accessing SQLite Database 197 Accessing X-Function 203 Active Column 82 Active Matrix Sheet 56 Active Matrixbook 56, 82 Active Page, Page Active 141 Active Window 56, 82 Active Workbook 56, 82 Active Worksheet 82 Add Column 75 Adding Controls to a Graph 254 Adding Data Plots 106 Analysis Class 17 AND Operator 6 Application Communication Class 17 Arithmetic 79 Arithmetic Operators 6 Array, One-Dimensional 3, 129 Array, Two-Dimensionals 3, 129

#### B

Base Matrix Book Operation 53 Baseline, Create 183 Baseline, Remove 183 Basic Matrix Object Operation 63 Basic Matrix Sheet Operation 56 Basic Workbook Operation 72 Binning, 2D 167 Bitwise Operators 6 break Statement 9 Building by Script 39 Building on Startup 39 Building Origin C File with Project 39 Building Origin C Files under Workspace System Folder 39 Building with Dependent Files 39 Building, Handle Compiling and Linking Error 39 Built-in Dialog Boxes 205

#### C

Calculator 234 Calling GNU Scientific Library 258 Caret Character 6 char Type 3 Class Hierarchy 277 Classes 14

Classes, Analysis Category 17 Classes, Application Communication Category 17 Classes, Data Types Category 18 Classes, Origin Objects Category 20 Classes, Predefined 14, 17 Classes, System Category 27 Classes, User Defined 14, 220, 224 Classes, User Interface Controls Category 28 Classes, Utility Category 31 Clone Page 72 Code Builder 33 Collections 280 Color Palette 3 Color, Auto Color 3 Color, Check as RGB Value or Palette Index 3 Color, Convert RGB to Origin Color 3 Color, Extract Single Color from RGB 3 Column Designation 75 Column Label 75 Column Properties 75 Column, Access Data Buffer 88 Column, Add Tree Variable 143 Column, Data Format 75 Column, Data SubFormat 75 Column, Get the Names of All Storages 143 Column, Get Tree Variable 143 Column, Get/Set Date and Time Data 79 Column, Get/Set Numeric Data 79 Column, Get/Set String Data 79 Column, Setting Value by Formula 79 COM 275 Comments Label 75 Comparison Operators 6 Compile and Link Source Files 39 Compiler, Generate Pre-processed File 33 Compiler, Type of Pre-processed File 33 Compiling, Linking and Loading 39 Complex Variable 129 Complex, Imaginary Component 3 Complex, Real Component 3 Composite Data Types Class 18 continue Statement 9 Contour Graph, Get/Set Z Levels of Colormap 111 Contour Graph, Set Fill Color 111 Contour Graph, Set Line Style 111 Contour Graph, Set Style for Text Label 111 Converting Matrix to Worksheet 70 Converting Worksheet to Matrix 94 Convolution 181 Copy Format 111 copy matrix 66 Copy Matrix 62, 66 Correlation 181 Correlation Coefficient 167 Create a Calculator 234

Create and Edit an Origin C File 33 Creating and Accessing Graphical Objects 124 Creating and Customizing Graph 102 Curve Fitting 176 Customizing Data Plots 111

## $\overline{D}$

Data Comparison 88 Data Range Control 129 Data Range, from Graph 129 Data Range, from Matrix 129 Data Range, from Worksheet 129 Data Reader 254 Data Selector 129 Data Types 3 Data Types and Variables 3 Database 195 Database, SQL 275 DataPlot, Bar/Column 106 DataPlot, Contour 106 DataPlot, Error Bar 106 DataPlot, Image Type 106 DataRange, Construct XYZ Range 94 Date and Time Data 137 Date Time, Convert Julian Date to String 137 Date Time, Convert String to Julian Date 137 Date Time, Custom Date Format 137 Date Time, Get Current Date Time 137 Debugging 43 Debugging, ASSERT Macro 43 Debugging, Breakpoints 43 Debugging, Using Macros 43 Delete Column 75 Delete Worksheet 82 Descriptive Statistics 167 Develper Kit 213 Dialog Boxes 205 Dialog Builder 213, 214 Dialog with Tree View Control 224 Dialog, Event Functions 224 Dialog, Open 224 Dialog, Resource DLL Created by Origin Dialog AppWizard 214 Dialog, Resource DLL Created by Visual Studio 2008 214 Dialog, Resource DLL Created by Win32 Dynamic-Link Library 214 Dialog, Use Resource DLL in Origin C 214 Differentiation 161 Discrete Frequency 167 Distributing Code 49 Distributing Origin C Code 49 double Type 3 Duplicate Window 53, 72

# E

Embedding LabTalk Script in Origin C Code 200 Error and Exception Handling 15 Exception Handling 15 Exponentiate Operator 6 Export Data from Matrix to ASCII File 158 Export Data from Worksheet to ASCII File 157 Export Data to Database 196 Export Graph to Image File 158 Export Image from Matrix to Image File 158 Exporting Graphs 158 Exporting into a Database 196 Exporting Matrices 158 Exporting Videos 159 Exporting Worksheets 157 External Application, Database 275 External Application, Execute Matlab Command 275 External Application, MS Excel 275 External Application, MS Word 275 Extract Frame 155 Extrapolation 161

# F

FDF File 176 FFT 181 FFT Filtering 181 File Open Dialog 205 File SaveAs Dialog 205 File, Object File(\*.OCB) 33 File, Preprocessed File(\*.OP) 33 File, Workspace File(\*.OCW) 33 Find XY 179 float Type 3 Flow Control Statements 9 Folder, Add Sub Folder 140 Folder, Get Path 140 Folder, Get Sub Folders 140 Folder, Move Folder 140 Folder, Move Window 140 Font, Convert from Index to DWORD 111 for Statement 9 foreach Statement 9, 141 Formula 79 Fourier Transform 181 Frequency Count 167 Functions 12 Functions, Adding for Set Values Dialog  $F(x)$  menu 44 Functions, Calling Origin C Function from Script 44 Functions, Control LabTalk Access 44 Functions, Execution 33, 44 Functions, List All LabTalk Callable Origin C Functions 44

- Functions, Pass LabTalk Variable to Origin C by Reference 44
- Functions, Pass LabTalk Variable to Origin C by Value 44
- Functions, Precedence Rules for the Same Name Functions 44 Functions, Predefined 12
- Functions, User-defined 12

#### G

GetN Data Selector Control 129 GetN Dialog 208 GetN Simple Dialog 208 Getting and Setting Values for LabTalk Variables 199 goto Statement 9 Graph Layer, Add 3D Surface Plot 106 Graph Layer, Add Bar/Column Plot 106 Graph Layer, Add Contour Plot 106 Graph Layer, Add Data Marker 111 Graph Layer, Add Matrix Image Plot 106 Graph Layer, Add Worksheet Table 124 Graph Layer, Add XY Data Plot 106 Graph Layer, Add YErr Data Plot 106 Graph Layer, Axis Label Properties 102 Graph Layer, Axis Properties 102 Graph Layer, Axis Tick Label Properties 102 Graph Layer, Axis Ticks Properties 102 Graph Layer, Border 102 Graph Layer, Copy 82 Graph Layer, Data Range Selection 129 Graph Layer, Dimension 119 Graph Layer, Double-Y Axes 106 Graph Layer, Fill Color 102 Graph Layer, Get Active Data Plot 106 Graph Layer, Get Format 102 Graph Layer, Get Format on DataPlot 111 Graph Layer, Grid Lines 102 Graph Layer, Legend 124 Graph Layer, List all Data Plots 280 Graph Layer, Refresh 102 Graph Layer, Remove Data Marker 111 Graph Layer, Rescale 106 Graph Layer, Scale Settings 102 Graph Layer, Set Color on DataPlot 111 Graph Layer, Set Data Marker 111 Graph Layer, Set Format on Grouping Plot 111 Graph Layer, Set Format on Line Plot 111 Graph Layer, Set Format on Scatter Plot 111 Graph Layer, Set Ticks and TickLabels as Auto Color 106 Graph Layer, Show Additional Lines 102 Graph Layer, Show/Hide Axis 102 Graph Object, Add Curve Arrow 124 Graph Object, Add Line 124 Graph Object, Add Rectangle 124

Graph Object, Add Text Label 124 Graph Object, Attach Property 124 Graph Object, Create 124 Graph Object, Disable Moving and Selection 124 Graph Object, General Properties 124 Graph Object, Position 124 Graph Object, Programming Control 124 Graph Object, Resize 124 Graph Object, Set Line Position 124 Graph Page, Add Layer 119 Graph Page, Arrange Layers 106 Graph Page, Attach a User Defined Dialog to It 254 Graph Page, Background 102 Graph Page, Create 102 Graph Page, Get Format 102 Graph Page, Gradient Control 102 Graph Page, Layer Arrangement 119 Graph Page, Linking Layers 119 Graph Page, Move Layer 119 Graph Page, Plotting Separated Data in Multiple Layers 119 Graph Page, Resize Layer 119 Graph Page, Swap Layers 119 Graph Preview Dialog 220 Gridding 94

## H

Hello World Dialog 214, 230 Hidden Page, Create 72 Hide Column 75 HTML Dialog 229, 230, 234, 240 HTML dialog with a graph 240 HTML Dialog with a Graph 240

# I

if Statement 9 if-else Statement 9 Import ASCII Data File to Matrixsheet 149 Import ASCII Data File to Worksheet 149 Import Data with Filter 149 Import File, Get Storage Tree by Name 143 Import Files with Import Wizard 149 Import Image into Matrix 153 Import Image into Worksheet Cell 153 Import Image to Graph 153 Import Video 155 Importing Data 149 Importing from a Database 195 Importing Images 153 Importing Videos 155 Importing, Get Info from Image File 153 Improve OC Execution Speed 88 Input Numeric 205 Input String 205 Insert Column 75 Integer Type 3

Integral, Multi-dimension 161 Integral, with Multiple Parameters 161 Integral, with One Integration Variable 161 Integration 161 Internal Origin Objects Class 20 Interpolation 161

## L

LabTalk Variable, Get/Set in Origin C 199 LabTalk Variable, Get/Set in Origin C, LabTalk Object, Use in Origin C 200 LabTalk Variable, LabTalk Script, Execution in Origin C 200 Layer, Alignment 119 Legend Update 124 Linear Fitting 169 List Labtalk Callable Functions 44 Logical Operators 6 Long Name Label 75 loop Statement 9 LT\_execute 200 LT get str 199 LT\_get\_var 199 LT\_set\_str 199 LT\_set\_var 199

#### M

Managing Folders 140 Managing Layers 119 Managing Projects 139 Mathematics 161 Matlab 275 matrix 3 Matrix 129 Matrix Book, Activate a Sheet 56 Matrix Book, Add One Sheet 56 Matrix Book, Create 72 matrix book, Get Name 56 matrix book, Get One Sheet 56 Matrix Book, Open OGM File in Window 106 Matrix Object Data Manipulation 66 Matrix Object, Set Value By Formula 66 Matrix Objects 63 matrix sheet 62 Matrix Sheet Data Manipulation 62 Matrix Sheet, Copy 82 Matrix Sheet, Data Format 63 Matrix Sheet, Data Range Selection 129 Matrix Sheet, Get/Set Labels for XY 56 Matrix Sheet, Get/Set Labels for Z 56 Matrix Sheet, Set Internal Data Type 63 matrix, copy 66 Matrix, Dot Multiply 66 Matrix, Multiply with Constant 66 Message Box 205 Message Map 224

Missing Values 129 Modal Dialog 214 Modulus Operator 6 Move Column 75 Multiple Linear Regression 175 Multiple Regression 175

### N

NAG Callback Functions 186 NAG Error Structure 186 NAG Functions 186 NAG Get Data From Origin 186 NAG Header Files 186 NAG, Memory Free 186 NANUM 129 New a Source File 33 NLFit, Get Number of Parameters 176 NLFit, Set Parameter Values 176 NLFitSession Class 176 NLFitSession, Get Fitted Data 176 NLFitSession, Get Number of Iterations 176 NLFitSession, Get Reduced Chisqr 176 NLFitSession, Run Code to Initialize Parameter Values 176 NLFitSession, Set Fitting Data 176 NLFitSession, Set Fitting Function 176 NLFitSession, Share Parameters 176 NLFitSession, Statistic Result 176 Nonlinear Fitting 176 Non-linear Fitting 176 Normality Test 167 Normalize 161 Notes Window 194 Numeric Box 205 Numeric Data 129 Numeric, Convert to String 129 Numeric, Data Comparison Data 129 Numeric, Significant Digits 129

## O

Operation, List All 147 Operators 6 OR Operator 6 Origin C HTML Dialog with JavaScript Support 229 Origin C Programming Guide 1 Origin Object, Copy Format 111 Origin System Path 134 Output to Notes Window 194 Output to Report Sheet 194 Output to Results Log 193 Output to Script Window 193

## P

Package Files 49 Page Clone 72 Page, Clone 53, 72

Page, Get Path 140 Palette 3 Parameters Label 75 Path Browser Dialog 205 Peaks and Baseline 183 Peaks, Find 183 Peaks, Fit 183 Peaks, Integrate 183 Peaks, Verify Peaks by Minimum Height 183 Pick Data Points 254 Picking Points from a Graph 254 Plotting in Multiple Graph Layers 106 Plotting, from Matrix 106 Plotting, from Virtual Matrix 98 Plotting, from Worksheet 106 Pointer 3 Polynomial Fitting 174 Predefined Classes 17 Progress Box 205 Project, Activate a Folder 140 Project, Add Range Variable 143 Project, Add Tree Variable 143 Project, Append 139 Project, Get Active Folder 140 Project, Get the Active Layer 141 Project, Get the Active Page 141 Project, Get the Existing Window 141 Project, Get the Names of All Tree Variables 143 Project, Get Tree Variable 143 Project, List all Graph Pages 280 Project, List all Matrixbooks 280 Project, List All Operations 147 Project, List All Range Variables 143 Project, List all Workbooks 280 Project, Loop the Existing Windows 141 Project, Modified Flag 139 Project, New 139 Project, Open 139 Project, Root Folder 140 Project, Save 139 PropertyPage 219 Python Dialog 213

## R

Read Video 155 Reduce Worksheet Data 88 Remainder 6 Rename Column 75 Report Sheet 194 Report Sheet, Get Result Tree 143 Report Sheet, Get the Specified Result 147 Results Log 193 RGB 3 Running LabTalk Script 200

### S

Screen Reader 254 Script Window 193 Set Column Value 79 Set Column Values 79 Set Formula 79 set matrix value 62 Share Code 49 short Type 3 Short-time FFT 181 Signal Processing 181 Simple Hello World Dialog 214, 230 Smoothing 181 Source File, New 224 Sparkline 75 Splitter Dialog 224 SQL 195 SQLite 197 Statement Flow Control 9 Statistics 167 Statistics Functions 167 STFT 181 string 3 String Array 3 String Box 205 String Data 134 String, Append Numeric 134 String, Append String 134 String, Check Path String 134 String, Convert to Complex 134 String, Convert to Double 134 String, Convert to Integer 134 String, Define Variables 134 String, Extract File Name from Full Path 134 String, Find 134 String, Get Sub String 134 String, Origin System Folder 134 String, Replace 134 String, User File Folder 134 Swap Column 75 switch Statement 9 System Class 27

## $\tau$

Template 72, 102 Theme File 111 throw Statement 15 TreeNode 129 try-catch Statement 15

#### $\overline{U}$

Units Label 75 User Defined Labels 75 User File Folder 134 User Interface Controls Class 28 Using Compiled Functions 44 Using NAG Functions 186 Utility Class 31

#### V

Variable Extraction in Import Wizard 149 vector 3 Vector 129 Video 155 Video Writer 159 Virtual Matrix 98 void Return Type 3

#### W

Wait Cursor 253 Wait Cursors 253 Wavelet 181 while/do-while Statement 9 Wizard Dialog 219 Wizard Dialog, Add Steps Map 219 WizardSheet 219 Workbook Manipulation 74 Workbook, Activate a Sheet 82 Workbook, Add One Sheet 82 Workbook, Create 72 Workbook, Delete One Sheet 82 Workbook, Get Name 82 Workbook, Get One Sheet 82 Workbook, Get Page from Layer 82 Workbook, Reorder Sheets 82 Workbooks Worksheets and Worksheet Columns 71 worksheet 88 Worksheet 75 Worksheet Basic Operation 82 Worksheet Column Data Manipulation 79 Worksheet Column Operation 75 Worksheet Data Manipulation 88 Worksheet, Add Tree Variable 143 Worksheet, Alignment 82 Worksheet, Check If Hierarchy 147 Worksheet, Compare Data 88

Worksheet, Convert Data To Matrixsheet 94 Worksheet, Copy 82 Worksheet, Data Range Selection 129 Worksheet, Delete All Columns 88 Worksheet, Embedded Graph 88 Worksheet, Extract Data 88 Worksheet, Fill Color 82 Worksheet, Find Data 88 Worksheet, Get Data from Specified Data Range 88 Worksheet, Get Selection 88 Worksheet, Get Sheet Name 82 Worksheet, Get the Names of All Storages 143 Worksheet, Get Tree Variable 143 Worksheet, Highlight Selection 88 Worksheet, Masking Data 88 Worksheet, Merge All Sheets 82 Worksheet, Merge Cells 82 Worksheet, Put Large Dataset to 88 Worksheet, Put Text to Cell 82 worksheet, reduce data 88 Worksheet, Report Sheet 194 Worksheet, Set Color for the Selected Range 88 Worksheet, Set Column Width by LabTalk Command 200 Worksheet, Set Display Range 88 Worksheet, Set Format on the Specific Range 82 Worksheet, Sorting Data 88 Worksheet, Text Color 82 Worksheet, Text Font 82 Workspace, Load Files 39 Workspace, Packages Folder 33 Workspace, Project Folder 33 Workspace, System Folder 33 Workspace, Temporary Folder 33 Workspace, User Folder 33

# X

XFBase Class 203 X-Function 212 XOR Operator 6